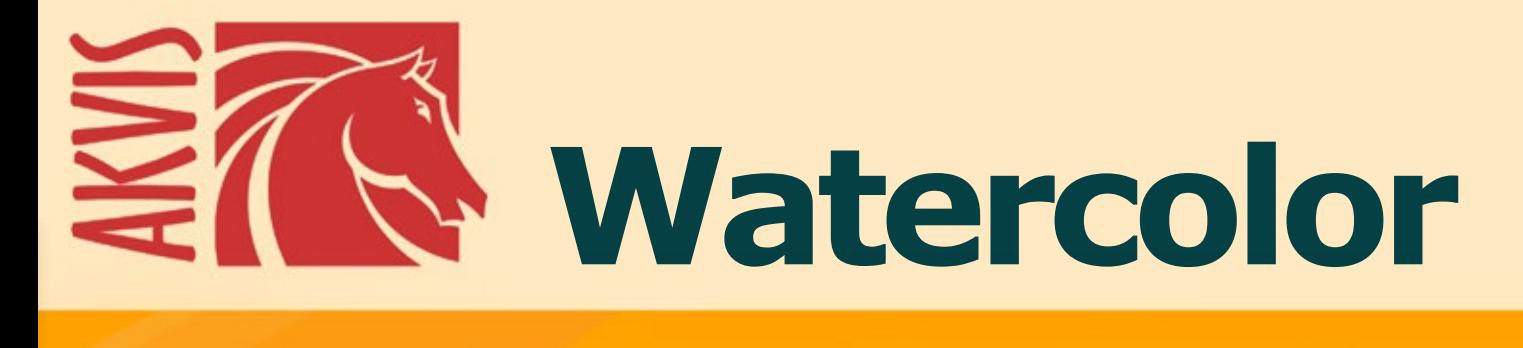

# **Efeito aquarela**

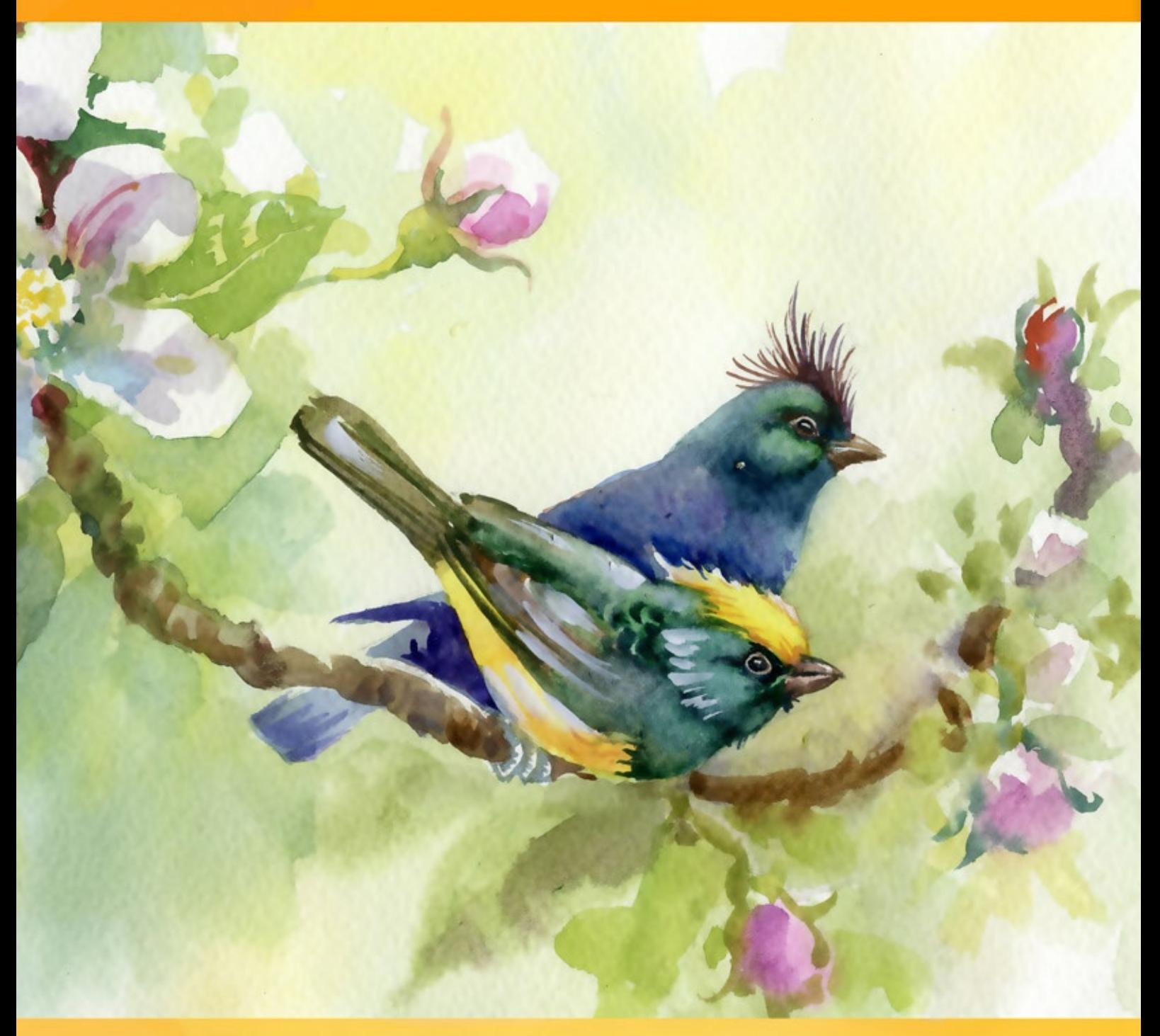

# **akvis.com**

# **ÍNDICE**

- [Sobre o programa](#page-2-0)
- [Instalação para Windows](#page-9-0)
- [Instalação para Mac](#page-12-0)
- [Ativação do programa](#page-14-0)
- Como funciona
	- [Área de trabalho](#page-17-0)
	- [Utilizando o programa](#page-21-0)
	- [Parâmetros do efeito](#page-26-0)
	- [Aquarela clássica](#page-28-0)
	- [Aquarela de contorno](#page-32-0)
	- [Arte abstrata](#page-36-0)
	- [Barra de ferramentas](#page-39-0)
	- [Tela](#page-44-0)
	- [Molduras](#page-46-0)
	- [Texto](#page-47-0)
	- [Predefinições](#page-48-0)
	- [Opções](#page-51-0)
	- [Processamento em lote](#page-52-0)
- [Imprimir a imagem](#page-53-0) • Exemplos
	- [Pintura de cores delicadas](#page-55-0)
	- [Retrato em aquarela](#page-64-0)
	- [Sakura em flor](#page-68-0)
	- [Navio sobre as ondas](#page-72-0)
	- [Galeria de Watercolor](#page-75-0)
- [Os programas de AKVIS](#page-87-0)

#### <span id="page-2-0"></span>**AKVIS WATERCOLOR 7.0** | PINTURA AQUARELA DE FOTO

**AKVIS Watercolor** permite criar as pinturas de aquarela incrivelmente realísticas só no clique! Faça suas fotos parecerem pinturas!

Você não precisa ser um artista para gostar de pintar. Use os efeitos artísticos de AKVIS para criar suas obras de arte!

*A pintura de aquarela* é uma das técnicas de pintura mais antigas e mais comumente usadas, que produz as pinturas com tintas diluídas em água. As pinturas de aquarela têm um aspecto brilhante e luminoso baseado na clareza e translucidez das cores ea fluidez das linhas.

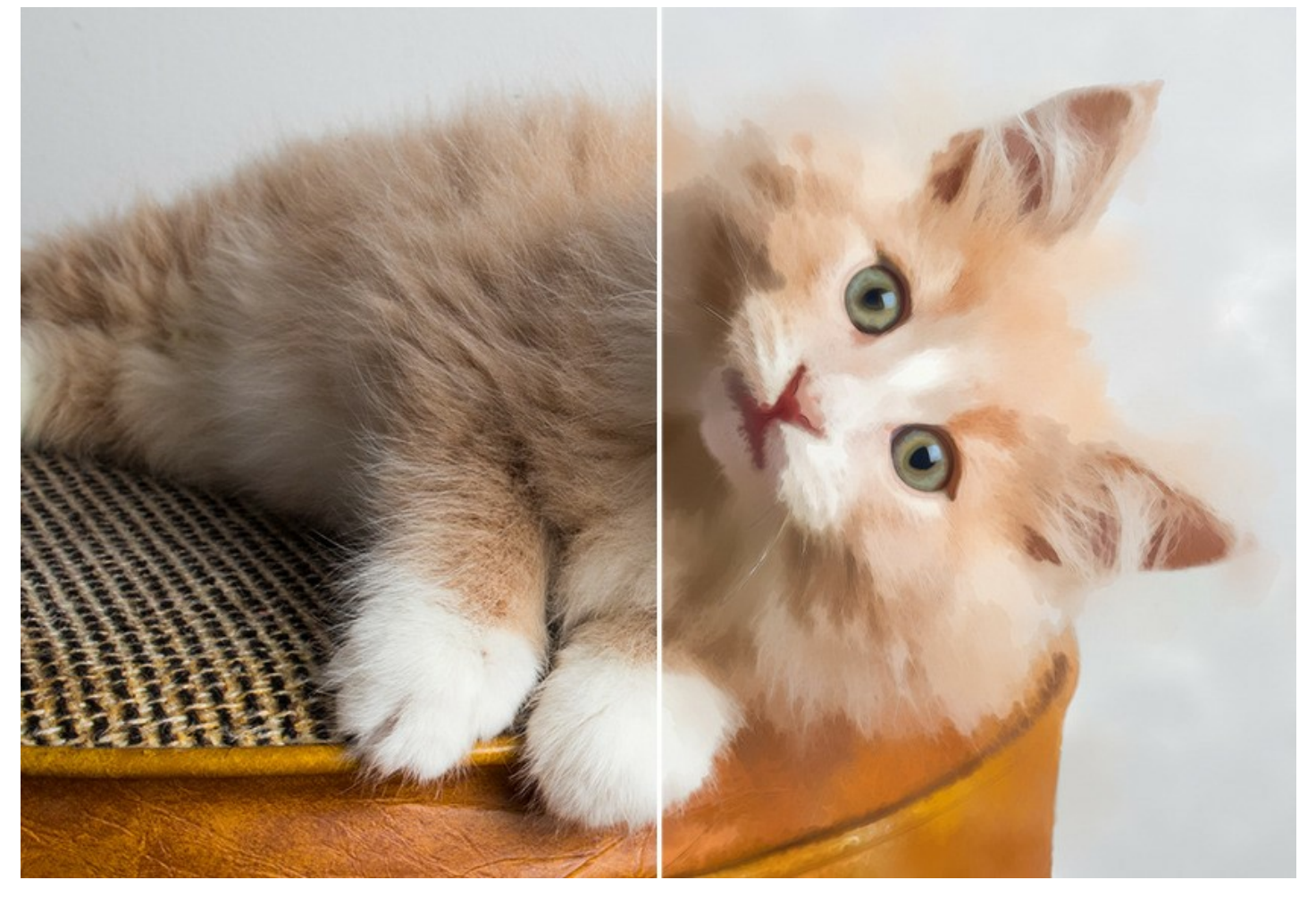

Alguma vez sonhou em criar a sua própria obra-prima? Usando **AKVIS Watercolor** você pode imitar estilos de grandes mestres sem qualquer habilidades de pintura! Só precisa ajustar as configurações a seu gosto e executar o processamento. Qualquer imagem comum pode ser transformada na peça de aquarela belíssima!

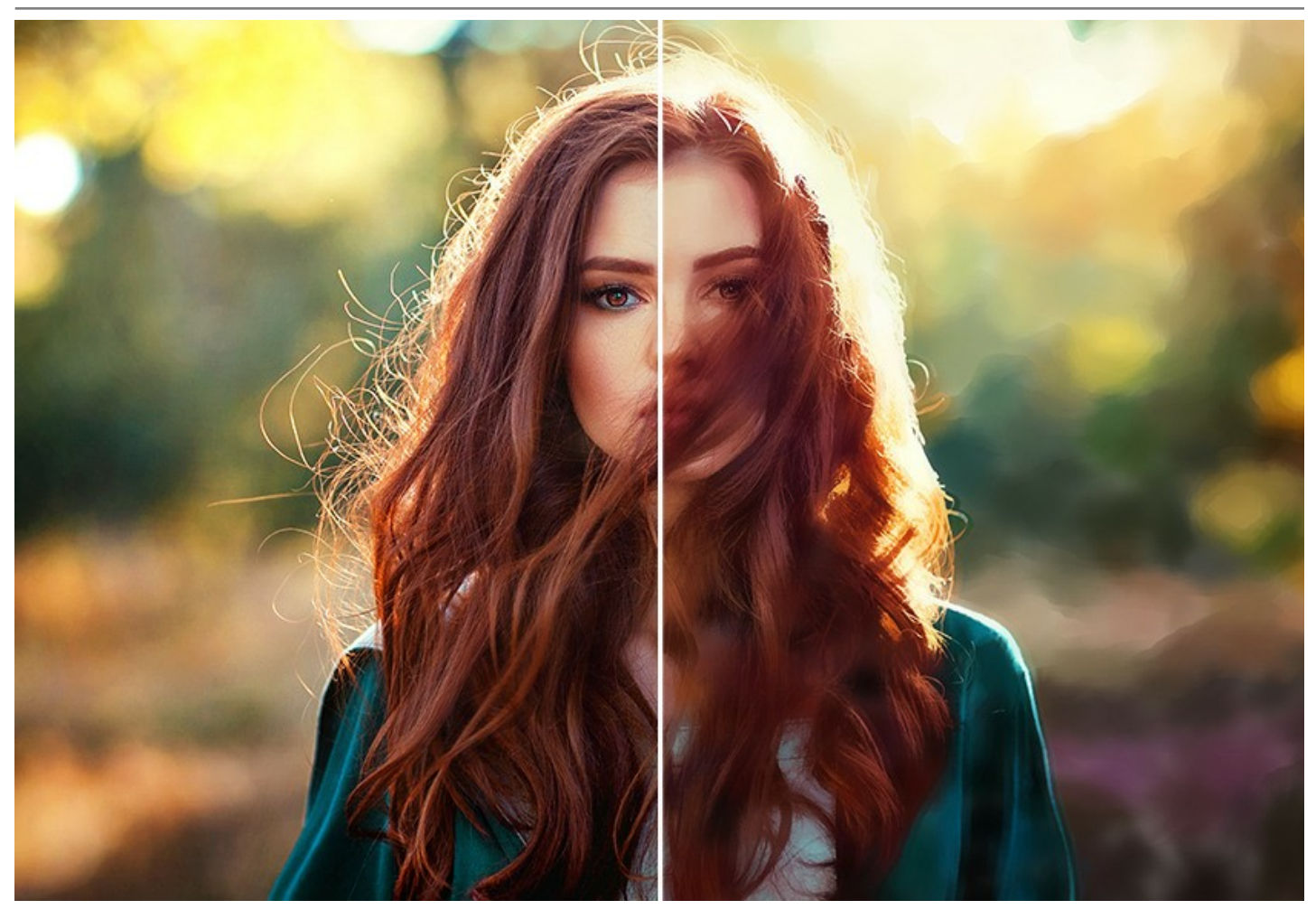

**AKVIS Watercolor** inclui dois estilos de conversão de foto em arte: **[Aquarela clássica](#page-28-0)** e **[Aquarela de contorno](#page-32-0)**. Cada estilo tem um conjunto de predefinições prontas para uso e configurações ajustáveis.

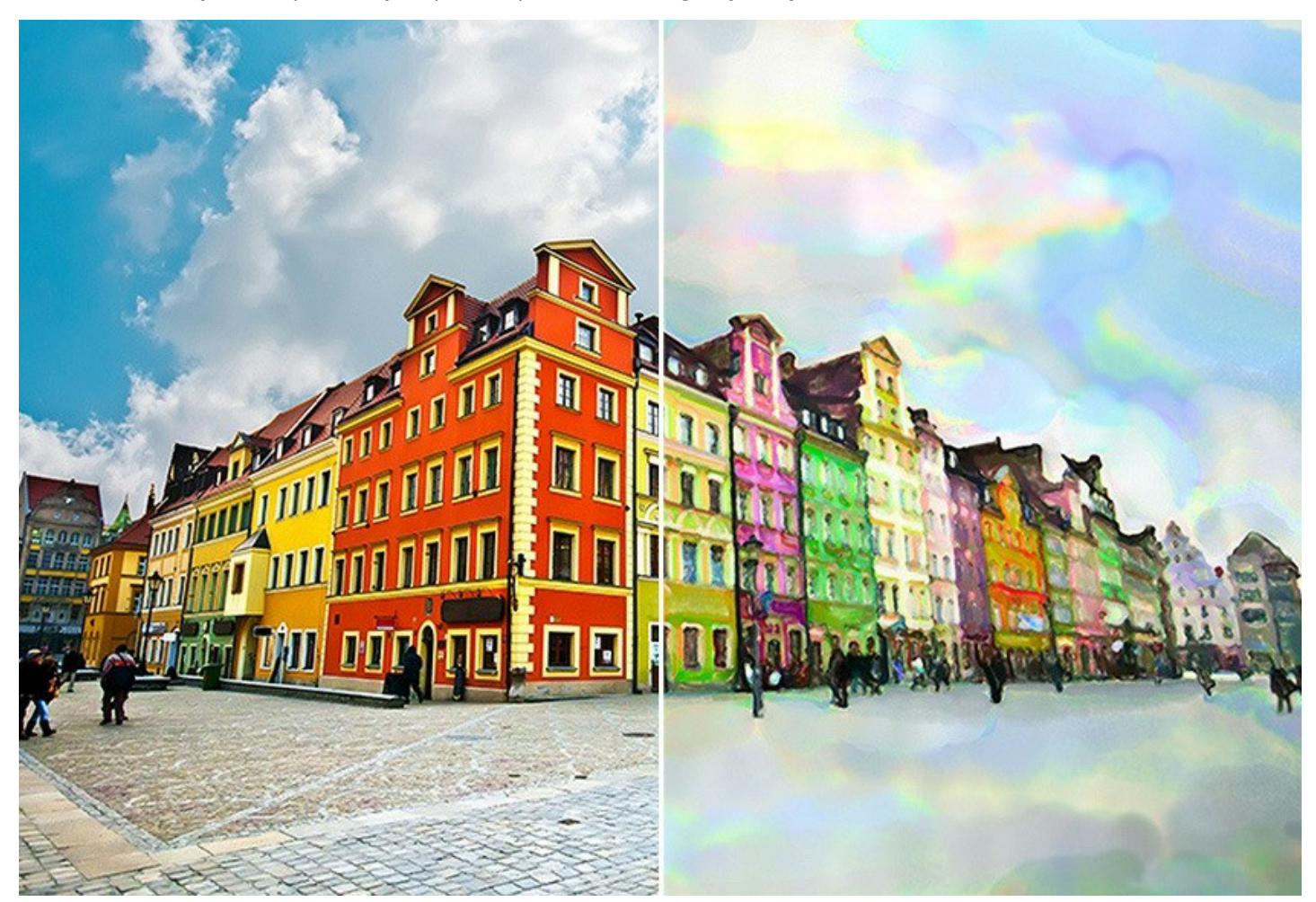

O software permite experimentar com uma gama de gêneros de pintura ampla: de [pinturas marinhas vibrantes](#page-72-0) e paisagens atmosféricas até retratos humanos ou animais impressionantes.

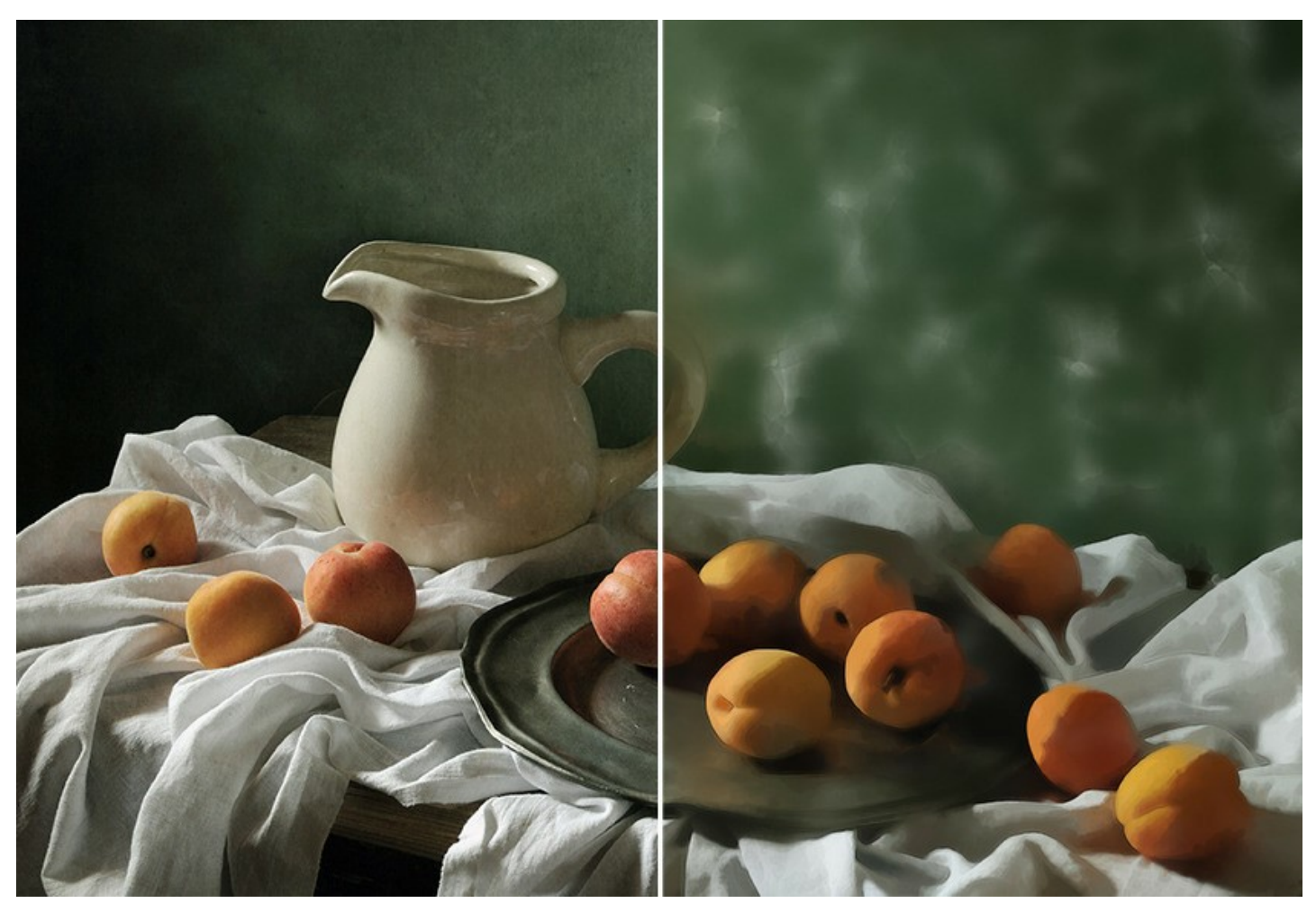

O software não requer qualquer experiência prévia. Oferece uma série de predefinições prontas para usar que podem ser usadas para imitar diferentes técnicas de aquarela. Estimule a sua criatividade, tentando diferentes ajustes predefinidos e cores de papel!

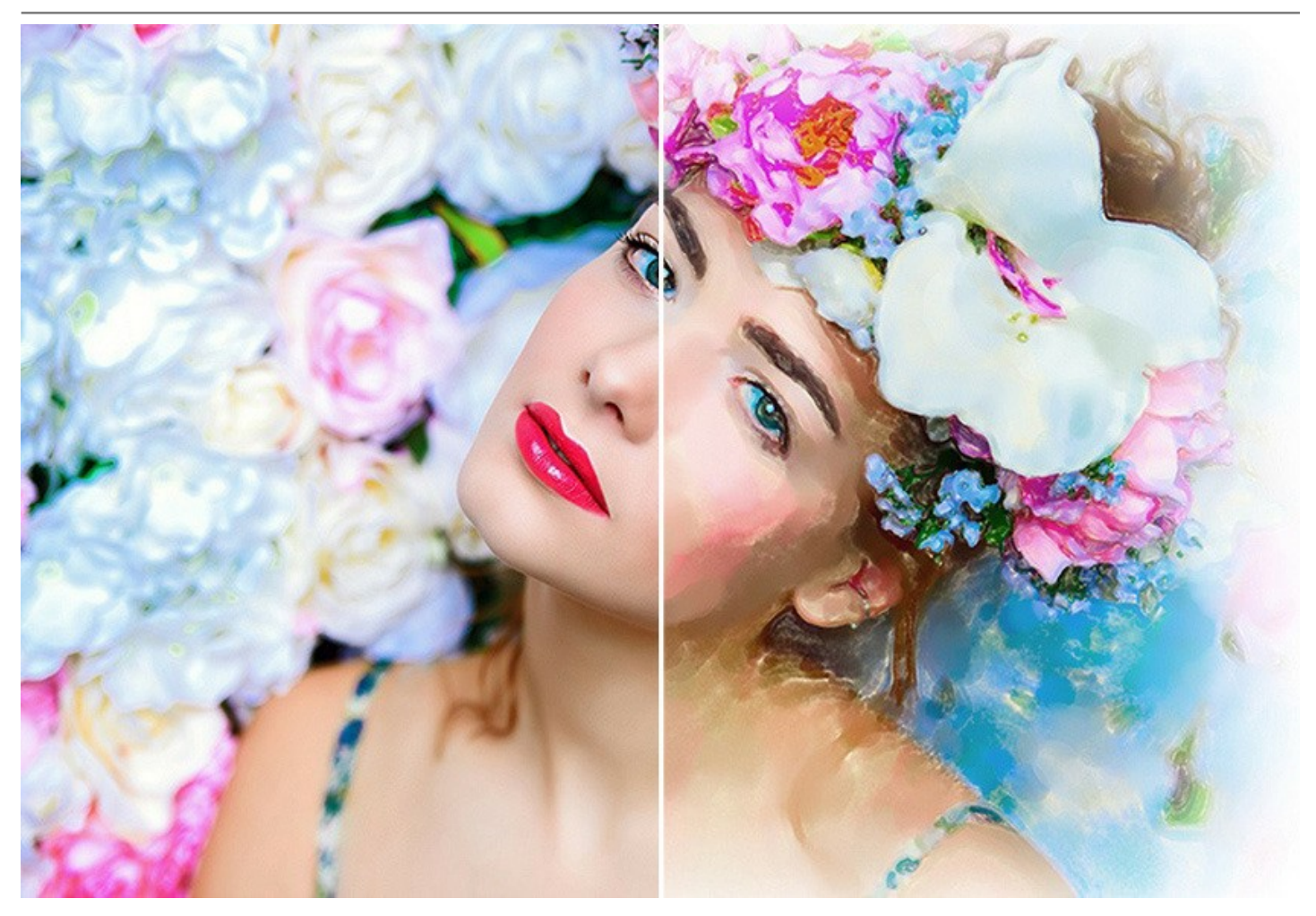

O software está equipado com uma ampla variedade de recursos criativos.

A aba **[Arte abstrata](#page-36-0)**. A aba oferece as configurações adicionais que transformam qualquer foto digital numa obra-prima de arte abstrata moderna. Traga um toque contemporâneo para as suas pinturas usando as cores vivas e as formas irregulares!

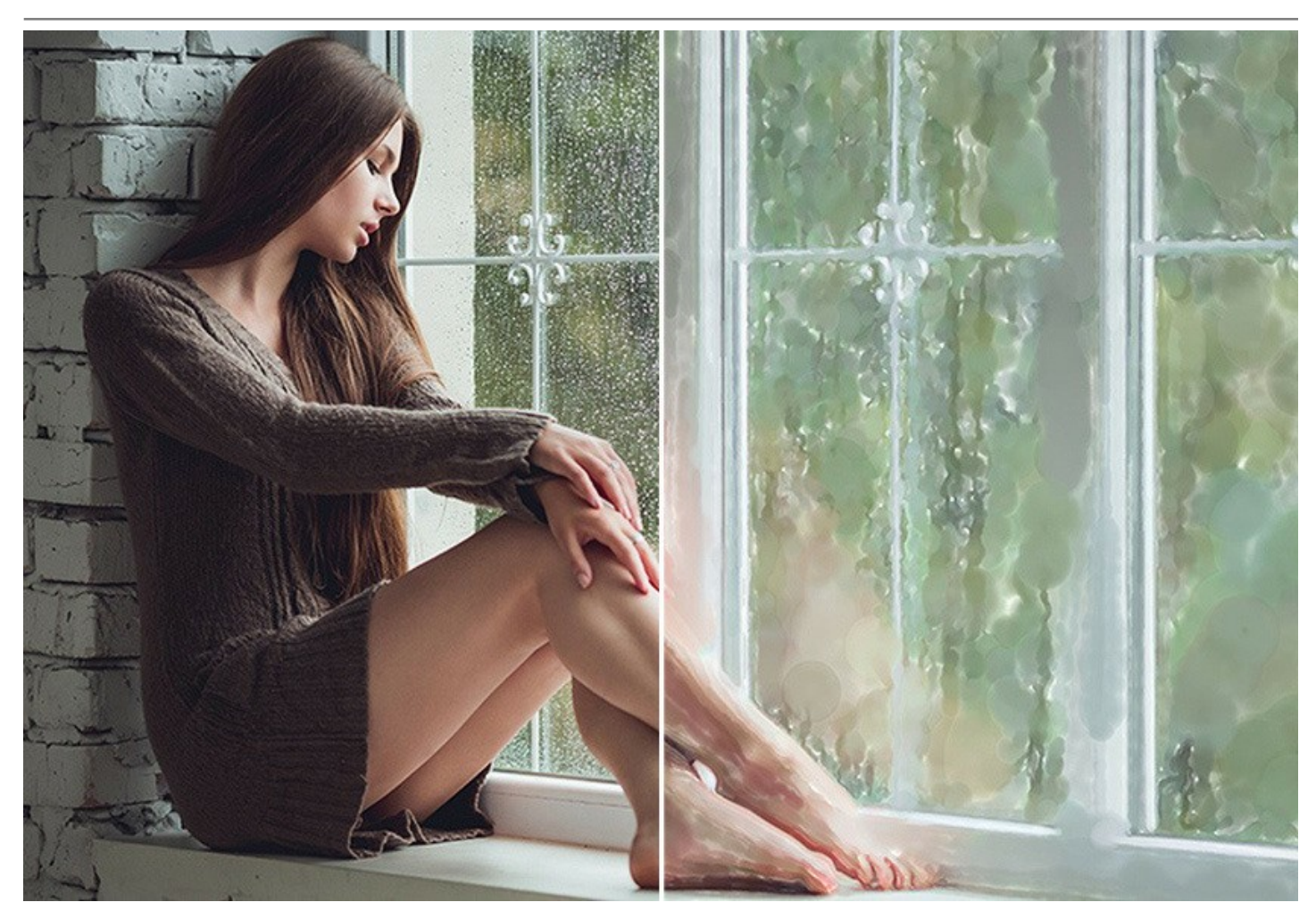

[Você pode fazer a sua obra de arte ainda mais realista usando a aba](#page-44-0)  **Decoração**. Permite imitar a textura de papel de aquarela, adicionar [una moldura](#page-46-0) clássica ou criativa a su foto ou personalizar una imagen com a [assinatura.](#page-47-0)

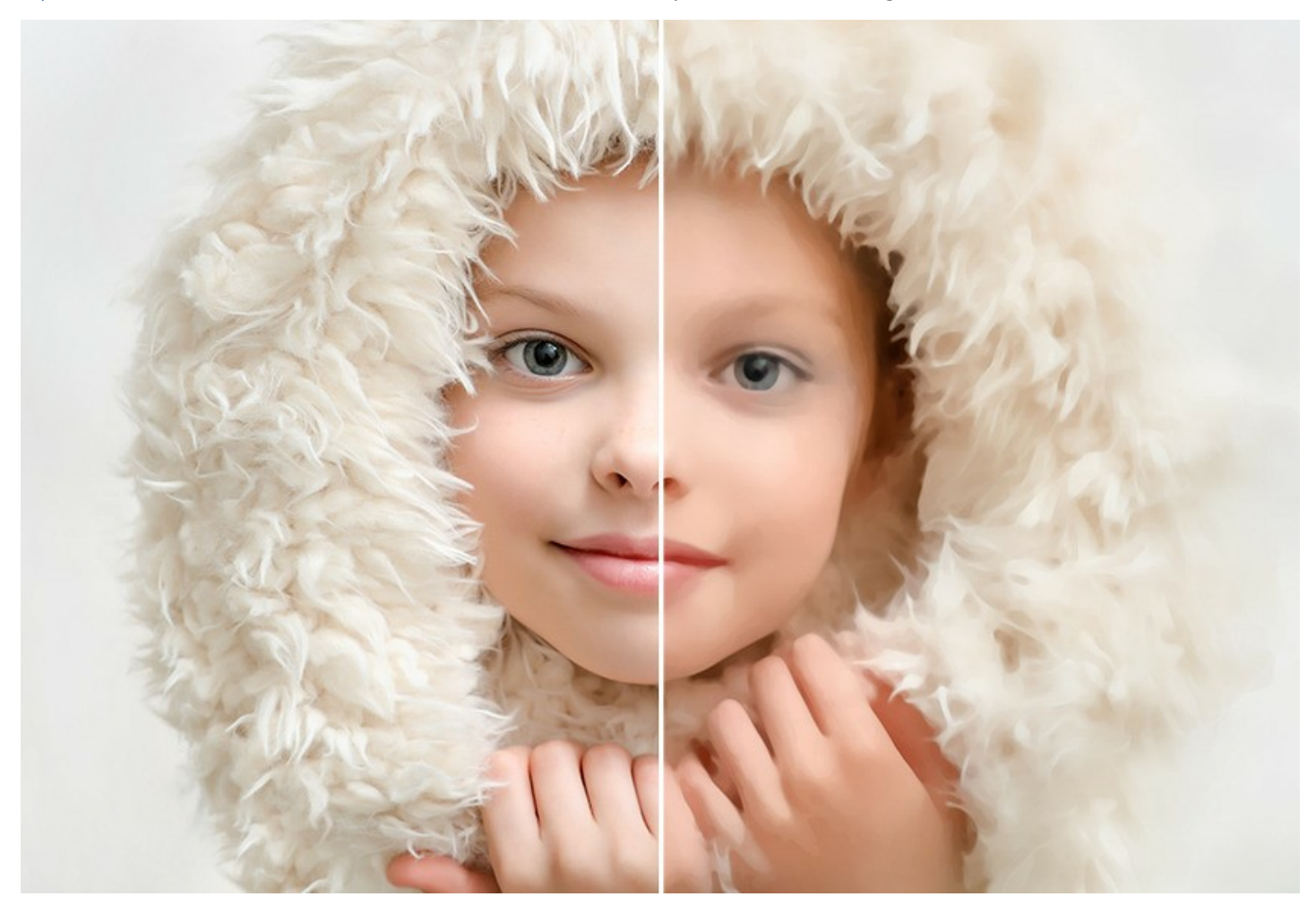

[Além disso, você pode adicionar toque final à pintura usando o](#page-41-0)  *pincel de aquarela* e outras ferramentas de pósprocessamento.

O programa tem a função **[Processamento em lote](#page-52-0)** que permite economizar tempo precioso quando se trabalha com uma série de imagens.

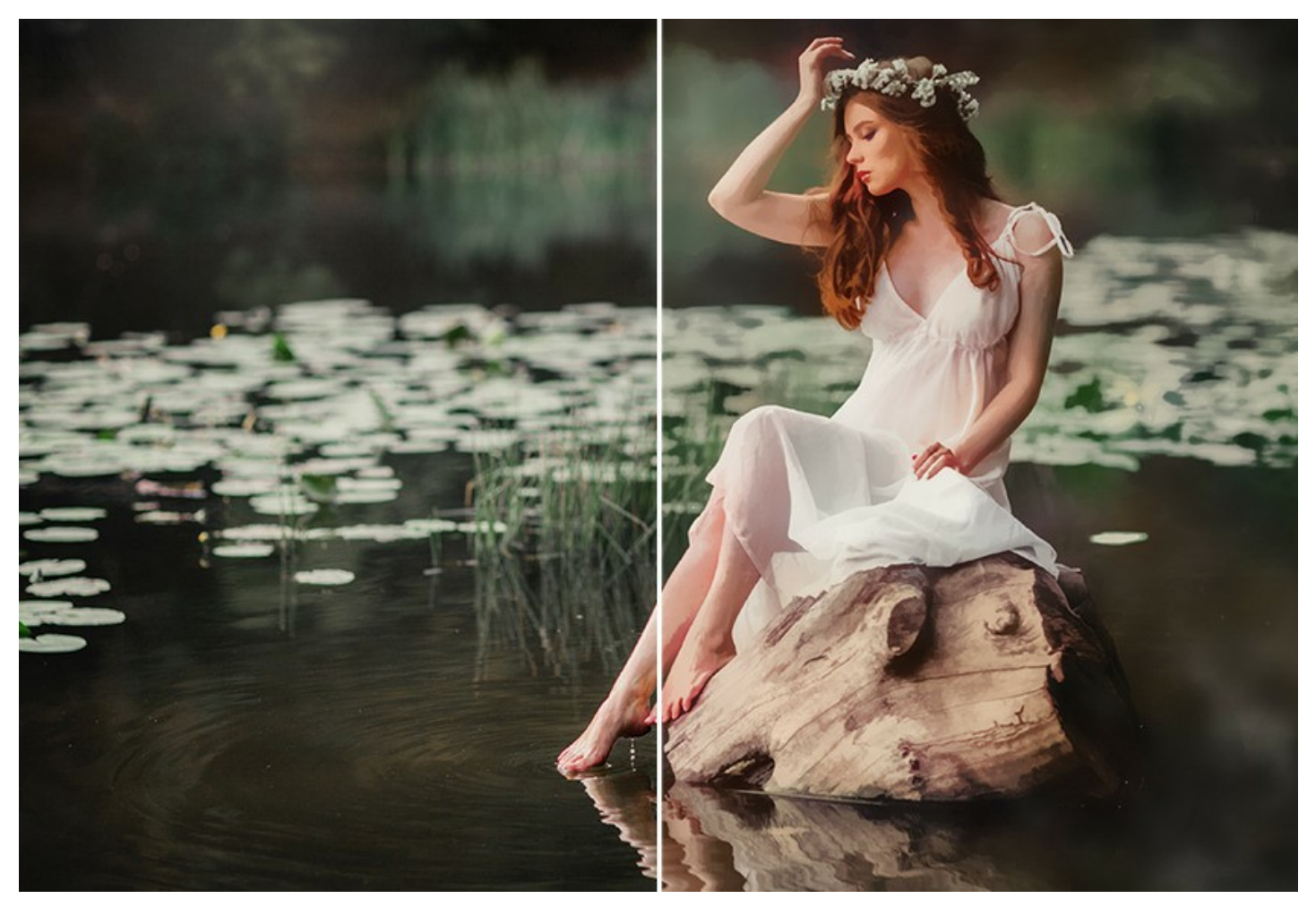

**AKVIS Watercolor** está disponível como uma *versão autônoma* y como o *plugin* para editores de fotos: [AliveColors](https://alivecolors.com/en/about-alivecolors.php), Adobe Photoshop, Photoshop Elements, Corel PaintShop Pro, etc. Consulte a [tabela de comparação](https://akvis.com/pt/compatibility-software.php?utm_source=help) para mais detalhes.

A funcionalidade do programa depende do [tipo de licença.](https://akvis.com/pt/watercolor/comparison.php?utm_source=help) Durante o teste gratuito, você pode tentar todas as opções e escolher a licença que quiser.

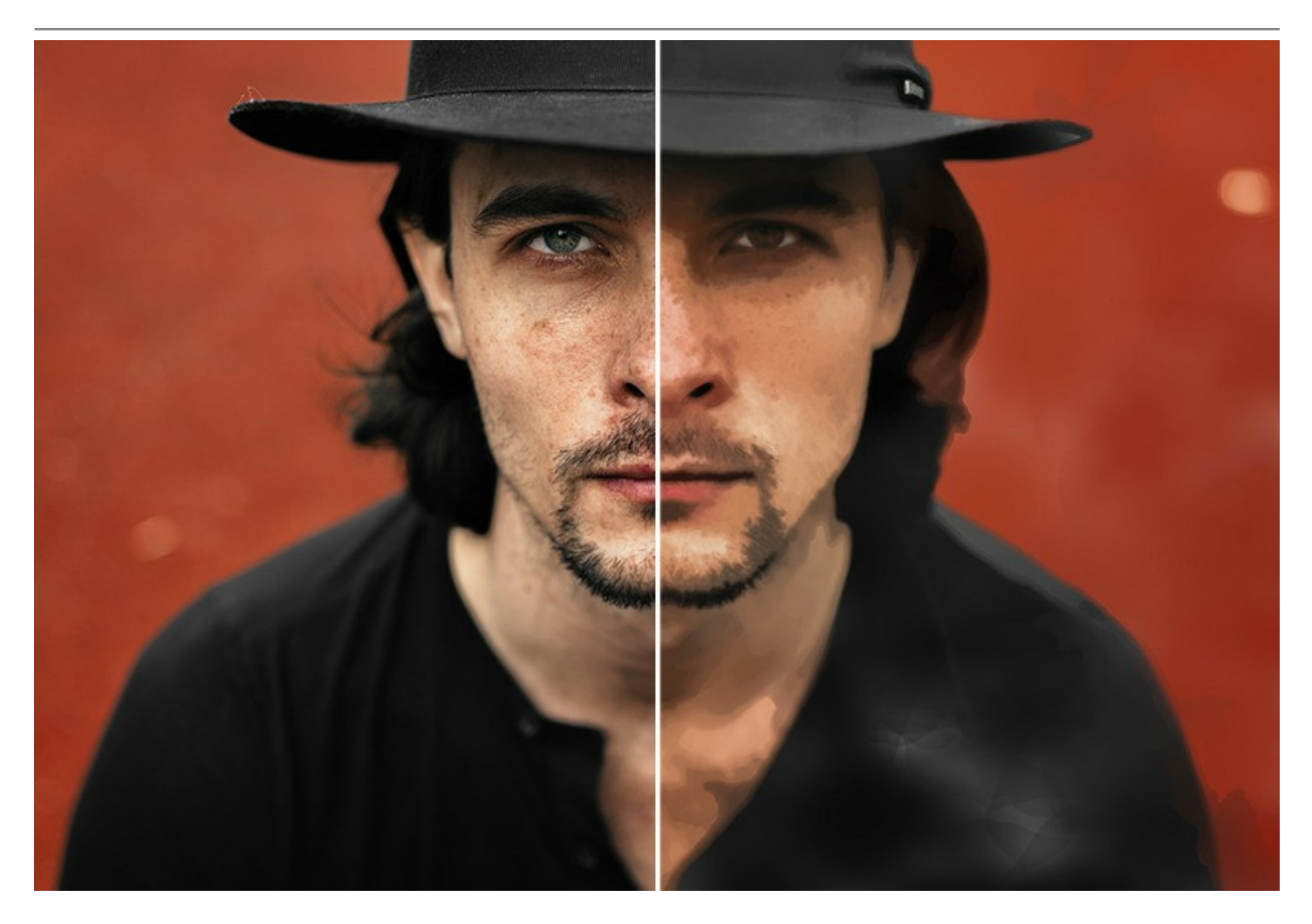

# <span id="page-9-0"></span>**INSTALAÇÃO**

Para instalar o programa (por exemplo **AKVIS Watercolor**) en Windows realiza as ações seguintes:

- Execute o arquivo **exe**.
- Selecione o idioma e clique no botão **Instalar** para iniciar o processo de instalação.
- Leia o Acordo da licença. Ative a caixa de seleção **"Aceito os termos do Contrato de Licença"** e clique no botão **Seguinte**.

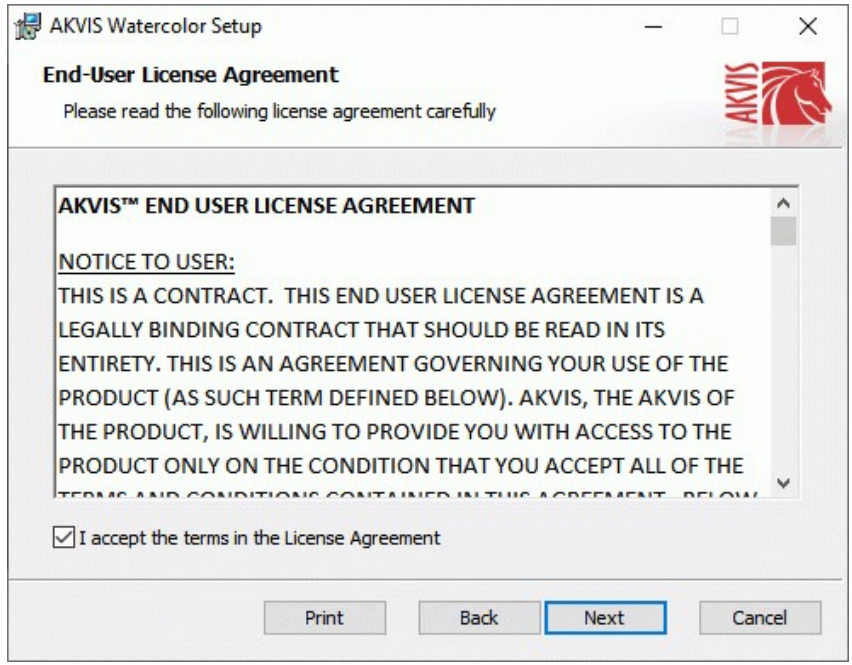

Para instalar **a versão do plugin** selecione o editor (ou editores) de imagens na lista. Para instalar **a versão independente** do Watercolor active a caixa de diálogo **Standalone**.

Para criar um atalho para o programa no desktop ative o componente **Criar atalho em Área de trabalho**. Pressione o botão **Seguinte**.

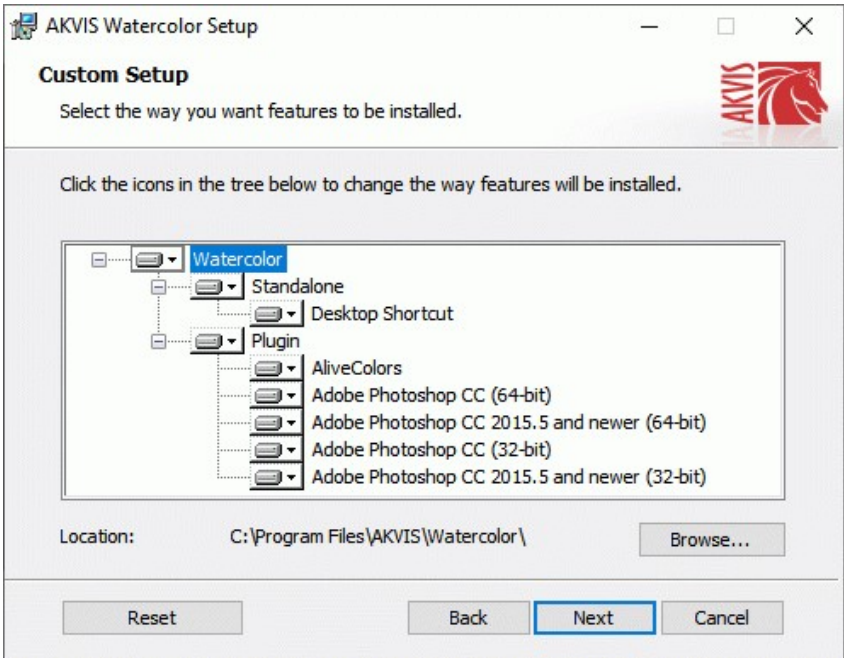

Pressione o botão **Instalar**.

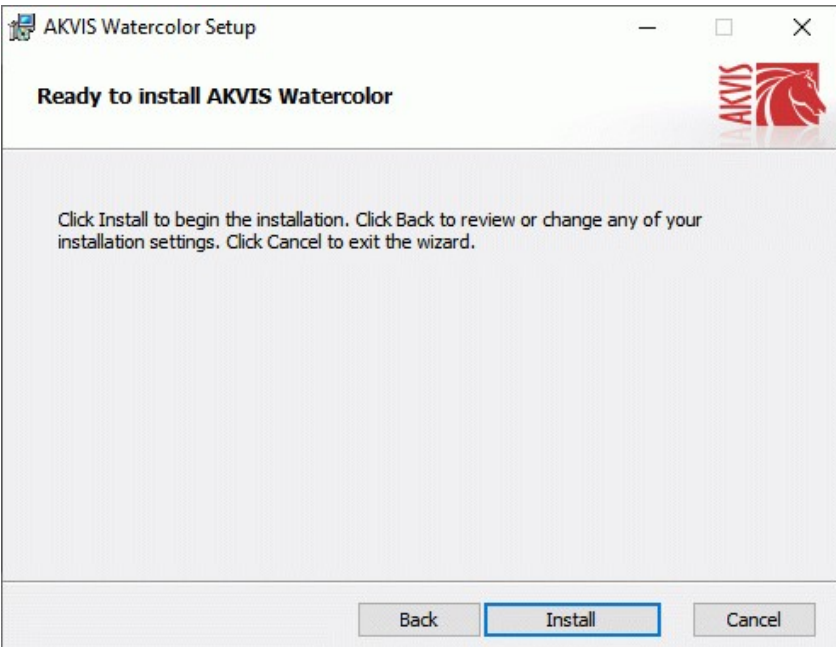

A instalação começa.

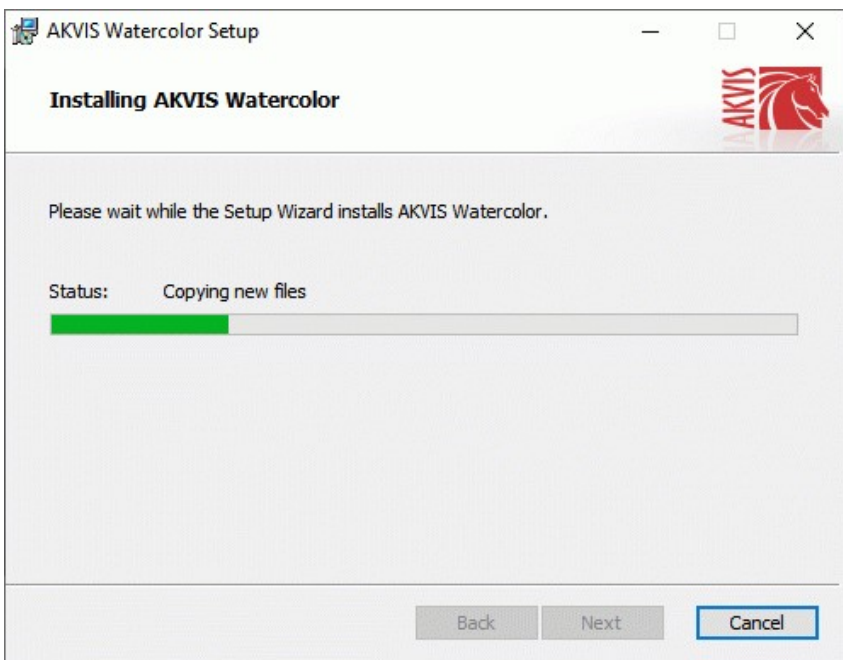

O processo de instalação é terminado.

Você pode subscrever-se a **Boletim de notícias de AKVIS** para ser informado sobre atualizações, eventos e ofertas especiais. Digite seu endereço de e-mail e confirme que você aceita a Política de Privacidade.

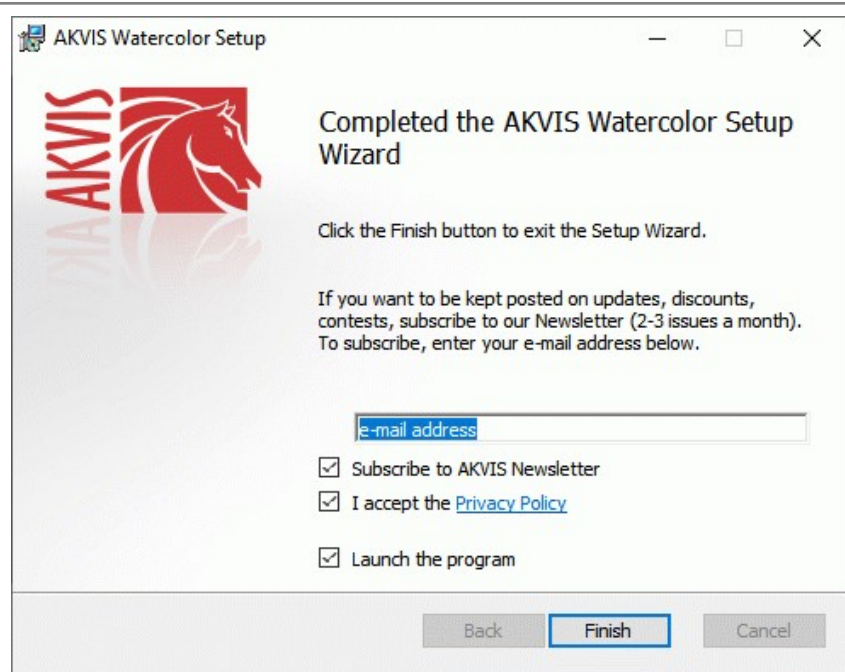

Cliquar o botão **Concluir** para saida do programa da instalação.

Depois de instalação do plugin **AKVIS Watercolor**, vai ver em menu dos *Filtros*/*Efeitos* de editor uma nova fôlha **AKVIS - Watercolor**. Por exemplo em Photoshop: **Filtros** -> **AKVIS** –> **Watercolor**. Use este comando para iniciar o plugin no editor.

### <span id="page-12-0"></span>**INSTALAÇÃO**

Para instalar o programa (por exemplo **AKVIS Watercolor**) realiza as ações seguintes:

- Abra o disco virtual **dmg**:
	- **akvis-watercolor-app.dmg** para instalar a versão **Standalone** (independiente)
	- **akvis-watercolor-plugin.dmg** para instalar o **Plugin** em editores de imagem.
- Verá um texto de acordo, chamado **Acordo da licença**.

Em caso de consentimento com **Acordo da licença** clique no botão **Aceitar**.

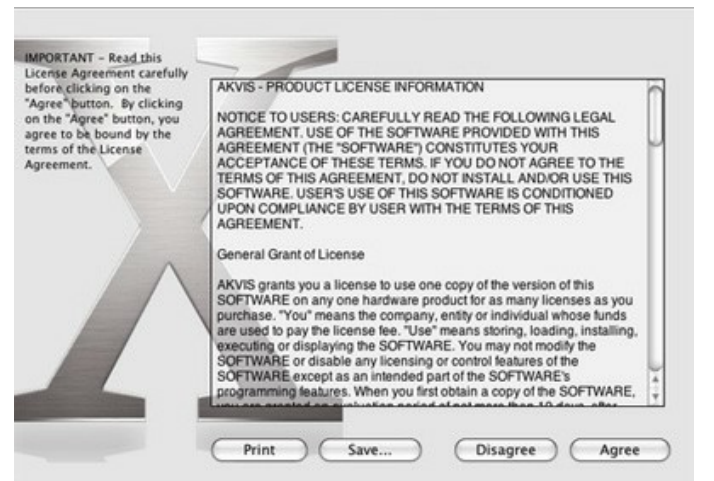

Então, uma janela com a aplicação de **AKVIS Watercolor** ou com a pasta de **AKVIS Watercolor Plugin** abrir-se-á.

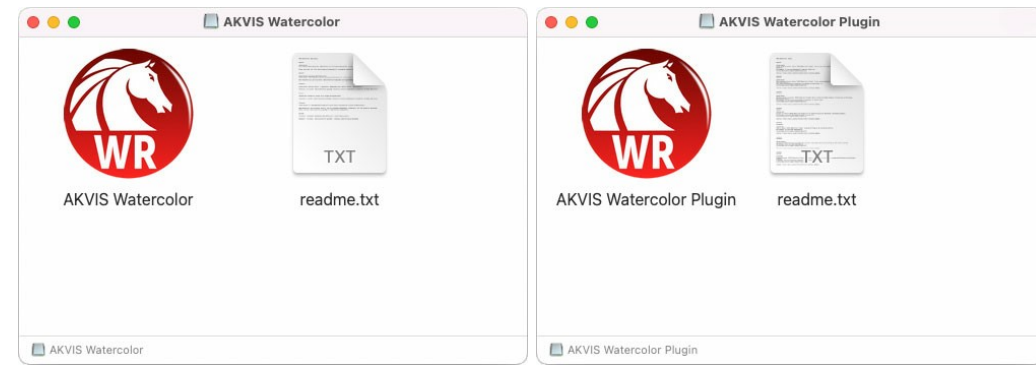

Para instalar a versão **standalone** arraste a aplicação **AKVIS Watercolor** na pasta **Aplicações**.

Para instalar a versão **plugin** arraste a pasta de **AKVIS Watercolor Plugin** na pasta de **Plug-ins** de seu editor gráfico.

Por exemplo:

se você usar **Photoshop CC 2022, CC 2021, CC 2020, CC 2019, CC 2018, CC 2017, CC 2015.5**, copiá-lo no **Biblioteca/Suporte de Aplicação/Adobe/Plug-Ins/CC**,

se você usar **Photoshop CC 2015** copiá-lo no: **Aplicações/Adobe Photoshop CC 2015/Plug-ins**,

se você usar **Photoshop CS6** copiá-lo no: **Aplicações/Adobe Photoshop CS6/Plug-ins**.

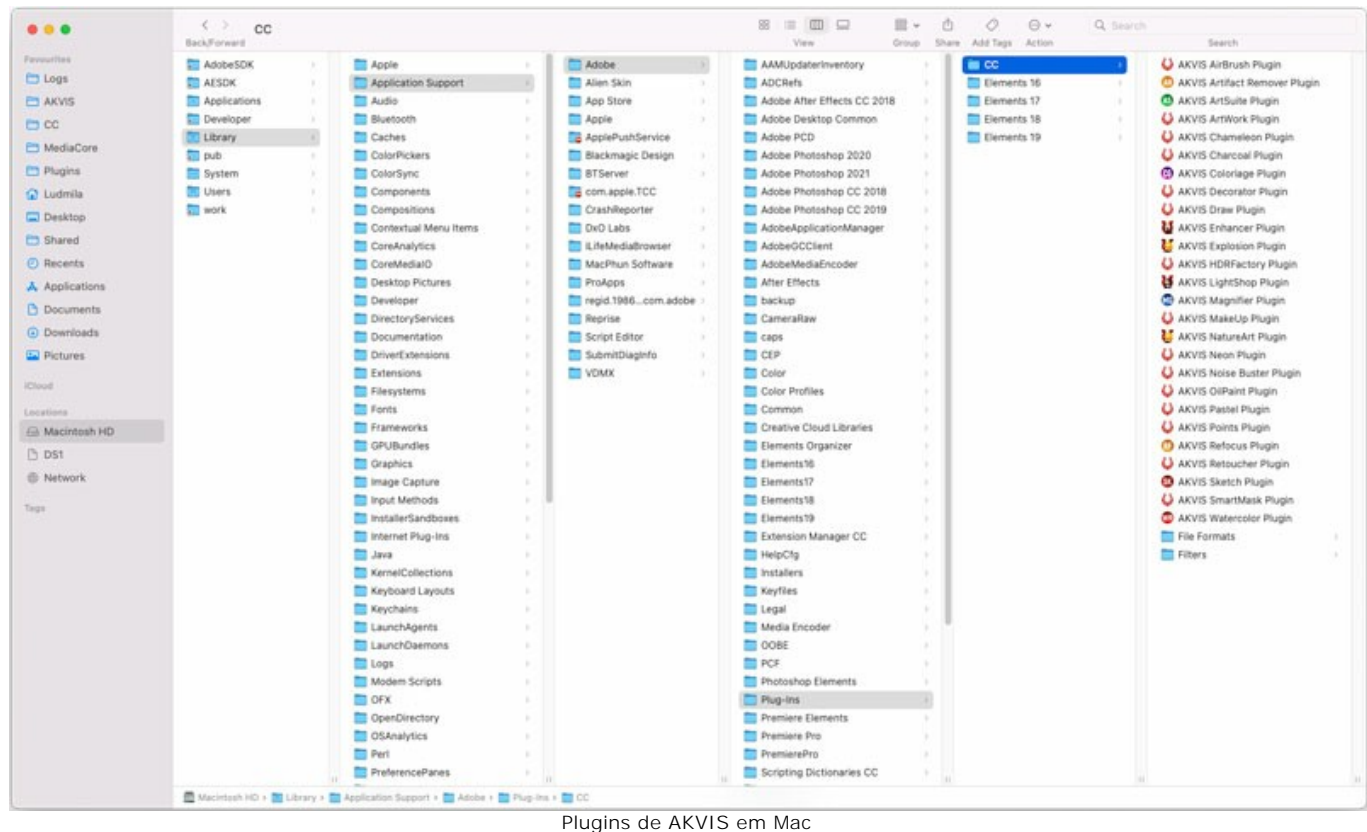

(clique para ampliar)

Depois de instalação do programa **AKVIS Watercolor**, vai ver em menu dos Filtros/Efeitos de editor uma nova fôlha **AKVIS – > Watercolor**.

A versão **standalone** do programa é executada por clique duplo no seu ícone.

Você também pode executar o programa de AKVIS no aplicativo **Fotos** escolhendo o comando **Imagem -> Editar com** (em High Sierra e versões posteriores do macOS).

#### <span id="page-14-0"></span>**COMO ATIVAR UM PROGRAMA AKVIS**

**Atenção!** Durante o processo de ativação o seu computador deve estar conectado à Internet.

Se isto não for possível, oferecemos uma forma alternativa ([veja como fazer a ativação desconectado](#no-inet)).

Faça o download e instale o programa **[AKVIS Watercolor](#page-2-0)**. [Leia as instruções de instalação aqui](#page-12-0).

Quando você executa a versão não registrada, uma janela inicial aparecerá com informações gerais sobre a versão e o número de dias que restam em seu período de teste.

Você também pode abrir a janela Sobre o programa pressionando o botão **no Painel de controle do programa**.

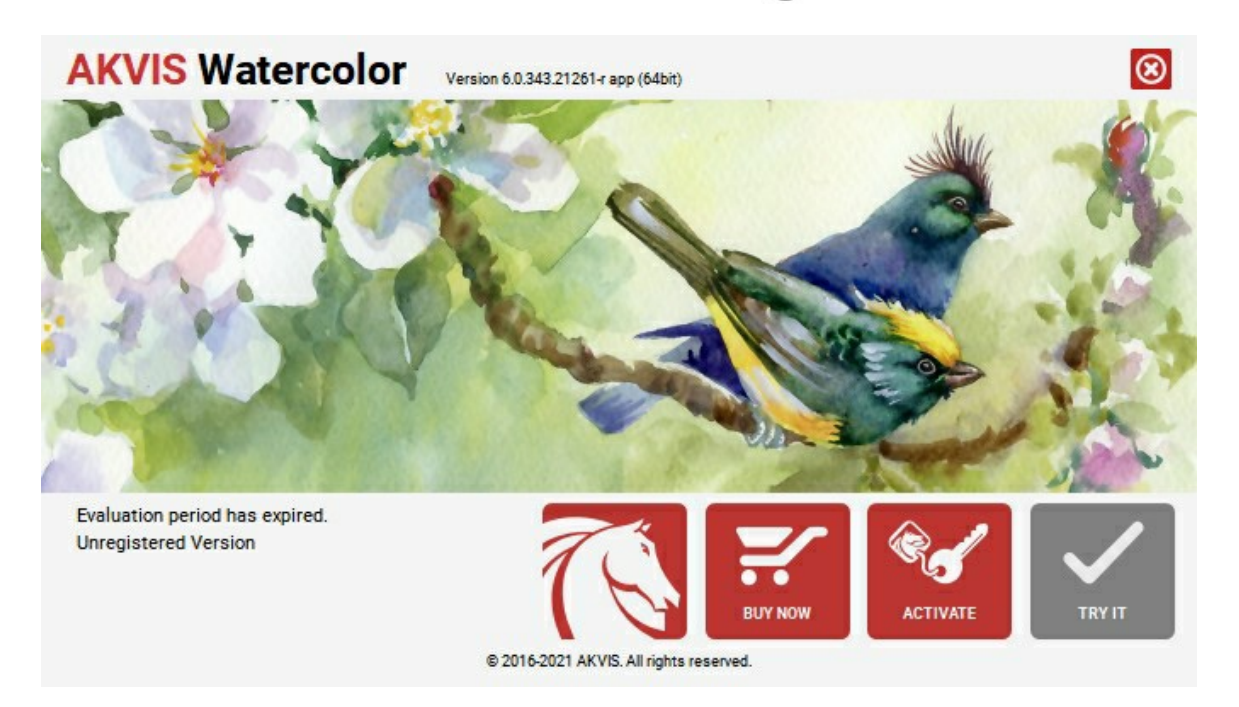

Clique no botão **TESTAR** para avaliar o software. Uma nova janela se abre com variações de licenças disponíveis.

Você não precisa registrar a versão de avaliação para testar todos os recursos do software. Basta usar o programa durante o período de avaliação de 10 dias.

Durante o período de teste você pode tentar todas as opções e escolher o tipo de licença que você quiser. Selecione um dos tipos de funcionalidades oferecidas: **Home**, **Deluxe** ou **Business**. Sua escolha de licença afetará quais recursos estarão disponíveis no programa. [Consulte a tabela de comparação](https://akvis.com/pt/watercolor/comparison.php?utm_source=help) para mais detalhes sobre os tipos de licença e as versões do software.

Se o período de avaliação expirou, o botão **TESTAR** estará desabilitado.

Clique no botão **COMPRAR** para escolher e comprar a licença do produto.

Quando o pagamento é efetuado, você receberá um número de série para o programa no seu endereço de e-mail em poucos minutos.

Clique no botão **ATIVAR** para iniciar o processo de ativação.

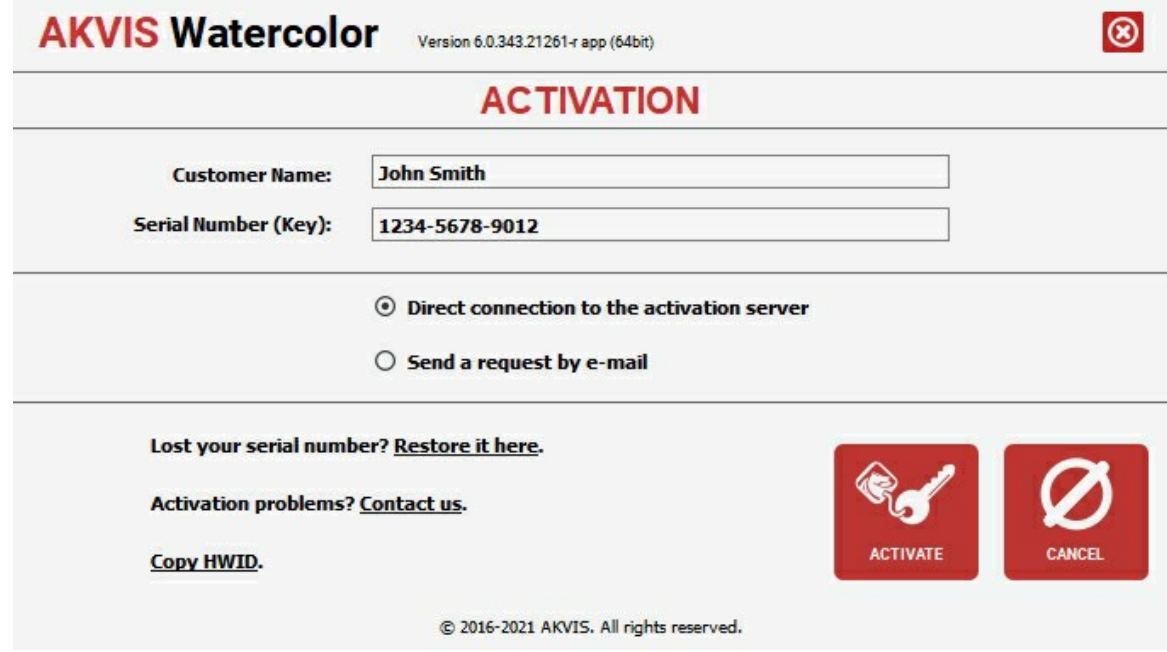

Digite seu nome e o número de série do programa.

Selecione um modo da ativação do programa: pela conexão direta ou e-mail.

#### **Conexão direta**:

Recomendamos fazer a ativação pela conexão direta.

Nesta etapa o computador deve estar conectado à Internet.

Clique no botão **ATIVAR**.

O registo é finalizado!

#### **Ativação por e-mail**:

No caso de escolher a ativação via e-mail, uma mensagem é criada com todas as informações necessárias.

**NOTA**: Você pode usar esse método também para **Ativação offline**:

Se o seu computador não estiver conectado à Internet, você pode transferir a mensagem de ativação para outro computador com ligação à Internet, através de USB, e enviar e-mail para: [activate@akvis.com](mailto:activate@akvis.com).

**Por favor, não envie screenshot (imagem capturada da tela)!** Basta copiar o texto e salvá-lo.

Precisamos do número de série do software, o seu nome e número de ID de Hardware (HWID) do seu computador.

Criaremos o arquivo de licença (**Watercolor.lic**) utilizando estas informações e enviaremos para o seu e-mail.

Salve o arquivo .**lic** (não abri-lo!) no computador onde você deseja registrar o software, na pasta **AKVIS** em documentos compartilhados (públicos):

No **Windows**:

C:\Users\Public\Documents\AKVIS

No **Mac**:

/Users/Shared/AKVIS

O registo será finalizado!

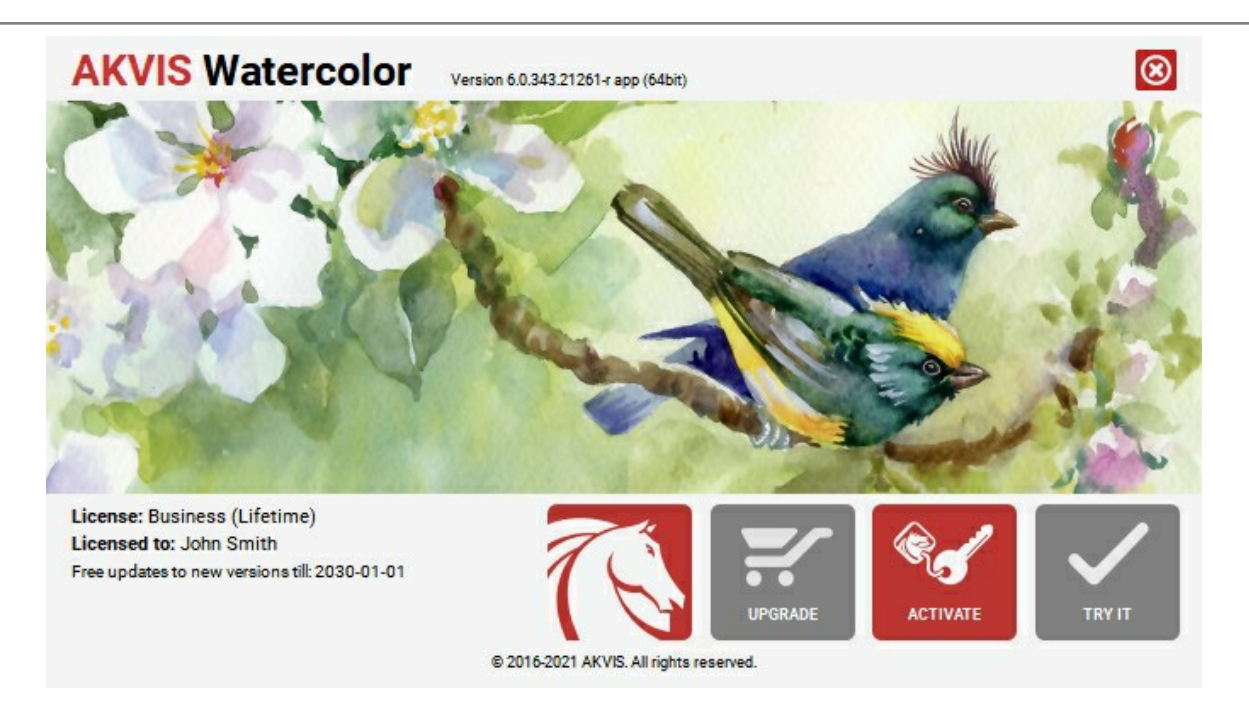

Quando o programa estiver registrado, o botão **COMPRAR** transforma-se no botão **UPGRADE** que permite melhorar a sua licença (por exemplo, alterar uma licença **Home** para **Home Deluxe** ou **Business**).

#### <span id="page-17-0"></span>**ÀREA DE TRABALHO**

**[AKVIS Watercolor](#page-2-0)** pode trabalhar independentemente como um programa autônomo (*standalone*) bem como um *plugin* para programas de gráfico.

*Standalone* é um programa autônomo, você pode abri-lo clicando no ícone do programa.

Para começar a versão autônoma, execute o programa diretamente:

Em um computador Windows - selecione-o no menu **Iniciar** ou use o atalho do programa.

Em um computador Mac - inicie o programa da pasta **Aplicações**.

*Plugin* é um módulo adicional para um [editor de foto,](https://akvis.com/pt/compatibility-software.php?utm_source=help) por exemplo, para Photoshop.

Para chamar o plugin, [selecioná-lo a partir de filtros](#page-21-0) do seu programa de edição de imagem.

O espaço de trabalho é organizado de acordo com o modo de interface escolhido: **[Parâmetros](#page-17-1)** ou **[Predefinições](#page-17-2)**.

<span id="page-17-1"></span>No modo **Parâmetros** a janela padrão do programa está visível.

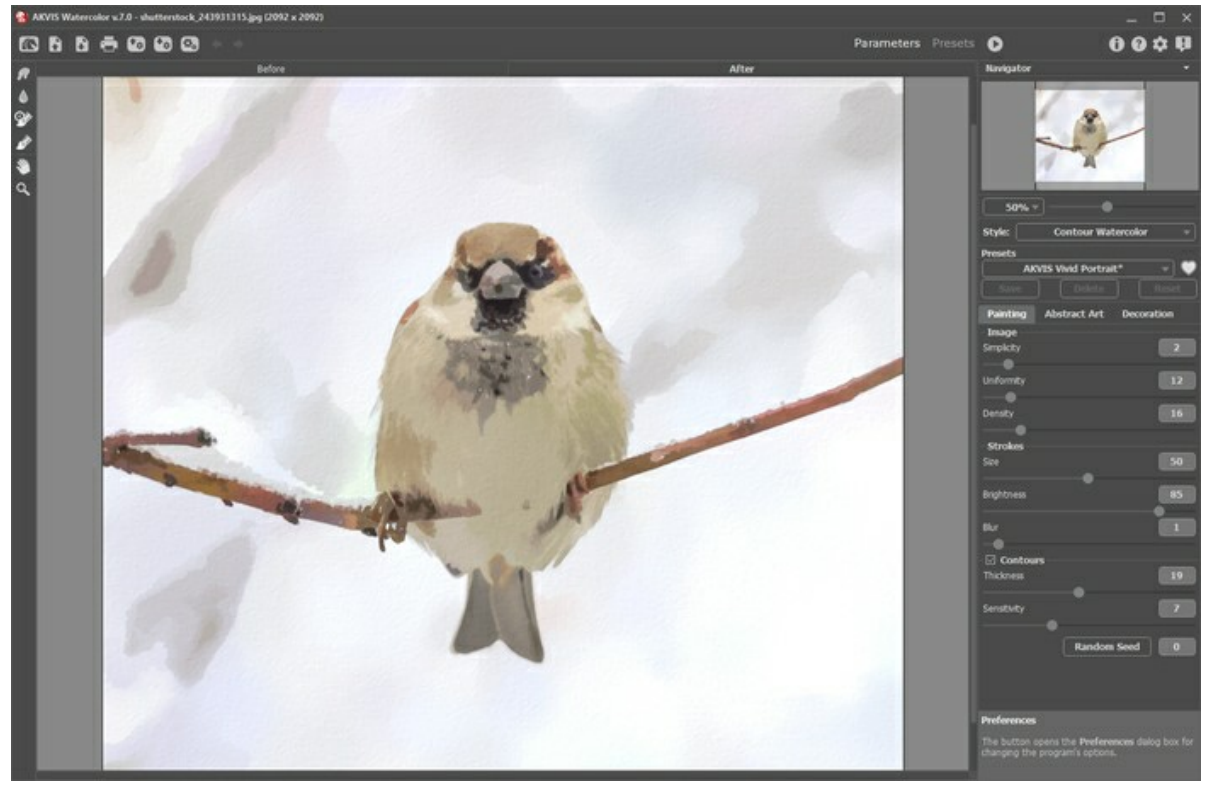

Àrea de trabalho do AKVIS Watercolor

<span id="page-17-2"></span>O botão **Predefinições** [no painel superior permite alternar para o modo de exibição visual de predefinições \(](#page-48-1)Galeria de predefinições).

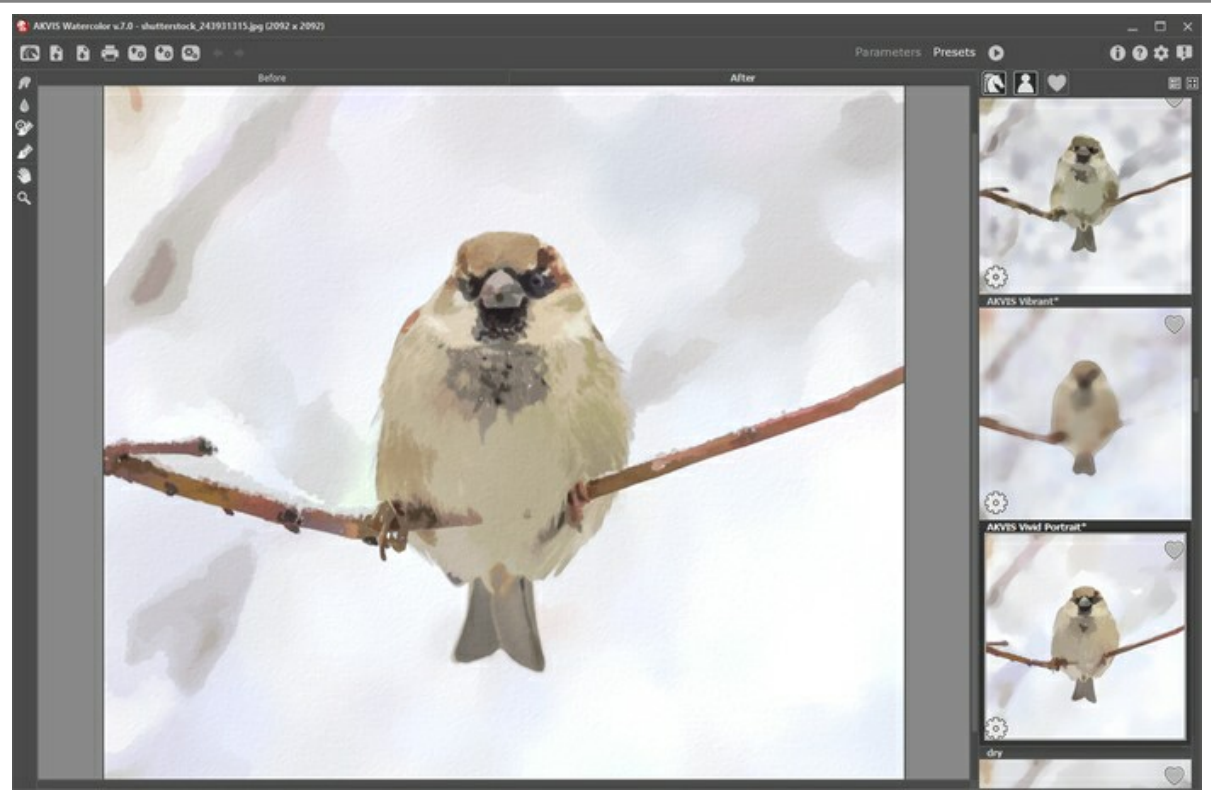

Galeria de predefinições

A parte esquerda da janela do **AKVIS Watercolor** é pega pela **Janela de imagem** com duas abas: **Antes** e **Depois**. Sob a aba **Antes** se pode ver a foto original, a aba **Depois** mostra a imagem resultante. Para alternar entre as abas e comparar a imagem original com o resultado você pode simplemente colocar o cursor sobre a imagem e dar um clique com o botão esquerdo.

#### Na parte superior da janela do programa você pode ver o **Painel de controle**.

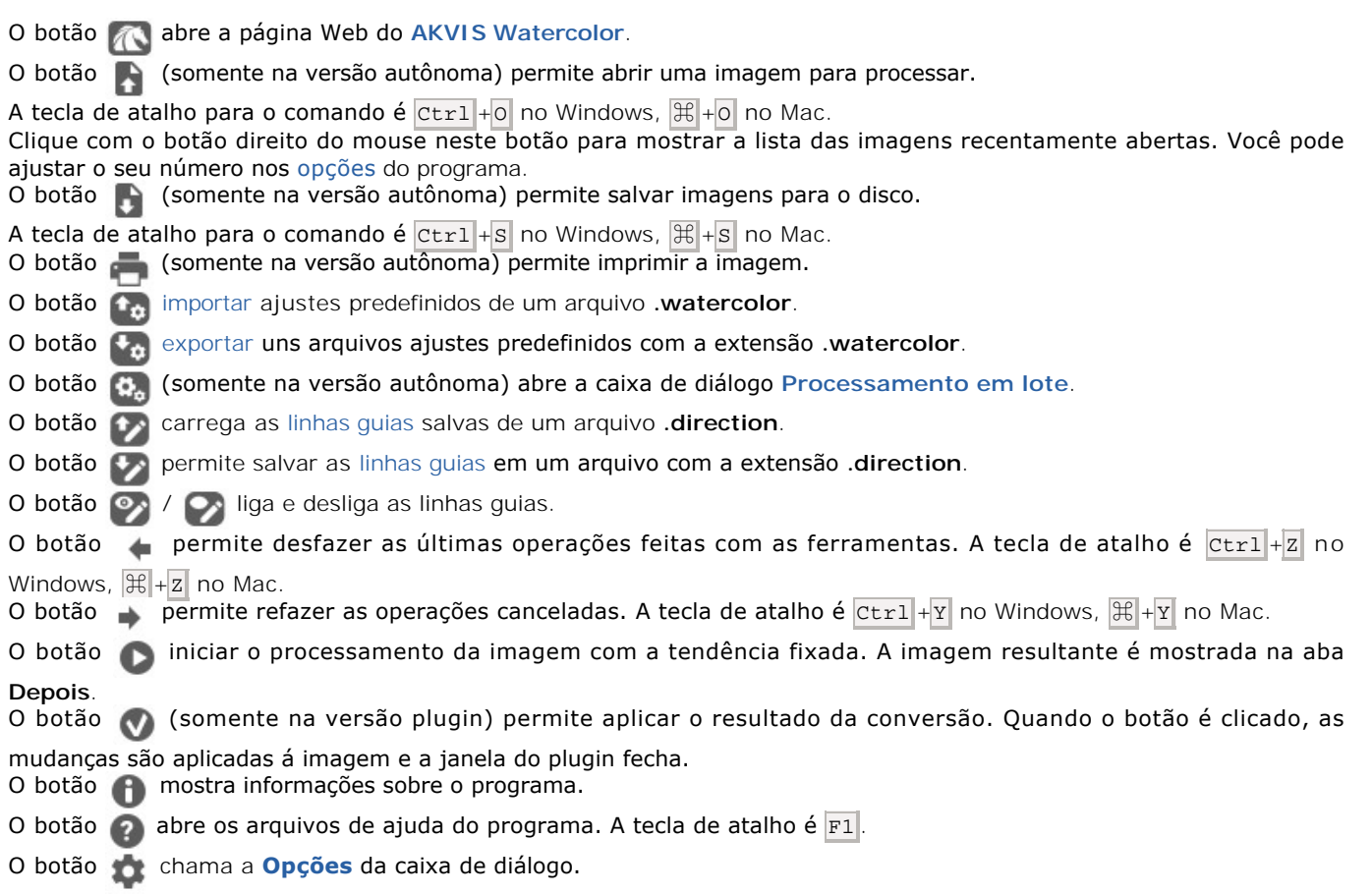

O botão **I abre a janela que mostra as últimas notícias sobre Watercolor.** 

A parte esquerda da **Janela de imagem** lá é uma **[Barra de ferramentas](#page-39-0)**. Diferentes ferramentas aparecem na abas **Antes** e **Depois**.

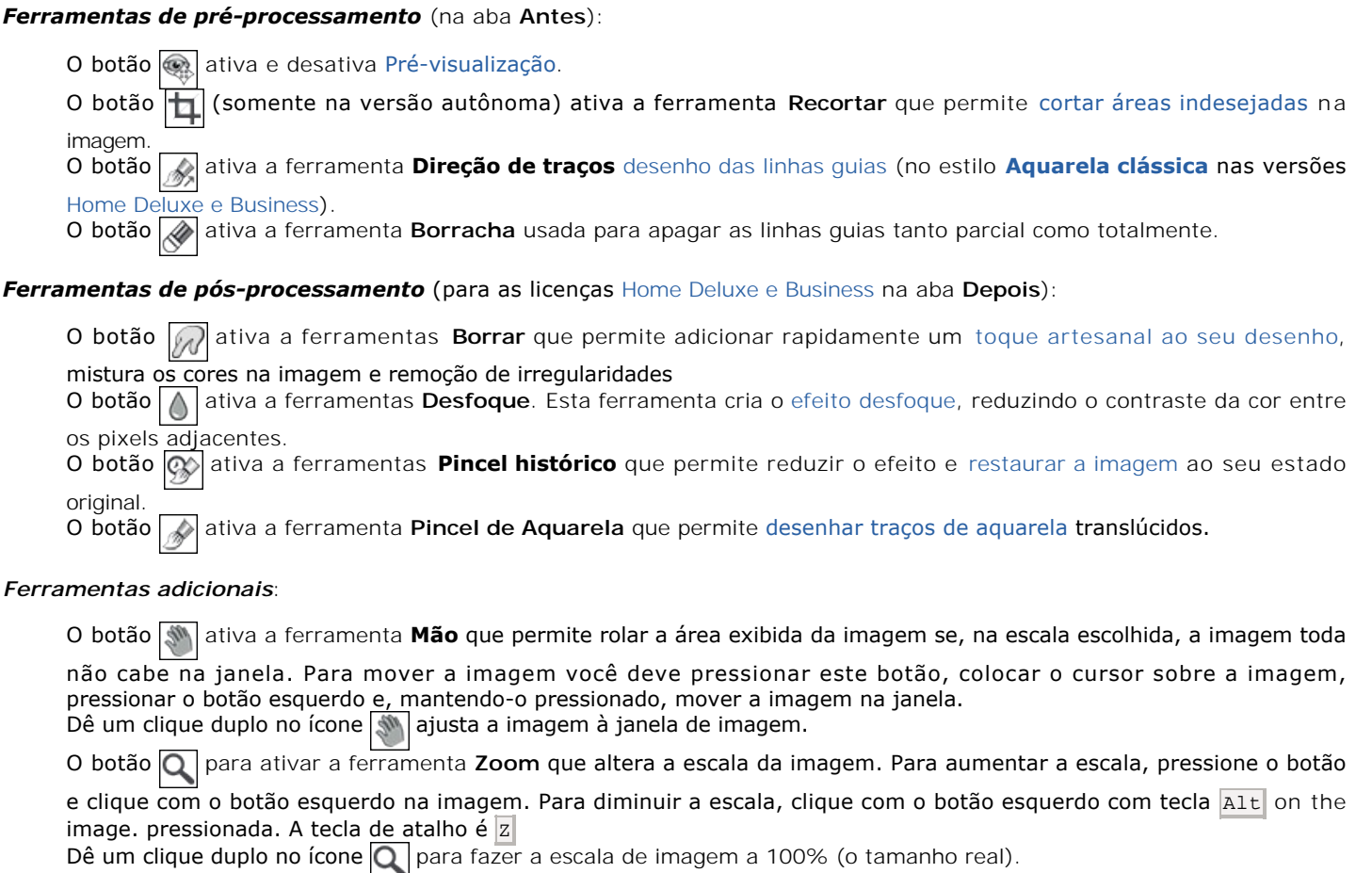

Navegue e escale a imagem usando a janela de navegação - **Navegador**. Na janela de navegação pode se ver uma cópia da imagem reduzida. A moldura vermelha mostra a parte da imagem que agora esta visível na **Janela de imagem**; A área do lado de fora da moldura estará sombreada. Arraste a moldura para tornar visíveis outras partes da imagem. Para mover a moldura traga o cursor para dentro da moldura, pressione o botão esquerdo do mouse e mantenha-o pressionado, mexa a moldura na janela de navegação.

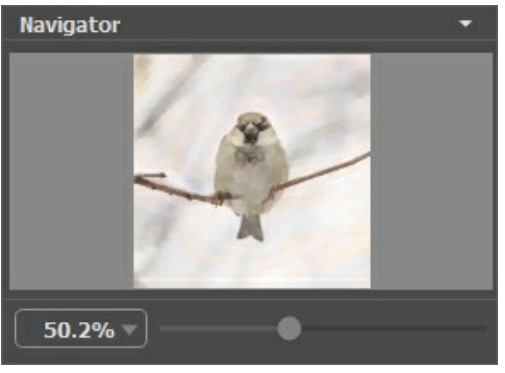

Navegador

Para rolar a imagem na **Janela de imagem** pressione a barra de espaço no teclado e arraste a imagem com o botão esquerdo do mouse. Use a roda de rolagem do mouse para mover a imagem para cima e para baixo, mantendo a tecla de controle Ctrl pressionada - para a esquerda e direita, mantendo a tecla A1t pressionada - meça a imagem. Clique direito na barra de rolagem para ativar o rápido menu de navegação.

Use o cursor, para medir a imagem na **Janela de imagem**. Quando mover o cursor para a direita, a escala da imagem aumenta. Quando mover o cursor para a esquerda, a escala da imagem se reduz.

A escala da imagem também pode ser mudada entrando com um novo coeficiente dentro do campo da escala. O cair do menu mostra alguns coeficientes frequentemente usados.

A tecla de atalho pode ser usada para modificar a escala da imagem + e Ctrl ++ en Windows,  $\mathbb{H}$ ++ no Mac para aumentar a escala da imagem  $-$  e  $| \text{ctrl} | + |$  en Windows,  $| \text{db} | + |$  no Mac para reduzir a escala.

Sob o **Navegador** há um **Painel de ajustes**[, onde você pode escolher o estilo de pintura \(](#page-32-0)**[Aquarela clássica](#page-28-0)** ou **Aquarela de contorno**) e as **[Predefinições](#page-48-0)**, além de ajustar os parâmetros nas abas:

- Na aba **[Pintura](#page-26-0)** pode ajustar os cenários para [conversão foto/pintura](#page-26-0) [dependendo do estilo escolhido:](#page-28-0) **Aquarela clássica**/**[Aquarela de contorno](#page-32-0)**.
- Usando a aba **[Arte abstrata](#page-36-0)** você pode mudar a forma ea cor dos objetos, dando-lhes um [aspecto único e fantástico](#page-36-0).

Na aba **Decoração** (**[Texto](#page-47-0)**/**[Tela](#page-44-0)**/**[Moldura](#page-46-0)**) você pode adicionar texto à sua imagem, ajustar a tela e aplicar uma moldura.

Sob o **Painel de ajustes** você pode ver **dicas** para o parâmetro e o botão sobre o qual passa o cursor. Você pode escolher onde as dicas serão mostradas ou ocultá-las nas **Opções** do programa.

#### <span id="page-21-0"></span>**COMO UTILIZAR O PROGRAMA**

**[AKVIS Watercolor](#page-2-0)** permite transformar uma fotografia numa obra de arte em aquarela. O software pode funcionar de forma independente, na versão do programa autônomo (**standalone**) ou como um **plugin** de um editor de imagens.

Siga as instruções abaixo para converter uma foto em uma pintura a aquarela:

**Passo 1.** Abra uma imagem.

- Se você estiver trabalhando com a versão standalone:

A caixa de dialogo **Selecione arquivo para abrir** aparecerá se você der um clique duplo na área de trabalho vazia do programa ou se você clicar no botão **no painel de controle**. Você também pode arrastar a imagem desejada para a área de trabalho do programa. A versão standalone do **AKVIS Watercolor** suporta os formatos de arquivos **BMP**, **JPEG**, **RAW**, **PNG** e **TIFF**.

- Se estiver trabalhando com o plugin:

Abra uma figura em seu editor de imagens usando o comando **Arquivo -> Abrir** ou use a combinação de teclas  $|Ctrl | + |o|$  no Windows,  $| \mathcal{H} | + |o|$  no Mac.

Execute o plugin **AKVIS Watercolor**:

No **AliveColors**: Efeitos -> AKVIS -> Watercolor; no **Adobe Photoshop**: Filtro -> AKVIS -> Watercolor; no **Corel Paint Shop Pro**: Efeitos -> Plugins -> AKVIS -> Watercolor; no **Corel Photo-Paint**: Efeitos -> AKVIS -> Watercolor.

O espaço de trabalho será organizado de acordo com o modo de interface escolhido no Painel de controle: **[Parâmetros](#page-17-1)** ou **[Predefinições](#page-17-2)**.

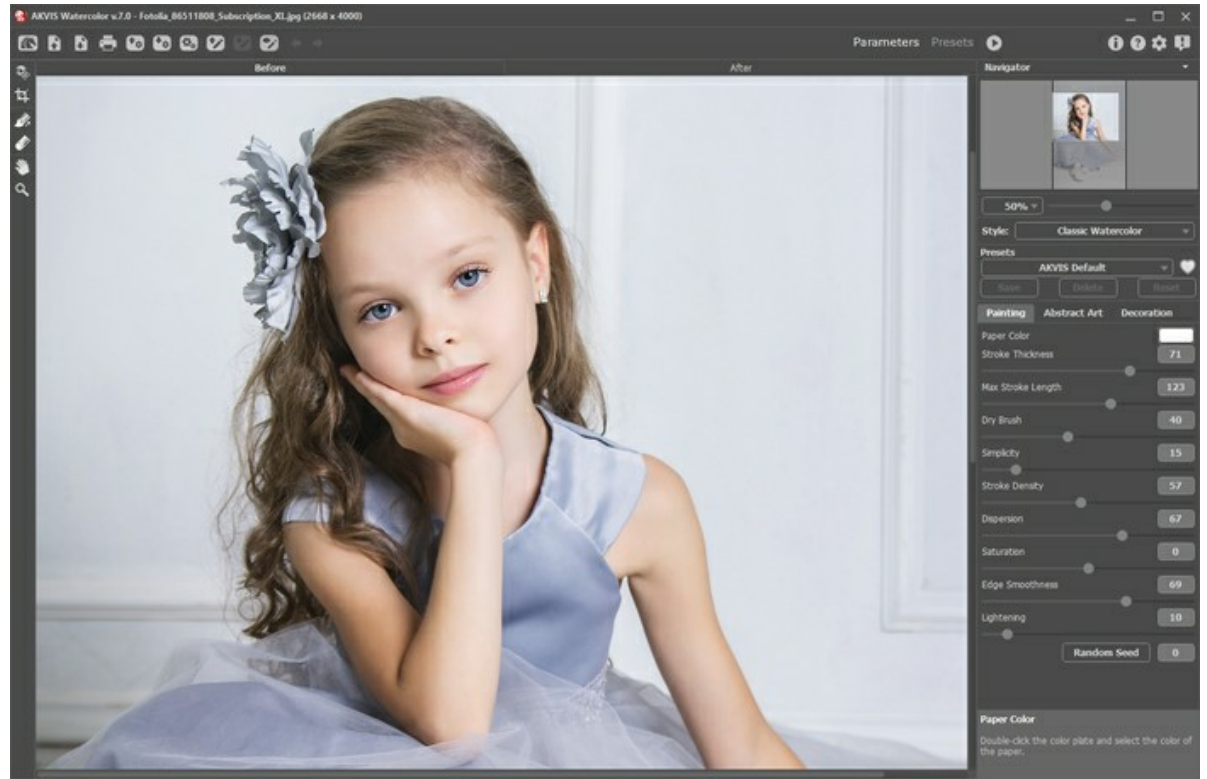

A janela do AKVIS Watercolor

Passo 2. Antes de aplicar o efeito, na versão autônoma, você pode usar a ferramenta [Recortar](#page-39-2) | | | para cortar partes indesejadas.

Para remover as áreas ao redor do quadro, pressione o botão OK no Painel de ajustes ou use a tecla Enter. Para cancelar uma operação, pressione Cancelar ou utilize a tecla Esc. Para restaurar a área original mantendo a ferramenta ativa, clique no **Reiniciar**.

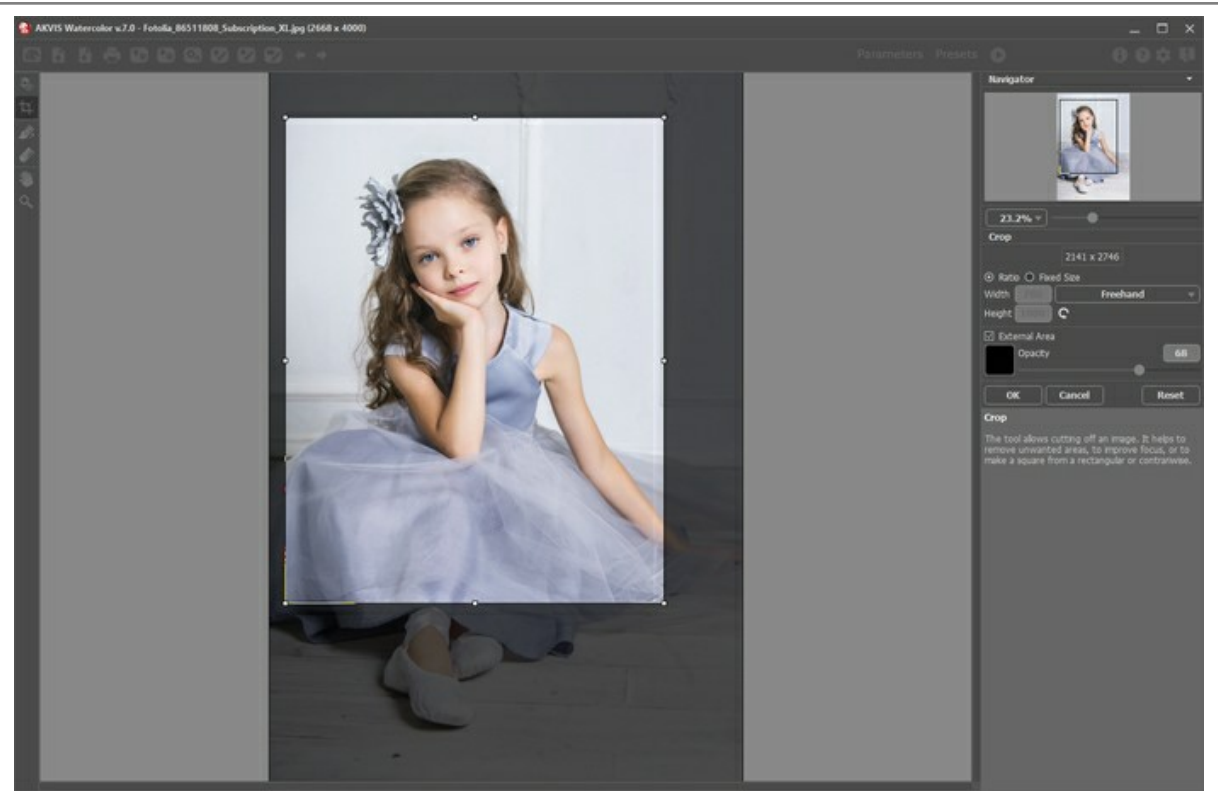

Recortar imagem

**Passo 3.** [No Painel de ajustes selecione o estilo de pintura em aquarela:](#page-32-0) **[Aquarela clássica](#page-28-0)** ou **Aquarela de contorno**.

O estilo **[Aquarela clássica](#page-28-0)** permite criar artes de aquarela com tintas transparentes. Devido à variedade de configurações, é possível imitar várias técnicas de pintura

O estilo **[Aquarela de contorno](#page-32-0)** imita um método misto de pintura, muito próximo da técnica de aquarela "seco no molhado", com uma combinação de tinta aquarela e lápis.

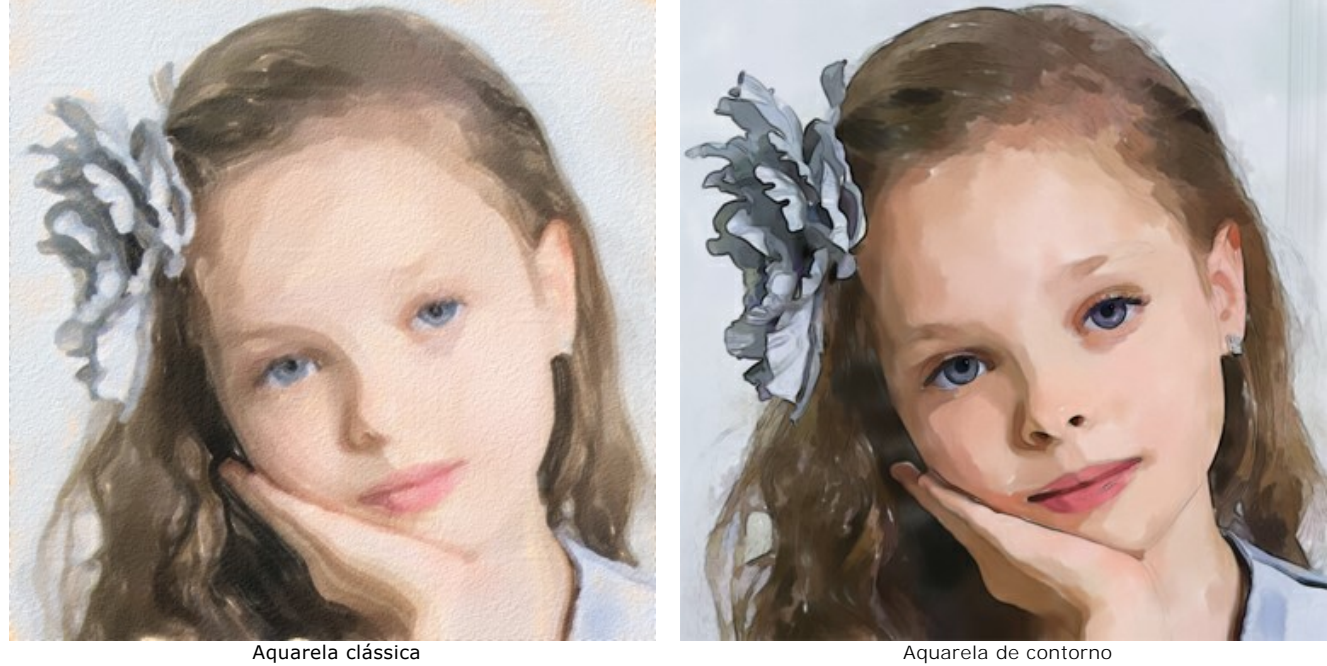

Ajuste os configurações do efeito aquarela na aba **[Pintura](#page-26-0)** do Painel de ajustes.

Usando a aba **[Arte abstrata](#page-36-0)** você pode mudar a forma ea cor dos objetos, dando-lhes um aspecto único e fantástico. Você pode usar uma das **[predefinições](#page-48-0)** de pronto-a-usar ou ajustar os parâmetros.

O resultado será mostrado na aba **Antes** na janela **[Pré-visualização](#page-39-3)**.

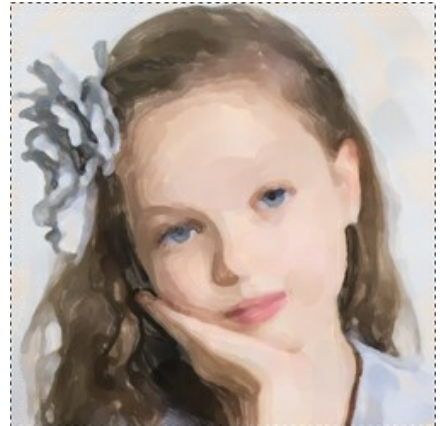

Pré-visualização

Passo 4. Para converter toda a imagem para uma pintura, clique em **. Para interromper o processo, clique no botão** 

**Parar** do lado direito da barra de progressão.

**Passo 5.** No estilo **Aquarela clássica** para as licenças avançadas ([Home Deluxe e Business](https://akvis.com/pt/watercolor/comparison.php?utm_source=help)) é possível melhorar o resultado utilizando a ferramenta **[Direção de traços](#page-40-0)** que permite definir a direção dos tracejados do pincel

aplicados.

Desenhe as linhas guia e clique em para re-processar a imagem.

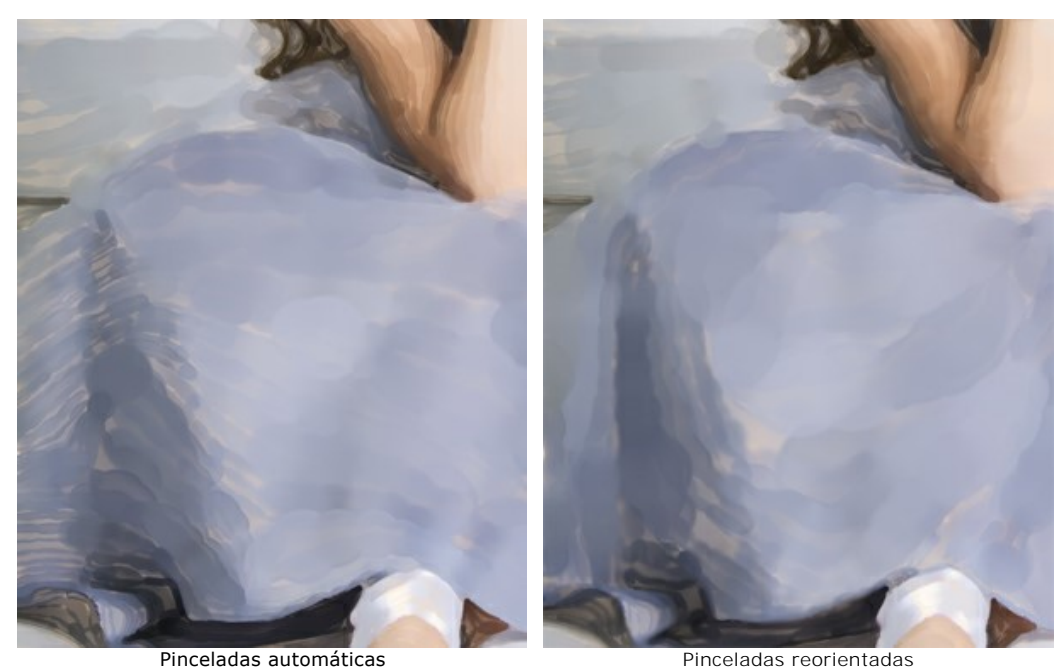

**Passo 6.** Se necessário, ajuste os parâmetros no grupo **Decoração** na abas **[Tela](#page-44-0)**, **[Moldura](#page-46-0)** e **[Texto](#page-47-0)**.

**Dica**: Você pode arrastar as abas Tela/Molduras/Texto para alterar a ordem da aplicação dos efeitos de decoração.

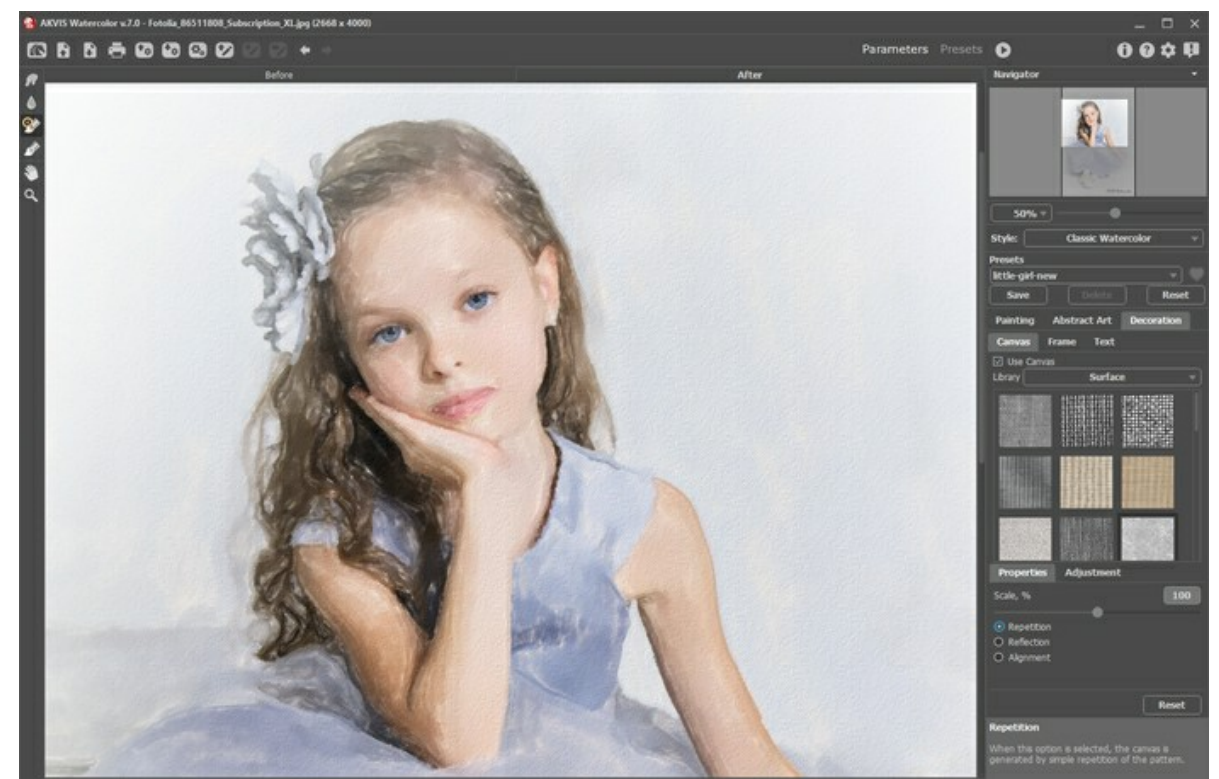

Pintura a aquarela sobre tela com assinatura

**Passo 7.** É possível salvar as configurações que você gostar como **[Predefinições](#page-48-0)** e usá-los no futuro. Digite um nome para a predefinição no campo **Predefinições** e pressione **Salvar**. Quando um novo ajuste predefinido é criado aparecerá também em todas as abas, com os respectivos parâmetros.

Clique no ícone de um coração perto ao campo do nome da predefinição para adicioná-la ao **Favoritos** ou para removêla deste grupo de predefinições.

[Mais informações sobre as predefinições de Watercolor](#page-48-0).

**Passo 8.** [Também você pode fazer retoques finais e corrigir o resultado usando as](#page-41-0)  **ferramentas de pós**processamento **(A)** A  $\overline{\otimes}$  a aba **Depois**[. Esses pincéis estão disponíveis apenas para as licenças](https://akvis.com/pt/watercolor/comparison.php?utm_source=help)  Home Deluxe e Business.

Atenção! Use essas ferramentas na etapa final. Se executa o processamento de novo se as mudanças

realizadas com as ferramentas perderão-se!

Passo 9. Na versão autônoma você também pode [imprimir](#page-53-0) sua pintura a aquarela com . Na versão plugin use as opções de impressão de seu editor gráfico.

**Passo 10.** Salve a imagem processada.

- Se você estiver trabalhando com o a edição standalone:

Clique no botão **para abrir a caixa de dialogo Salvar como**, insira um nome para o arquivo, escolha o formato (**TIFF**, **BMP**, **JPEG** ou **PNG**) e indique a pasta de destino.

- Se você trabalha com o plugin:

Clique no botão <sub>(v</sub>) para aplicar o resultado e fechar a janela do plugin. O plugin do **AKVIS Watercolor será** fechado e a imagem aparecerá na área de trabalho do editor de imagem.

Abra a caixa de dialogo **Salvar como** usando o comando **Arquivo -> Salvar como**. Insira um nome para o arquivo, escolha o formato indicado e indique a pasta de destino.

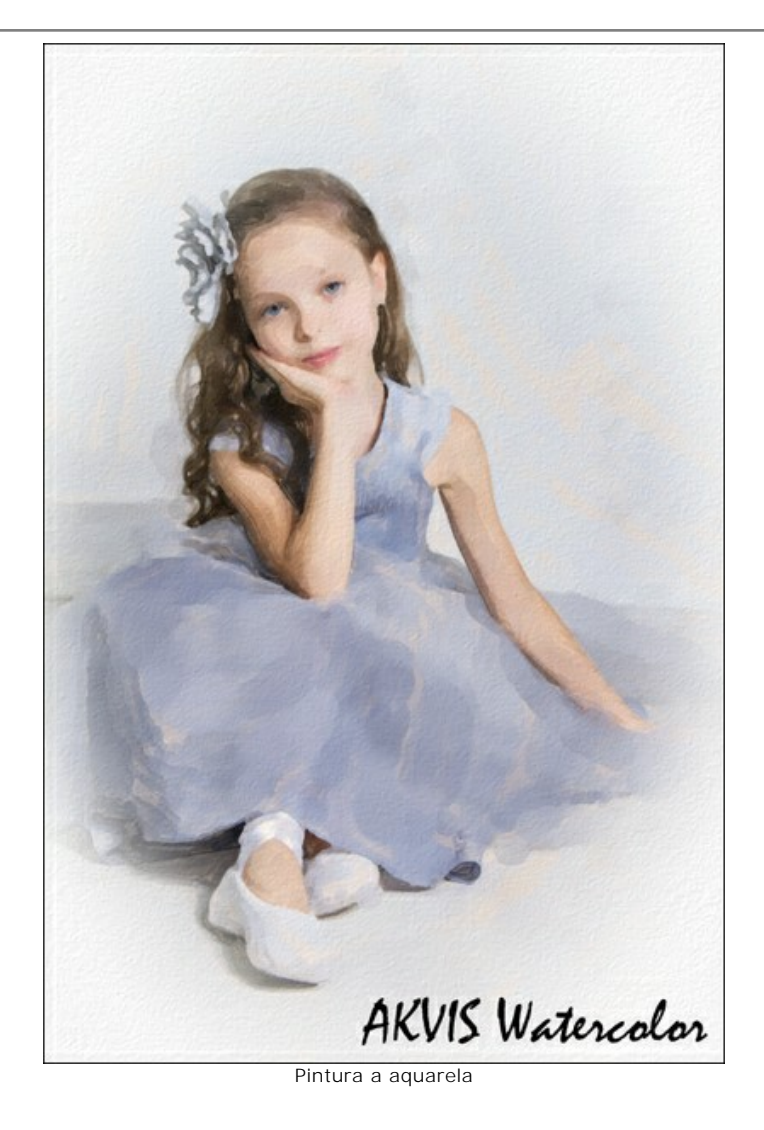

#### <span id="page-26-0"></span>**EFEITO DE AQUARELA**

**AKVIS Watercolor** transforma as fotos em aquarelas luminosas. O programa permite que você crie sua própria obra-prima em apenas alguns cliques do mouse.

Você pode selecionar um estilo de pintura em aquarela e ajustar os parâmetros do efeito no Painel de ajustes, na aba **Pintura**.

O programa inclui dois estilos de conversão de foto para pintura: **[Aquarela clássica](#page-28-0)** e **[Aquarela de contorno](#page-32-0)**. Cada estilo tem uma ampla variedade de predefinições de aquarela prontas para uso.

O estilo **[Aquarela clássica](#page-28-0)** permite criar aquarelas com tintas transparentes. Devido à variedade de configurações o programa pode imitar várias técnicas de pintura.

O estilo **[Aquarela de contorno](#page-32-0)** imita um método misto de pintura, muito próximo da técnica de aquarela "seco no molhado". Adiciona linhas finas à pintura para enfatizar a borda dos objetos e permite simular uma combinação de tinta aquarela e lápis. As cores nesses desenhos são mais vibrantes e menos borradas, o resultado pode parecer guache ou pôster.

Experimente cada efeito e escolha o melhor para sua imagem.

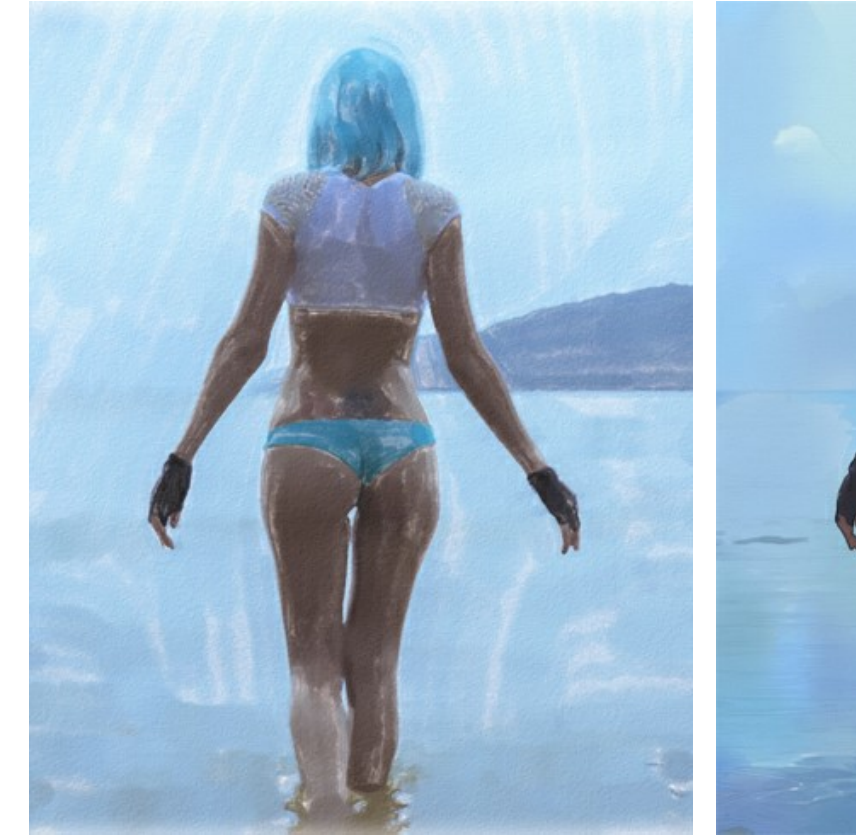

Aquarela clássica **Aquarela clássica** Aquarela de contorno estableceu a Aquarela de contorno estableceu a Aquarela de contorno

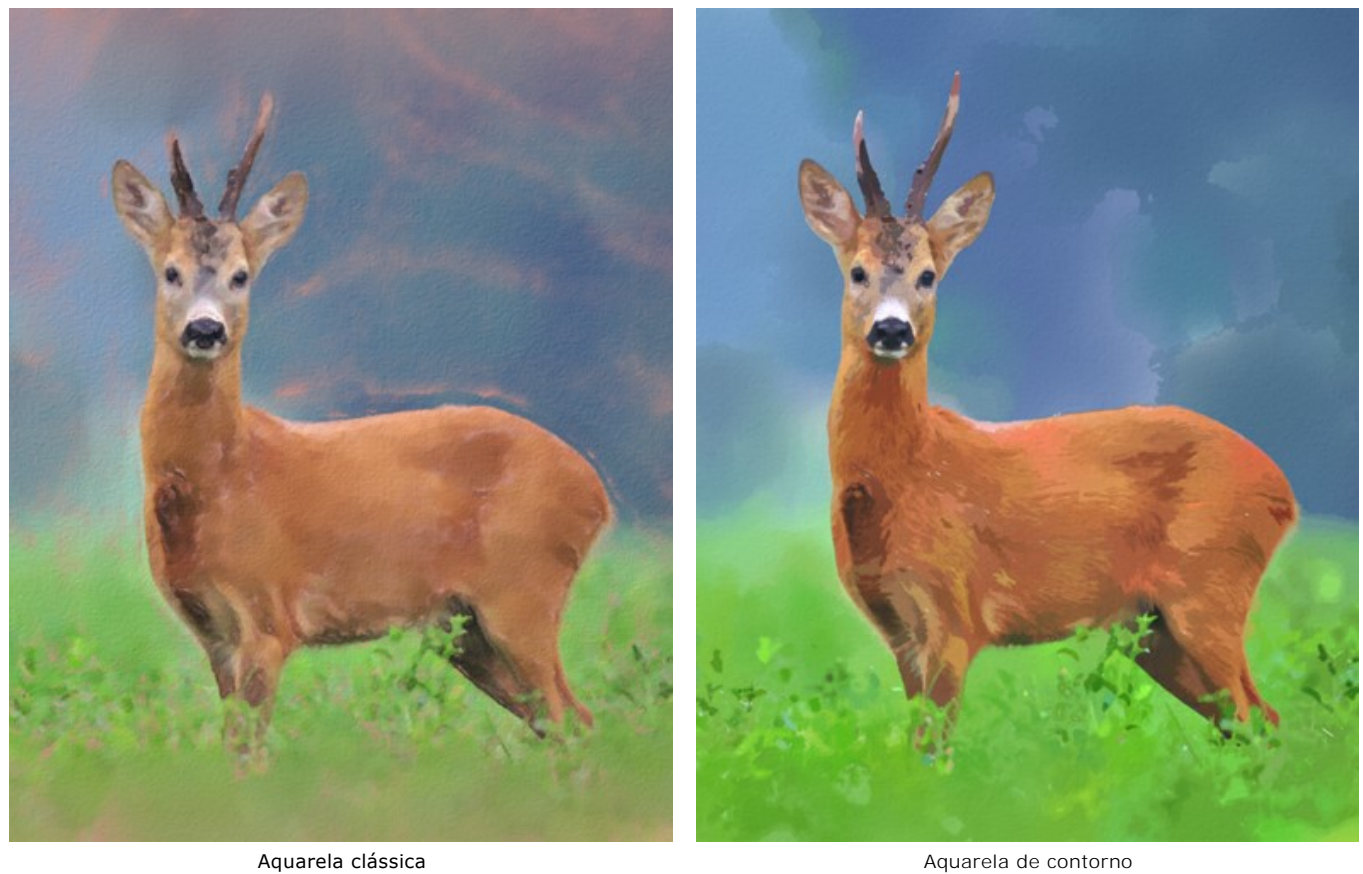

Nota: O estilo **[Aquarela clássica](#page-28-0)** também inclui a ferramenta **[Direção de traços](#page-40-0)**  $\phi$ , que ajuda a mudar a direção das pinceladas geradas. As outras ferramentas estão disponíveis para ambos os estilos.

# <span id="page-28-0"></span>**AQUARELA CLÁSSICA**

O estilo **Aquarela clássica** do programa cria aquarelas com tintas transparentes. Devido à variedade de configurações o programa pode imitar várias técnicas de pintura.

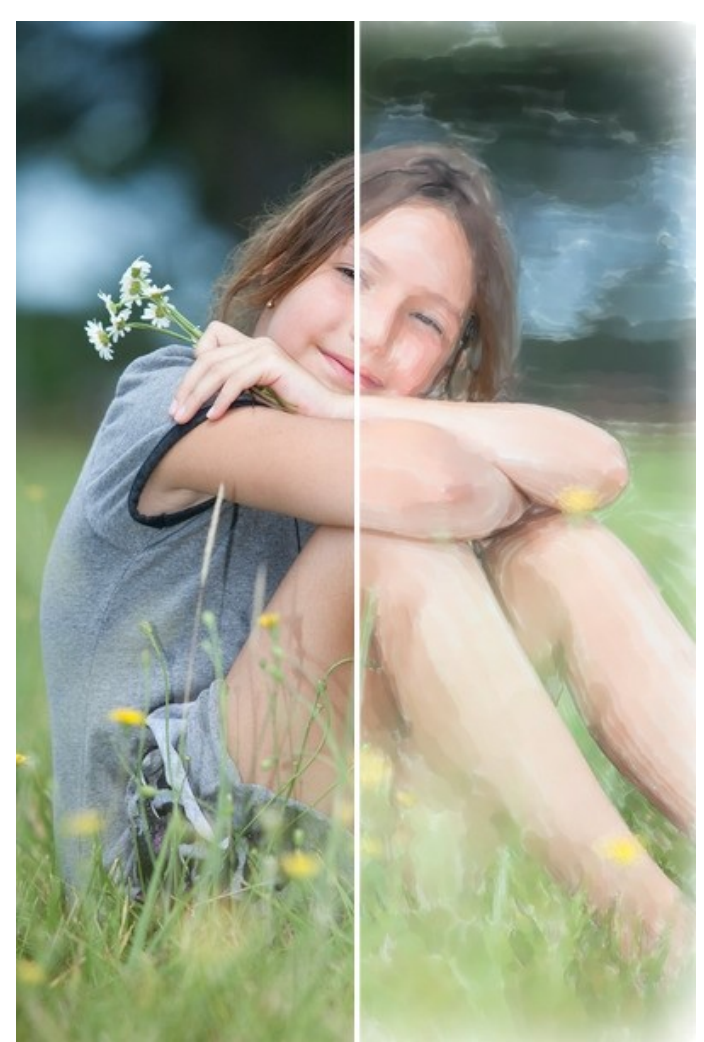

Aquarela em base de foto (Aquarela clássica)

# Parâmetros do efeito:

**Cor do papel**. O parâmetro determina a cor do papel. Clique duas vezes na placa de cor para chamar a caixa de diálogo Selecionar cor.

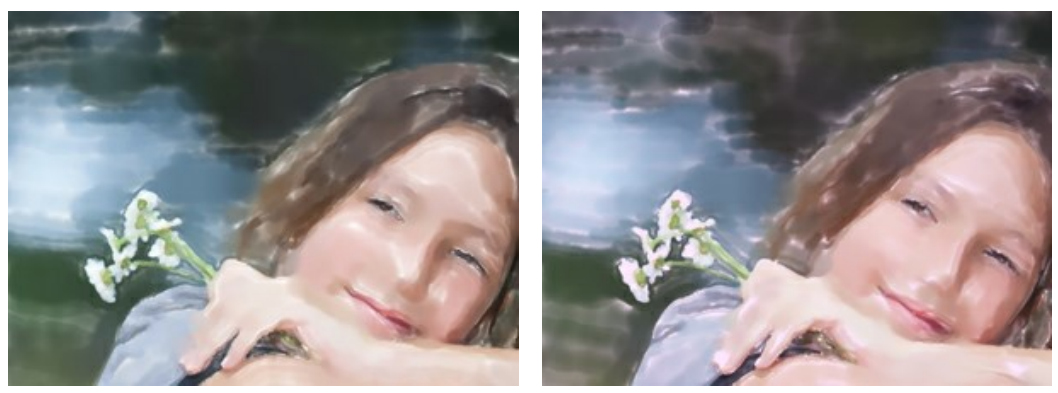

Papel branco established a papel rosado establecer a papel rosado

**Espessura do tracejado** (1-100). O parâmetro ajusta a largura dos traços de pincel.

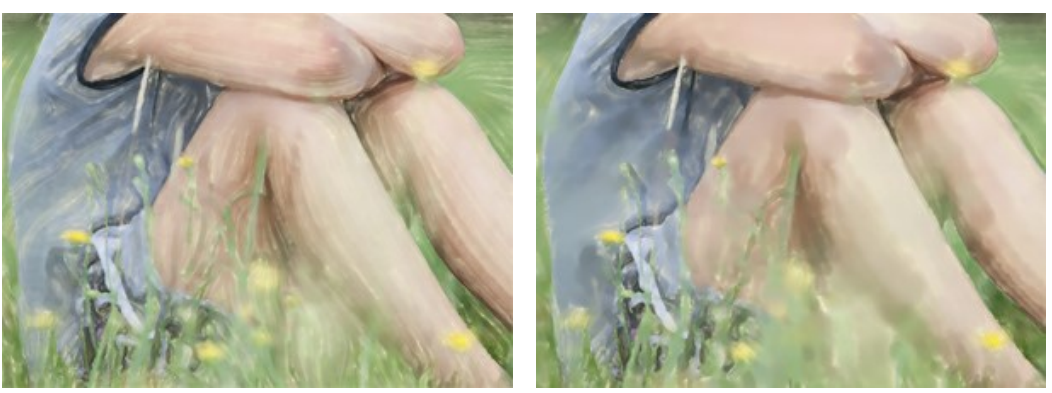

Espessura do tracejado = 10 Espessura do tracejado = 40

**Comprimento máx do tracejado** (1-200). O parâmetro define o comprimento máximo do traço.

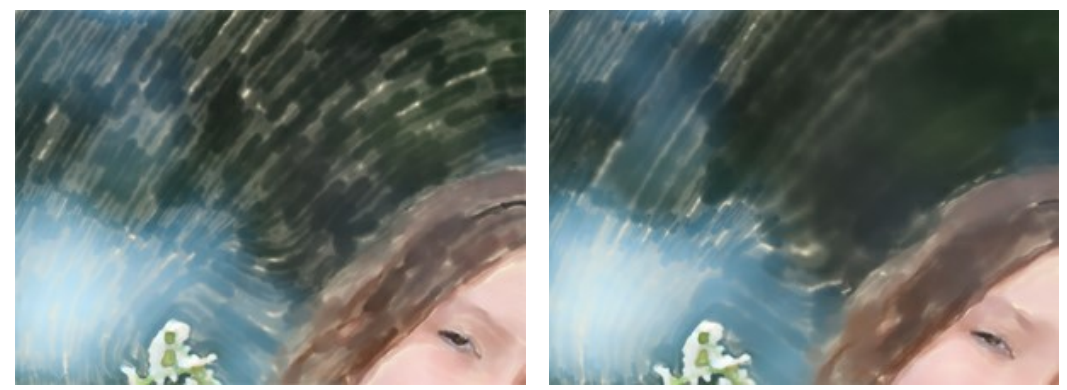

Comprimento máx do tracejado = 40 Comprimento máx do tracejado = 160

**Pincel seco** (0-100). Aumente o valor do parâmetro para simular a técnica de pintura *Pincel seco*. Reduz a suavidade dos traços e revela a textura do pincel. Quanto menor é o valor, mais fluidos os traços aparecerão.

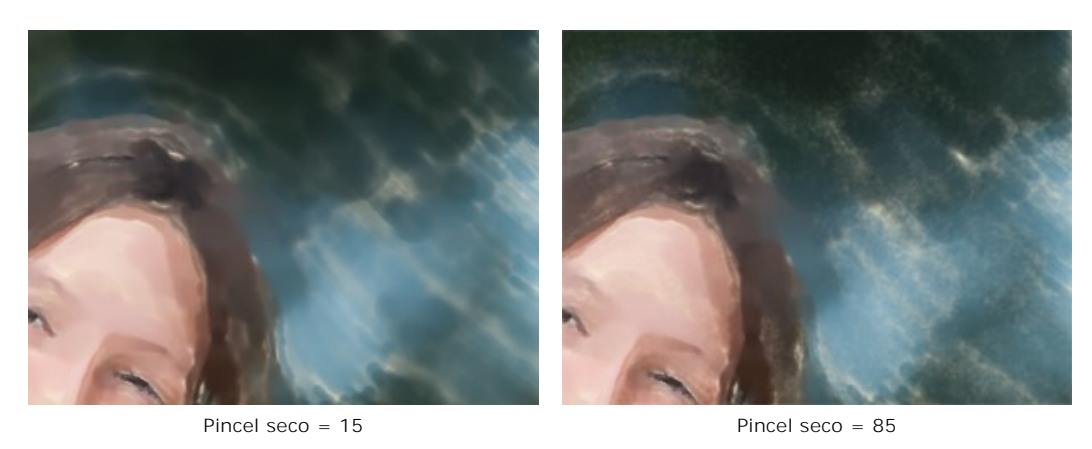

**Simplificação** (1-100). O parâmetro regula a simplificação da imagem. Quanto maior é o valor, mais detalhes são manchados e suavizados.

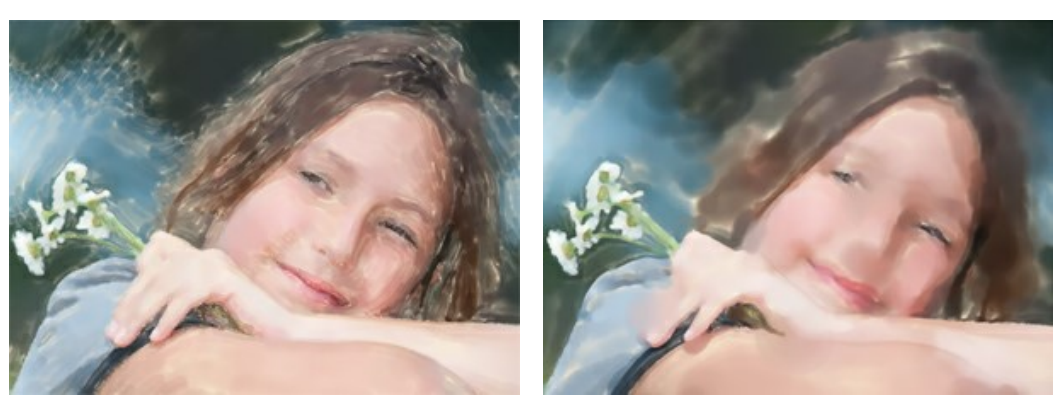

Simplificação = 5 Simplificação = 50

**Densidade do tracejado** (0-100). O parâmetro define a quantidade de tinta em uma pincelada. Os valores mais baixos proporcionam traços mais transparentes e luminosos.

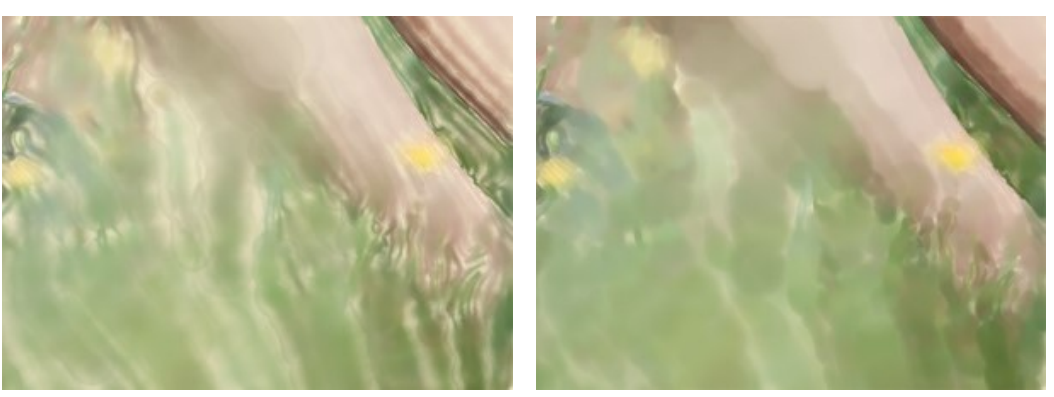

Densidade do tracejado = 20 Densidade do tracejado = 80

**Dispersão** (0-100). O parâmetro muda aleatoriamente a direção ea largura dos traços.

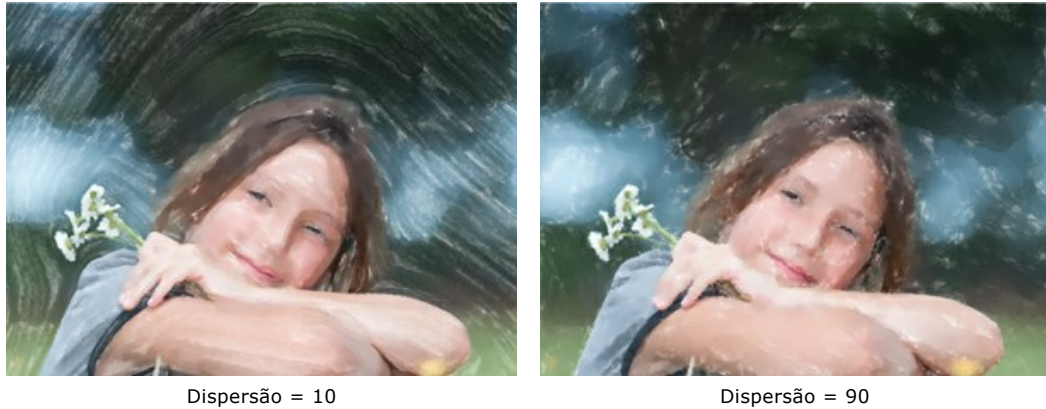

**Saturação** (-100..100). Este parâmetro define a intensidade de cor das pinceladas.

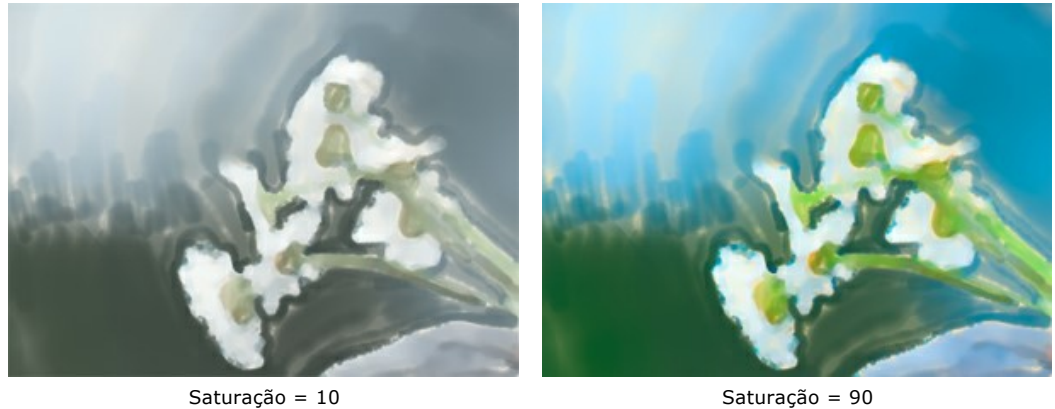

**Suavidade de contornos** (0-100). O parâmetro define a suavidade das bordas das traços. Os valores altos de parâmetro imita a técnica *molhado-sobre-molhado* suavizando as transições entre traços e criando os contornos vagos. Em valores mais baixos, as bordas dos traços são ásperas e nítidas.

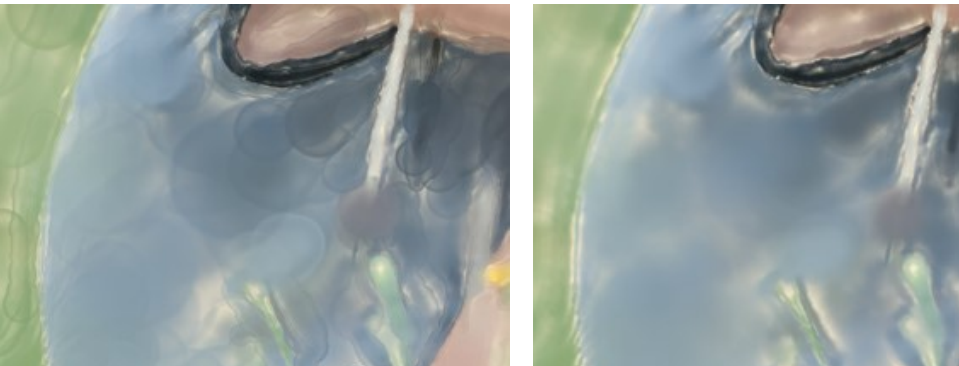

Suavidade de contornos = 20 Suavidade de contornos = 80

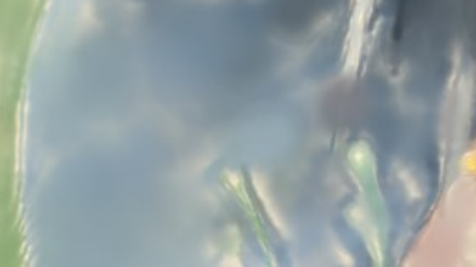

**Iluminação** (0-100). O parâmetro permite iluminar a imagem. Use esse parâmetro para processar as fotos escuras, para fazer as cores parecerem translúcidas e luminosas.

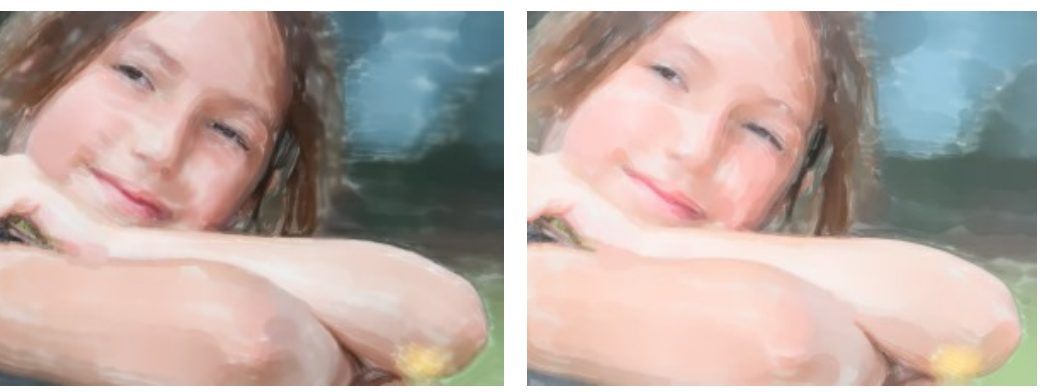

Sem iluminação de Casa de Casa de Casa de Casa de Casa de Iluminação = 70

**Semente aleatória**. É o número inicial para o gerador de números aleatórios que define a distribuição dos traços. Pode ser qualquer número entre 0 e 9999. Cada número corresponde a uma distribuição de traços determinada (Outros parâmetros permanecem os mesmos).

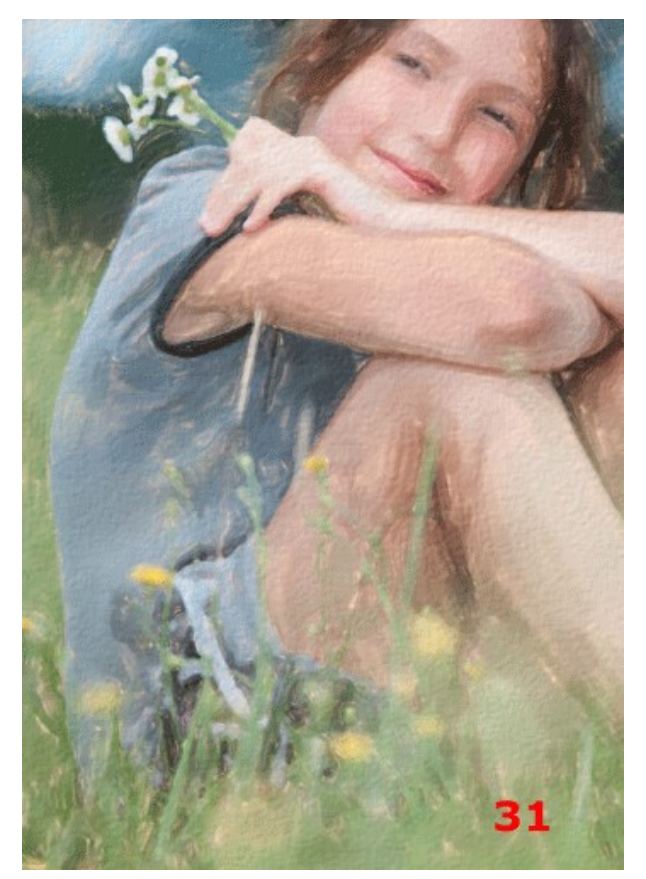

Semente aleatória

#### <span id="page-32-0"></span>**AQUARELA DE CONTORNO**

O estilo **Aquarela de contorno** no programa imita um método misto de pintura, muito próximo da técnica de aquarela "seco no molhado". Adiciona linhas finas à pintura para enfatizar a borda dos objetos, permite simular uma combinação de tinta aquarela e lápis. As cores nesses desenhos são mais vibrantes e menos borradas, o resultado pode parecer guache ou pôster.

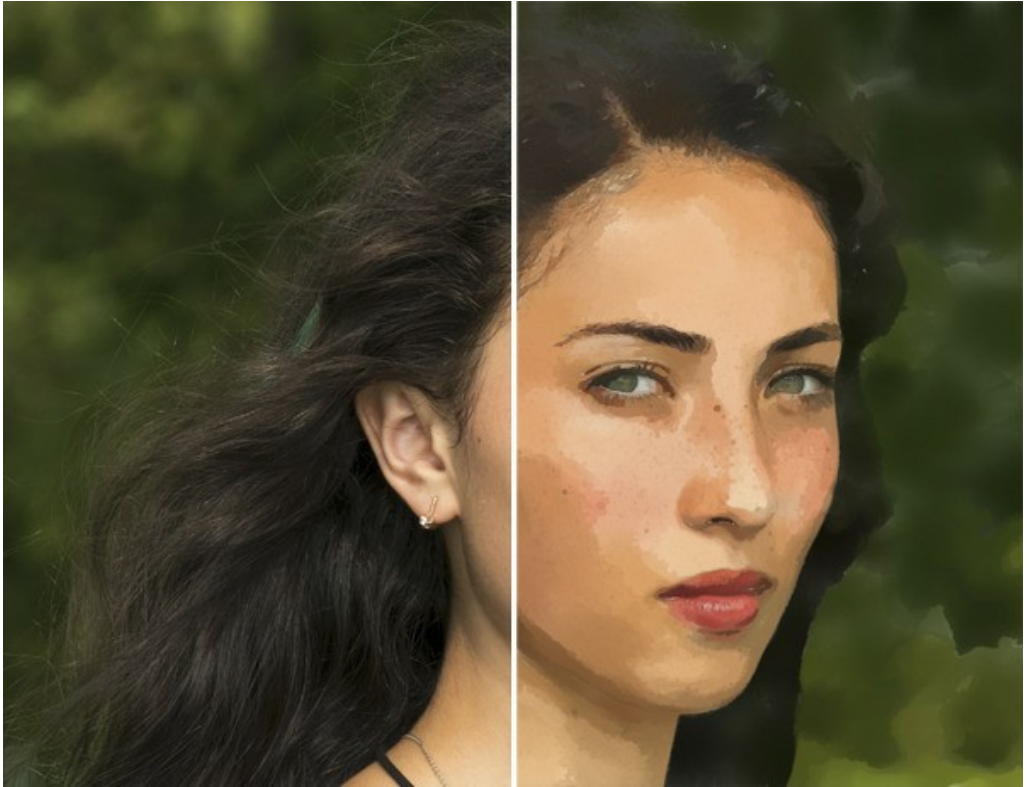

Aquarela em base de foto (Aquarela de contorno)

Parâmetros de efeito:

O grupo **Imagem**:

**Simplificação**. A simplificação da imagem. Quanto maior é o valor, mais detalhes desaparecem.

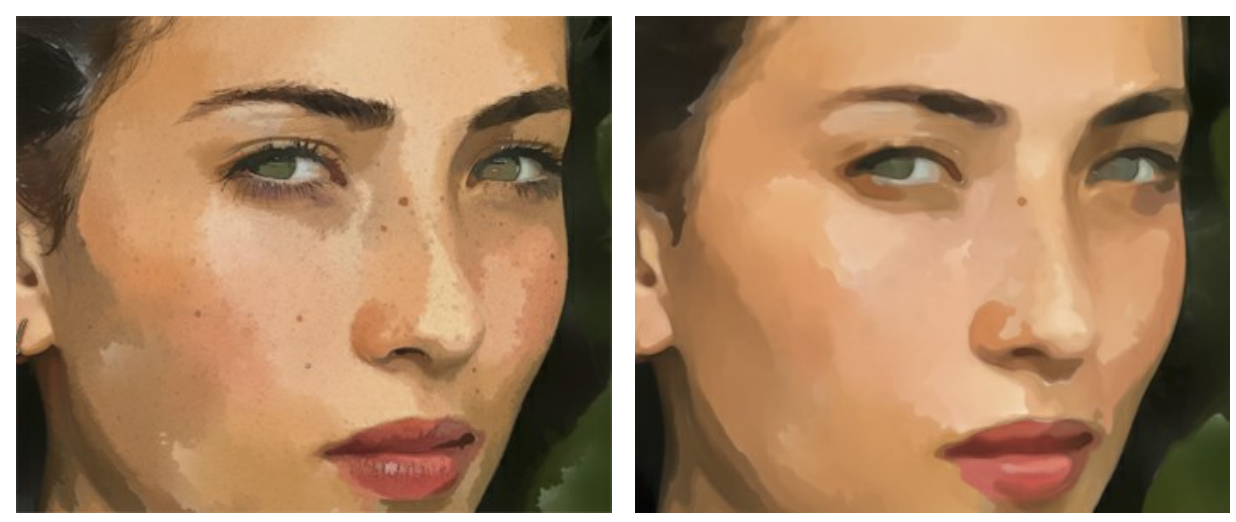

Simplificação = 0 Simplificação = 10

**Uniformidade**. As irregularidades, mesclas e borrões das áreas pintadas.

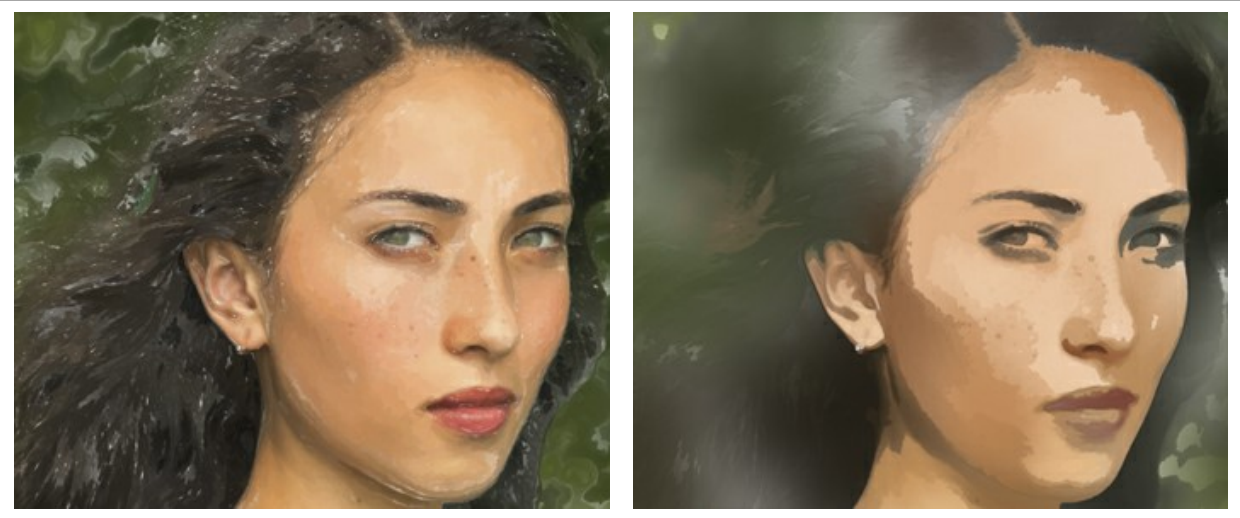

Uniformidade = 1 Uniformidade = 80

**Densidade**. A quantidade de pinceladas.

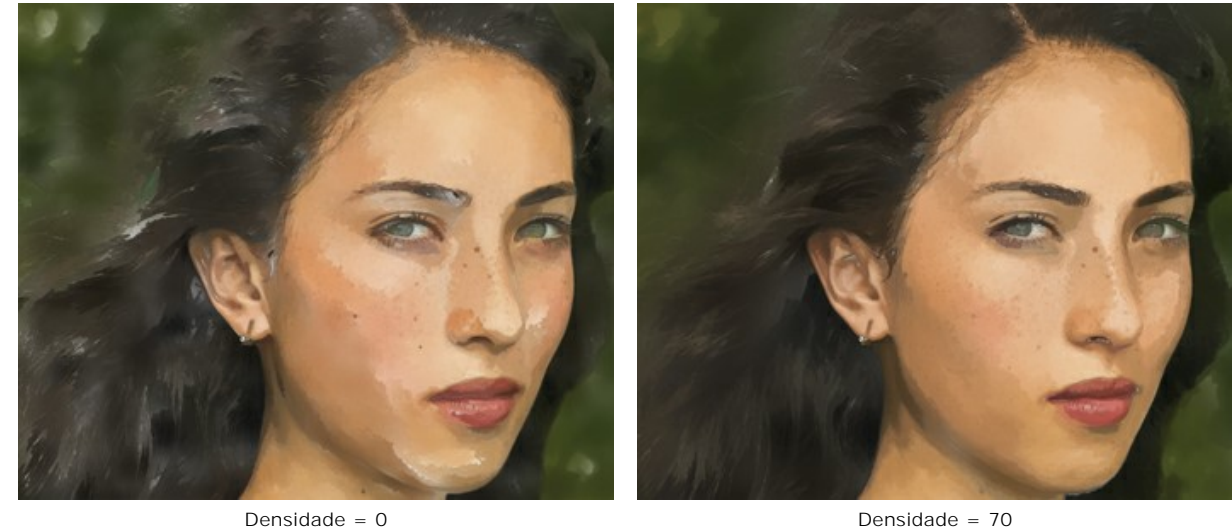

# O grupo **Traços**:

**Tamanho**. O tamanho das pinceladas.

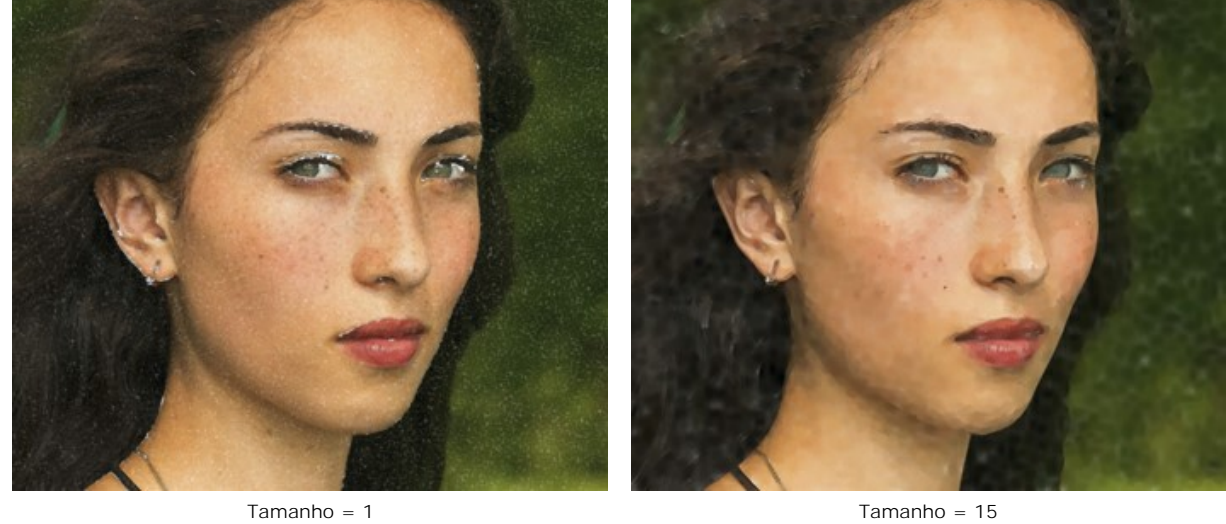

**Brilho**. A quantidade e a intensidade da tinta nos traços. Em valores baixos, o fundo branco aparece através de tintas.

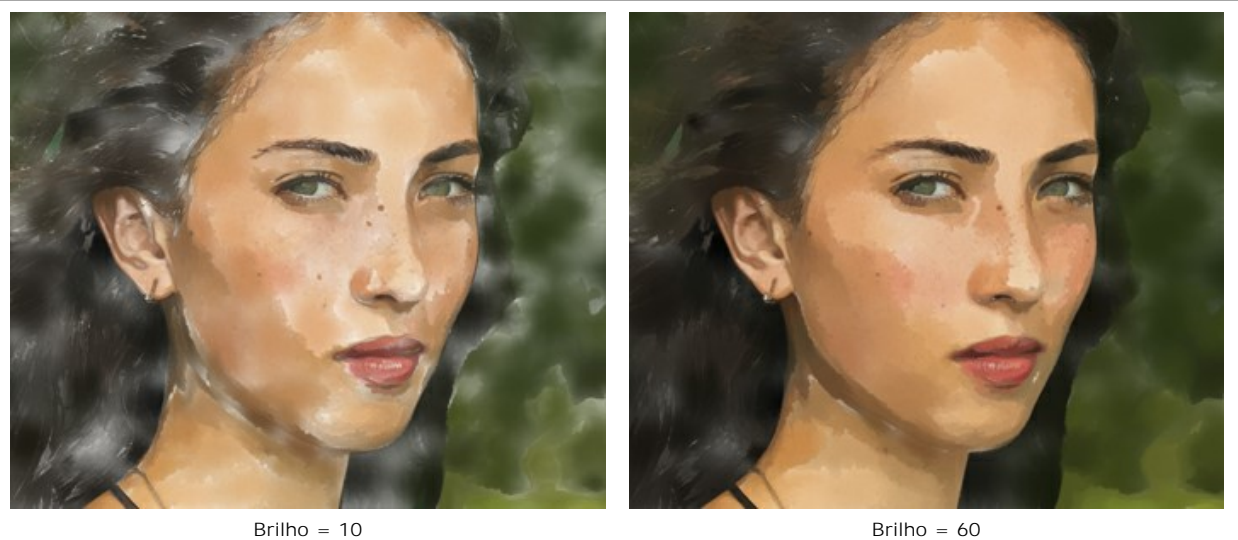

**Desfoque**. O grau de espalhamento de pinceladas.

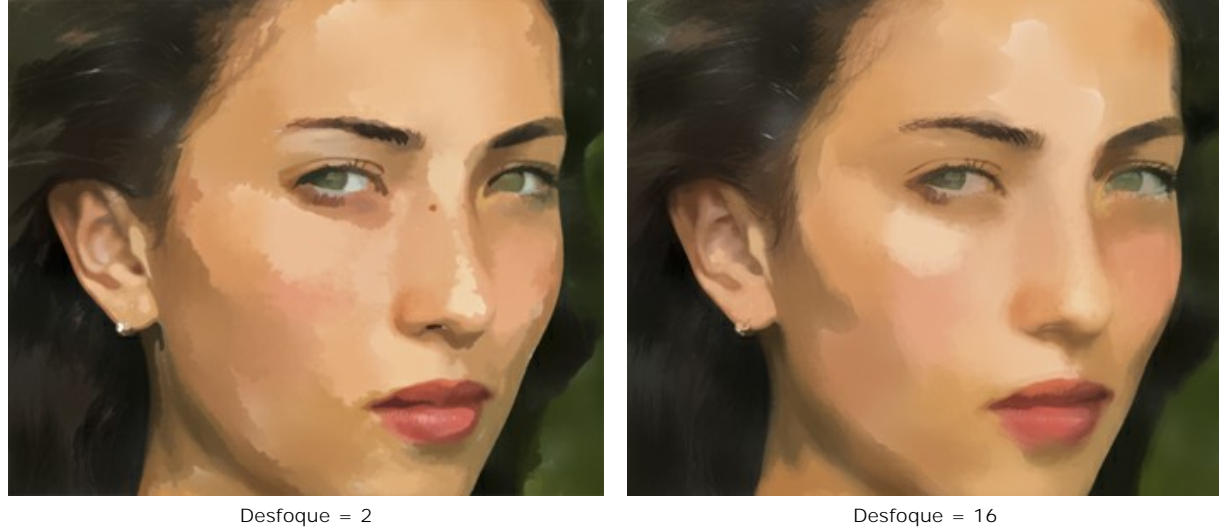

# O grupo **Contornos**:

**Espessura**. A largura de contornos.

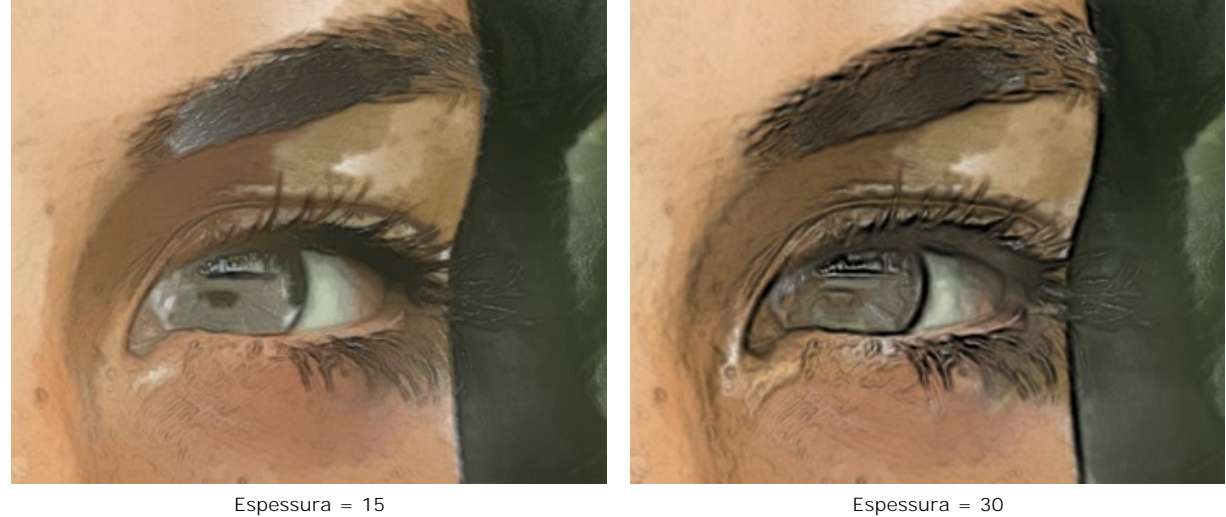

**Sensibilidade**. A intensidade dos contornos.

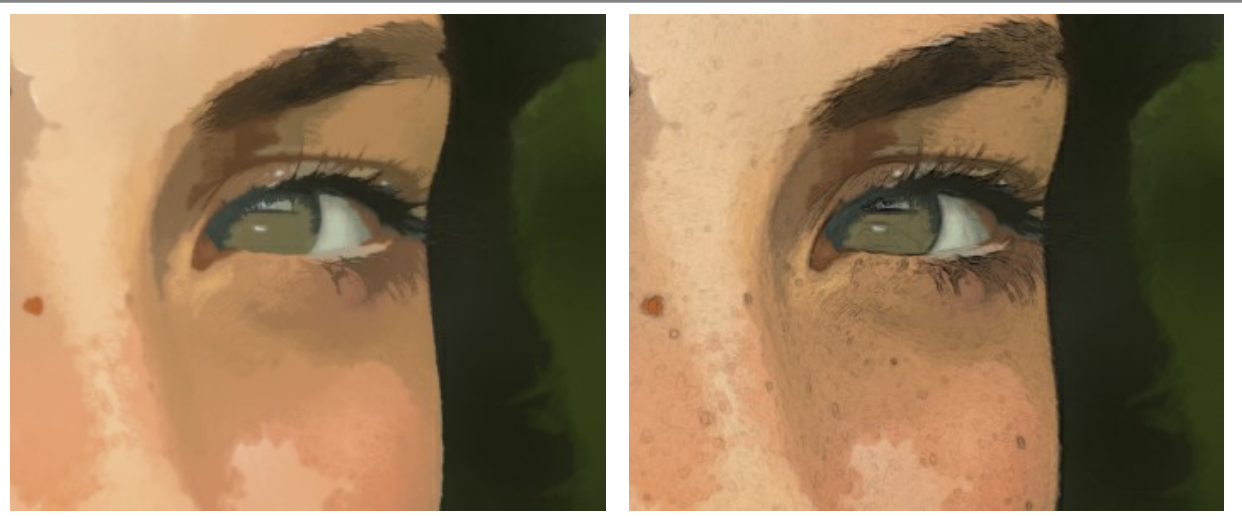

Sensibilidade = 1 Sensibilidade = 20

Além disso, você pode adicionar efeitos casuais à distribuição dos traços de aquarela:

**Semente aleatória** (0-9999). Um elemento de aleatoriedade na disposição das pinceladas.
## **ARTE ABSTRATA**

Usando a aba **Arte abstrata** você pode mudar a forma ea cor dos objetos, dando-lhes um aspecto único e fantástico.

**Nota:** Esta aba está disponível apenas para as licenças [Home Deluxe e Business](https://akvis.com/pt/watercolor/comparison.php?utm_source=help).

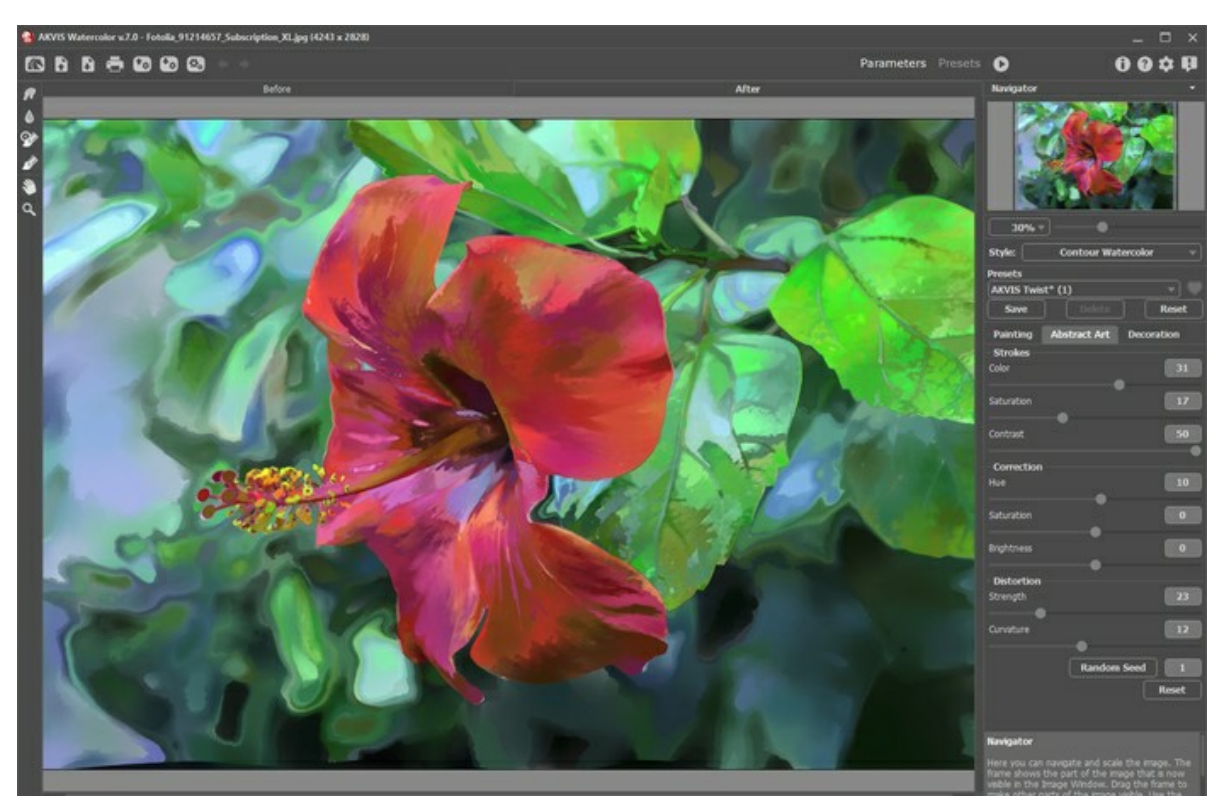

Aba Arte abstrata

Os parâmetros são divididos nos três grupos:

O grupo **Traços**. Os parâmetros alteram a cor dos traços na imagem resultante.

**Cor** (0-50). Quanto maior é o valor, mais traços são recoloridos e mais cores aparecem na imagem.

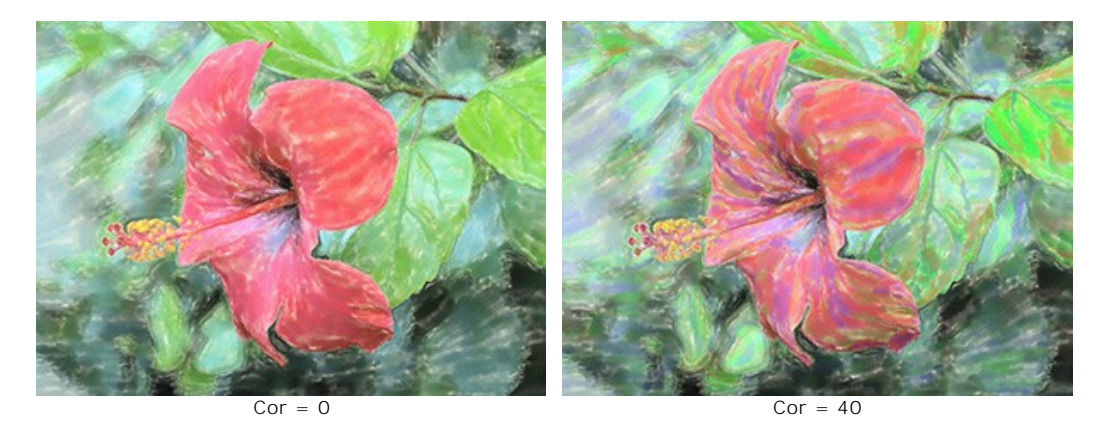

**Saturação** (0-50). O parâmetro aumenta o brilho de traços aleatórios. O valor padrão é 0.

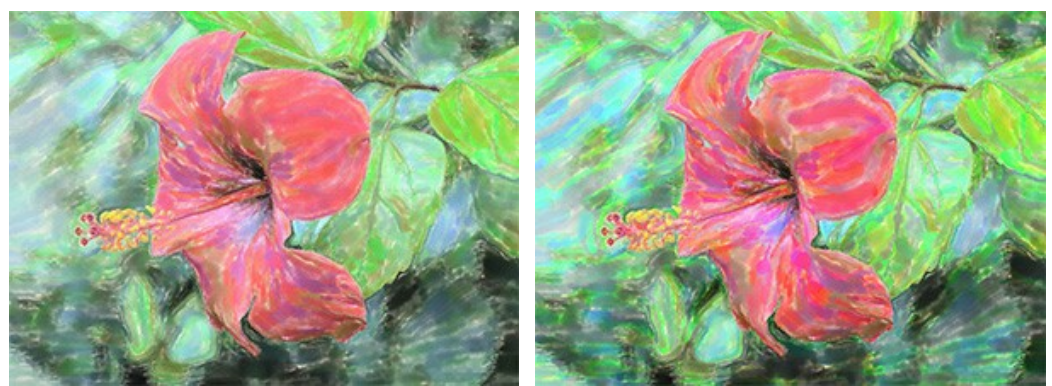

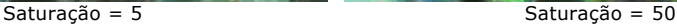

**Contraste** (0-50). O parâmetro faz traços aleatórios mais escuros ou mais claros.

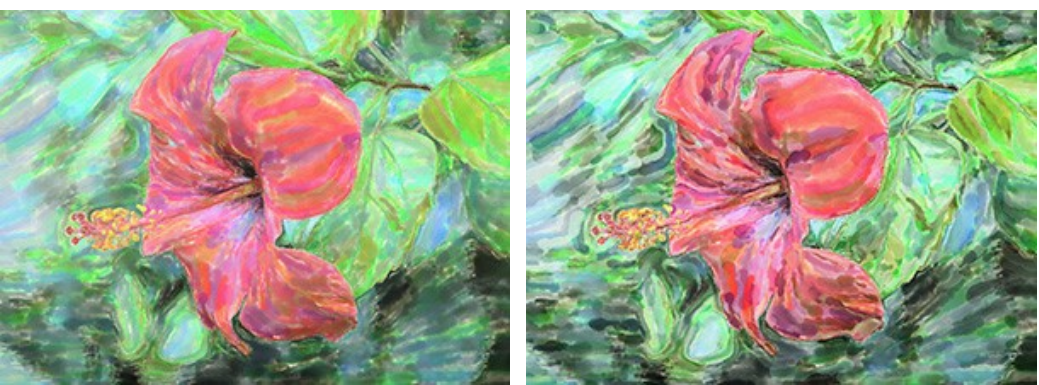

Contraste = 10 Contraste = 50

O grupo **Correção**. Os parâmetros alteram a cor da imagem original.

**Matiz** (-180...180). O parâmetro altera todas as cores com o mesmo valor de matiz.

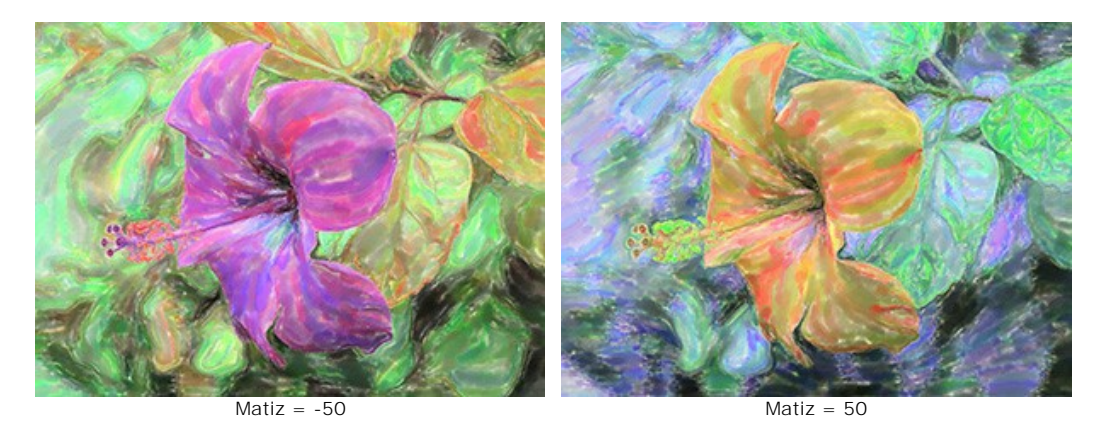

**Saturação** (-100...100). O parâmetro faz as cores da imagem mais brilhantes. Permite que você altere a intensidade de cores: de tons de cinza neutro para cores brilhantes.

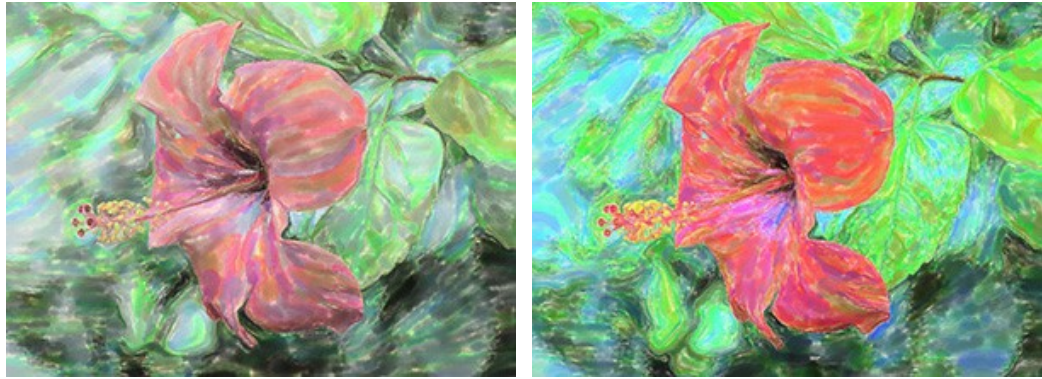

Saturação = -65 Saturação = 65

**Brilho** (-100...100). A luminosidade da imagem. Nos valores mais altos a imagem é mais brilhante, enquanto nos valores mais baixos é mais escura.

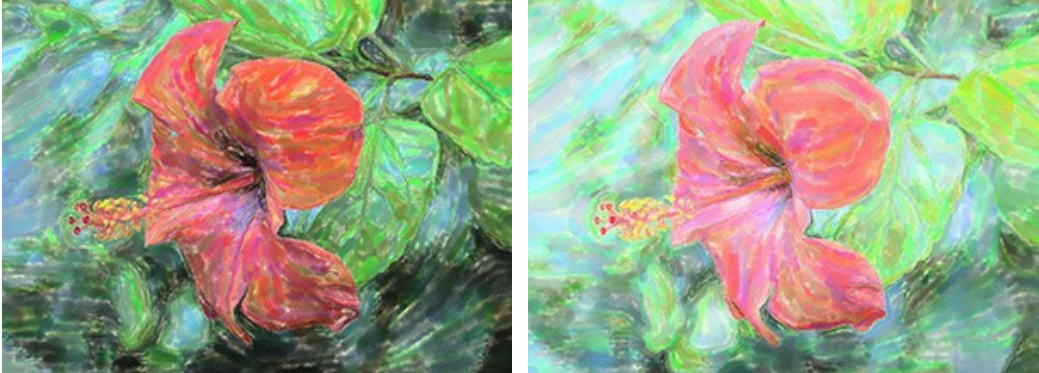

 $Brilho = 50$ 

O grupo **Distorção**. Os parâmetros alteram as formas e proporções dos objetos.

**Força** (0-100). Define o grau de que objetos serão deslocados e esticados. No valor de 0, não há distorção.

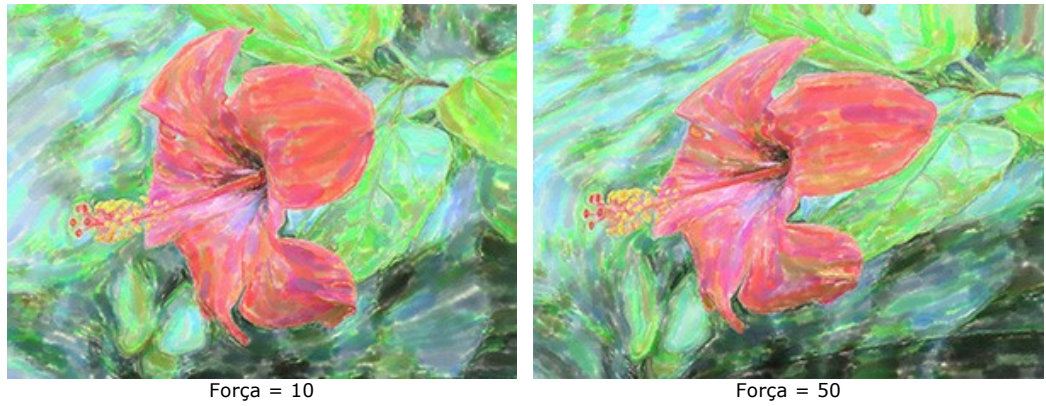

**Curvatura** (2-25). Este parâmetro define o grau de distorção do contorno.

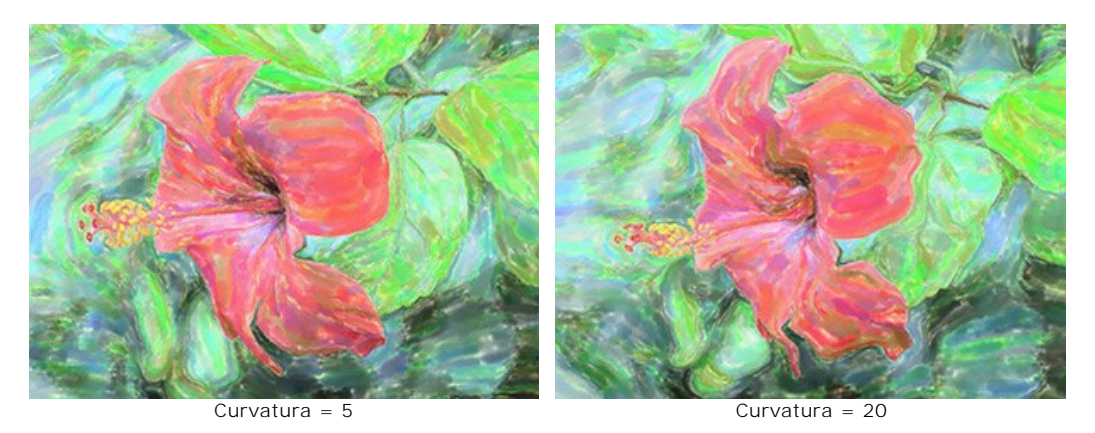

**Semente aleatória** (1-9999). É o número inicial para o gerador de números aleatórios que define a distribuição dos traços.

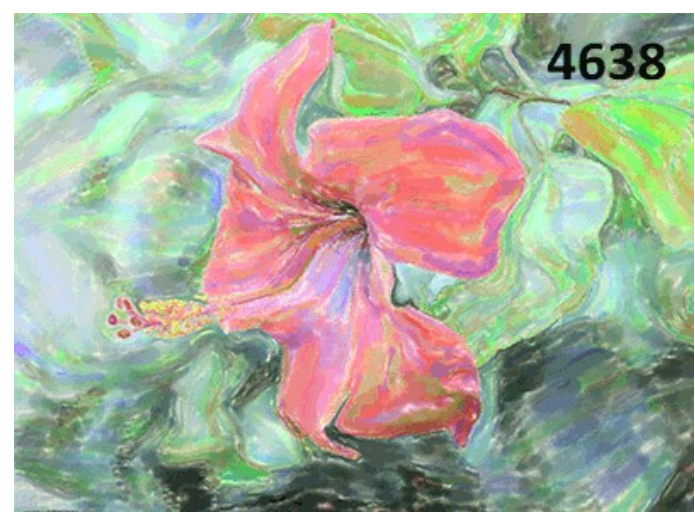

Distorções aleatórias

### **FERRAMENTAS E SUAS OPÇÕES**

No **AKVIS Watercolor** diferentes pincéis são visíveis na **Barra de ferramentas** dependendo da aba ativa: **Antes** ou **Depois**.

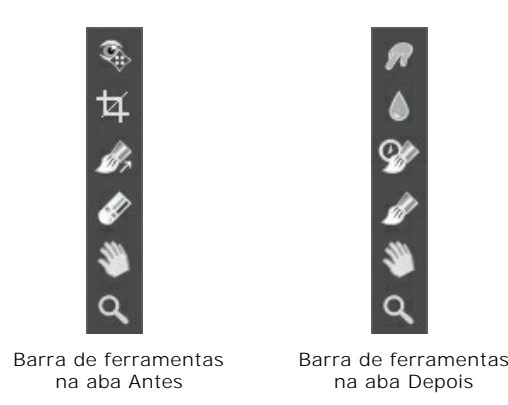

[As ferramentas do programa são divididas em três grupos: ferramentas de](#page-41-0)  [pré-processamento](#page-39-0) (na aba **Antes**), de pósprocessamento (na aba **Depois**) e [adicionais](#page-44-0) (na abas **Antes** e **Depois**).

#### **Dica:**

Você pode usar os botões  $\qquad \cdot \quad \cdot$  para desfazer/refazer as operações feitas com as ferramentas:  $\infty$ ,  $\infty$ 

#### <span id="page-39-0"></span>**Ferramentas de pré-processamento** (na aba **Antes**):

A ferramenta **Pré-visualização** liga e desliga a janela Pré-visualização, uma moldura quadrada cercada em volta com uma linha pontilhada ("pontinhos que se movem") que exibe as modificações feitas nas abas **Pintura** e **Decoração**.

Para arrastar a área de previsualização, leve o cursor para dentro do quadrado, clique com o botão esquerdo do mouse segure e arraste para a posição desejada ou clique duplo com o botão esquerdo do mouse no ponto desejado. Para comparar o resultado da conversão automática na janela Pré-visualização com a imagem original, clique em qualquer ponto da imagem mantendo o botão direito ou esquerdo do mouse pressionado.

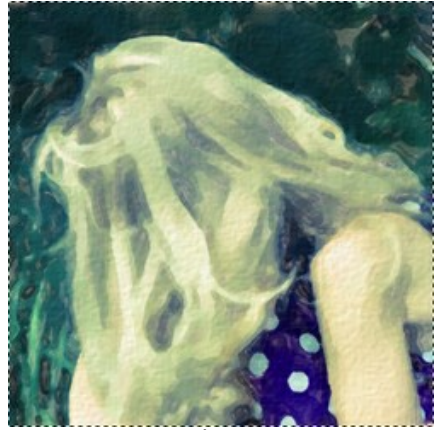

Janela Pré-visualização

O tamanho da janela Pré-visualização é ajustado nos [opções](#page-51-0) do programa .

A ferramenta **Recortar** (somente na versão autônoma) permite cortar áreas indesejadas na imagem. É útil para melhorar a composição da imagem, corrigir uma foto torta, transformar uma imagem horizontal para vertical e viceversa.

**Nota:** Esta ferramenta é aplicada à imagem original! Use-o antes de o efeito do aquarela.

Você pode alterar a área de recortar arrastando os lados e os ângulos do quadro retangular. Use os botões no **Painel de ajustes** para controlar a ferramenta:

Para aplicar o resultado e remover as áreas ao redor do quadro, pressione o botão OK ou use a tecla Enter. Para cancelar uma operação, pressione **Cancelar** ou utilize a tecla Esc . Para restaurar a área original mantendo a ferramenta ativa, clique no **Reiniciar**.

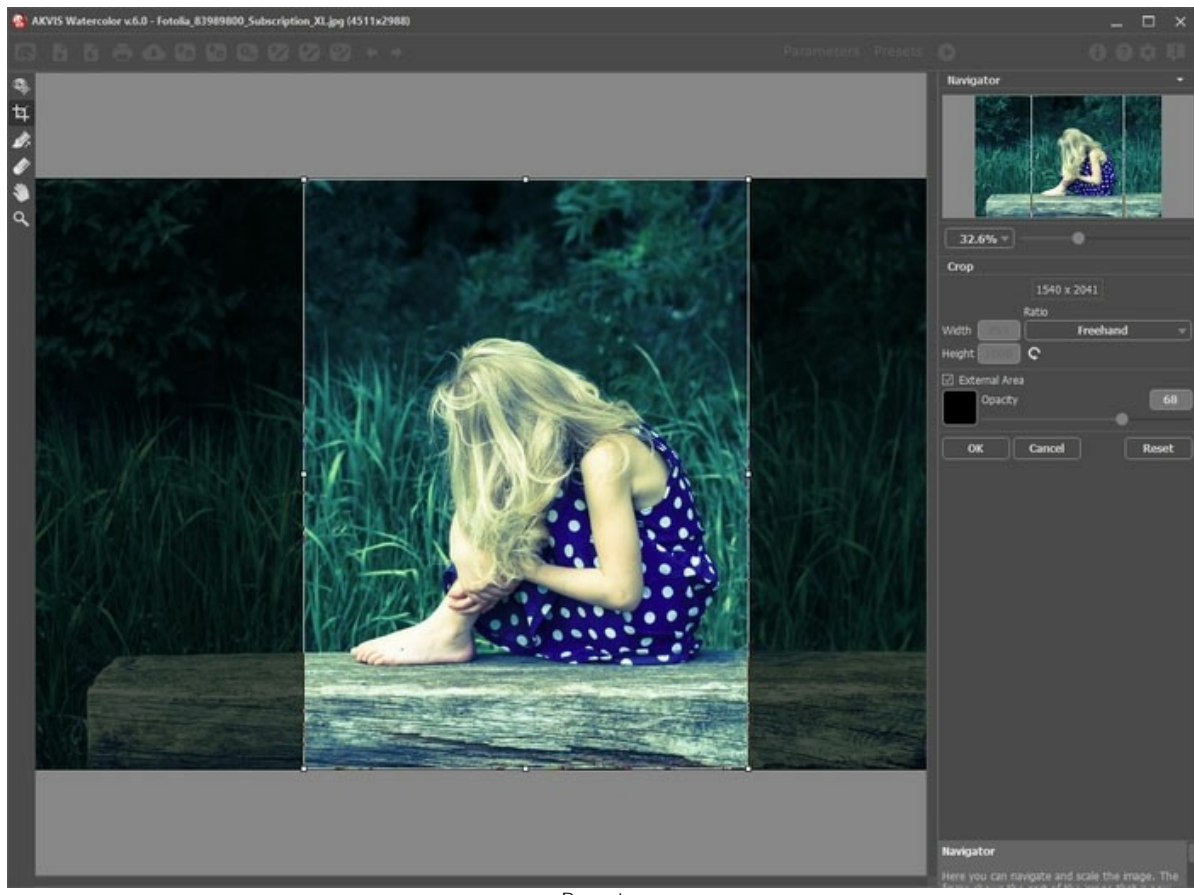

**Recortar** 

Ajuste as opções da ferramenta **Recortar**:

Você pode escolher o tamanho do retângulo de recorte da lista suspensa **Relação** ou entre a relação de aspecto personalizado.

Se caixa de seleção **Área externa** está habilitada, você pode mudar a cor ea opacidade das partes exteriores.

A ferramenta **Direção de traços** lhe dá controle total sobre os traçados. Esta técnica permite alcançar verdadeiramente uma pintura realística com cabelo humano, padrões e texturas indo na direção certa.

**Nota:** [Esta ferramenta só está disponível no estilo](https://akvis.com/pt/watercolor/comparison.php?utm_source=help) **[Aquarela clássica](#page-28-0)** para as licenças avançadas (Home Deluxe, Business).

Desenhe sobre a imagem para definir a orientação do tracejado, com o qual o efeito do pincel será feito. As modificações serão mostradas em janela Pré-visualização. Para re-iniciar o processamento da imagem, clique no  $\bullet$ .

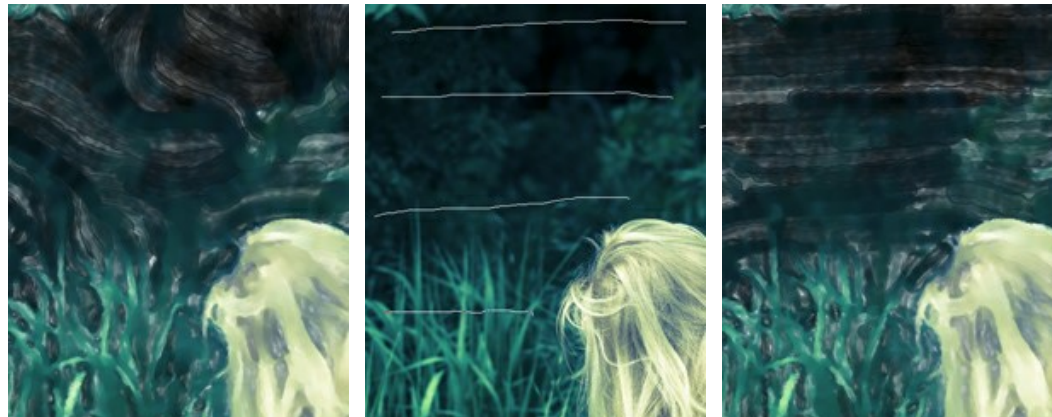

Pinceladas automáticas Linhas guias Mudando de direção

Dica: Você pode salvar  $\blacklozenge$  e carregar  $\blacklozenge$  as linhas guias criadas com esta ferramenta. Ao carregar as linhas guias, se adaptam automaticamente ao tamanho da imagem.

tamanho da borracha pode ser ajustado numa janela pop-up, a qual aparece depois de clicar o botão direito do mouse na imagem.

<span id="page-41-0"></span>**Ferramentas de pós-processamento** (na aba **Depois**, para Deluxe/Business):

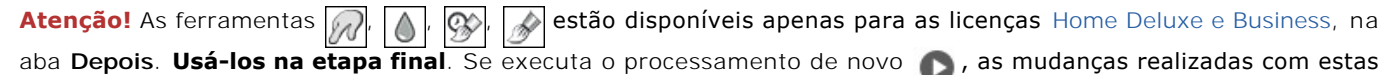

ferramentas perderão-se!

As opções dessas ferramentas podem ser ajustados numa janela pop-up, a qual aparece depois de clicar o botão direito do mouse na imagem.

A ferramenta **Borrar <sub>1</sub>** permite a mistura de cores na imagem e remoção de irregularidades.

Parâmetros da ferramenta:

**Tamanho** (1-300). A largura máxima de uma linha traçada pela ferramenta.

**Dureza** (0-100). O grau de indefinição das bordas do pincel. Quanto mais alto o valor do parâmetro, mais definida se torna a borda do traço.

**Força** (1-100). A intensidade de tintas na pincelada. Quanto mais alto o valor deste parâmetro, mais a cor será manchada.

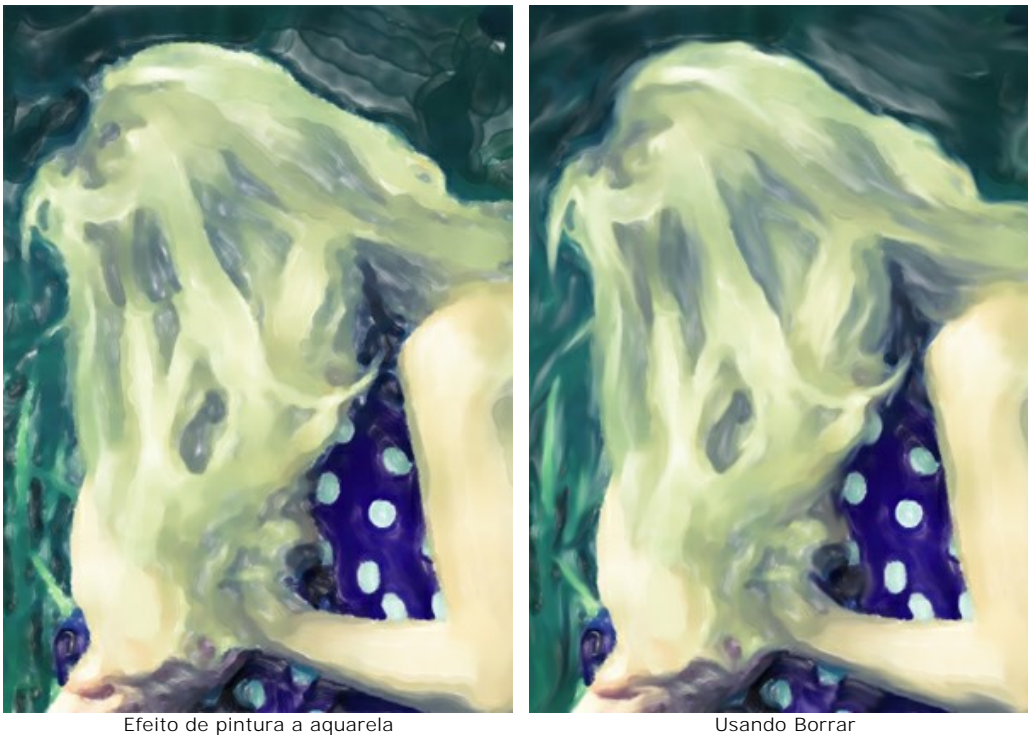

Desfoque **.** Esta ferramenta cria o efeito desfoque, reduzindo o contraste da cor entre os pixels adjacentes.

**Tamanho** (1-200). A largura máxima de uma linha traçada pela ferramenta.

**Dureza** (0-100). O grau de indefinição das bordas do pincel. Quanto mais alto o valor do parâmetro, mais definida se torna a borda do traço.

**Raio** (0.1-10.0). A ferramenta é caracterizada pelo parâmetro **Raio**. Quanto mais alto o valor do parâmetro, mais forte é o efeito.

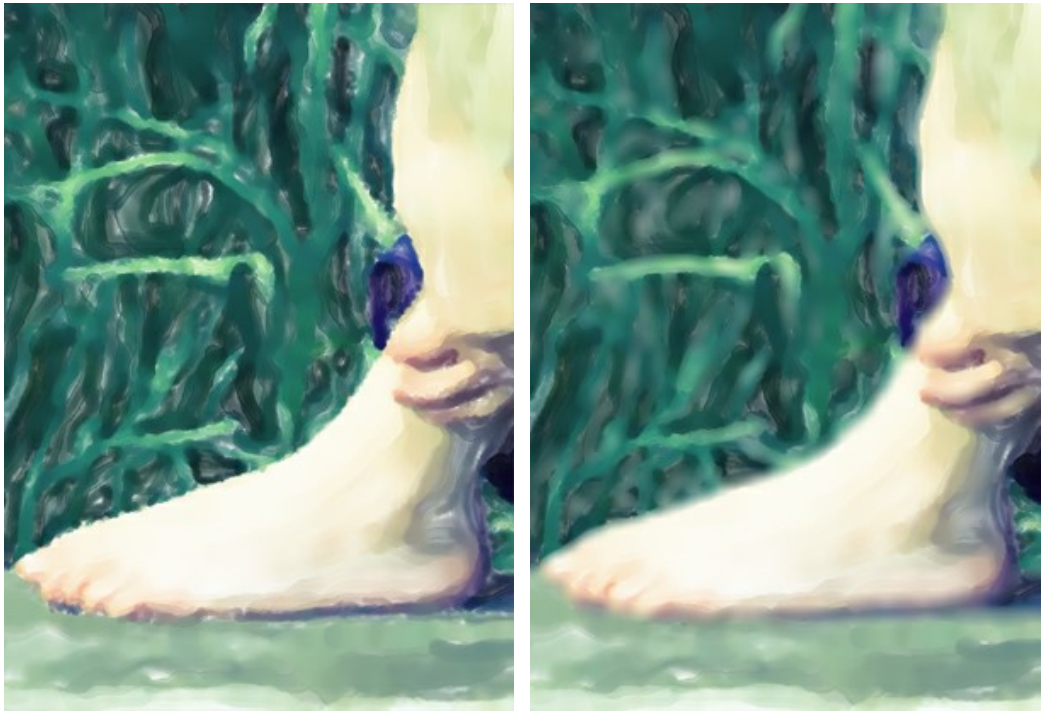

Efeito de pintura a aquarela **Usando Desfoque** 

O Pincel histórico <sub><a</sub> permite reduzir o efeito e restaurar a imagem ao seu estado original. Você pode escolher o modo da ferramenta: editar todas as alterações ou apenas pincéis mantendo o efeito aquarela.

Parâmetros da ferramenta:

**Restaurar original**. Se a caixa de seleção estiver ativada, a ferramenta permite reduzir o efeito de pintura a aquarela, bem como o resultado dos pincéis de pós-processamento. Se a caixa de seleção está desativada, a ferramenta edita apenas estas ferramentas, mas não afeta o efeito aquarela.

**Tamanho** (1-1000). A largura máxima com que a linha pode ser traçada com o pincel.

**Dureza** (0-100). O grau de indefinição das bordas do pincel. Quanto mais alto o valor do parâmetro, mais definida se torna a borda do pincel. Próximo dos 100%, o limite entre a borda do pincel e o fundo será mais distinta; em valores mais baixos a transição entre tais áreas será mais suave.

**Força** (1-100). O grau de restauração do estado original. Em valores mais baixos haverá menor restauração e maior mistura com o efeito; em valores próximos a 100% a condição original será restaurada de maneira mais completa.

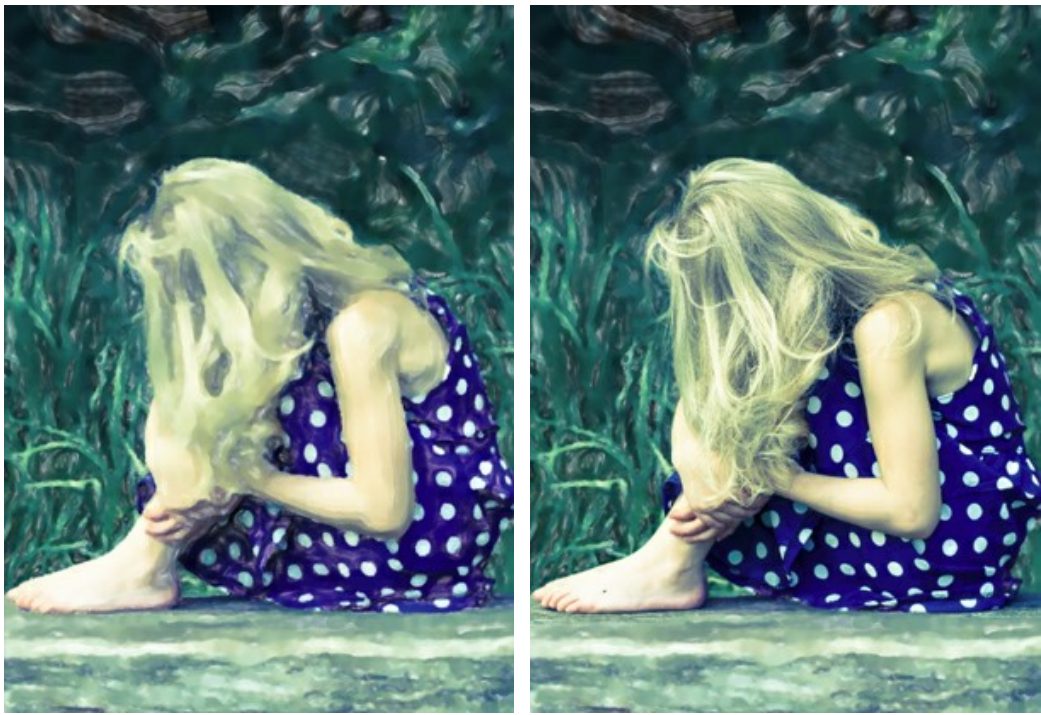

Efeito de aquarela Usando Pincel histórico

O Pincel de aquarela **A.** A ferramenta permite desenhar traços de aquarela translúcidos.

**Tamanho** (5-1000). A largura máxima da linha que pode ser obtido pelo pincel.

**Dureza** (0-100). É a dureza da borda externa. Quanto maior é o valor, mais dura é a borda da ferramenta.

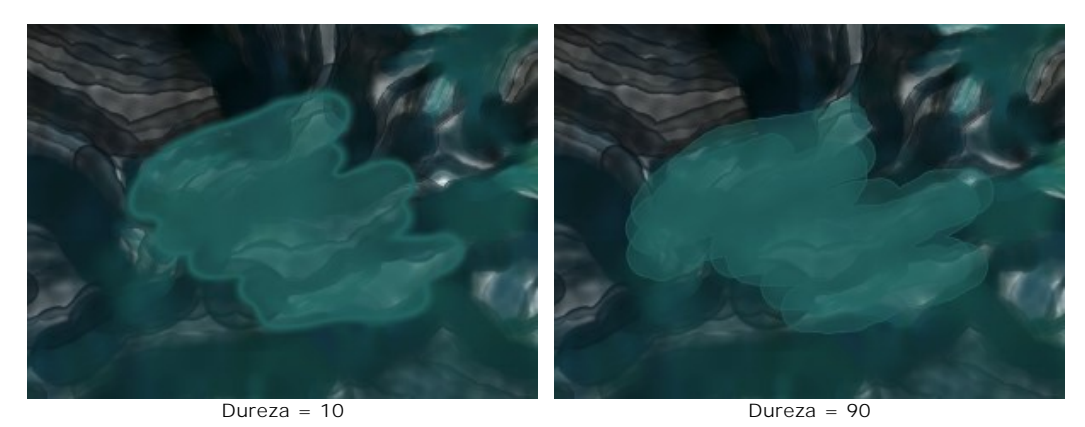

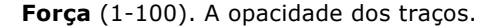

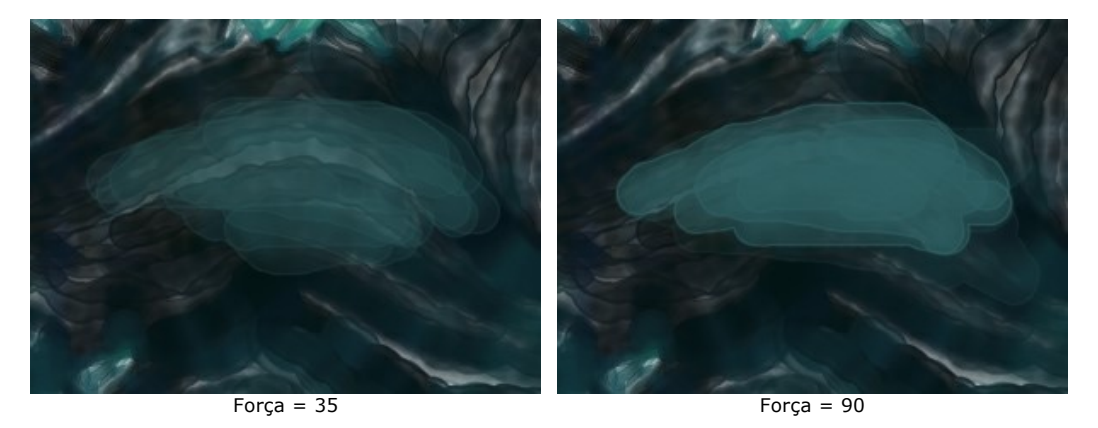

**Umidade** (0-100). A quantidade de água no traço. Quanto maior é o valor, mais transparente é a parte interna do traço e mais visíveis as bordas.

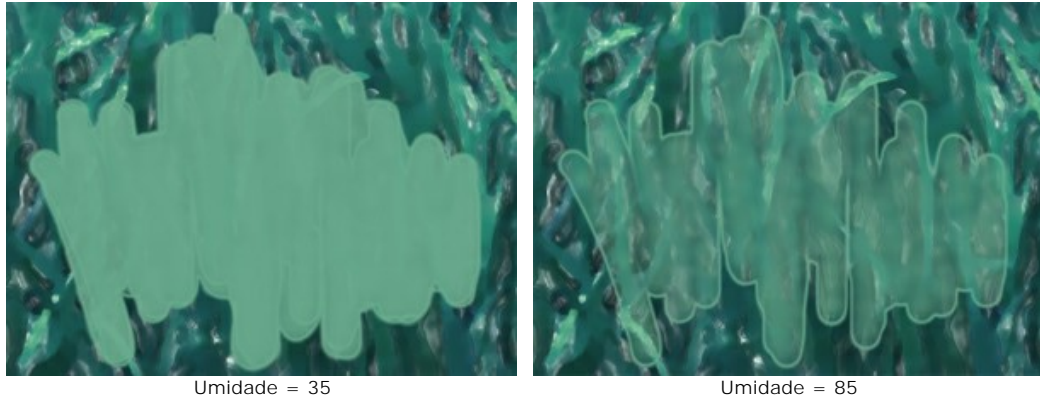

**Cor**. O quadrado de cor exibe a cor do giz. Clique no quadrado para ativar a ferramenta **Conta-gotas** que permite escolher uma cor da imagem. A tecla de atalho é  $\vert \mathbf{I} \vert$ .

Cerca de ponta do conta-gotas sobre a imagem há um círculo de cor com tintas adjacentes:

- Conta-gotas
- 1. Linha gradiente com a cor atual no centro, no lado esquerdo com +30% em preto, e no lado direito, +30% em branco.
- 2. A cor anterior seleccionado.
- 3. A cor atual do pixel onde está o cursor.
- 4. Cores dos pixels nas proximidades.
- 5. Cores médias de áreas de 3x3, 5x5, 11x11, 31x31, 51x51, 101x101 px.

O círculo de cor ajuda a selecionar as cores de modo mais preciso. Se for difícil obter uma determinada cor, é possível selecionar um matiz no círculo ao pressionar a tecla  $|C|$ .

Um duplo clique no quadrado permite escolher uma cor na caixa de diálogo **Selecionar cor**.

<span id="page-44-0"></span>**Ferramentas adicionais** (disponível em ambas as abas, para todas as licenças):

A ferramenta **Mão** , é desenhada para rolar a área exibida da imagem se, na escala escolhida, a imagem toda não cabe na janela. Para mover a imagem você deve pressionar este botão, colocar o cursor sobre a imagem, pressionar o botão esquerdo e, mantendo-o pressionado, mover a imagem na janela. A tecla de atalho é  $\overline{H}$ .

Dê um clique duplo no ícone  $\mathbb{S}$ , na barra de ferramentas, para ajustar a imagem à janela de imagem.

A ferramenta **Zoom** ativa a ferramenta Zoom que é desenhada para alterar a escala da imagem. Para aumentar a escala, pressione o botão e clique com o botão esquerdo na imagem. Para diminuir a escala, clique com o botão esquerdo com tecla  $\overline{A1t}$  pressionada. A tecla de atalho é  $\overline{z}$ .

Dê um clique duplo no ícone  $\overline{Q}$ , para fazer a escala de imagem a 100% (o tamanho real).

### **PINTURA SOBRE TELA**

Para obter uma verdadeira pintura em aquarela é especialmente importante escolher uma superfície apropriada. Geralmente, os artistas da técnica de aquarela usar um papel texturizado. Com **AKVIS Watercolor** você pode colocar a sua pintura em qualquer superfície: um papel lixado, um cartão, uma placa de MDF, um muro e outras.

Utilize a aba **Tela** no grupo **Decoração** para escolher e ajustar textura. Por padrão, os parâmetros encontram-se desactivados e a imagem parece desenhada sobre um papel comum. Para activar a opção, seleccione a caixa **Aplicar textura**.

**Dica**: Você pode arrastar as abas **Tela**/**Molduras**/**Texto** para alterar a ordem da aplicação dos efeitos de decoração.

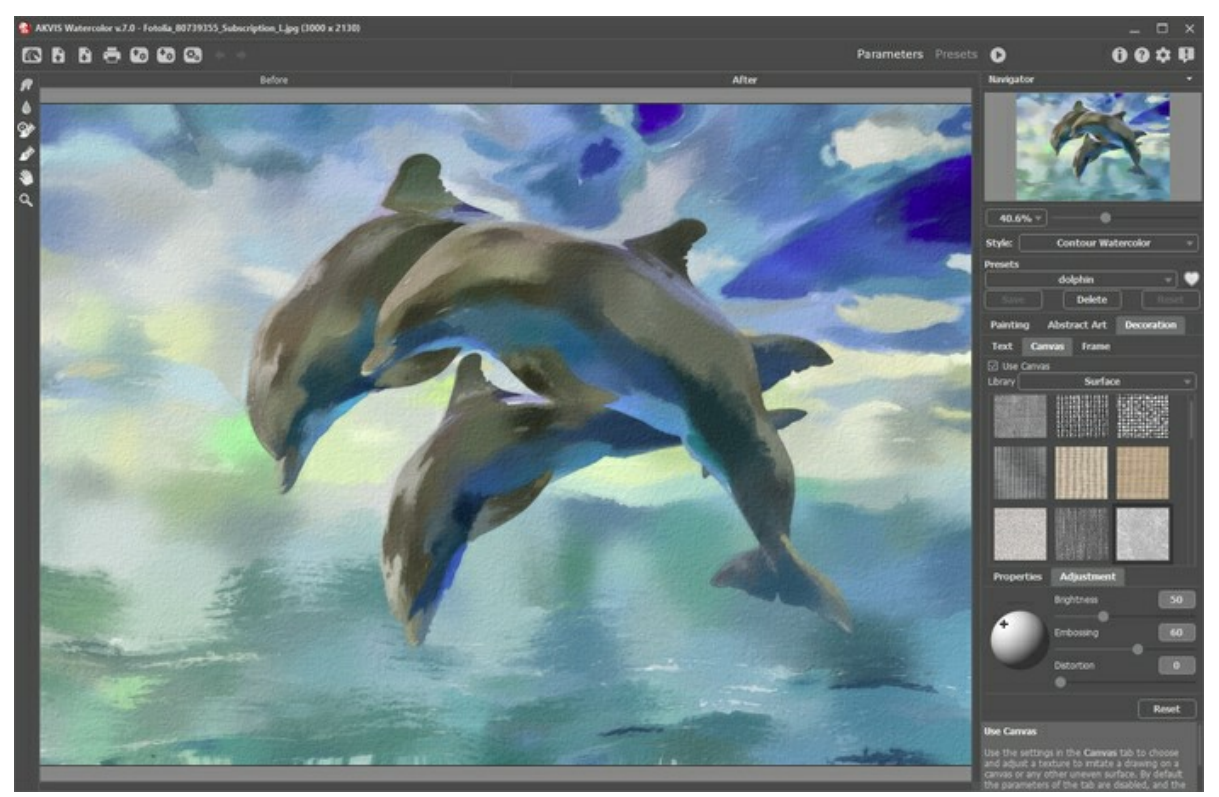

Pintura a aquarela sobre tela

Você pode escolher uma textura de **Biblioteca -> Superfície** ou carregar a sua própria amostra: **Biblioteca -> Personalizado...**

[Ajuste as configurações de Tela](https://akvis.com/pt/tutorial/decoration/canvas.php?utm_source=help).

### **ADICIONAR UMA MOLDURA**

Em **AKVIS Watercolor** você pode adicionar uma moldura a uma imagem para completar o seu trabalho artístico.

No grupo **Decoração** muda a aba **Moldura** e active a caixa de seleção **Aplicar moldura**.

**Dica**: Você pode arrastar as abas **Tela**/**Molduras**/**Texto** para alterar a ordem da aplicação dos efeitos de decoração.

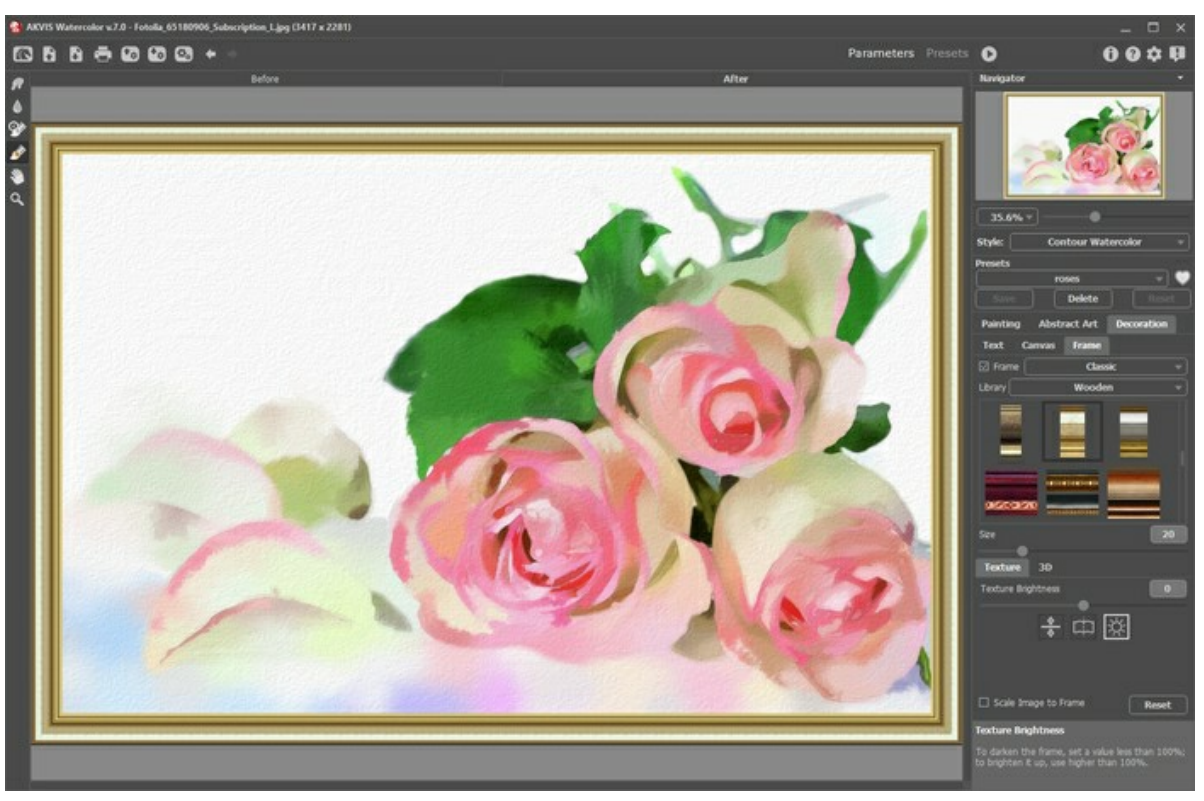

Adicione Moldura

Você pode escolher uma moldura da lista suspensa:

- **[Moldura clássica](https://akvis.com/pt/tutorial/frame/classic.php?utm_source=help)**
- **[Padrão](https://akvis.com/pt/tutorial/frame/pattern.php?utm_source=help)**
- **[Traçados](https://akvis.com/pt/tutorial/frame/strokes.php?utm_source=help)**
- **[Vinheta](https://akvis.com/pt/tutorial/frame/vignette.php?utm_source=help)**
- **[Passe-partout](https://akvis.com/pt/tutorial/frame/passe-partout.php?utm_source=help)**

### **TEXTO NA PINTURA A AQUARELA**

**AKVIS Watercolor** não só cria uma pintura em aquarela de sua foto, mas também, pode personalizar o seu trabalho artístico, adicionando uma assinatura, um título, uma saudação ou qualquer outra mensagem.

Use a caixa **Texto** no grupo **Decoração** para adicionar uma inscrição ou uma assinatura a sua pintura. Por padrão, os parâmetros desta caixa de ferramentas estão desabilitados; para lugar a inscrição na imagem, active um dos modos: **Texto** ou **Imagem**.

**Dica**: Você pode arrastar abas **Tela**/**Moldura**/**Texto** para alterar a ordem da aplicação dos efeitos de decoração.

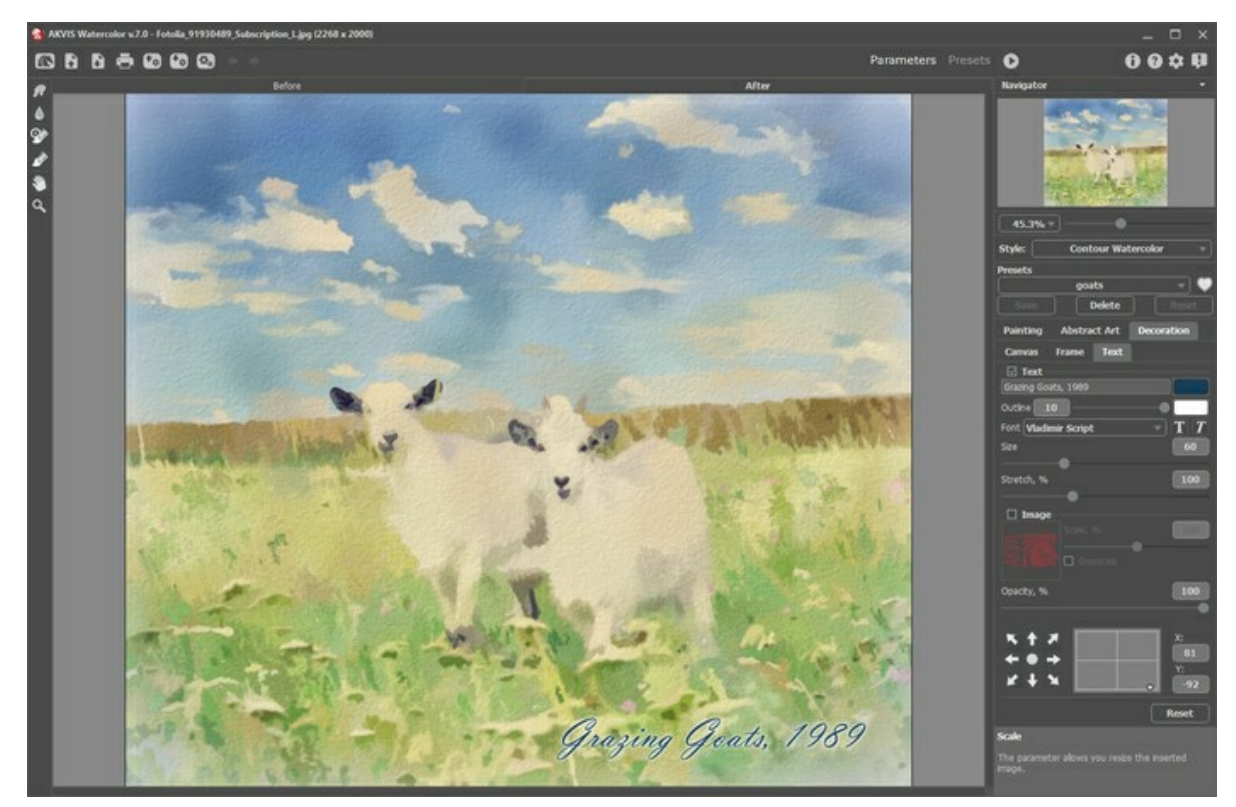

Adicionar texto

Você pode adicionar qualquer texto ou imagem.

[Ajuste as configurações de Texto / Marca d'água](https://akvis.com/pt/tutorial/decoration/text.php?utm_source=help).

### **PREDEFINIÇÕES**

**AKVIS Watercolor** inclui uma série de predefinições prontos para usar, que permitem você se familiarizar com os recursos do programa.

Quando se move o cursor sobre um ajuste predefinido de AKVIS, um resultado rápido é exibida na janela pequena no lado esquerdo da lista.

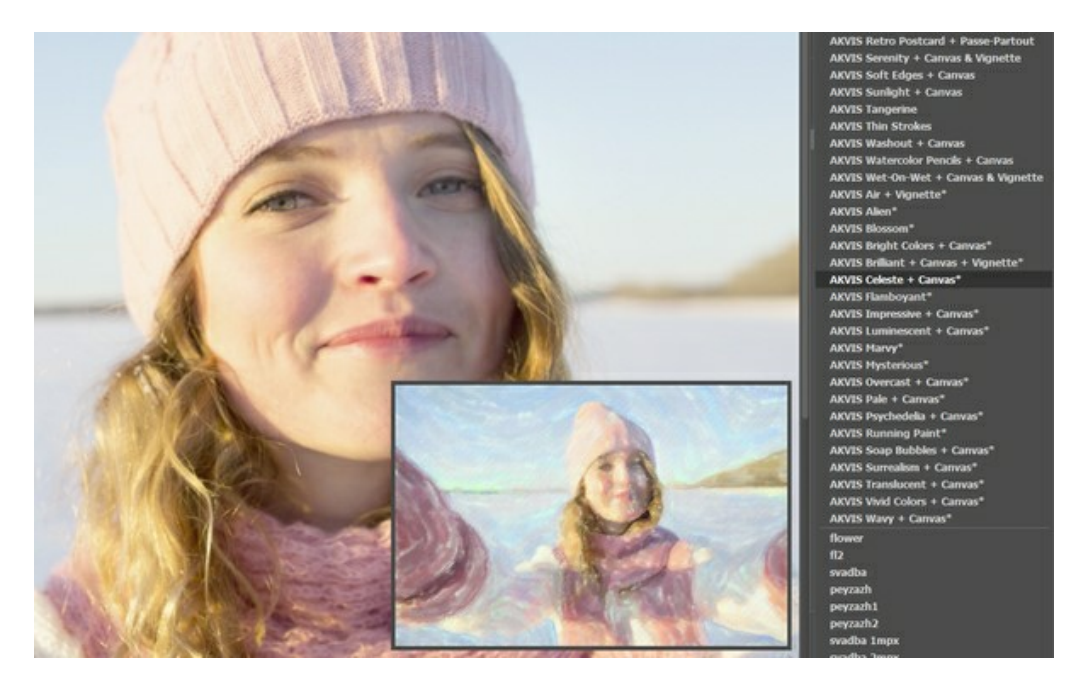

Uma predefinição contém as configurações para todas as abas (**Pintura**/**Arte abstrata**/**Decoração**).

As predefinições de AKVIS marcadas com **\*** (por exemplo, *AKVIS Blossom\**) usam os parâmetros de **Arte abstrata** disponíveis apenas para as licenças Deluxe/Business. Na versão Home esses efeitos adicionais não serão aplicados, tais predefinições usarão apenas as configurações de **Pintura** e **Decoração**.

Para salvar seus ajustes como um ajuste predefinido, insira um nome e pressione o botão **Salvar**.

Na próxima vez que começar o programa serão usados os ajustes destes predefinidos. Se você deseja retornar para os ajustes predefinidos pressione o botão **Reiniciar**.

Para apagar um ajuste predefinido, escolha-o da lista suspensa e pressione o botão **Apagar**.

AKVIS ajustes predefinidos não podem ser apagados.

Ao lado do nome do campo de ajuste predefinido, há um ícone de coração. Clique nele para adicionar a predefinição selecionada a **Favoritos** ou para removê-la deste grupo de predefinições.

#### **Galeria de predefinições**

Clique no botão **Predefinições** no painel superior para mudar para o modo de exibição visual de predefinições com a visualização ao vivo.

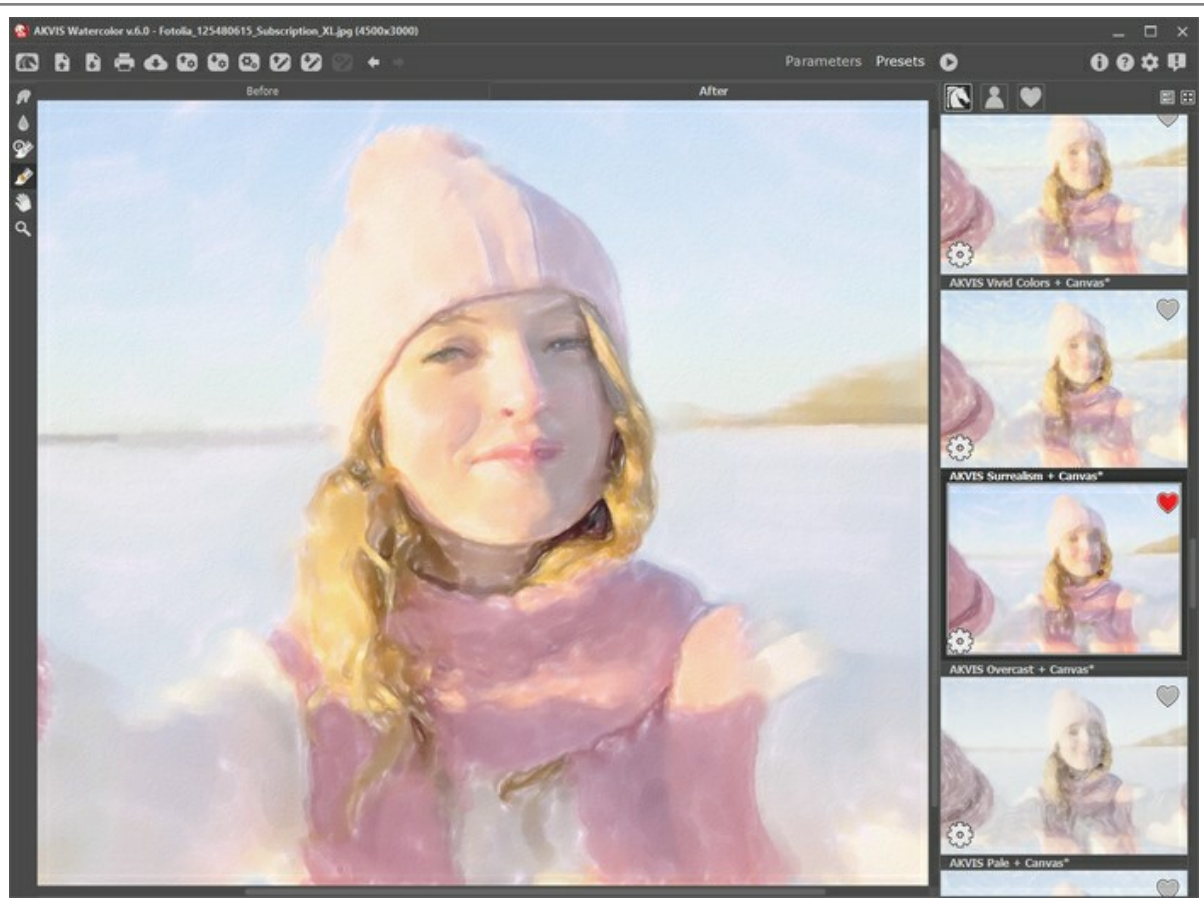

Galeria de predefinições

Você verá uma lista de predefinições classificadas em ordem alfabética (ajustes predefinidos de AKVIS) ou por data de criação (ajustes predefinidos do usuário). Quando uma imagem é carregada no programa, as miniaturas de predefinições são geradas.

Clique numa miniatura para selecionar a predefinição. Clique duas vezes na miniatura para processar a imagem inteira.

Clique duas vezes no nome da predefinição do usuário para renomeá-la. As predefinições internas do AKVIS não podem ser renomeadas.

Use estes botões para alterar a exibição das predefinições:

- para mostrar **ajustes predefinidos de AKVIS**;

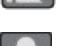

- para mostrar **ajustes predefinidos do usuário**;

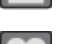

- para mostrar as predefinições marcadas como **Favoritos**.

As miniaturas de predefinições podem ser organizadas de duas maneiras:

- como uma lista vertical;
- **ocupam toda a área do programa.**

Os botões de controle das predefinições são duplicados pelos comandos do menu de contexto:

**Adicionar aos Favoritos** / **Remover dos Favoritos**;

**Renomear predefinição** (somente para predefinições do usuário);

**Mover para cima** (somente para predefinições do usuário);

**Mover para baixo** (somente para predefinições do usuário);

**Excluir predefinição** (somente para predefinições do usuário);

**Mostrar parâmetros**. Ö.

Você pode salvar os ajustes predefinidos como o arquivo **.watercolor** com  $\downarrow$ <sub> $\uparrow$ </sub>. Para carregar presets do arquivo use  $\uparrow$ <sub> $\uparrow$ </sub>.

[Leia mais como importar e exportar ajustes predefinidos](https://akvis.com/pt/tutorial/import-export-presets.php?utm_source=help).

# <span id="page-51-0"></span>**OPÇÕES**

O botão chama as **Opções** da caixa de diálogo que parece assim:

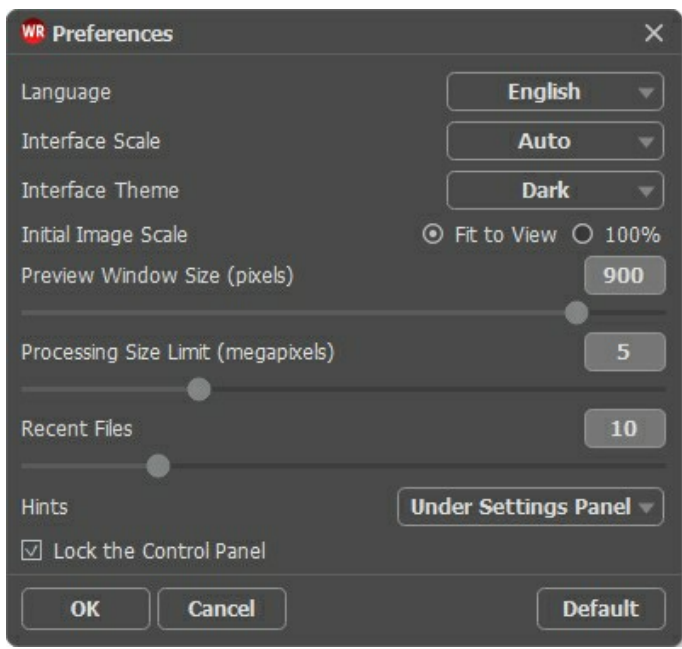

- **Idioma**. Selecione um idioma na lista drop-down.
- **Escala da interface**. Escolha o tamanho dos elementos da interface. Quando definido em Auto, a escala do espaço de trabalho do programa irá adaptar-se automaticamente para a resolução de tela.
- **Tema da interface**: **Claro** ou **Escuro**. Selecione o estilo da interface do programa.
- **Escala inicial da imagem**. Este parâmetro define a forma como a imagem é dimensionada na janela principal depois da aberta:
	- **Ajustar à visão**. O tamanho ajusta-se para que a imagem seja completamente visível.
	- **100%**. O tamanho real é usado, a imagem não escala.
- **Tamanho da janela Pré-visualização**. Escolha o valor desejado do tamanho da janela [Pré-visualização](#page-22-0): de 200x200 a 1000x1000 pixels.
- **Tamanho limite de processamento**. O processamento da imagem é uma operação que consome muito tempo. O parâmetro permite a aceleração do processamento da imagem reduzindo temporariamente o tamanho da imagem a ser processada. Quando o tamanho da imagem (em megapixels) não excede o valor definido, a imagem é processada da maneira habitual. Se o arquivo carregado for maior, o programa irá reduzir a imagem, processá-la e aumentá-la novamente ao seu tamanho inicial.
- **Documentos recentes** (somente na versão standalone). Para abrir a lista das imagens recentamente abertas, clique com o botão direito do mouse no **A.** Máximo: 30 ficheiros.
- **Descrição de parámetros**. Você pode escolher como mostrar as dicas:
	- **Embaixo da janela de imagem**;
	- **Embaixo do Painel de ajustes**;
	- **Ocultar**.
- **Bloquear o Painel de controle**. A caixa desativa a possibilidade de mostrar/ocultar o painel superior. Se a caixa de seleção é selecionada, o painel é sempre visível.

Para salvar as mudanças efetuadas na janela **Opções** pressione **OK**.

Clique no botão **Padrão** para restaurar os valores padrão.

### **PROCESSAMENTO EM LOTE**

**[AKVIS Watercolor](#page-2-0)** suporta o **processamento em lote** que permite o tratamento automático de grupos de imagens.

O processamento em lote é útil quando é necessário editar uma série de fotos obtidas sob as mesmas condições e os mesmos valores de exposição na câmara, ou quando se cria um vídeo (para tratar todos os fotogramnas de forma automática). Poupe tempo e esforço.

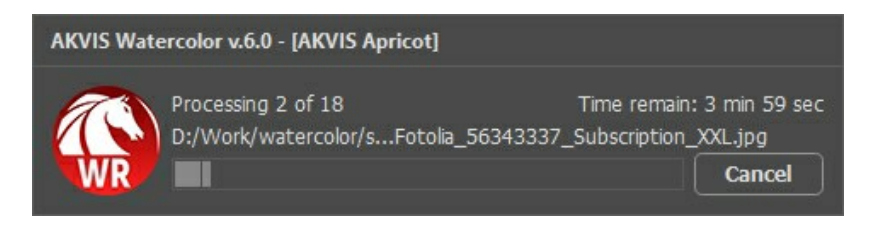

Se você usa o programa autônomo, leia o [tutorial.](https://akvis.com/pt/tutorial/batch-processing/standalone.php?utm_source=help)

Também pode usar o [processamento em lote](https://akvis.com/pt/tutorial/batch-processing/plugin.php?utm_source=help) com o **plugin do Watercolor**.

### **IMPRIMIR A IMAGEM**

Na versão autônoma (standalone) do **AKVIS Watercolor** você pode imprimir a imagem. Pressione o botão para abrir as opções de impressão.

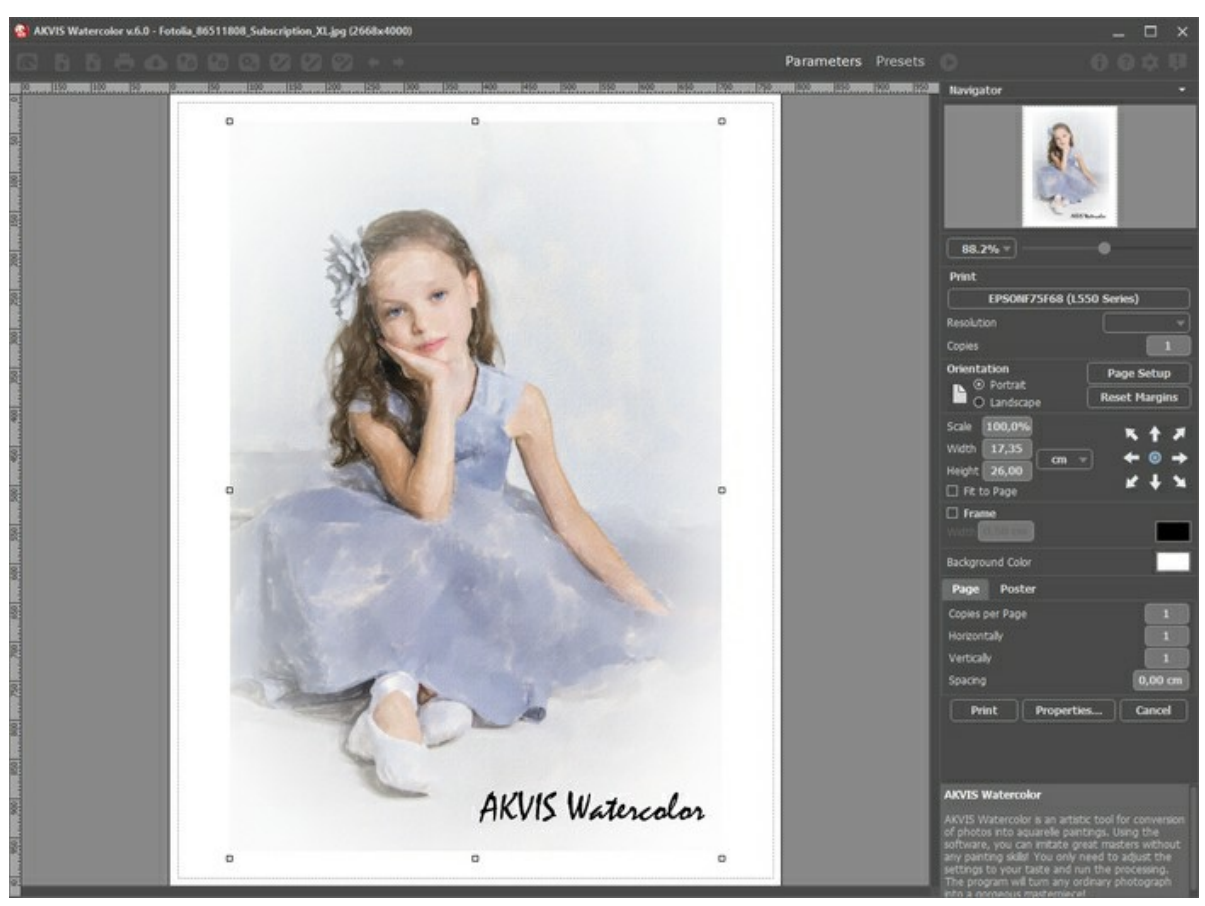

Opções de impressão no AKVIS Watercolor

Ajuste os parâmetros que aparecem no Painel de ajustes:

Escolha uma impressora a partir da lista de dispositivos disponíveis, defina a resolução desejada eo número de cópias para imprimir.

No grupo **Orientação** selecione a posição do papel: **Retrato** (vertical) ou **Paisagem** (horizontal).

Clique no botão **Configurar página** para abrir uma caixa de diálogo na qual você pode escolher o tamanho do papel e sua orientação, bem como as margens da impressão.

Pressione o botão **Reiniciar margens** para retornar as margens da página no tamanho padrão.

Você pode mudar o tamanho da imagem impressa ajustando os parâmetros **Escala**, **Largura**, **Altura** ea opção **Ajustar à página**. Esses parâmetros não têm efeito sobre a imagem em si, só na versão impressa. É possível mudar o tamanho da cópia impressa, especificando um valor em % ou inserindo novos valores de **Largura** e **Altura**.

Para ajustar o tamanho da imagem para o tamanho do papel, selecione **Ajustar à página**.

É possível mover a imagem na página com o mouse ou alinhá-lo com os botões de flechas.

Você pode ativar **Moldura** para a imagem e ajuste sua largura e cor.

Selecione a **Cor de fundo** clicando na placa de cores.

Na aba **Página** você pode ajustar a impressão das múltiplas cópias da imagem em uma única folha.

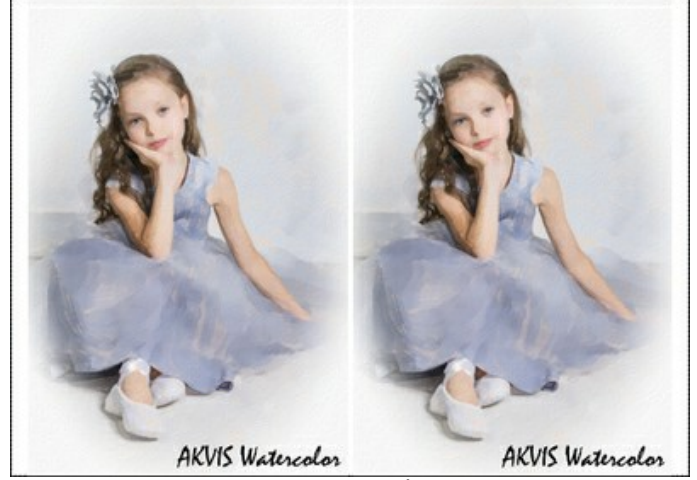

- Impressão da página
- **Cópias por página**. O parâmetro permite especificar o número de cópias da imagem em uma página.
- **Horizontalmente** e **Verticalmente**. Esses parâmetros indicam o número de linhas e colunas para as cópias da imagem na página.
- **Espaçamento**. O parâmetro define as margens entre as cópias da imagem.

Na aba **Poster** é possível ajustar a impressão da imagem em várias páginas para a junção subsequente em uma imagem grande.

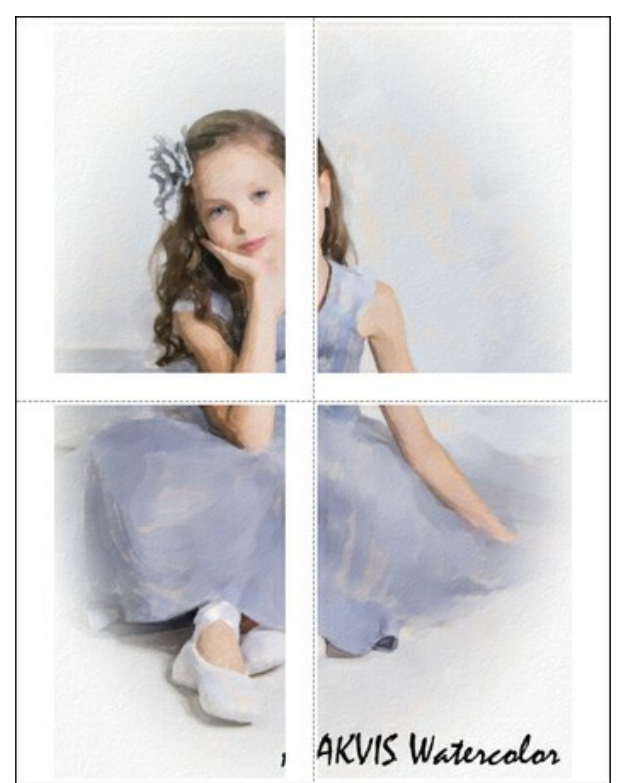

Impressão do poster

- **Páginas**. Se a caixa de seleção estiver ativada, você pode especificar o número máximo das páginas em que a imagem será dividida. A escala da imagem se ajusta a este número das folhas. Se a caixa de seleção é desativada, o programa automaticamente seleciona o número ideal das páginas de acordo com o tamanho real da imagem (escala = 100%).
- **Margens de adesivo**. Se a caixa de seleção estiver ativada, você pode ajustar a largura do preenchimento para ligação de folhas. As margens serão adicionados para a parte direita e inferior de cada seção.
- **Linhas de corte**. Ative a caixa de seleção para exibir as marcas de cortes nas margens.
- **Mostrar números**. Se a caixa de seleção estiver ativada, nas margens será impresso um número de ordem de cada seção, por uma coluna e uma linha.

Para imprimir uma imagem com os parâmetros escolhidos pressione o botão **Imprimir**. Para cancelar e fechar as opções de impressão pressione o botão **Anular**.

Clique no botão **Propriedades...** para abrir a caixa de diálogo do sistema que permite acessar ás configurações avançadas e enviar o documento para a impressora.

### **PINTURA DE CORES DELICADAS: EFEITO COMBINADO (WATERCOLOR + SKETCH)**

### O autor deste exemplo é **Greg Collins**.

**AKVIS Watercolor** permite criar belas pinturas, que podem ser ainda mais pitorescas, quando combinadas com outros efeitos artísticos. Este tutorial mostra como obter um efeito de aquarela impressionante usando **[AKVIS Watercolor](#page-2-0)**, **[AKVIS Sketch](https://akvis.com/pt/sketch/index.php?utm_source=help)** e o editor gráfico **[AliveColors](https://alivecolors.com/en/about-alivecolors.php?utm_source=akvis&utm_medium=akvistutorial&utm_campaign=example)**.

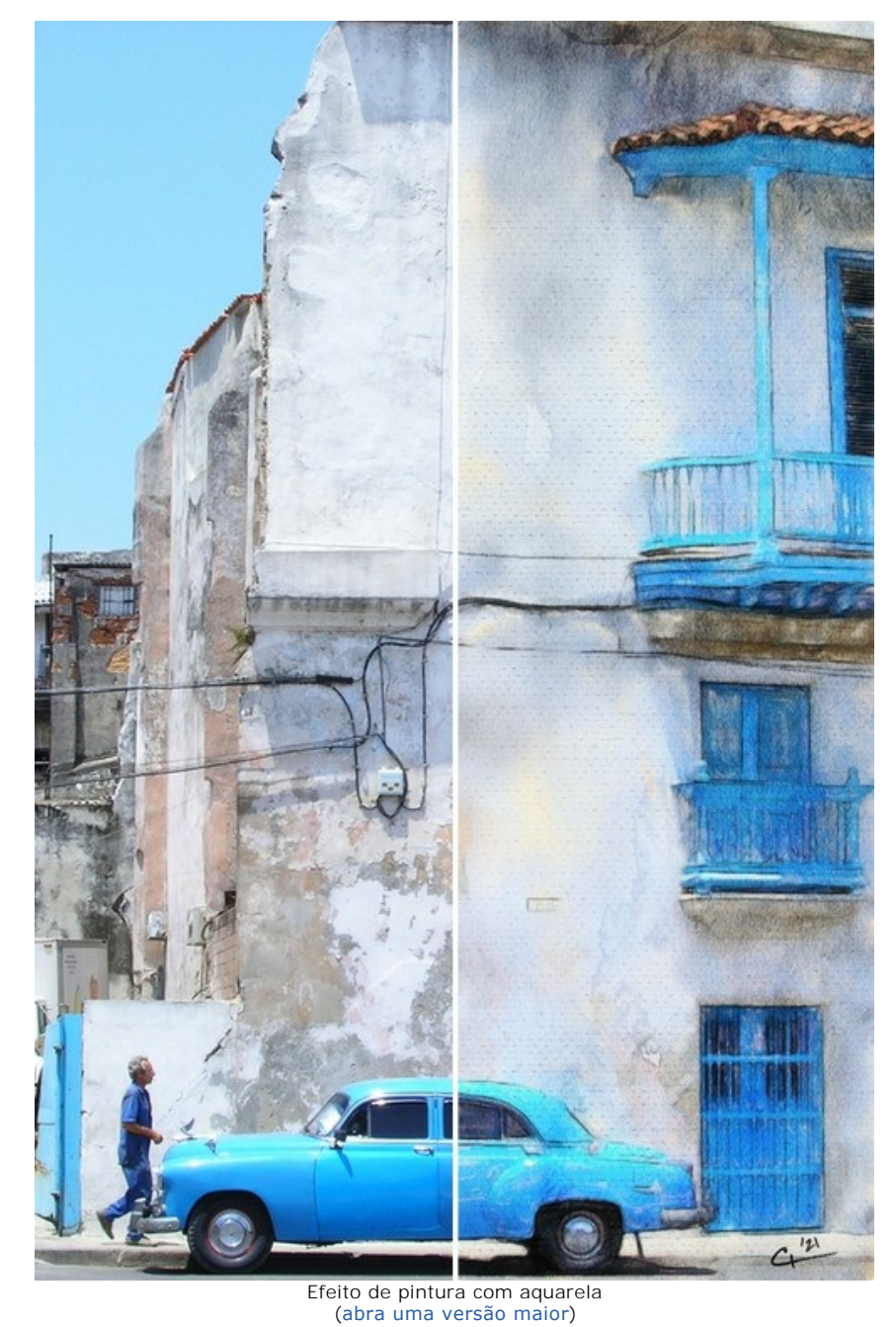

Passo 1. Abra a imagem em **AKVIS Watercolor** usando o botão **.** 

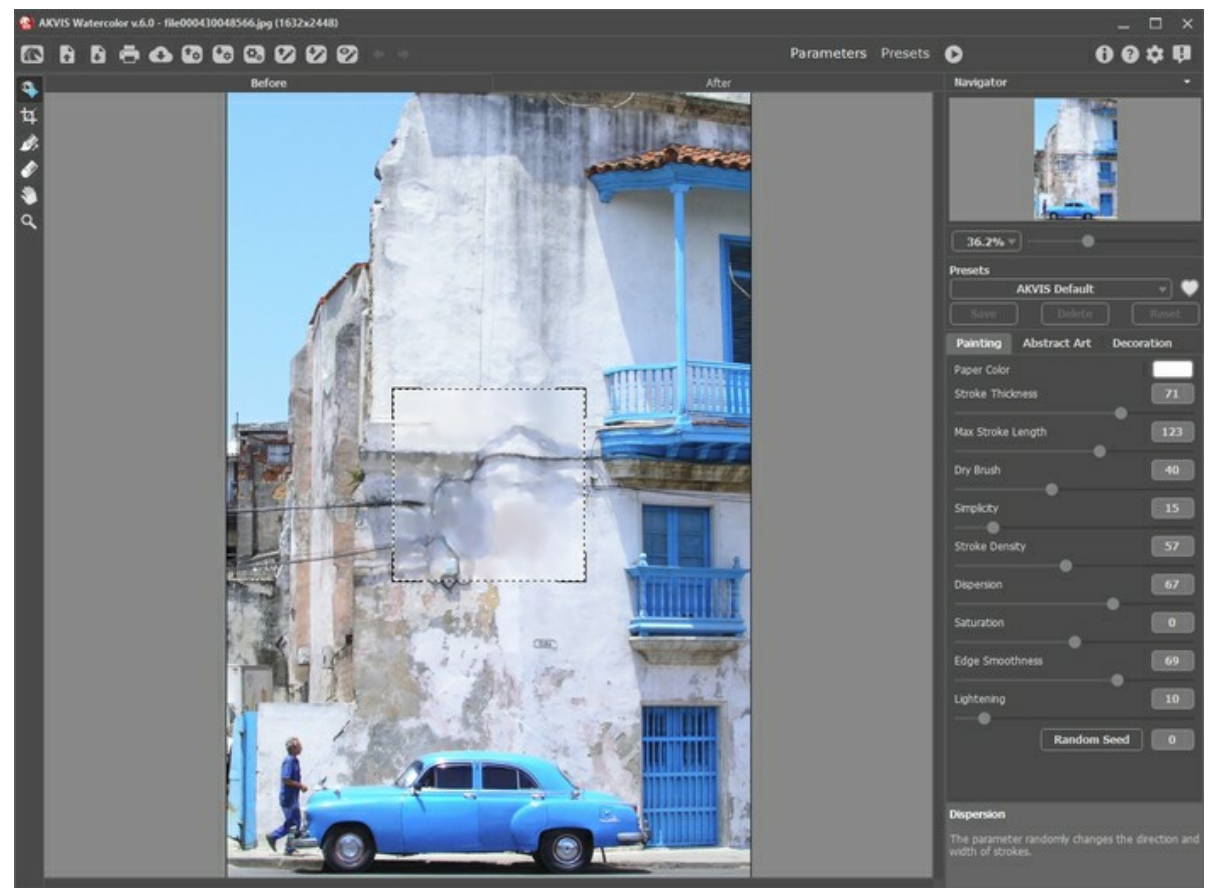

Imagem original

**Passo 2.** Escolha a predefinição *AKVIS Meringue* e execute o processamento clicando em .

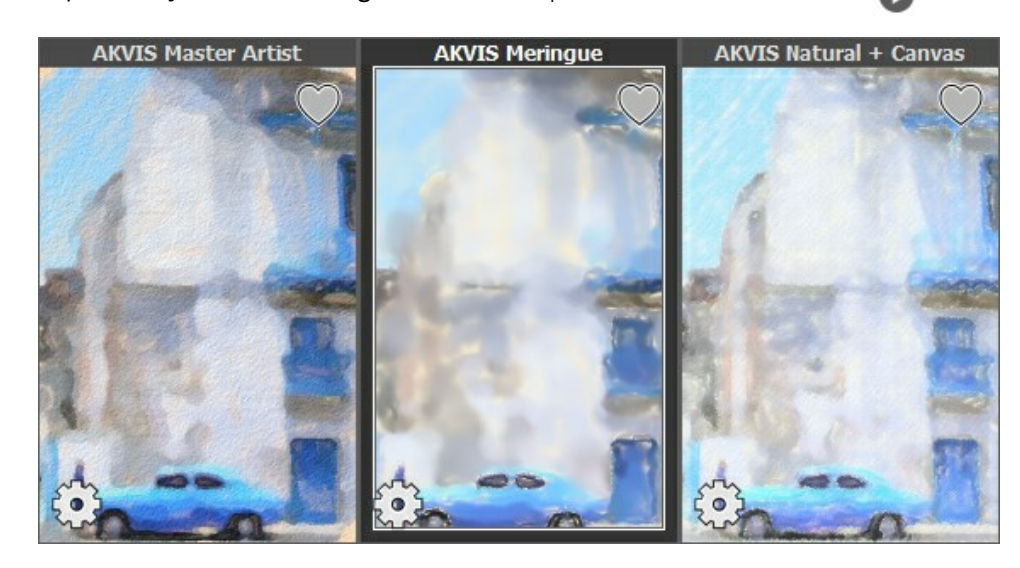

O resultado é uma pintura lavada que será usada como imagem de base.

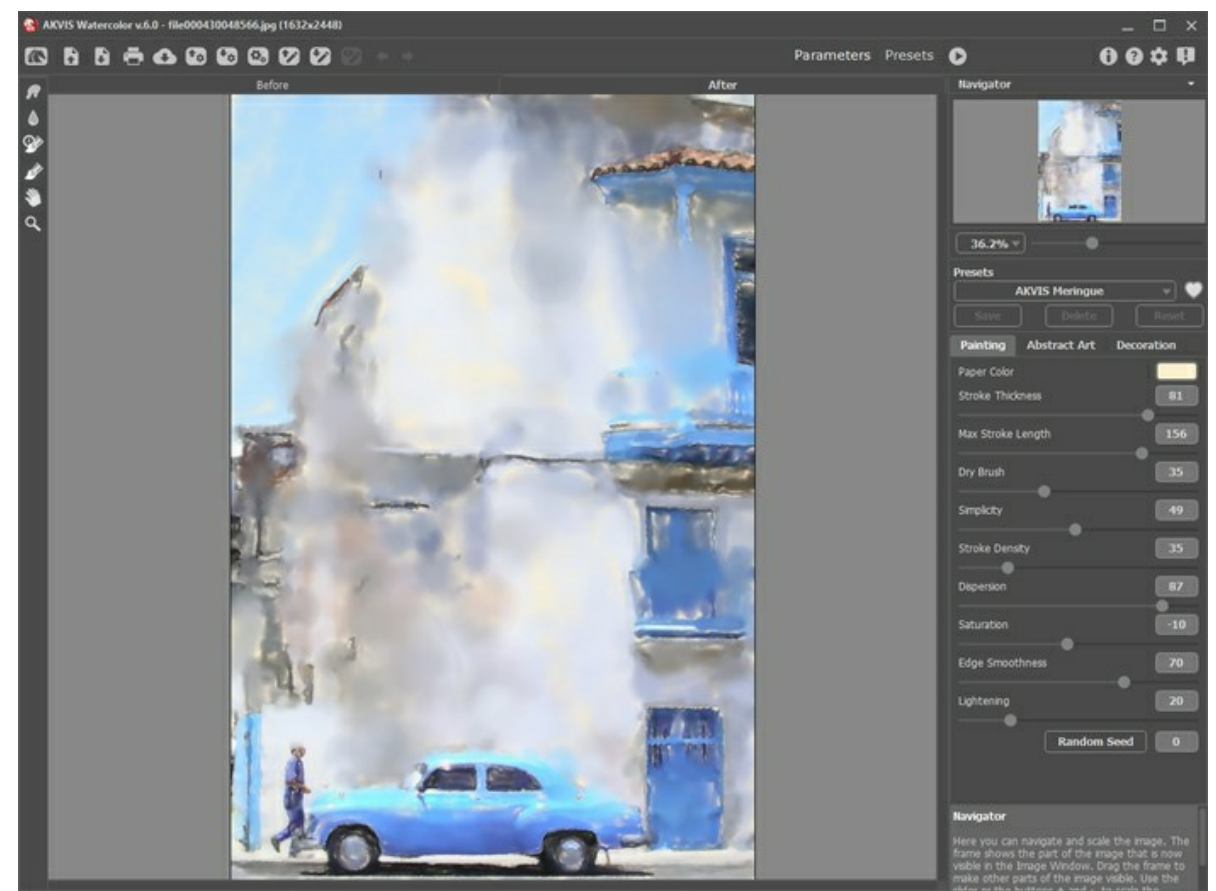

Espaço de trabalho de AKVIS Watercolor

Salve o resultado clicando em  $\blacksquare$ 

Passo 3. Escolha a predefinição AKVIS Tangerine e execute o processamento clicando em **...** 

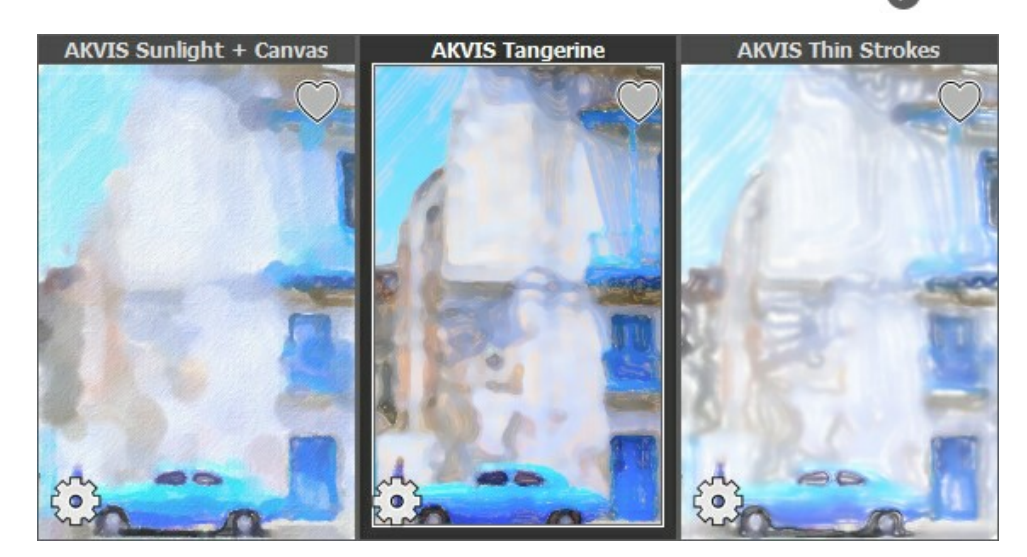

O resultado é uma pintura mais detalhada, partes da qual serão combinadas com a renderização anterior.

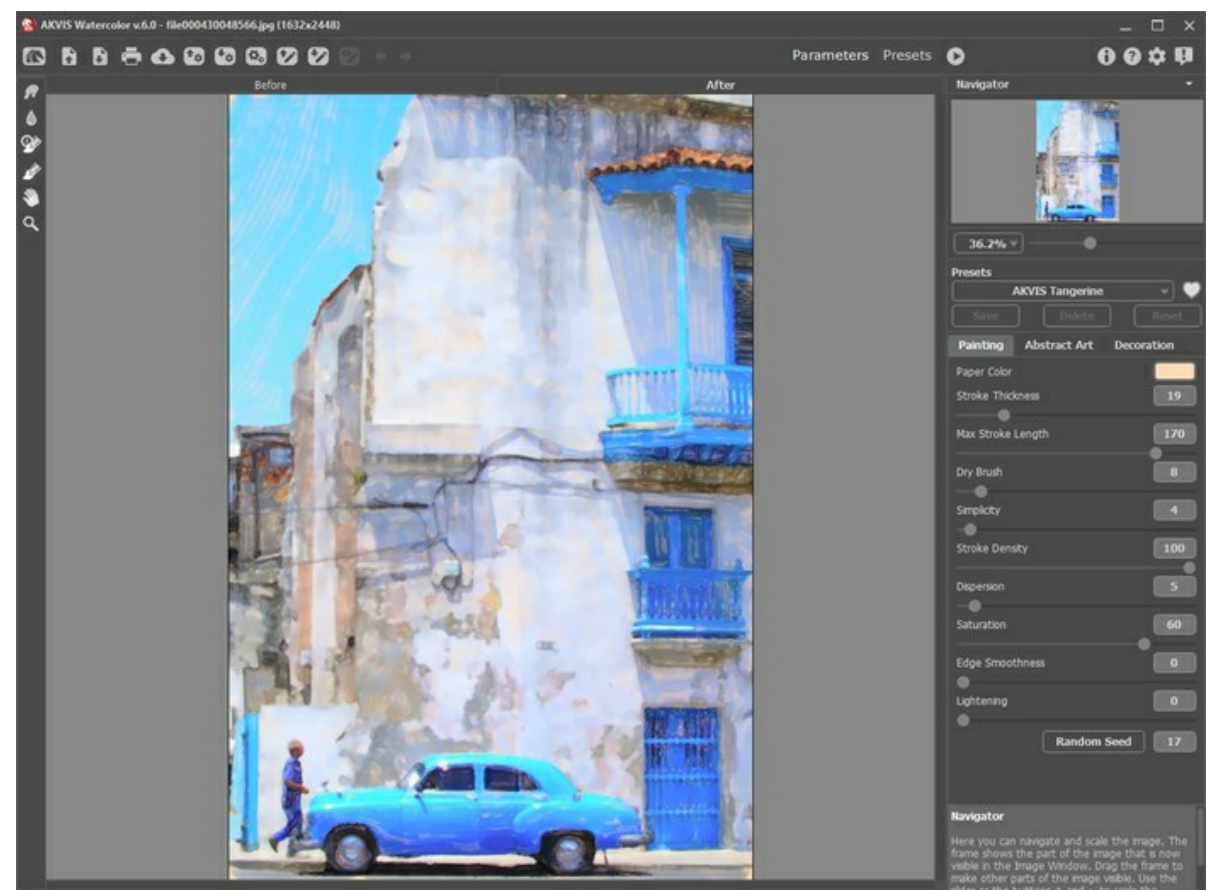

Espaço de trabalho de AKVIS Watercolor

Salve o resultado clicando em  $\begin{array}{|c|c|c|}\n\hline\n\end{array}$ 

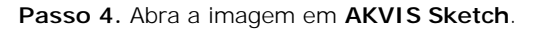

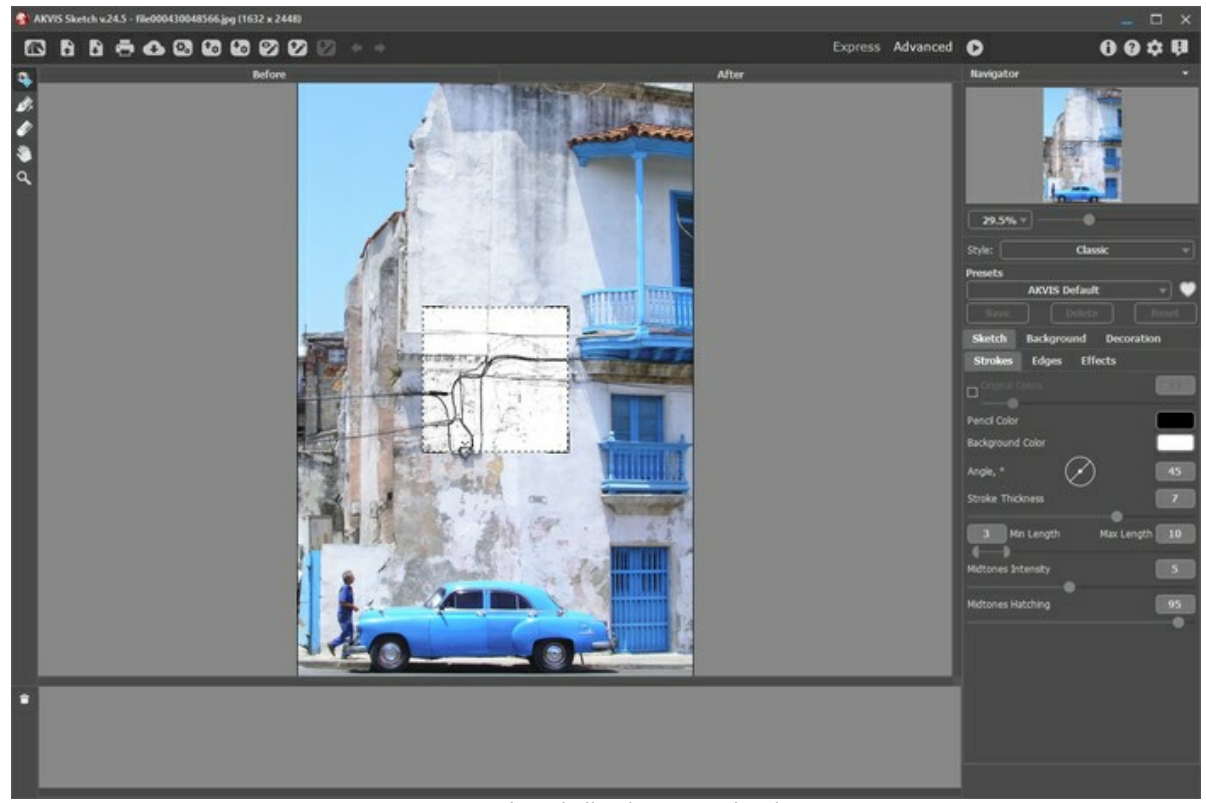

Espaço de trabalho de AKVIS Sketch

**Passo 5.** Escolha a predefinição *AKVIS Rough Sketch* no estilo **Clássico**, modifique a predefinição com as seguintes configurações, e execute o processamento clicando em  $\bullet$ .

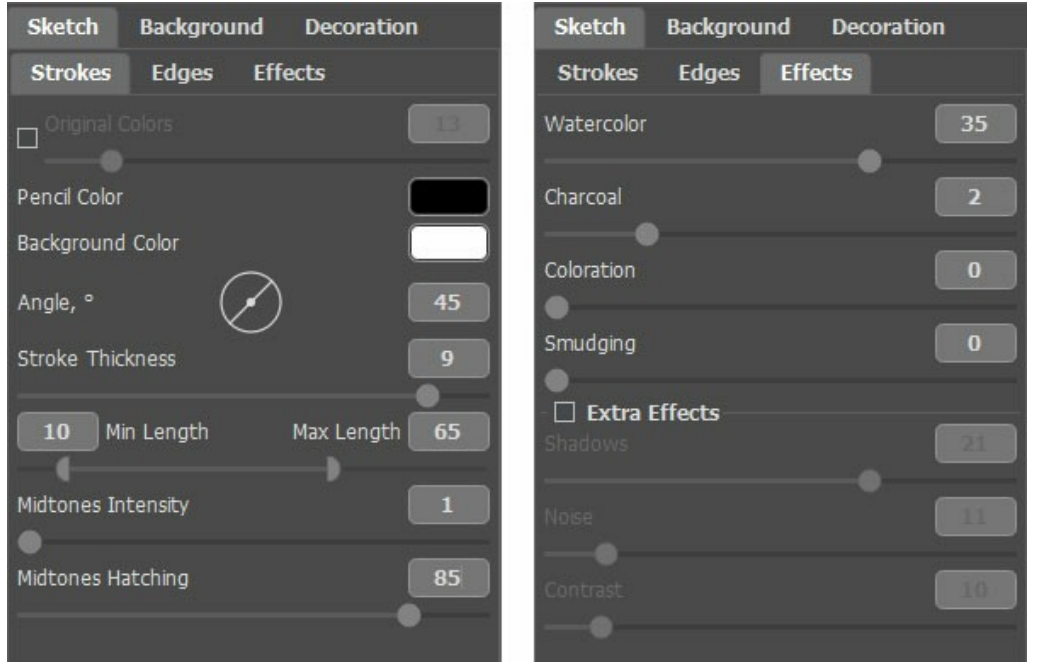

Configurações de Sketch

O resultado é um esboço que será usado para adicionar definição à pintura em aquarela.

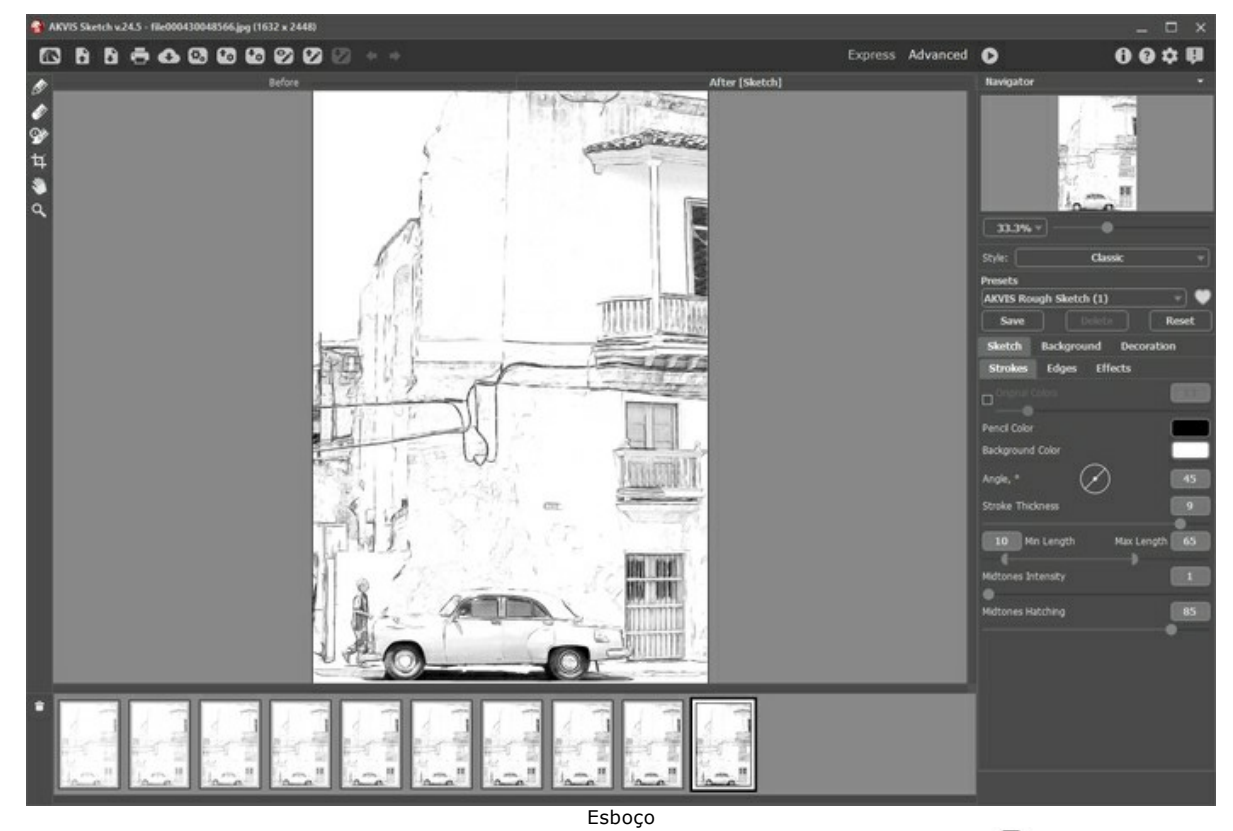

Passo 6. Escolha a quarta versão do desenho do Timeline, e salve o resultado clicando em  $\Box$ 

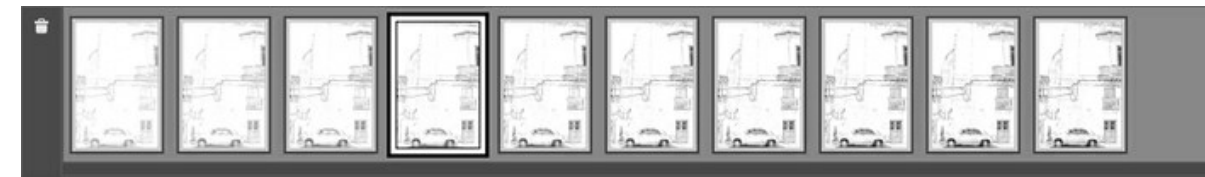

Timeline em AKVIS Sketch

**Passo 7.** Abra cada uma das renderizações Meringue, Tangerine e Sketch em **AliveColors**.

**Passo 8.** Escolha a aba com a imagem de Tangerine, copie a imagem inteira e cole-a como uma nova camada na aba Meringue. Renomee a camada a *"Tangerine"*.

Passo 9. Escolha a ferramenta Color Brush clicando , e defina a cor do primeiro plano como branco

**Passo 10.** Do menu **Layers**, adicione uma camada de máscara **Hide All** para a camada *"Tangerine"*, e, em seguida, clique na miniatura da máscara de camada na camada *"Tangerine"* para ativar a máscara.

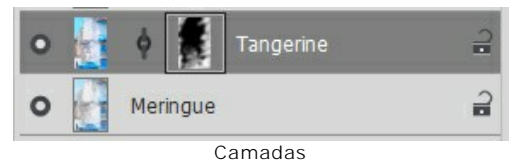

**Passo 11.** Pinte a máscara para revelar partes detalhadas da pintura Tangerine, que você deseja mostrar.

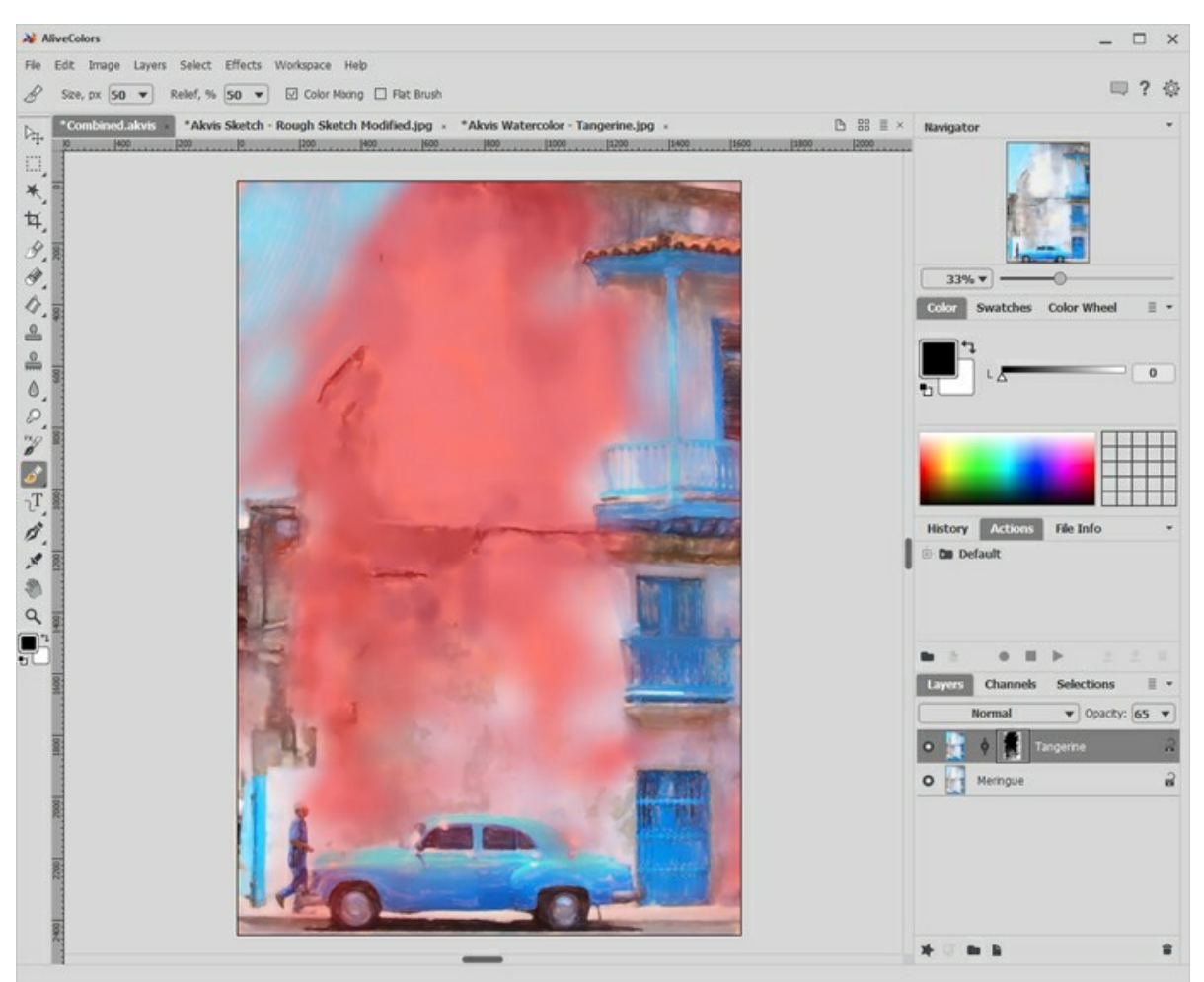

Pintura na máscara

**Passo 12.** Selecione a miniatura da camada na camada *"Tangerine"* para deixar a máscara.

**Passo 13.** Escolha a aba com a imagem Sketch, copie a imagem inteira e cole-a como uma nova camada na aba Meringue. Renomee a camada *"Rough Sketch"*. Escolha o estilo da camada **Multiply** e então reduza **Opacity** para 75.

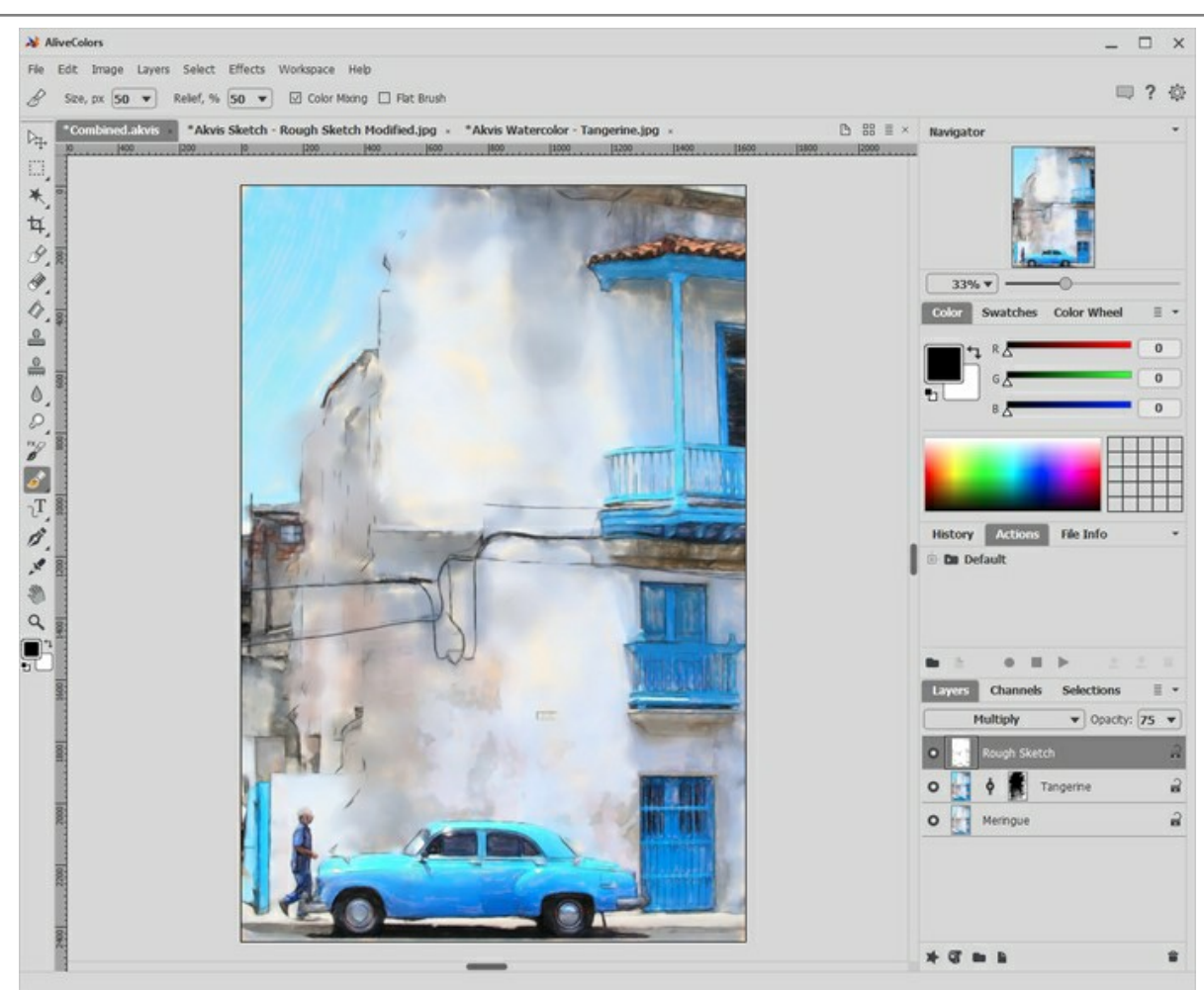

Adicionando camada de Sketch

A pintura está quase concluída. Existem alguns refinamentos adicionais, que a tornarão ainda mais incrível.

**Passo 14.** Adicione uma camada de textura aquarela real (muitas disponíveis gratuitamente na Internet, a melhor da escala de cinza), escolha o estilo da camada **Overlay** e reduza o **Opacity** para o que parece bom para você (por exemplo, 60).

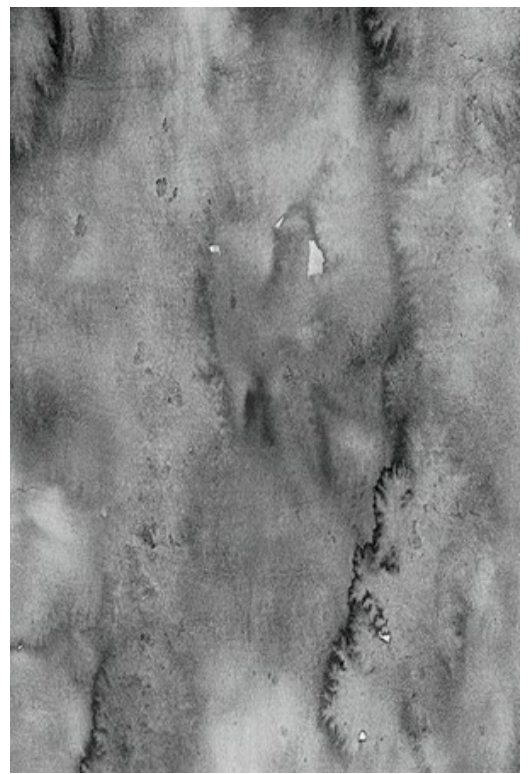

Textura aquarela

**Passo 15.** Adicione uma camada de textura de papel aquarela real (melhor se em tons de cinza), escolha o estilo da camada **Multiply**, e ajuste **Opacity** (você pode deixar = 100).

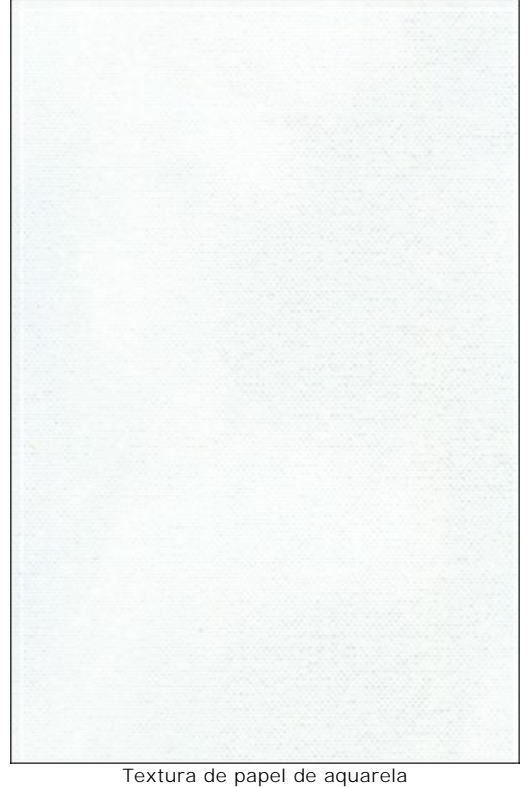

**Passo 16.** Adicione uma camada de texto e coloque sua assinatura na pintura acabada.

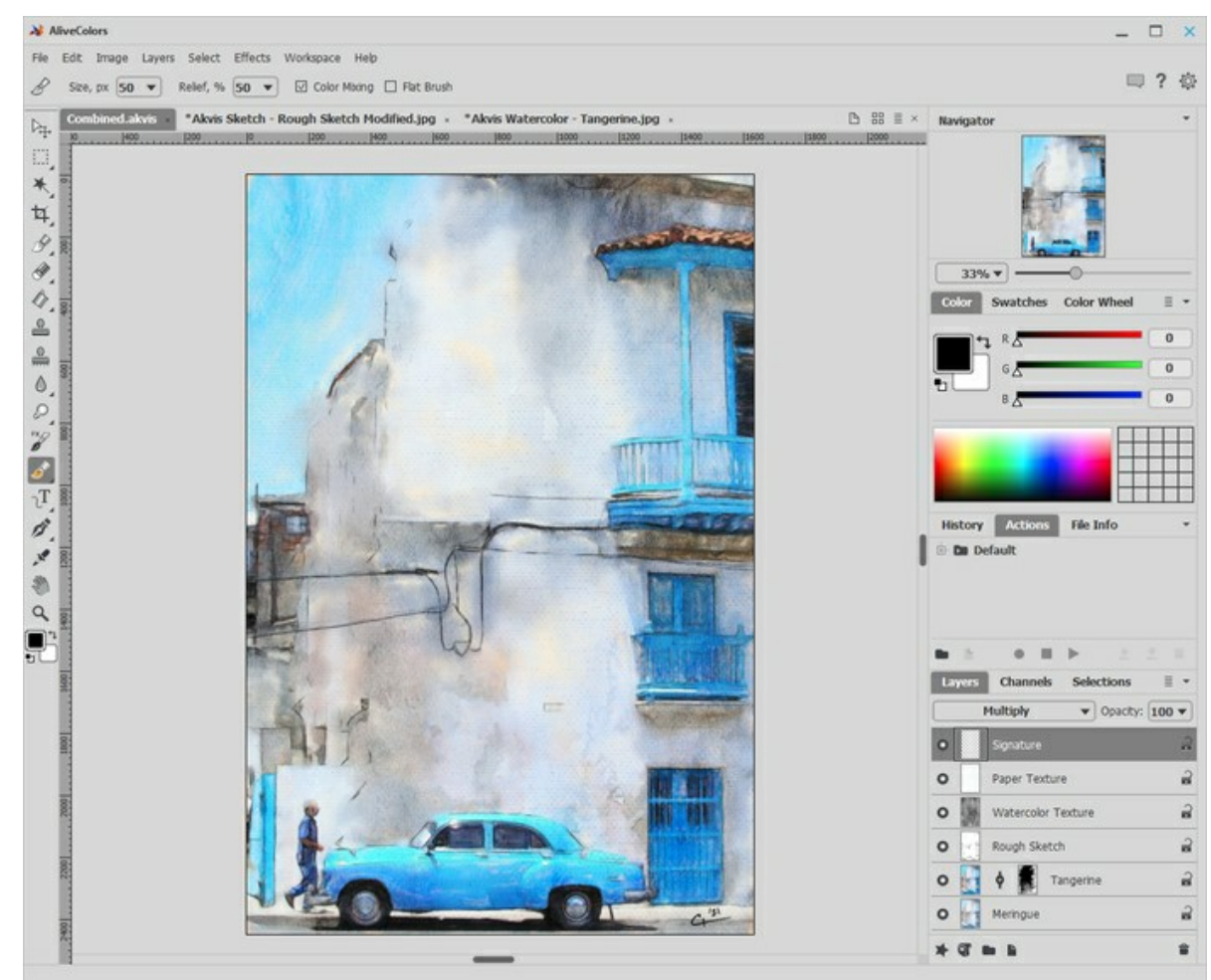

Camada de texto

**Passo 17.** Do menu **File**, escolha **Save** para salvar seu arquivo em camadas numa formato .**AKVIS** o .**PSD**. Em seguida, salve-o novamente como um arquivo **JPG** para poder compartilhar.

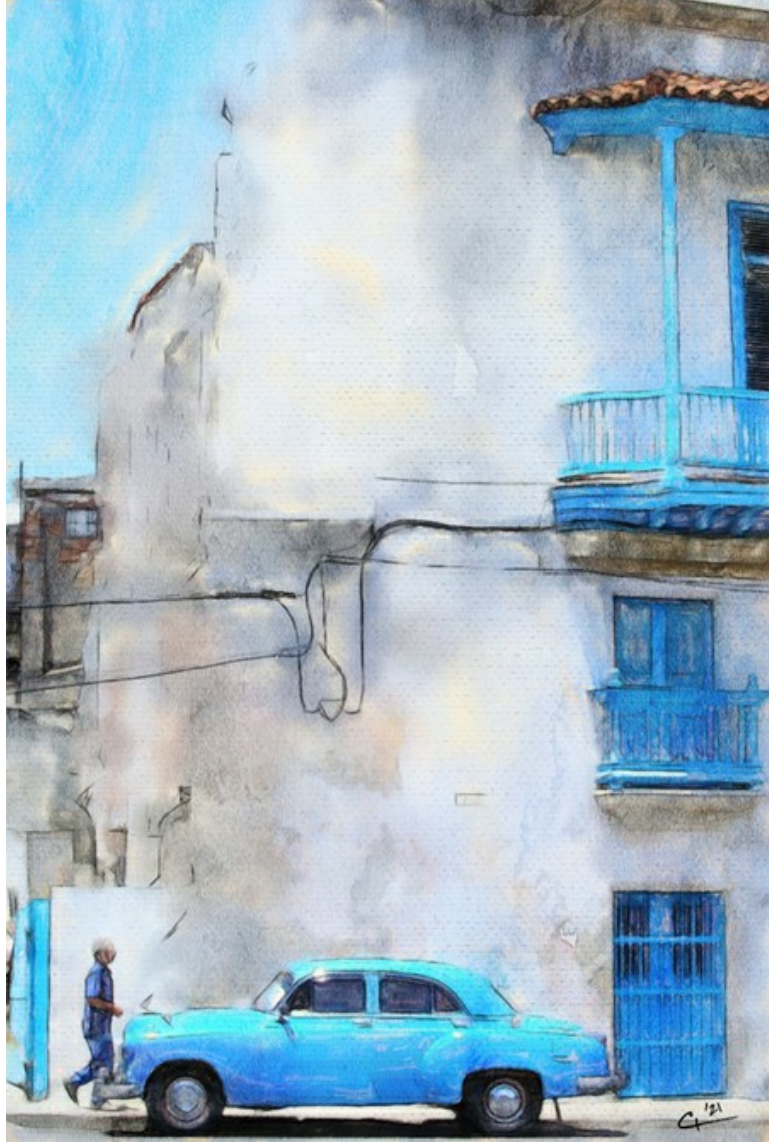

Aquarela com refinamentos adicionais

### **RETRATO EM WATERCOLOR: HARMONIA DE DESFOQUE E DETALHES**

**[AKVIS Watercolor](#page-2-0)** transforma as fotografias digitais nas pinturas de aquarela lindas. Mas às vezes partes específicas da pintura em aquarela resultante não são tão detalhadas como o criador gostaria.

Neste tutorial você aprenderá como destacar o objeto por misturar um primeiro plano detalhado e um fundo desfocado. Esse método é especialmente adequado quando você precisa processar fotos de retrato que exigem um detalhamento fino das características faciais.

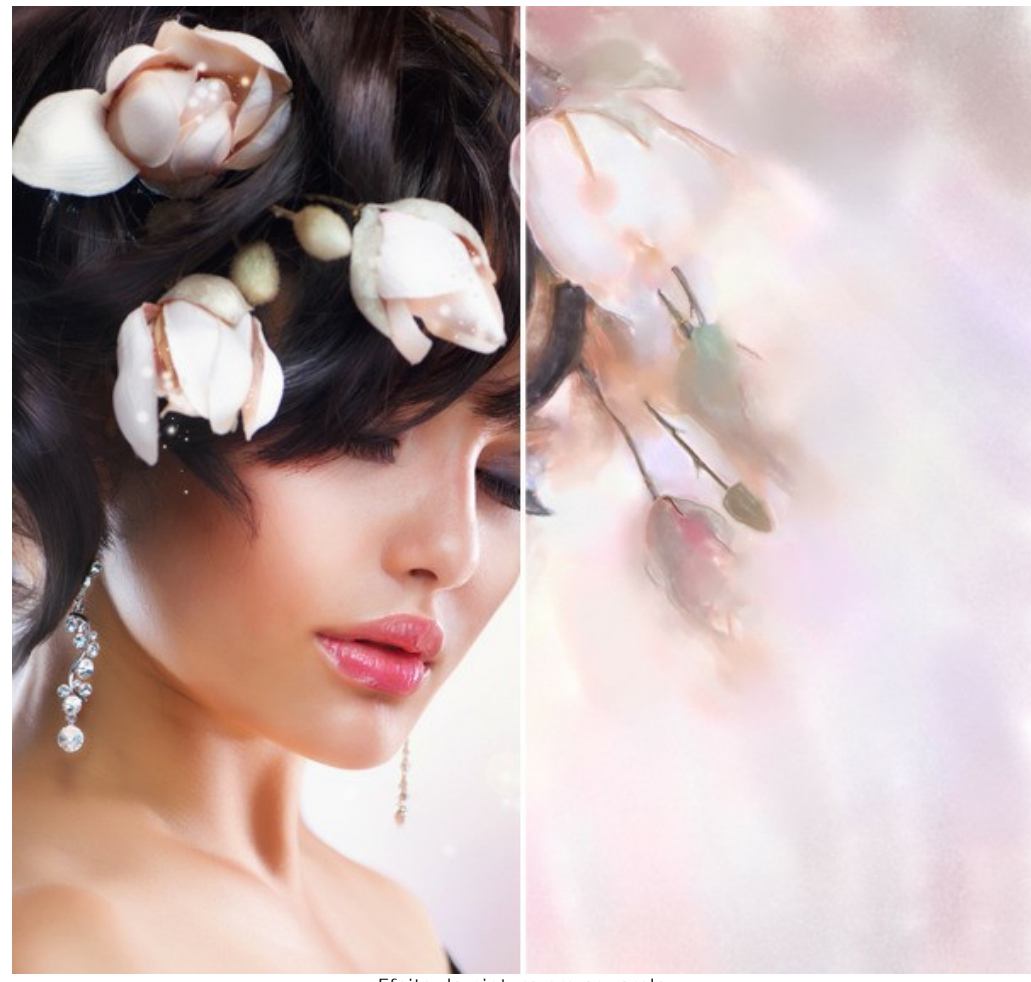

Efeito da pintura em aquarela ([abra a versão maior](http://akvis.com/img/examples/watercolor/examples/watercolor/portrait-aquarelle/result.jpg))

Passo 1. Abra a imagem em [AKVIS Watercolor](#page-2-0) com o use do botão **...** 

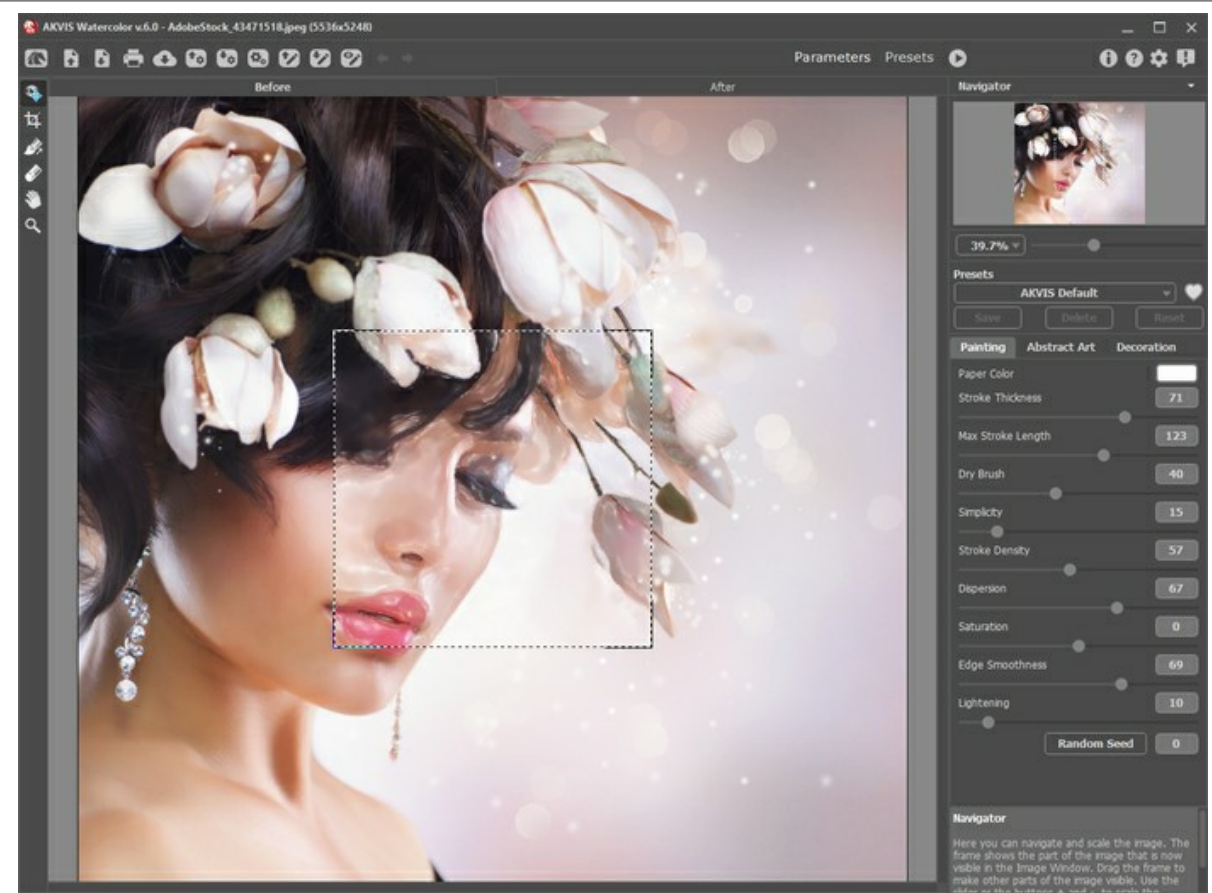

Janela do programa de Watercolor

**Passo 2.** Use os seguintes parâmetros de conversão de foto para pintura:

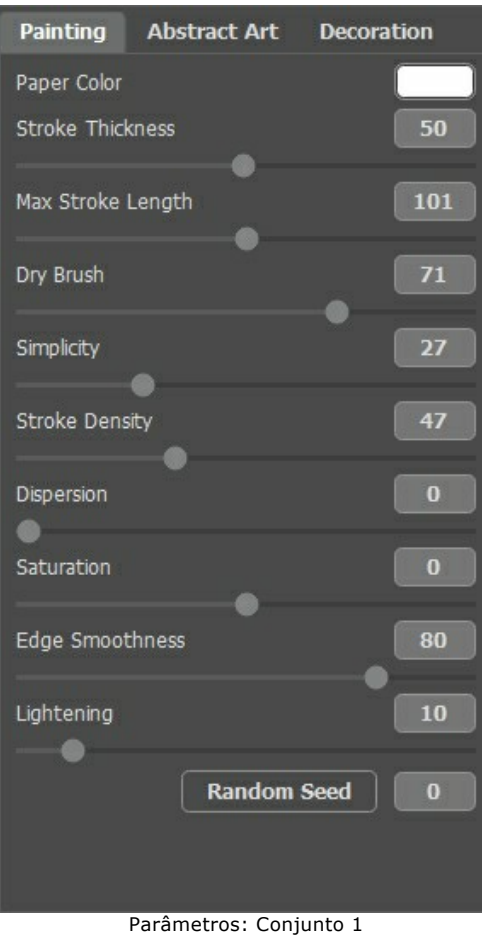

Execute o processamento por pressionar **D**.

As características faciais parecem boas, as o fundo e o cabelo podem ser mais desfocados para ter uma aparência mais suave. Siga os passos da instrução para melhorar o resultado.

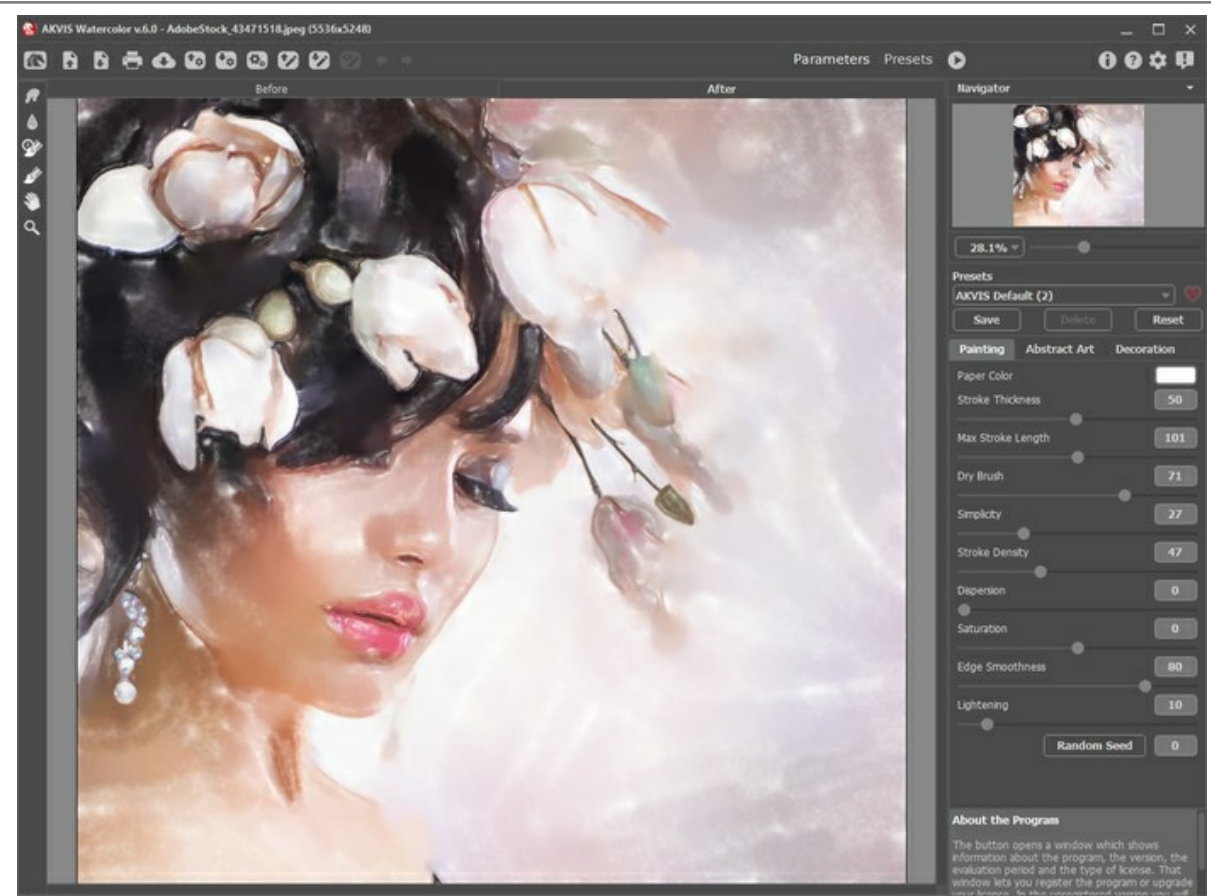

Resultado 1

Em primeiro lugar, salve o resultado atual por clicar em  $\begin{array}{|c|} \hline \end{array}$ .

Passo 3. Abra a imagem (que acabou de salvar) usando o botão **.** 

Ajuste os parâmetros do efeito da seguinte maneira e execute o processamento por pressionar  $\bullet$ .

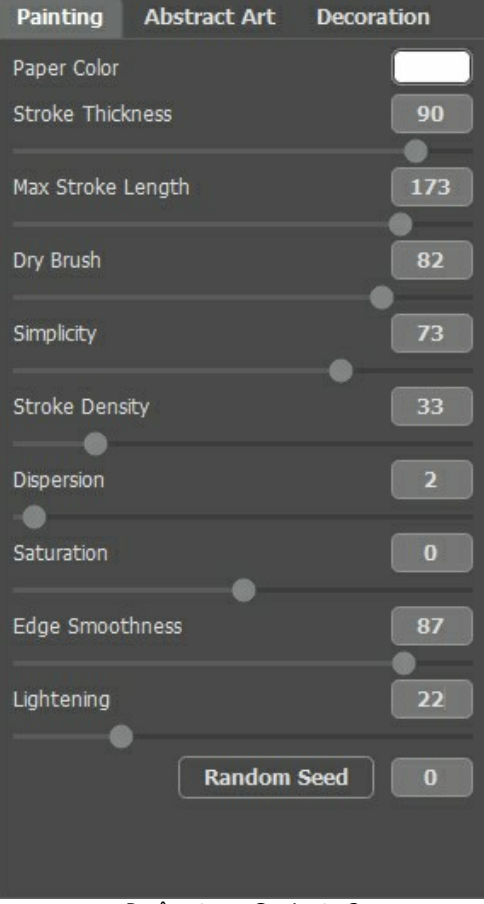

Parâmetros: Conjunto 2

Desta vez as características faciais parecem muito desfocadas, mas o fundo e o cabelo são exatamente o que é necessário.

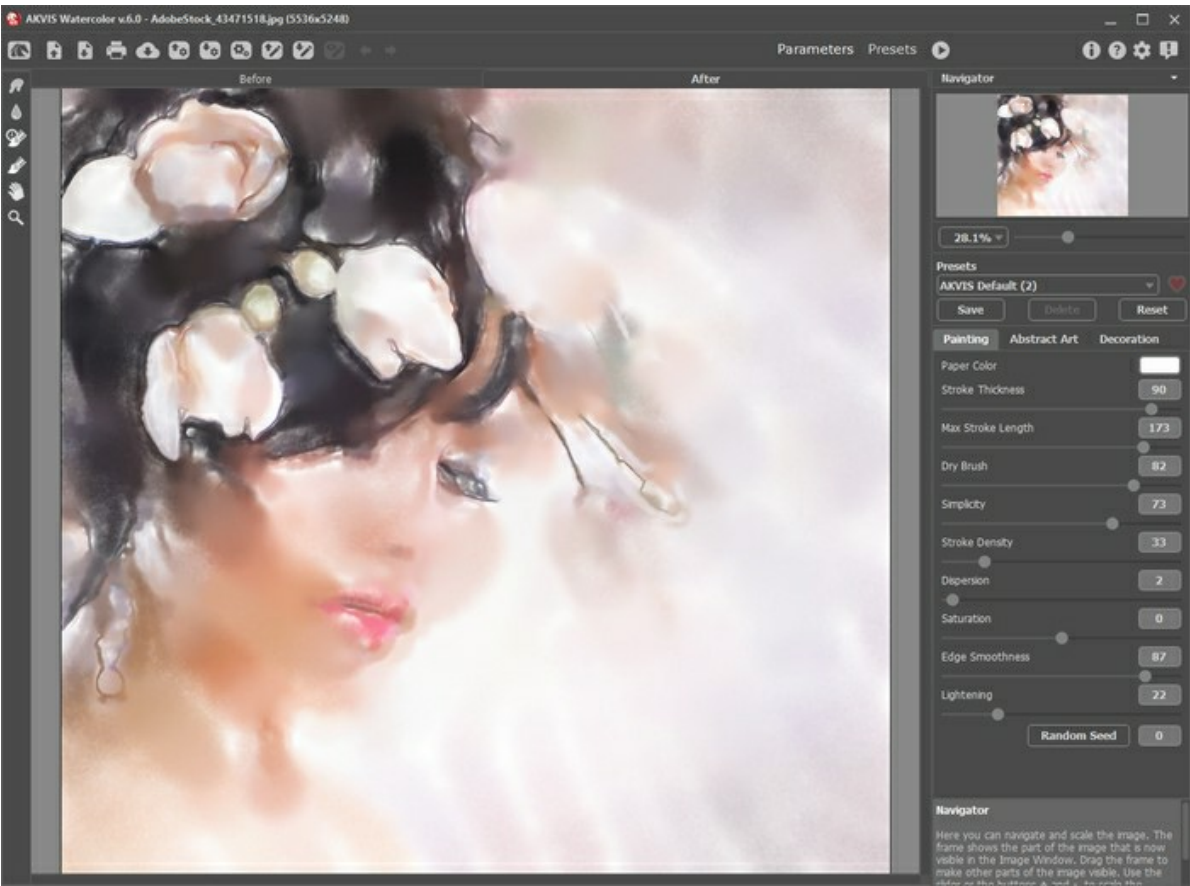

Resultado 2

**Passo 4.** Agora precisamos combinar as melhores partes de ambos resultados de processamento. Use a ferramenta **Pincel histórico**  $\mathbb{Q}$  para restaurar as características faciais.

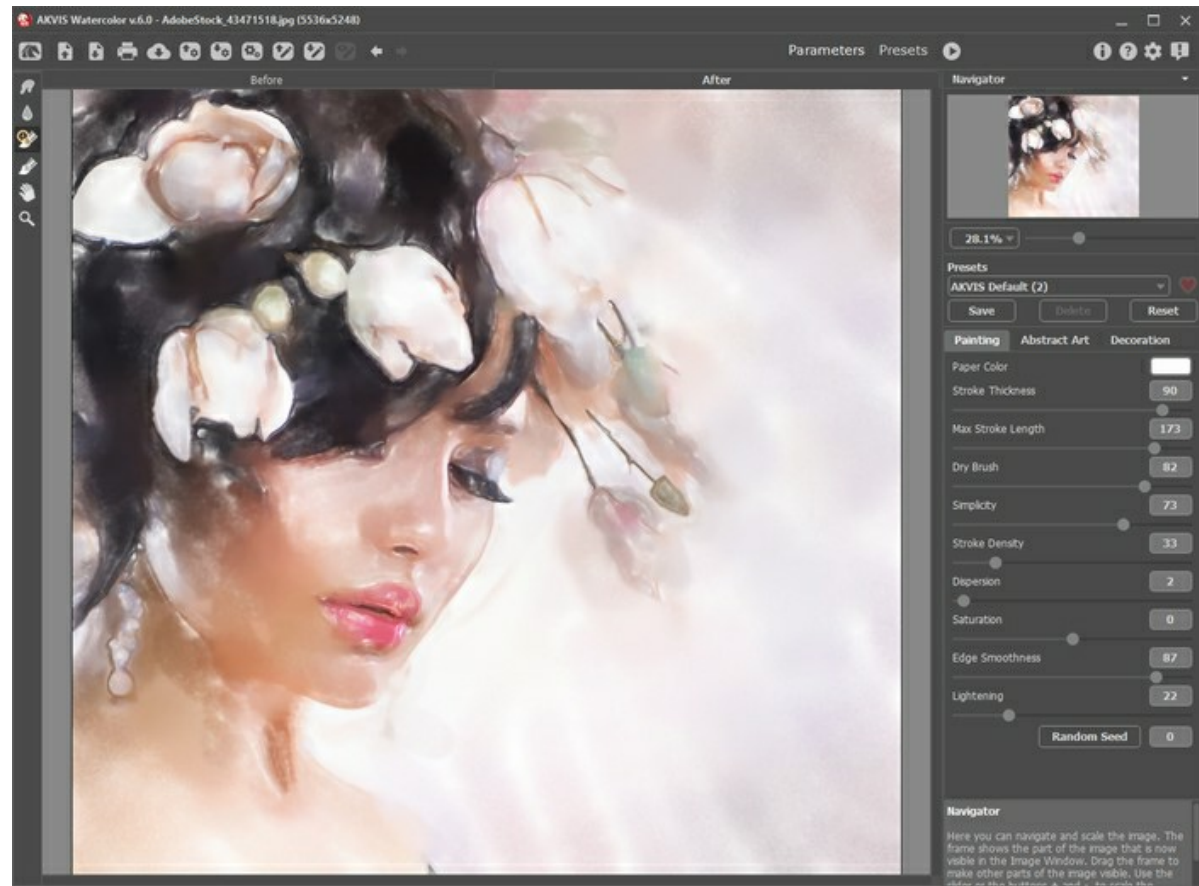

**Passo 5.** Salve o resultado.

Combinação dos resultados de processamento

# **SAKURA EM FLOR: COMBINAÇÃO DAS TÉCNICAS AQUARELA E ESBOÇO**

Os programas artísticos de AKVIS permitem transformar as fotos digitais em pinturas feitas em várias técnicas. Você pode expandir as suas possibilidades criativas por combinar os vários efeitos numa imagem.

Leia o tutorial para aprender como criar uma ilustração adorável usando **[AKVIS Watercolor](#page-2-0)**, **[AKVIS Sketch](https://akvis.com/pt/sketch/index.php?utm_source=help)** e o editor de imagens **[AliveColors](https://alivecolors.com/en/about-alivecolors.php)**. Inspire-se e experimente com os programas de AKVIS!

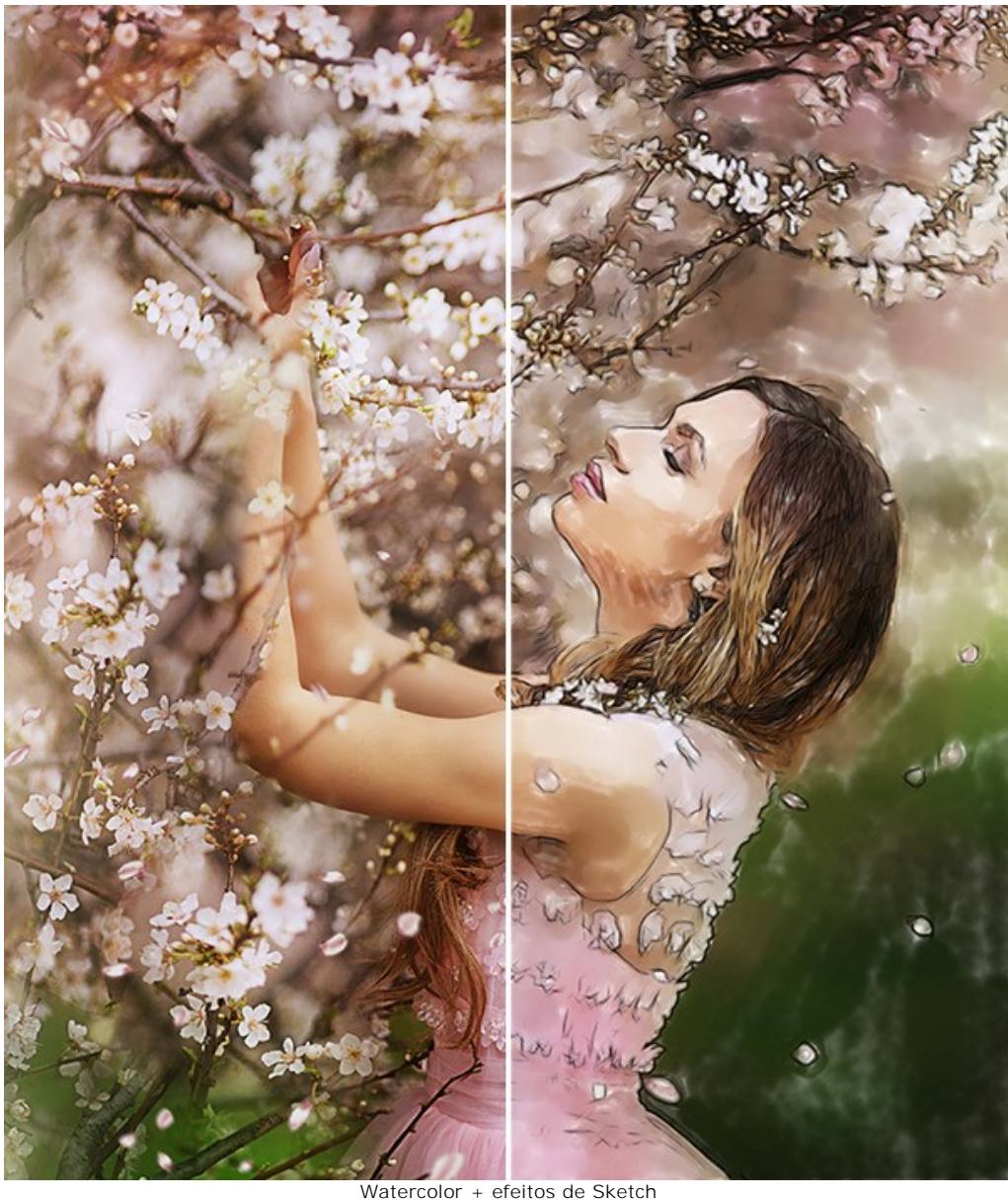

[\(clique para ampliar\)](http://akvis.com/img/examples/watercolor/examples/watercolor/sakura-aquarelle/result.jpg)

**Passo 1.** Abra a sua imagem em editor de imagens **[AliveColors](https://alivecolors.com/en/about-alivecolors.php)**. Você pode usar a [versão gratuita do software](https://alivecolors.com/en/licenses.php#free).

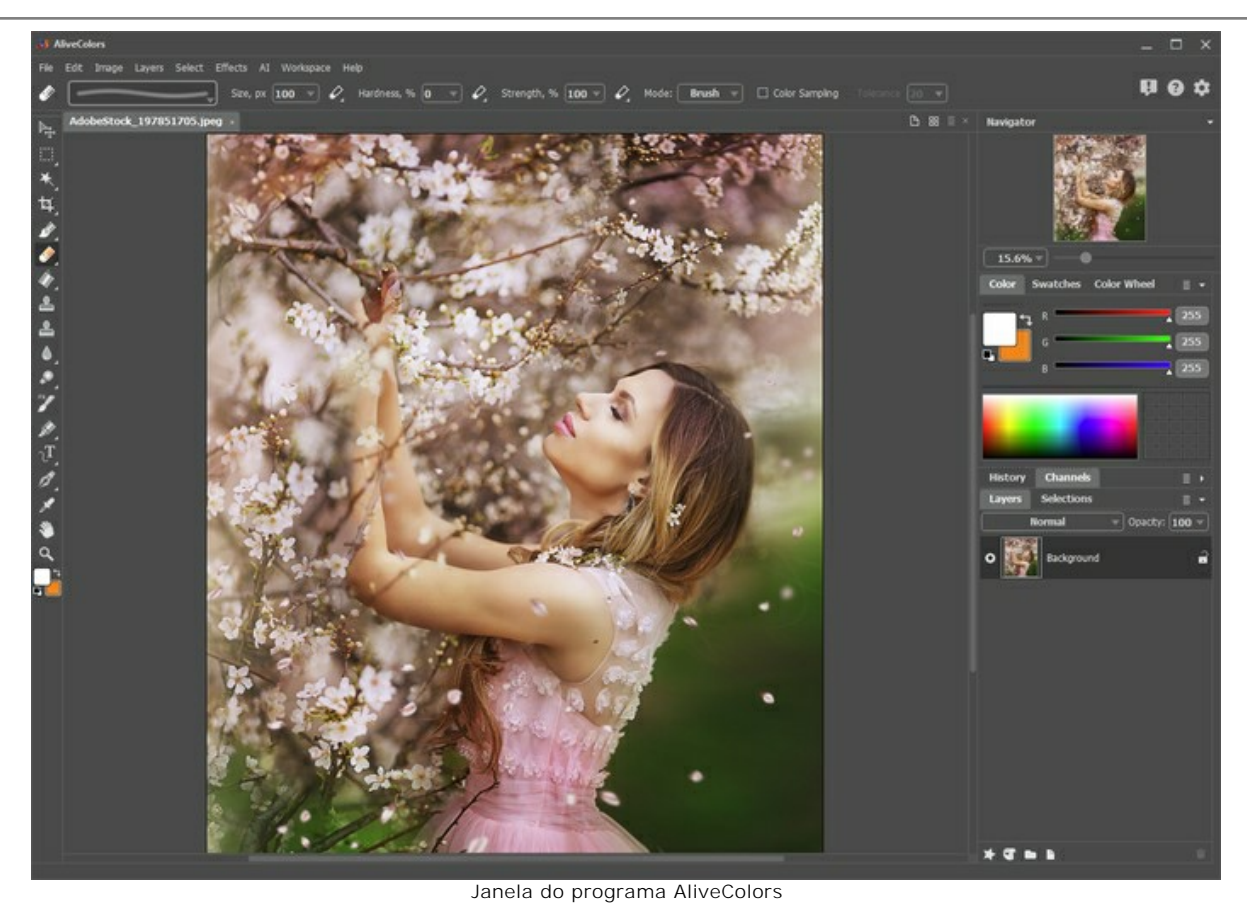

**Passo 2.** Duplique a camada de fundo usando o comando **Layers -> Duplicate**.

|      | <b>AliveColors</b> |                   |            |                    |                |    |    |  |
|------|--------------------|-------------------|------------|--------------------|----------------|----|----|--|
| File | Edit               | Image             | Layers     |                    | Select Effects | AI | Wo |  |
|      |                    |                   | <b>New</b> |                    |                |    |    |  |
|      |                    |                   |            | Duplicate          |                |    |    |  |
|      |                    | <b>AdobeStock</b> |            | Delete             |                |    |    |  |
|      |                    |                   |            | Layer Effects      |                |    |    |  |
|      |                    |                   |            | Layer Mask         |                |    |    |  |
|      |                    |                   |            | Group Layers       | $Ctri+G$       |    |    |  |
|      |                    |                   |            | Ungroup Lavers     | Ctrl+Shift+G   |    |    |  |
|      |                    |                   |            | <b>Hide Layers</b> | Ctrl+,         |    |    |  |
|      |                    |                   | Arrange    |                    |                |    |    |  |
|      |                    |                   |            | Merge Layers       | $Ctr +E$       |    |    |  |
|      |                    |                   |            | Merge Visible      | Ctrl+Shift+E   |    |    |  |
|      |                    |                   | Merge All  |                    |                |    |    |  |

Camadas duplicadas

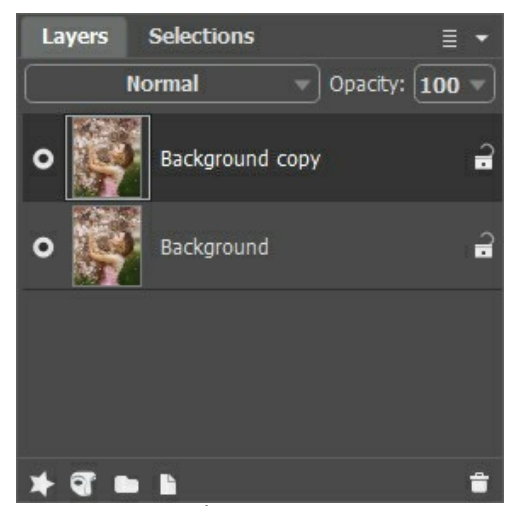

Cópia do fundo

**Passo 3.** Transforme a camada subjacente numa aquarela com o uso de **AKVIS Watercolor**. Ative a camada Background e chame o plugin **Watercolor** do menu de efeitos: **Effects -> AKVIS -> Watercolor**.

Escolha qualquer predefinição (nós escolhemos **AKVIS Default**) e execute o processamento por clicar em . Clique em  $\bullet$  para aplicar as alterações.

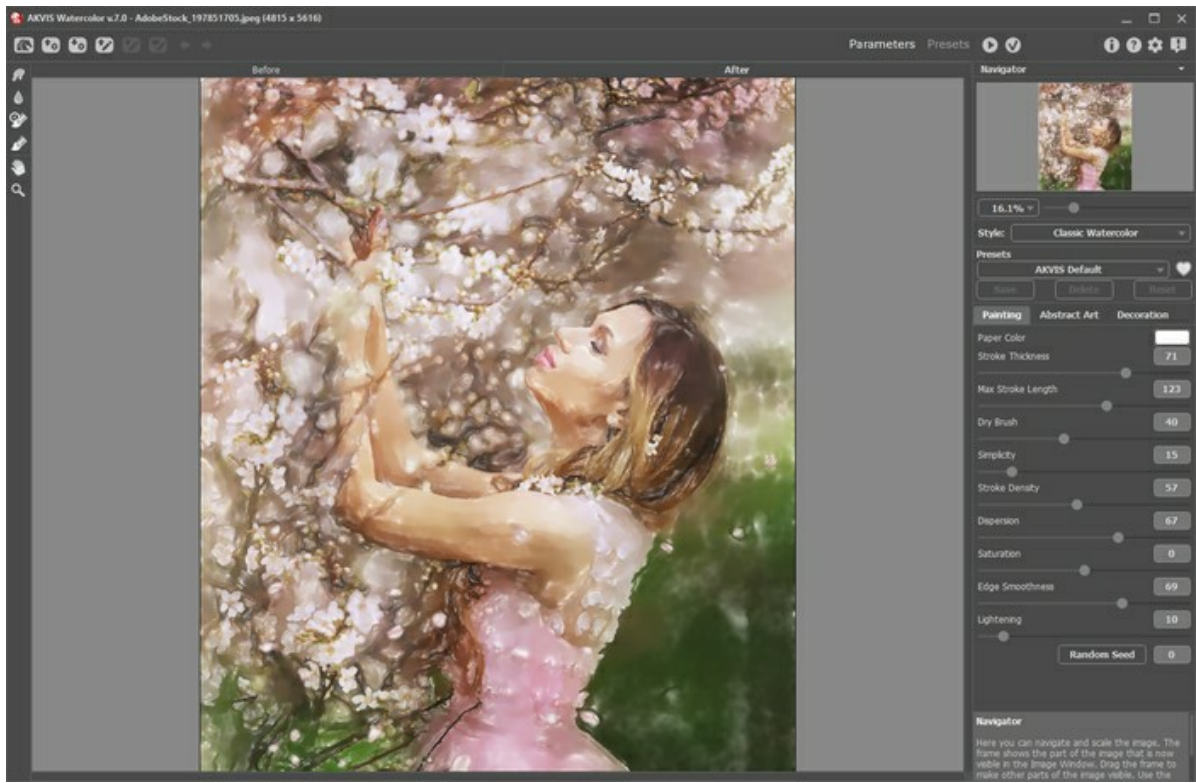

Janela do programa AKVIS Watercolor

**Passo 4.** Transforme a camada subjacente num esboço com o uso de **AKVIS Sketch**. Ative a camada Background e chame o plugin **Sketch** do menu de efeitos: **Effects -> AKVIS -> Sketch**.

Escolha qualquer predefinição (nós escolhemos **AKVIS Charcoal High**) e execute o processamento por clicar em . Clique em  $\bigcirc$  para aplicar as alterações.

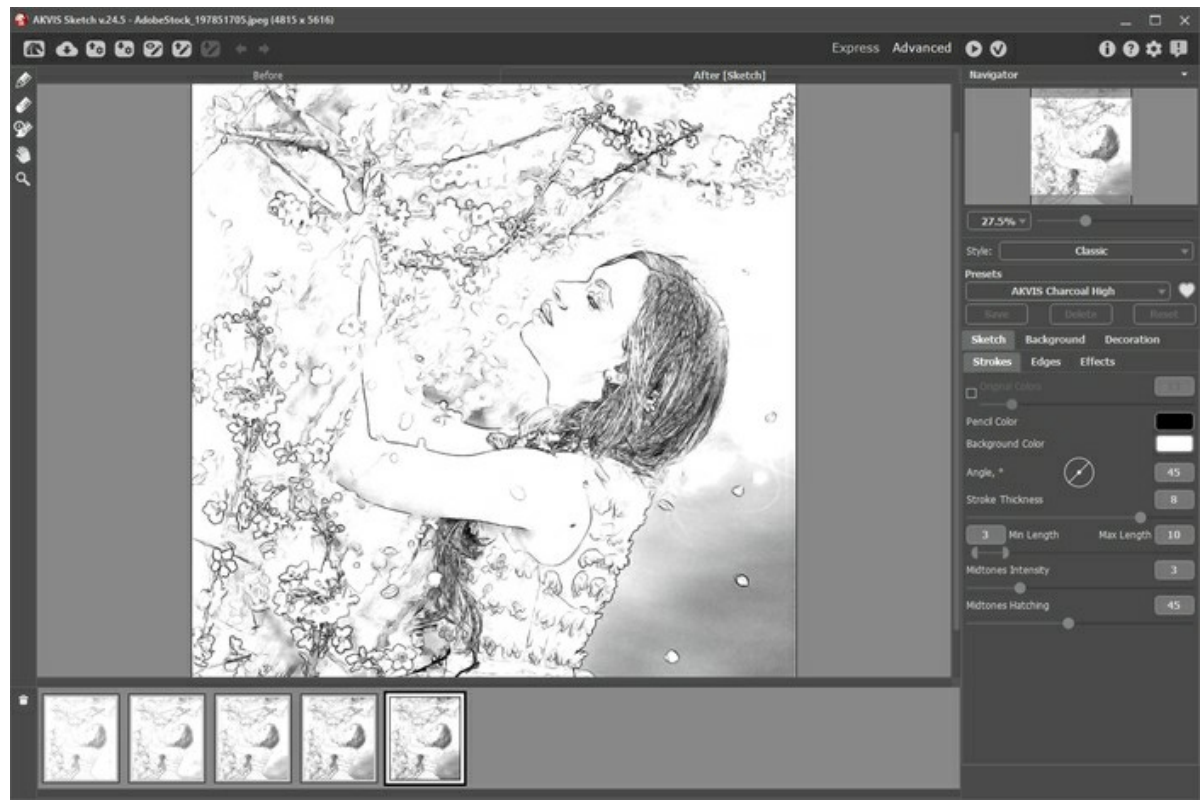

Janela do programa AKVIS Sketch

**Passo 5.** Selecione a camada superior e mude o modo de mesclagem para **Multiply**. Diminua a **Opacity** a **70**.

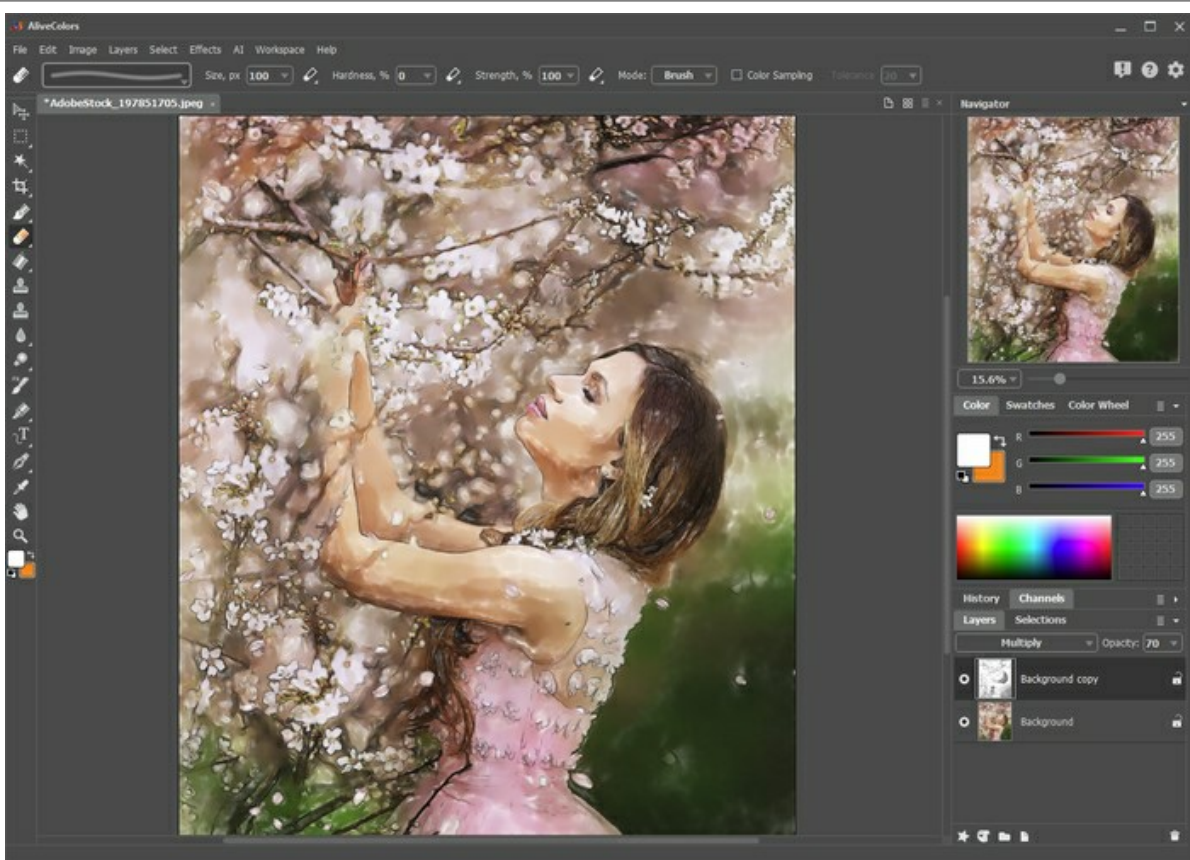

O modo Multiply

**Passo 6.** Você pode remover as linhas de lápis indesejadas usando a máscara de camada. Selecione a camada superior e pressione o botão New Mask <sub>(2)</sub>. Depois de pressionar este botão, você verá uma miniatura extra à direita da miniatura da camada.

Selecione a miniatura da máscara. Pinte com preto sobre a máscara para esconder partes da camada. Pinte com branco para mostrar partes da camada.

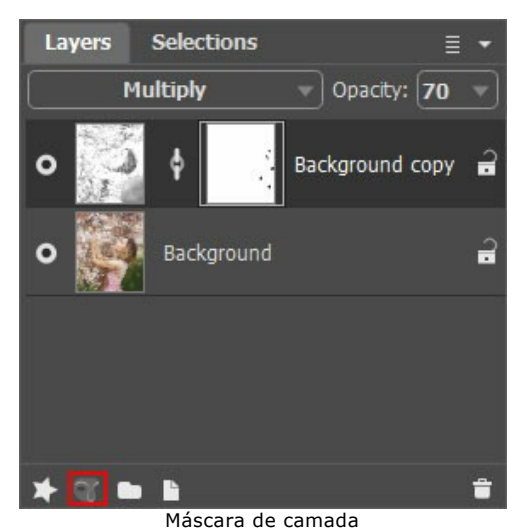

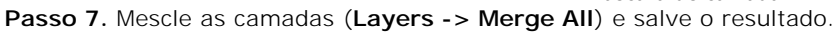
# **NAVIO SOBRE AS ONDAS: PINTURA DE AQUARELA**

**[AKVIS Watercolor](#page-2-0)** transforma as fotos em pinturas de aquarela vibrantes.

Marítimas ou pinturas marinhas são preenchidos com a luz e cor, normalmente com cenas tempestuosas e os naufrágios épicos. Leia o tutorial para aprender a criar a sua própria aquarela!

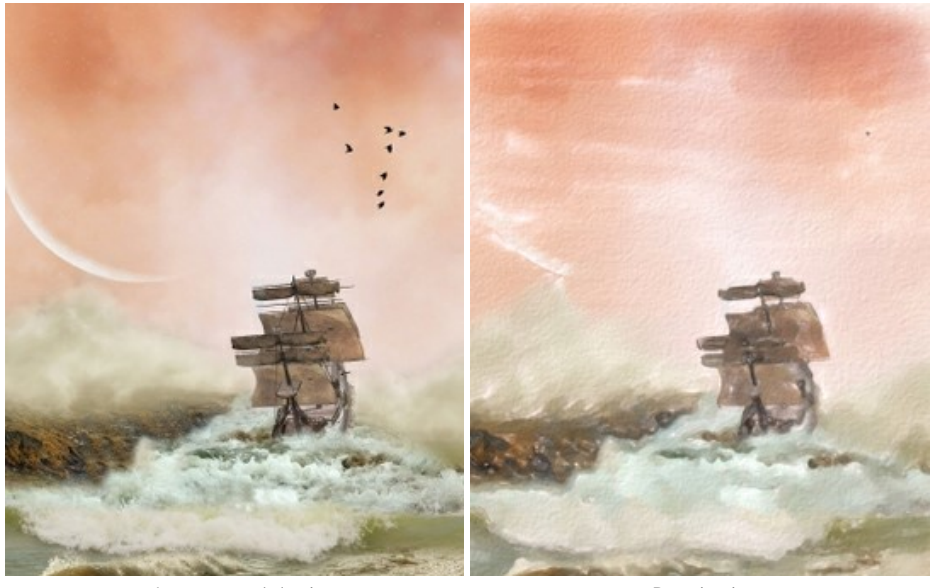

Imagem original **Resultado** 

**Passo 1.** Inicie o software **AKVIS Watercolor**. Abra uma imagem.

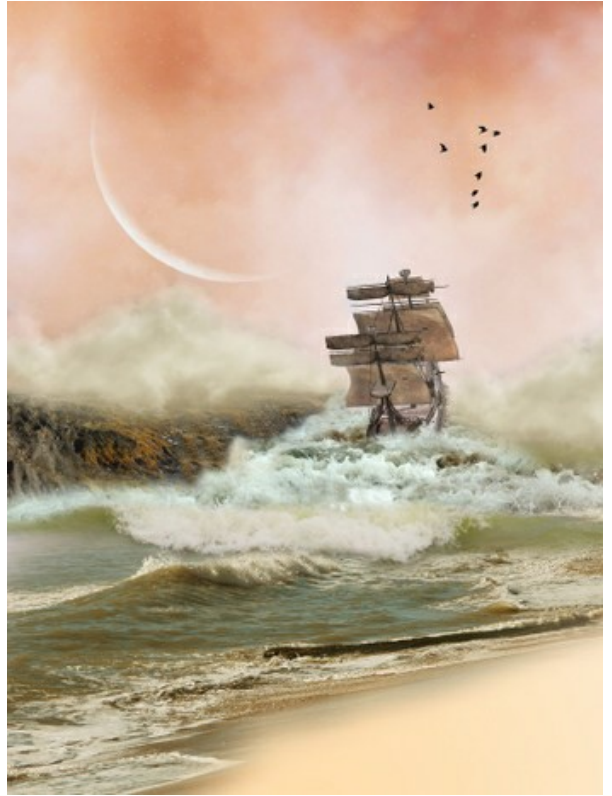

Imagem original

**Passo 2.** Usando a janela de pré-visualização ajuste os parâmetros do efeito (ou aplique as configurações padrão). Se a imagem tem aspecto escuro, aumente o valor do parâmetro **Iluminação** para não perder a luminosidade excepcional de pinturas da aquarela. Para iniciar o processamento da imagem clique em  $\bullet$ .

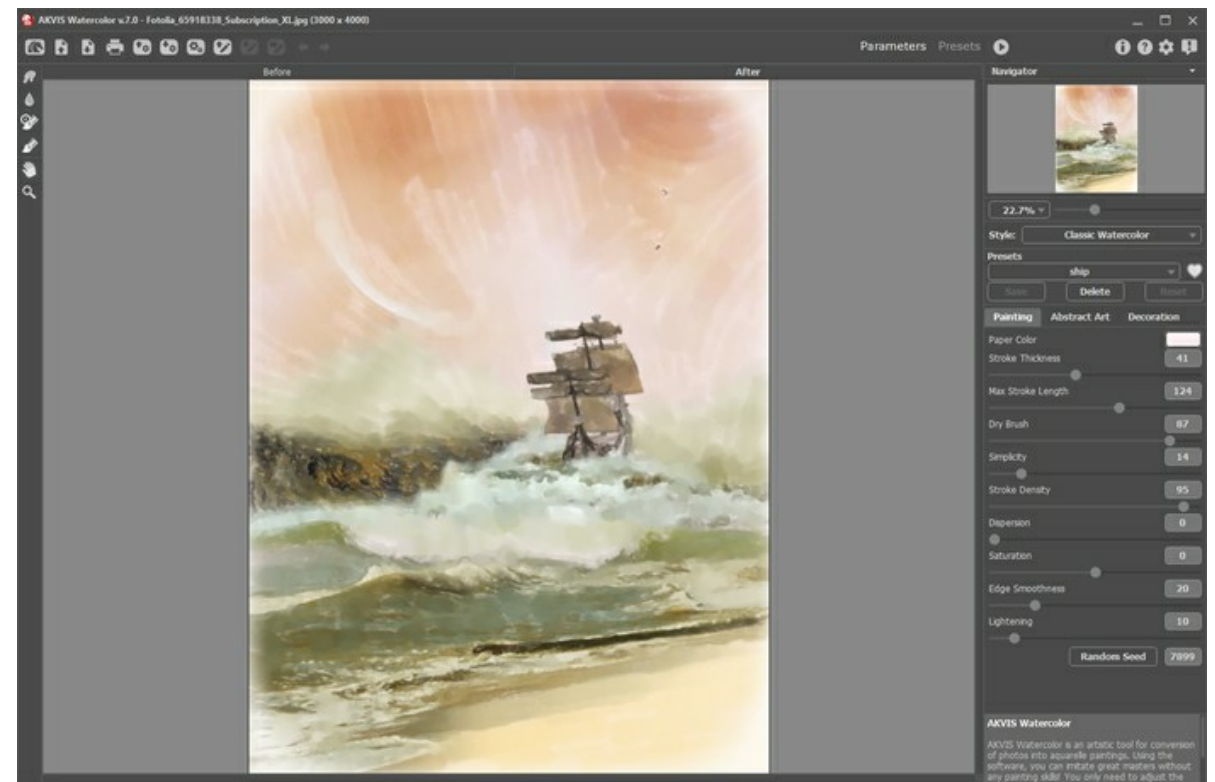

Janela do programa AKVIS Watercolor

**Passo 3.** Você pode mudar a direção de traços usando a aba **Direção de traços** se eque esse recurso está disponível apenas nas licenças [Home Deluxe e Business](https://akvis.com/pt/watercolor/comparison.php?utm_source=help). Selecione a ferramenta e desenhe várias linhas guias horizontais no céu.

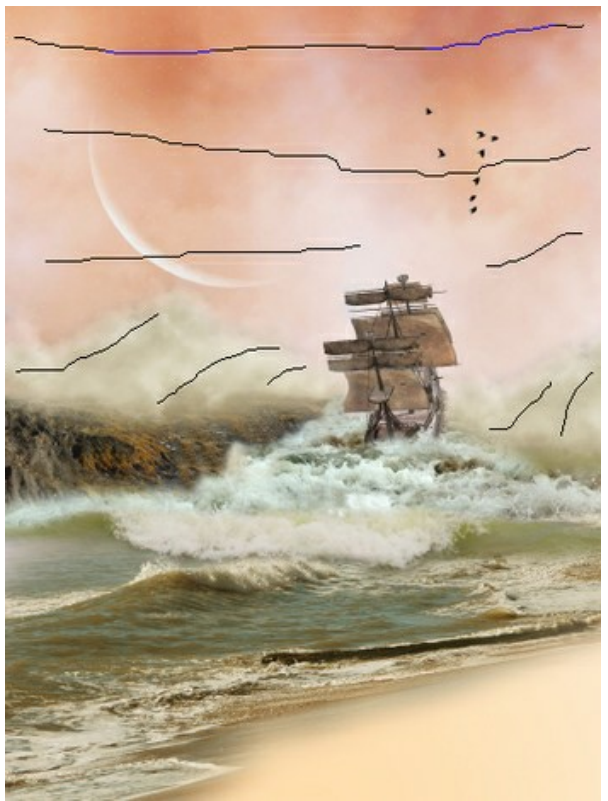

Linhas guias

**Passo 4.** Para obter um efeito mais realista, adicione uma textura de papel e uma vinheta simulando bordas não pintadas. Os efeitos estão disponíveis na aba **Decoração**.

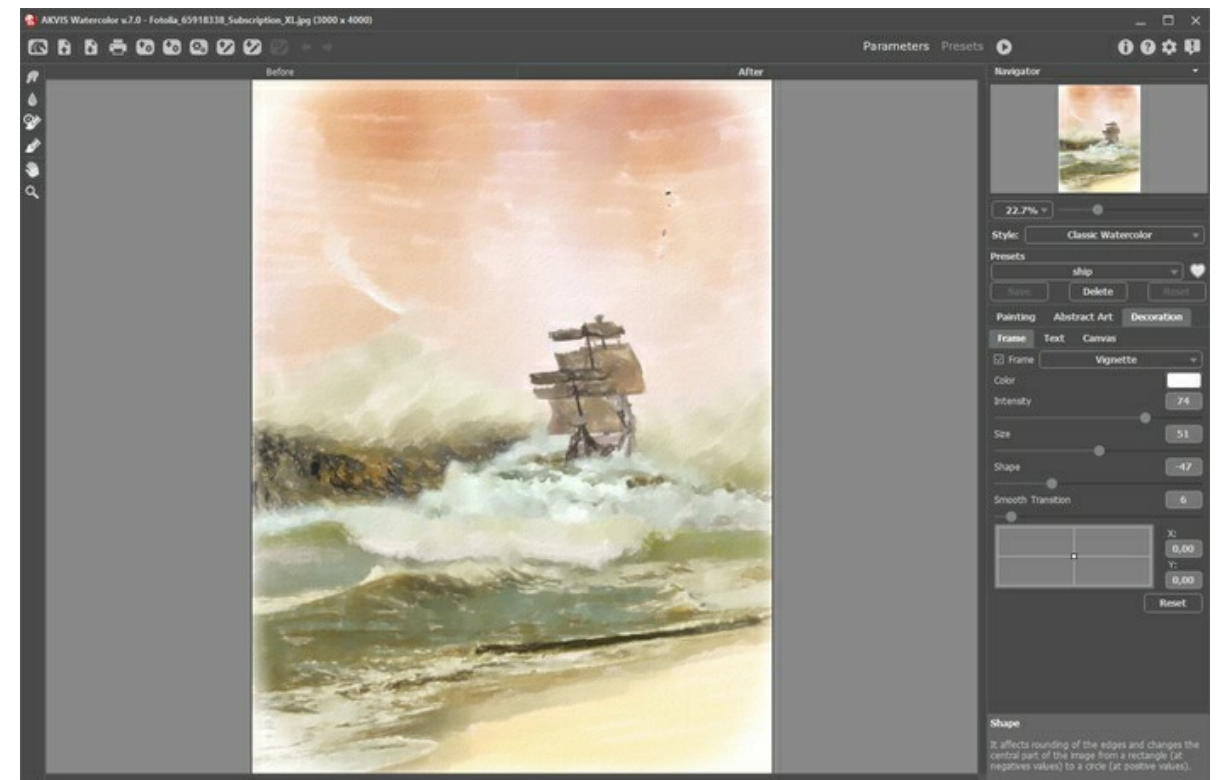

**Passo 5.** Salve o resultado.

Adicionar tela e moldura

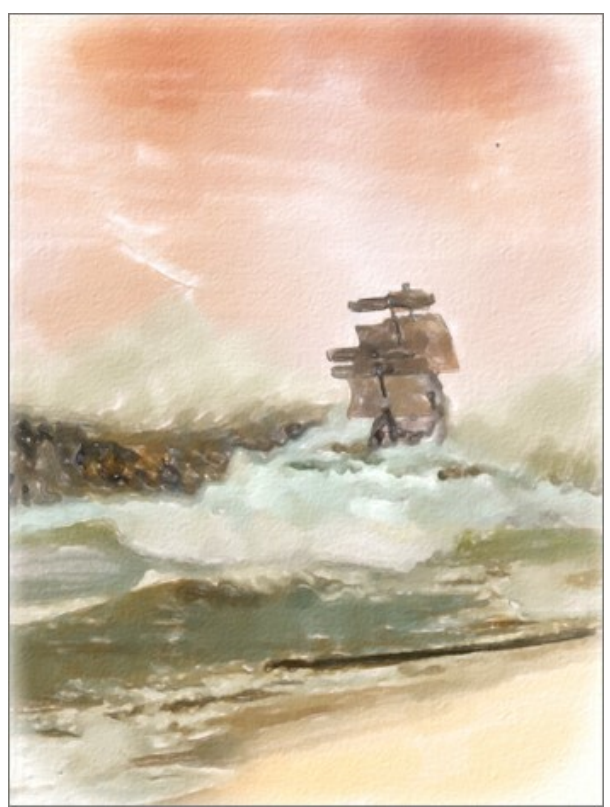

Pintura de aquarela

## **GALERIA DE WATERCOLOR**

Eche un vistazo a la galería de obras creadas con **AKVIS Watercolor**. Si desea compartir sus obras con nosotros, envíelas a [info@akvis.com.](mailto:info@akvis.com)

Dê uma olhada na galeria de trabalhos criados com o uso do **AKVIS Watercolor**.

Pinturas em aquarela criadas por **Paul Baggott**:

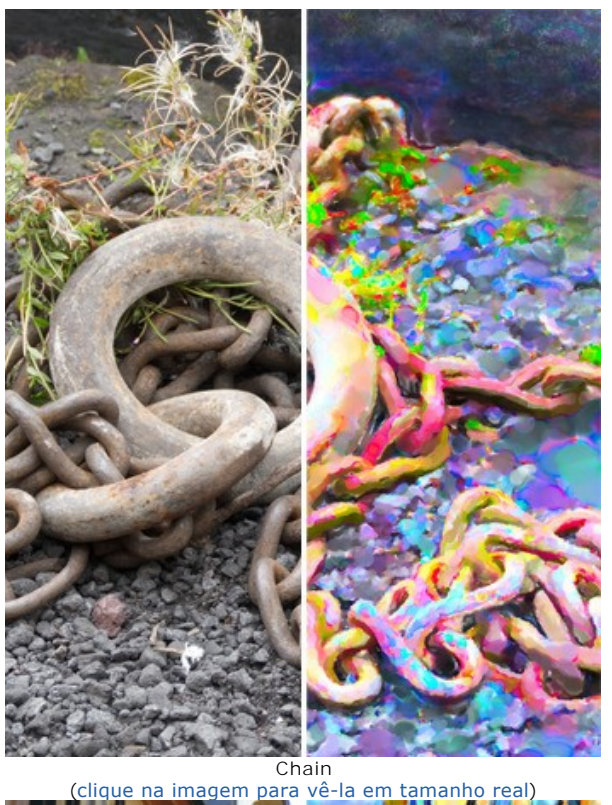

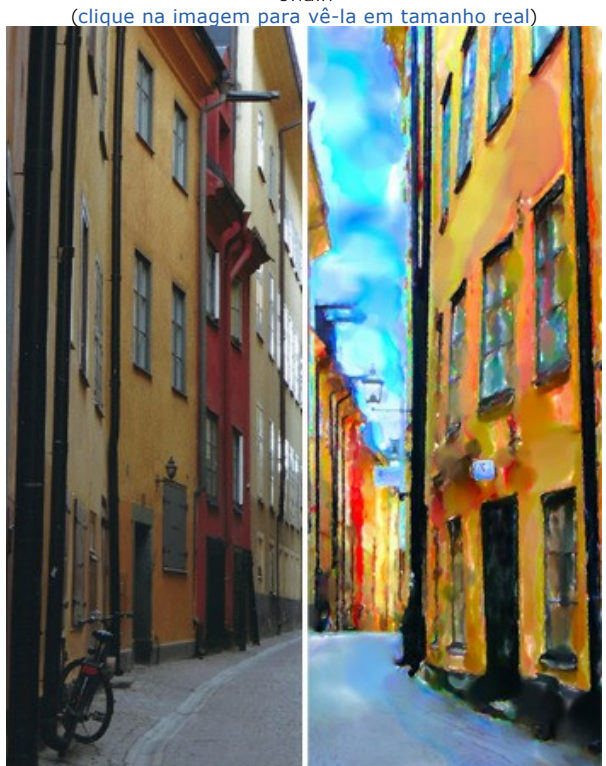

Copenhagen ([clique na imagem para vê-la em tamanho real](http://akvis.com/img/examples/watercolor/examples/watercolor/watercolor-gallery/copenhagen-r.jpg))

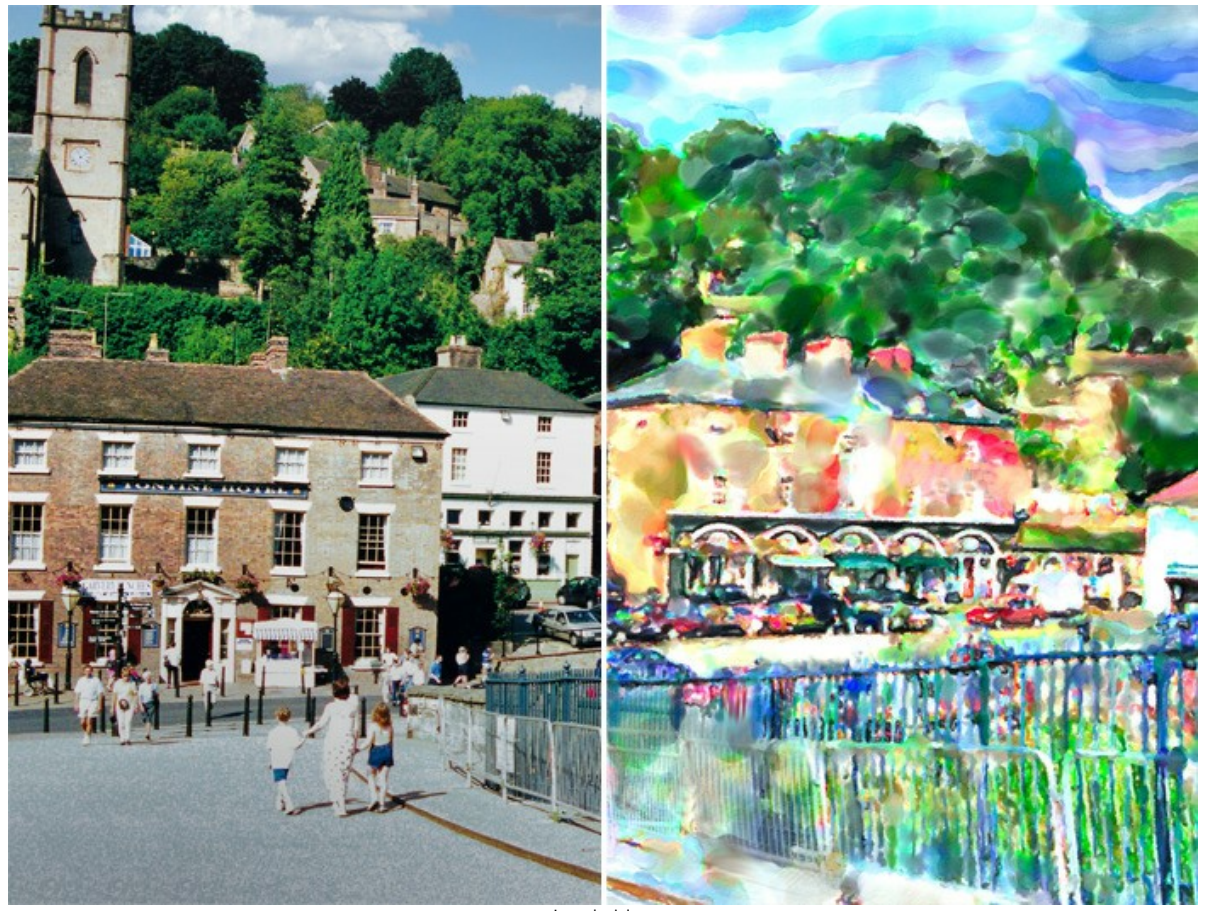

Ironbridge ([clique na imagem para vê-la em tamanho real](http://akvis.com/img/examples/watercolor/examples/watercolor/watercolor-gallery/ironbridge-r.jpg))

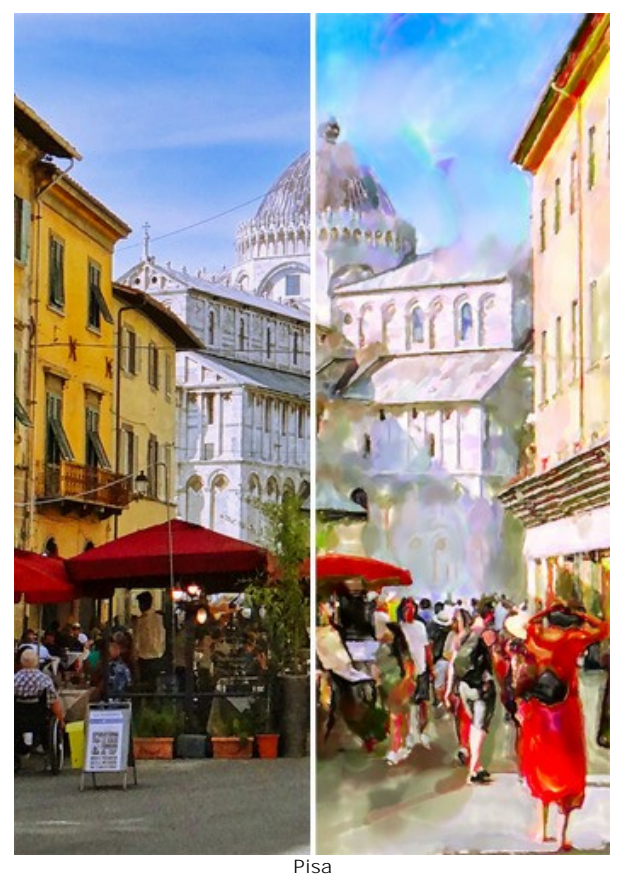

([clique na imagem para vê-la em tamanho real](http://akvis.com/img/examples/watercolor/examples/watercolor/watercolor-gallery/pisa-r.jpg))

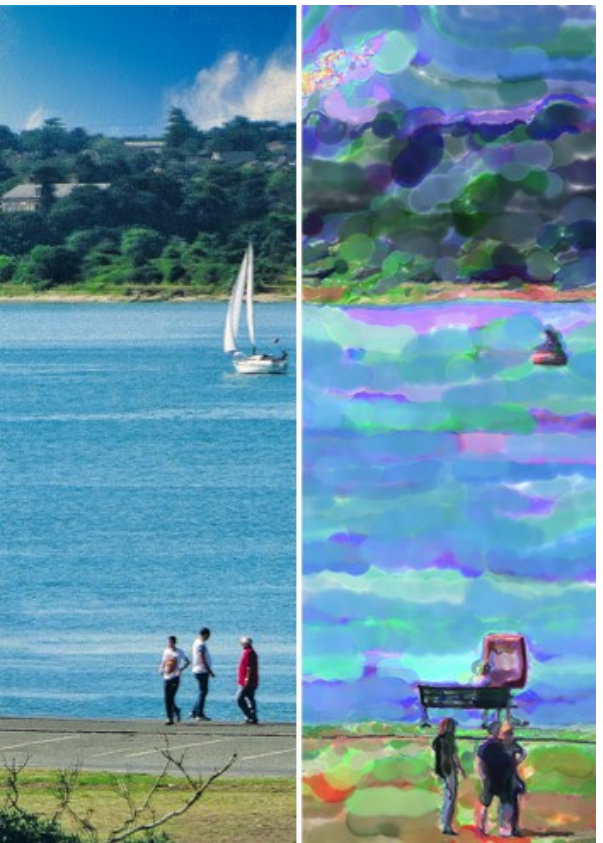

Southampton Yacht ([clique na imagem para vê-la em tamanho real](http://akvis.com/img/examples/watercolor/examples/watercolor/watercolor-gallery/yacht-r.jpg))

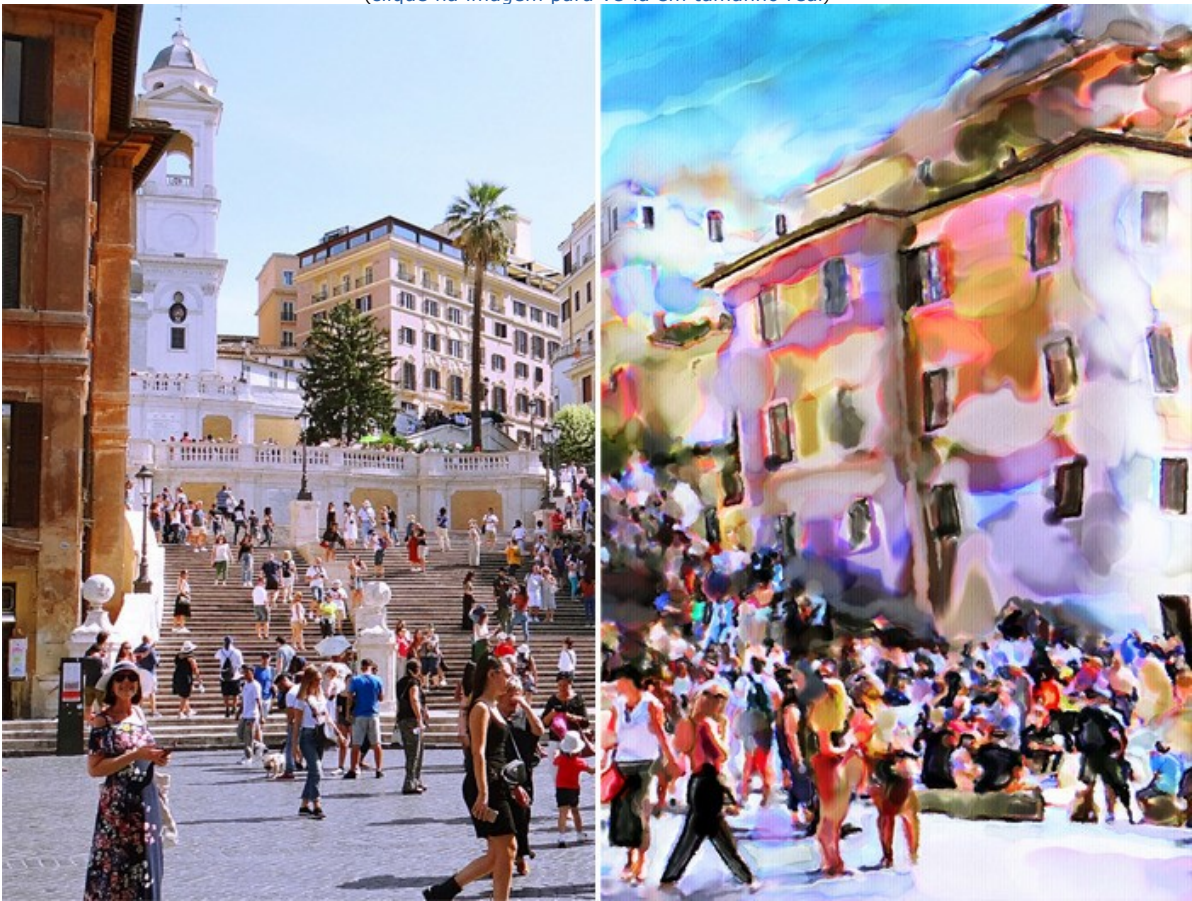

Spanish Steps ([clique na imagem para vê-la em tamanho real](http://akvis.com/img/examples/watercolor/examples/watercolor/watercolor-gallery/spanish-steps-r.jpg))

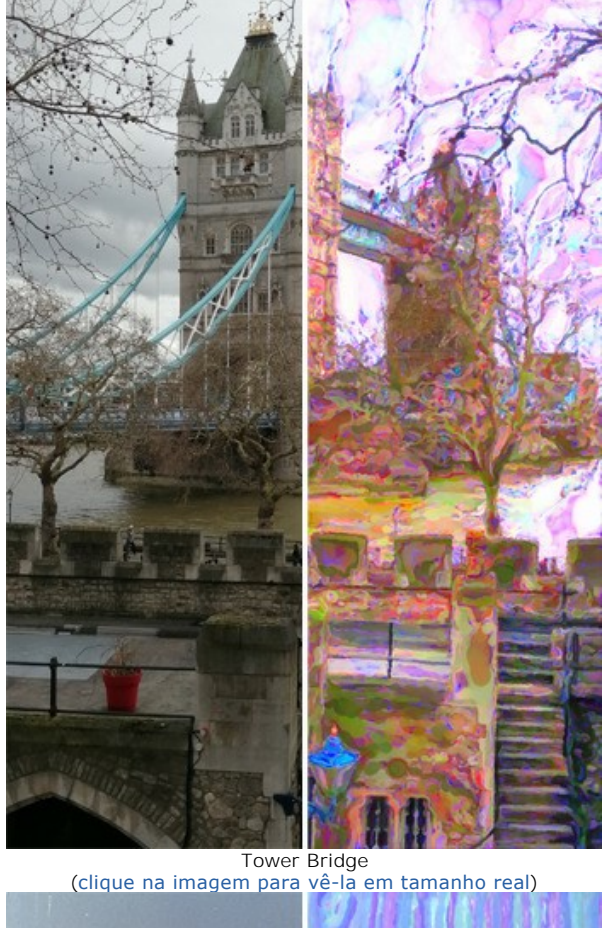

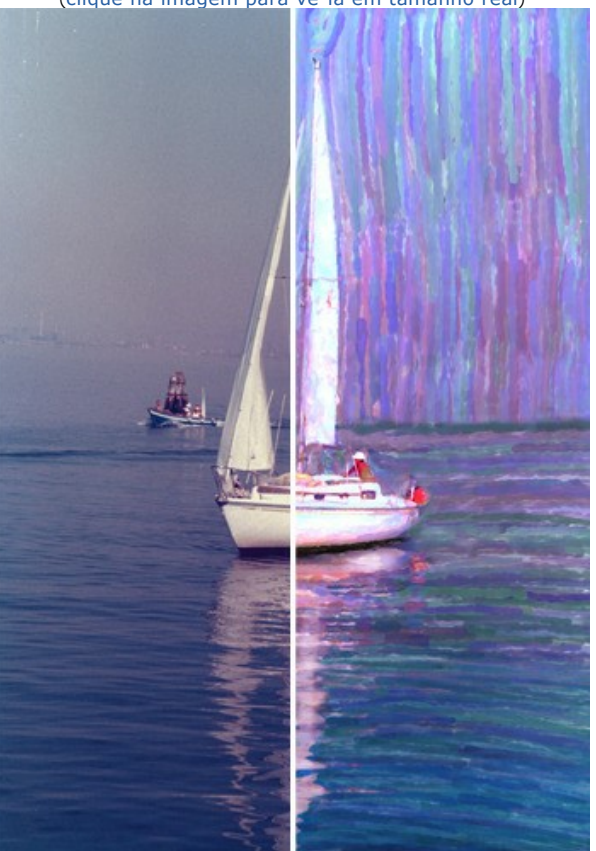

Venice Yacht ([clique na imagem para vê-la em tamanho real](http://akvis.com/img/examples/watercolor/examples/watercolor/watercolor-gallery/venice-yacht-r.jpg))

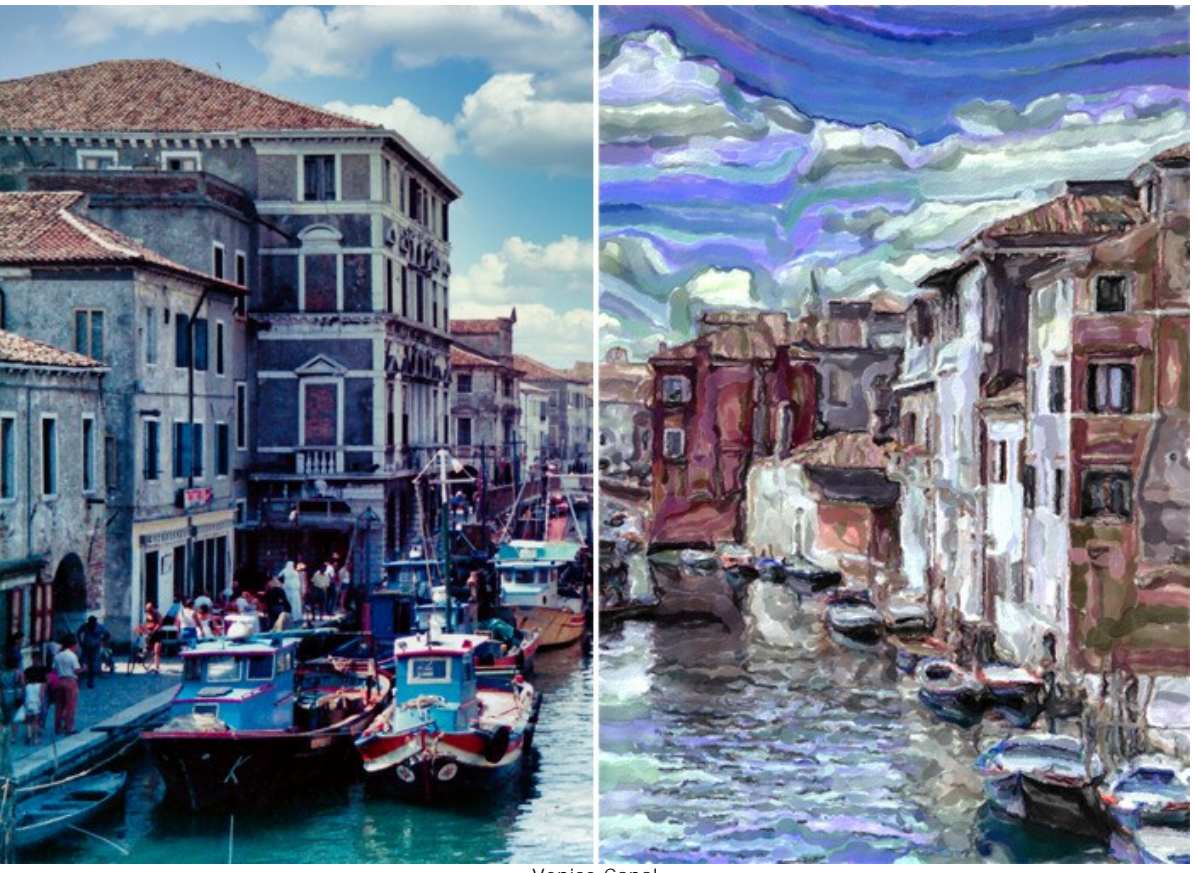

Venice Canal ([clique na imagem para vê-la em tamanho real](http://akvis.com/img/examples/watercolor/examples/watercolor/watercolor-gallery/venice-canal-r.jpg))

Clique na imagem para vê-la em tamanho real.

Pinturas em aquarela criadas por **Klaus Beyer** com o uso de imagens de banco de imagens:

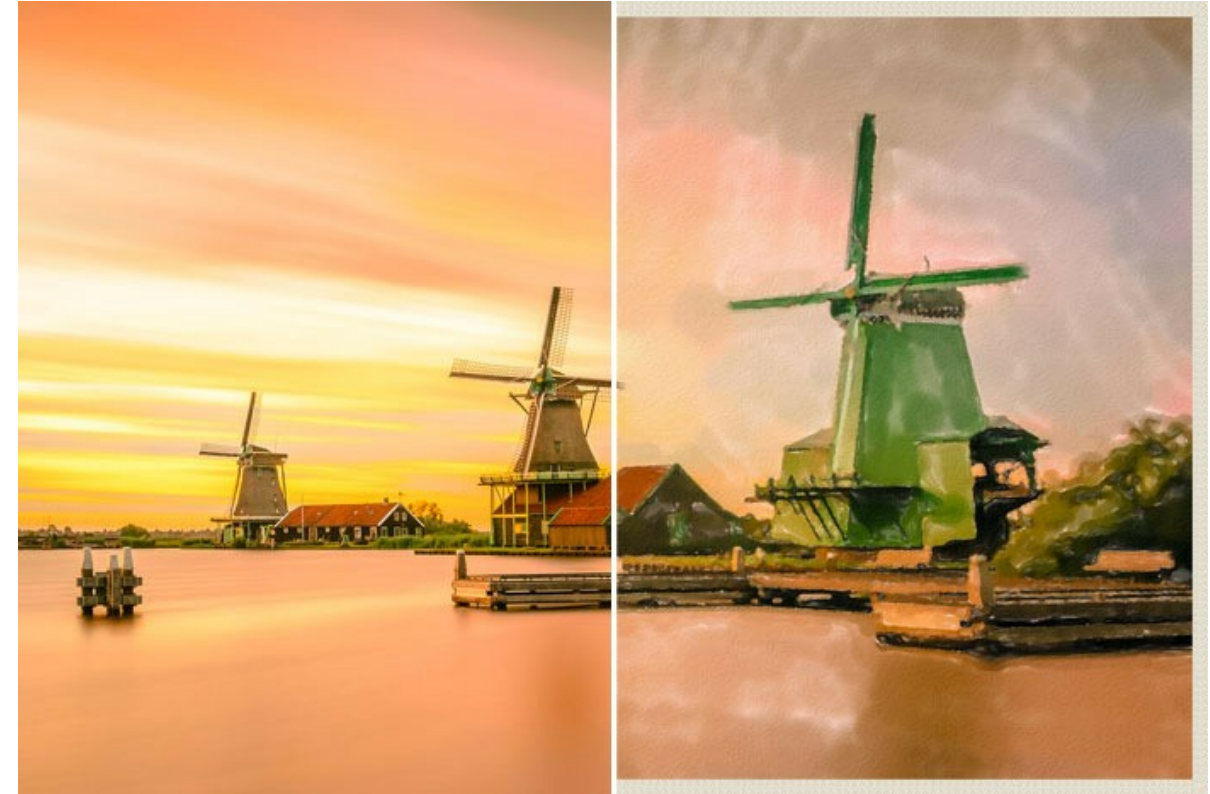

Zaanse Schans

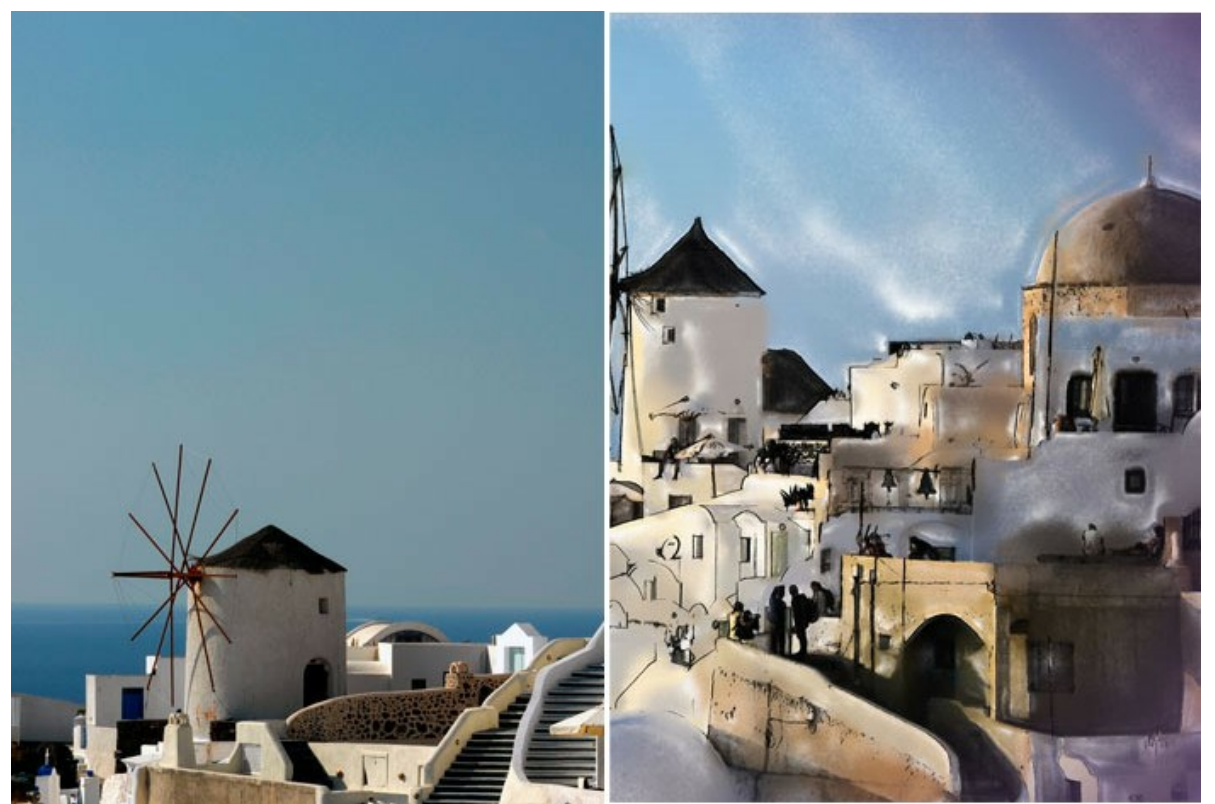

Santorini (Watercolor + Sketch)

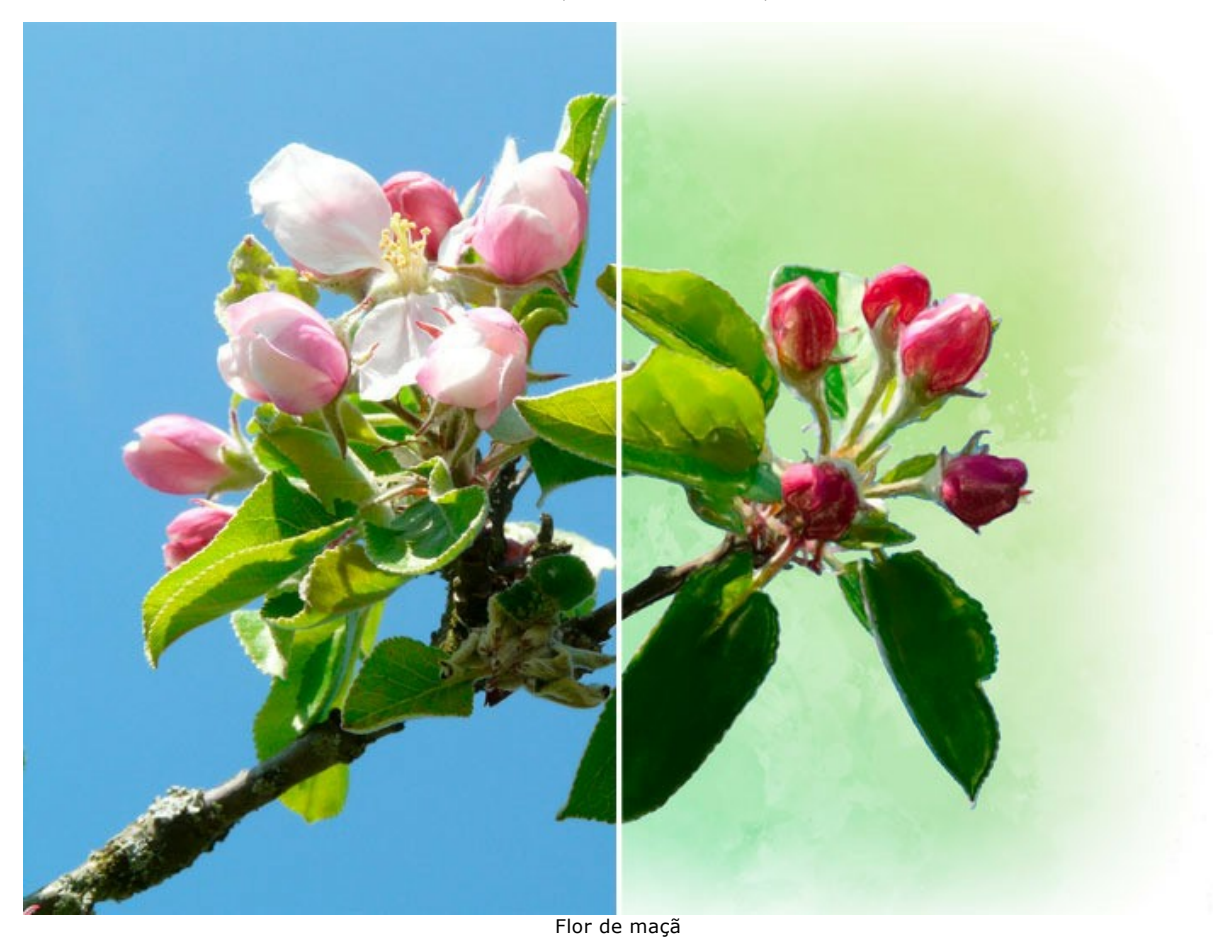

Aqui estão alguns outros exemplos de conversão de foto em pintura:

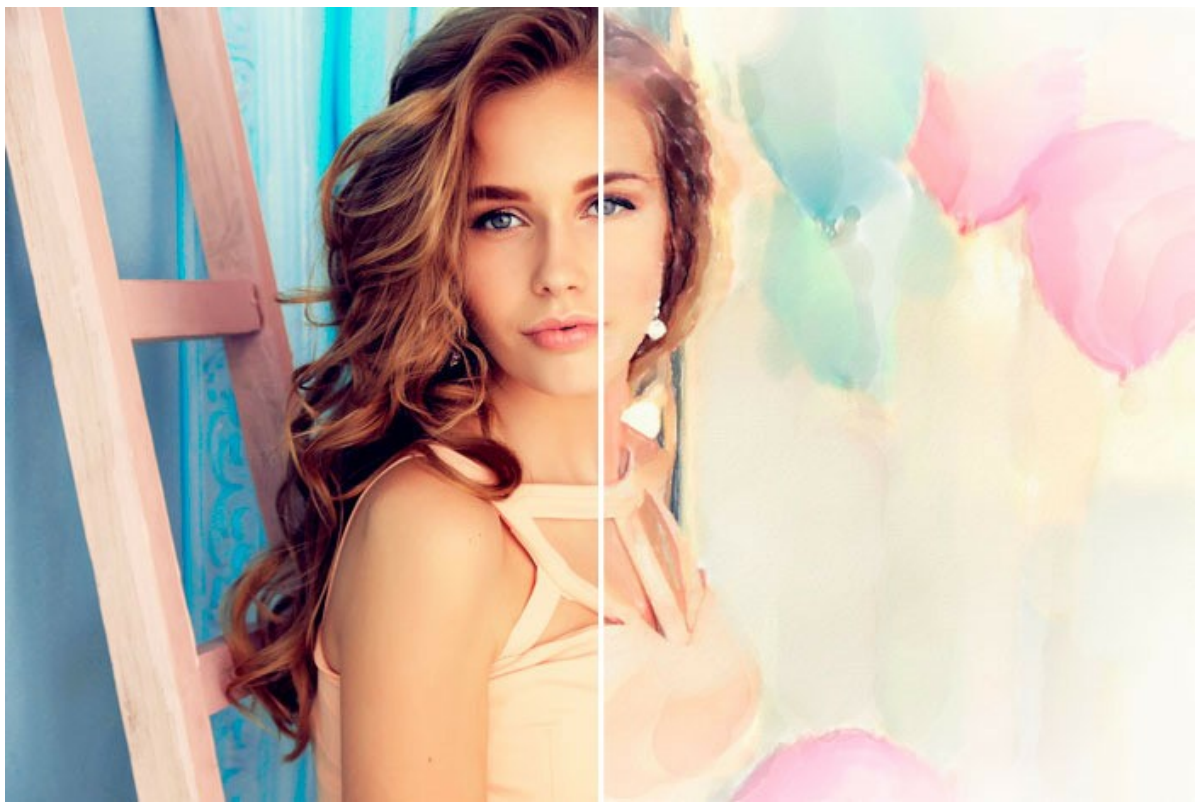

Vibrações festivas

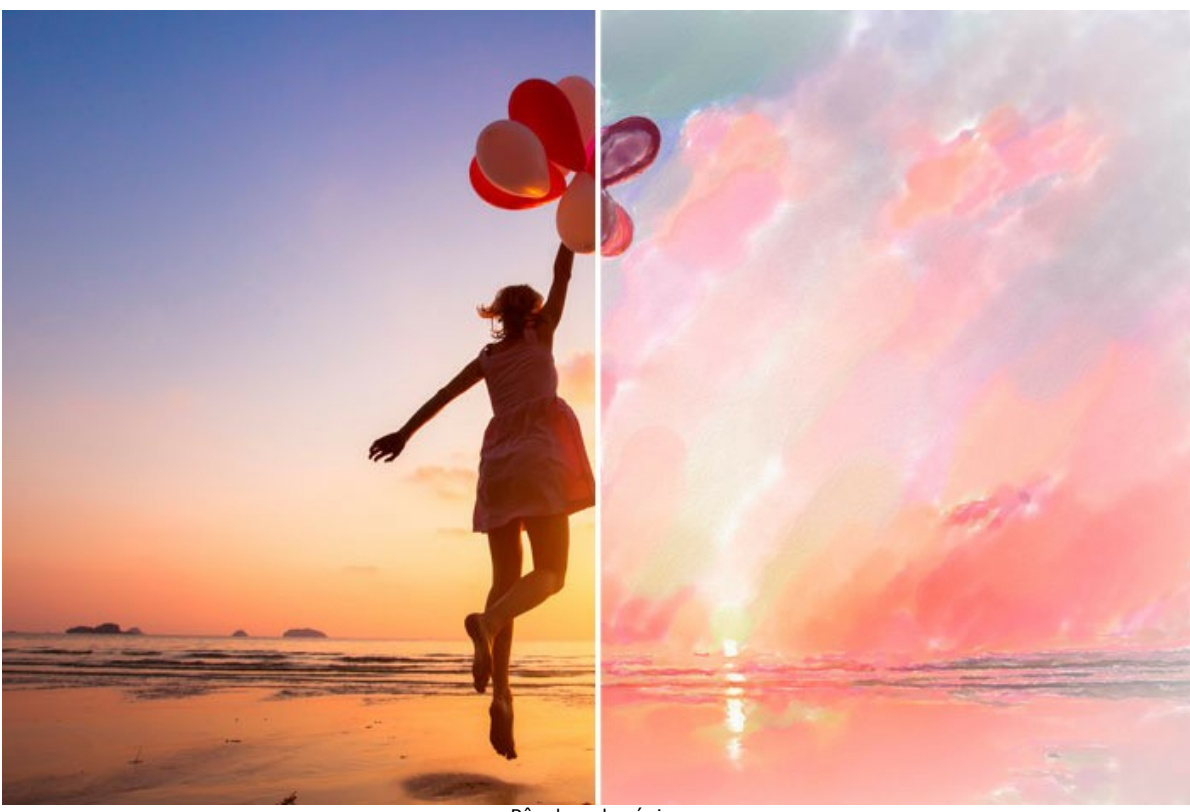

Pôr do sol mágico

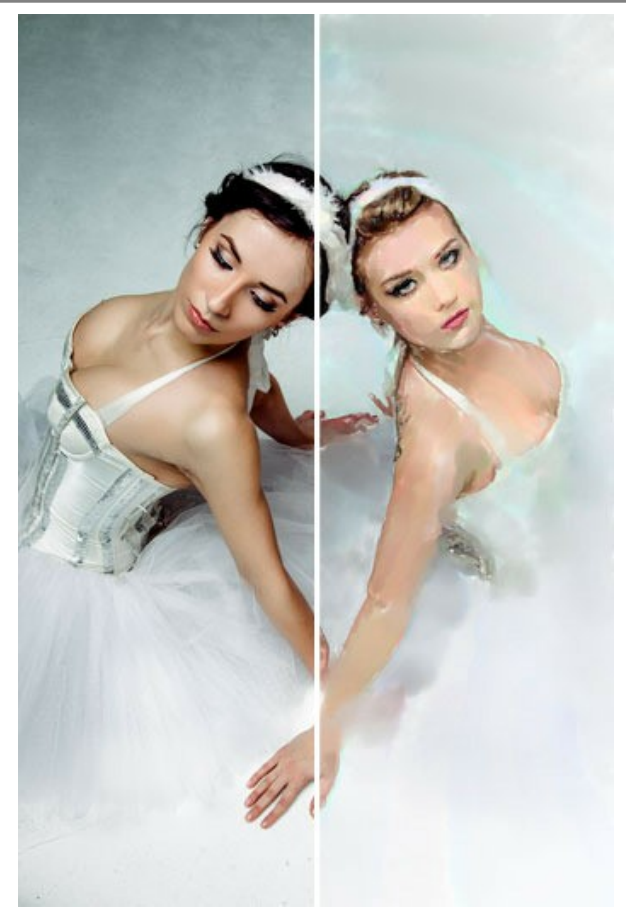

Bailarinas

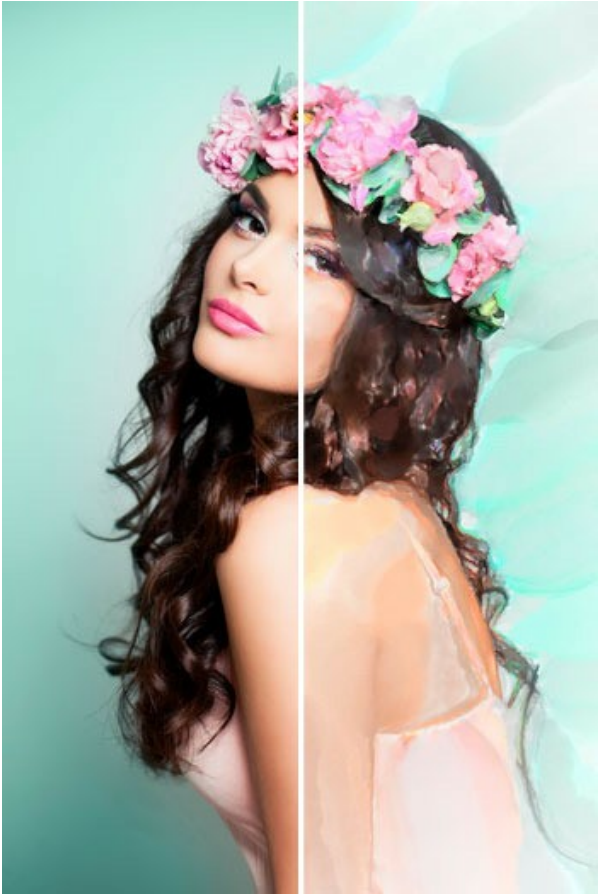

Sonho da primavera

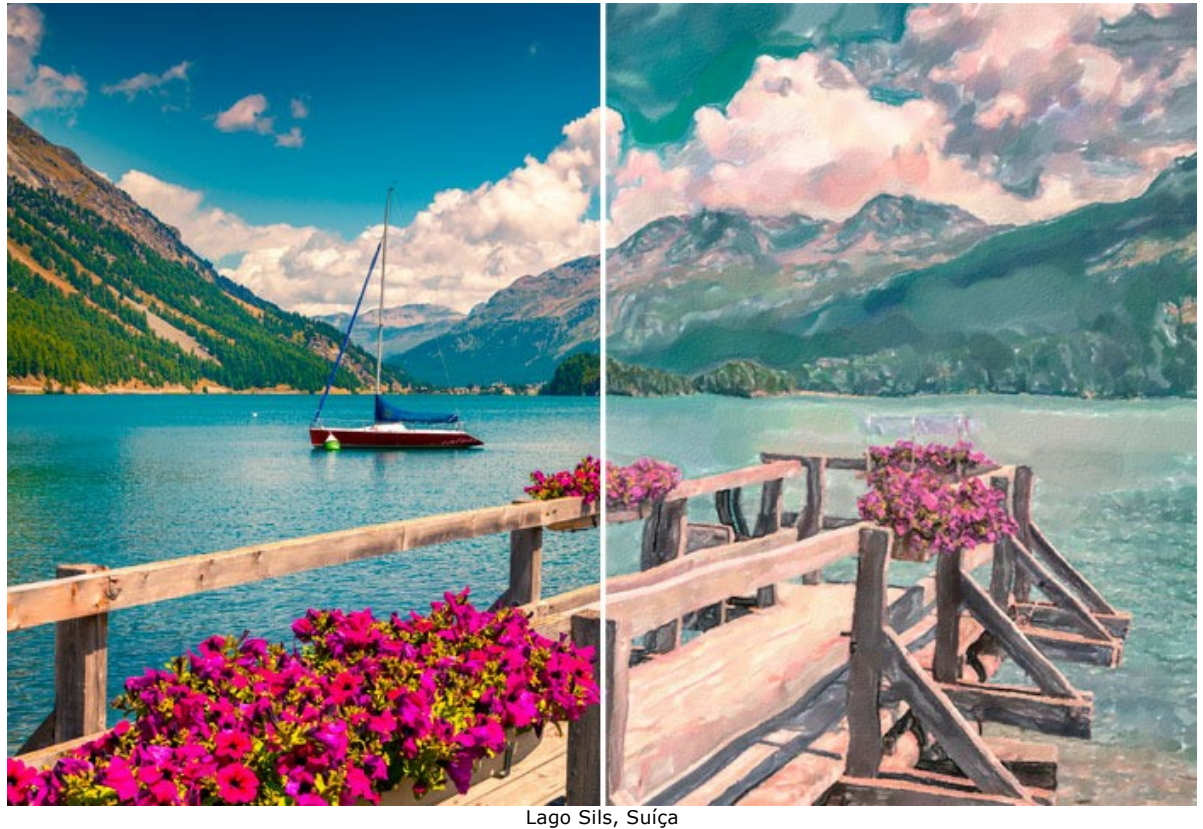

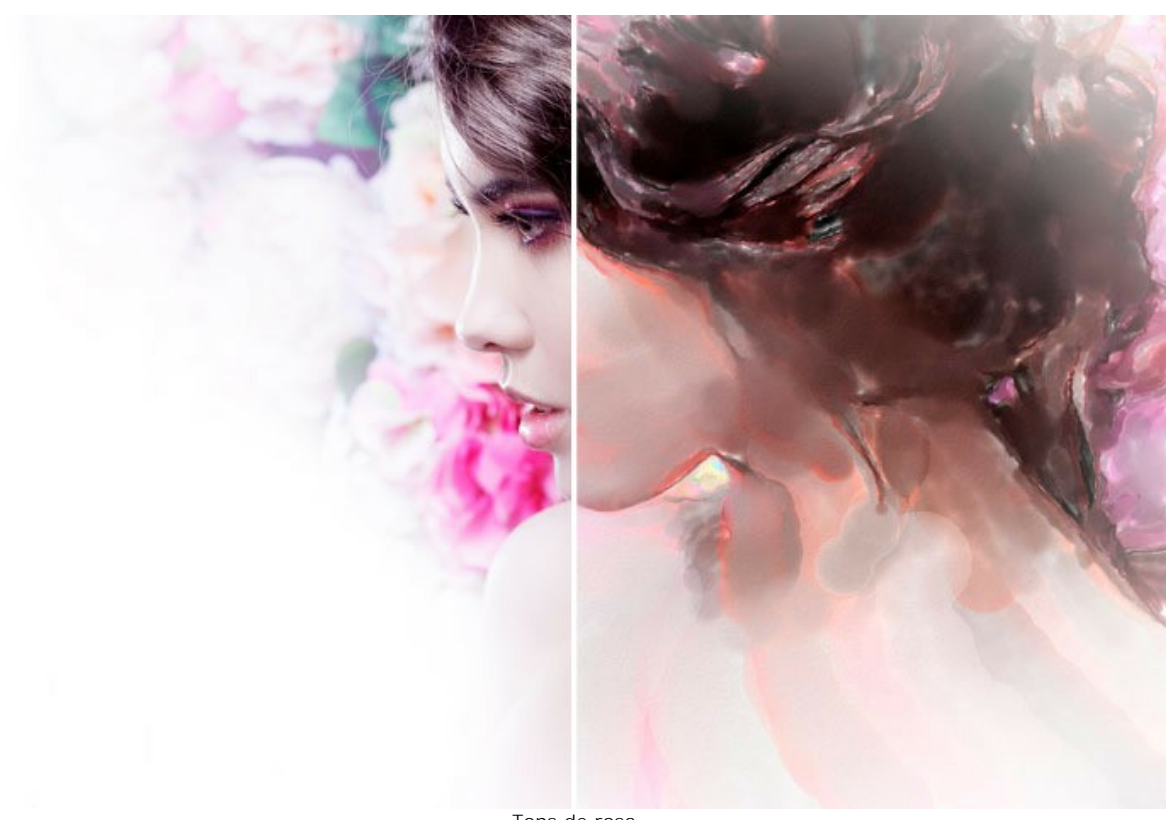

Tons de rosa

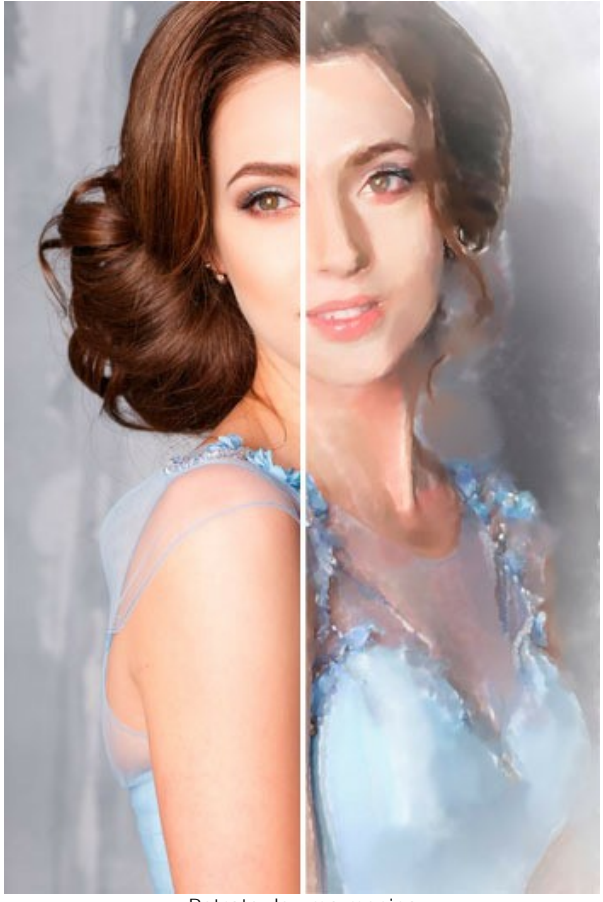

Retrato de uma menina

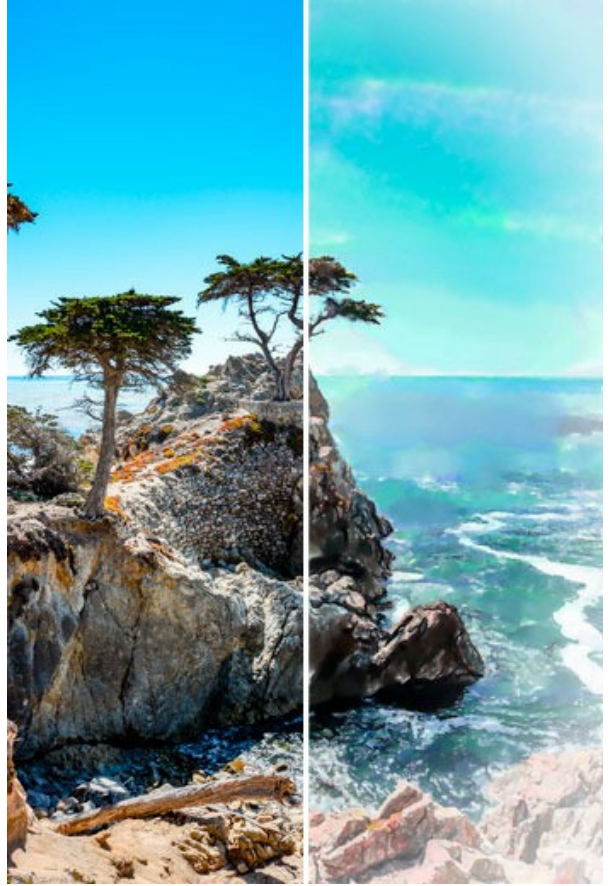

Céu azure

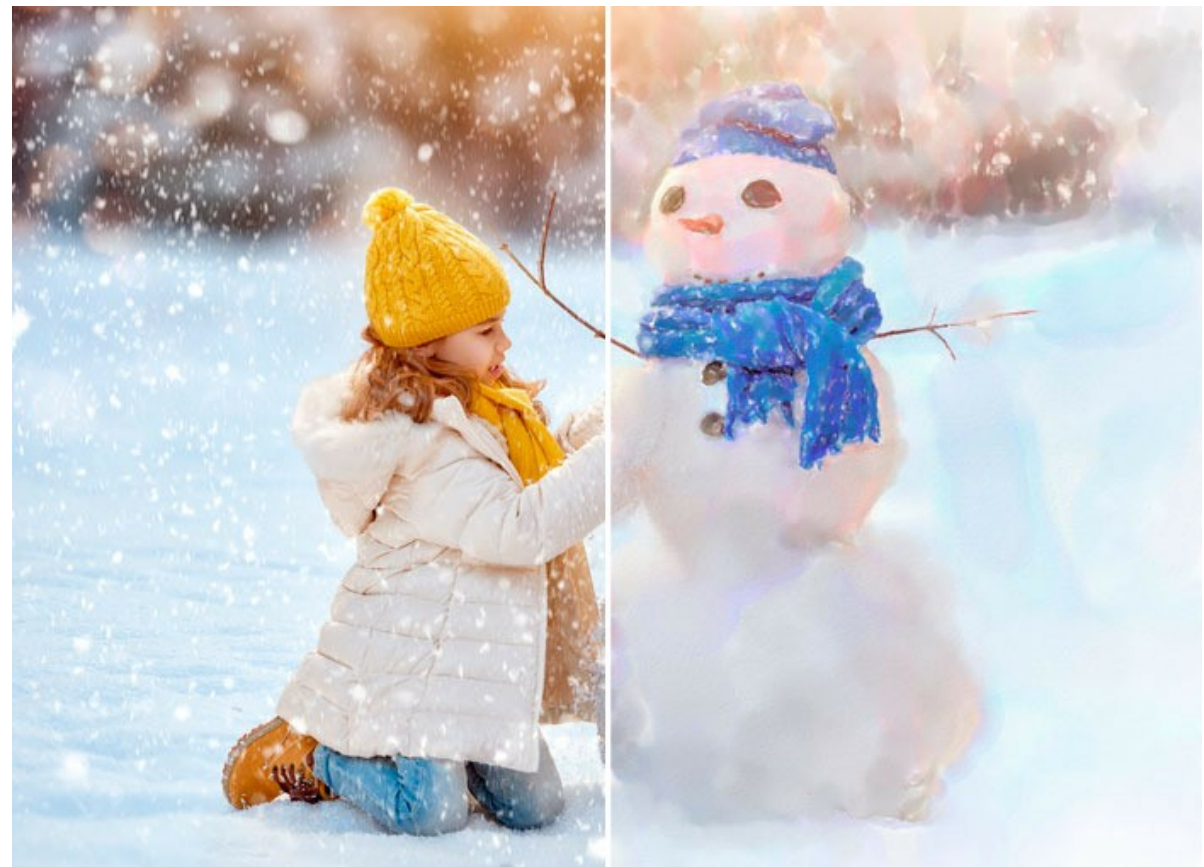

Diversão do inverno

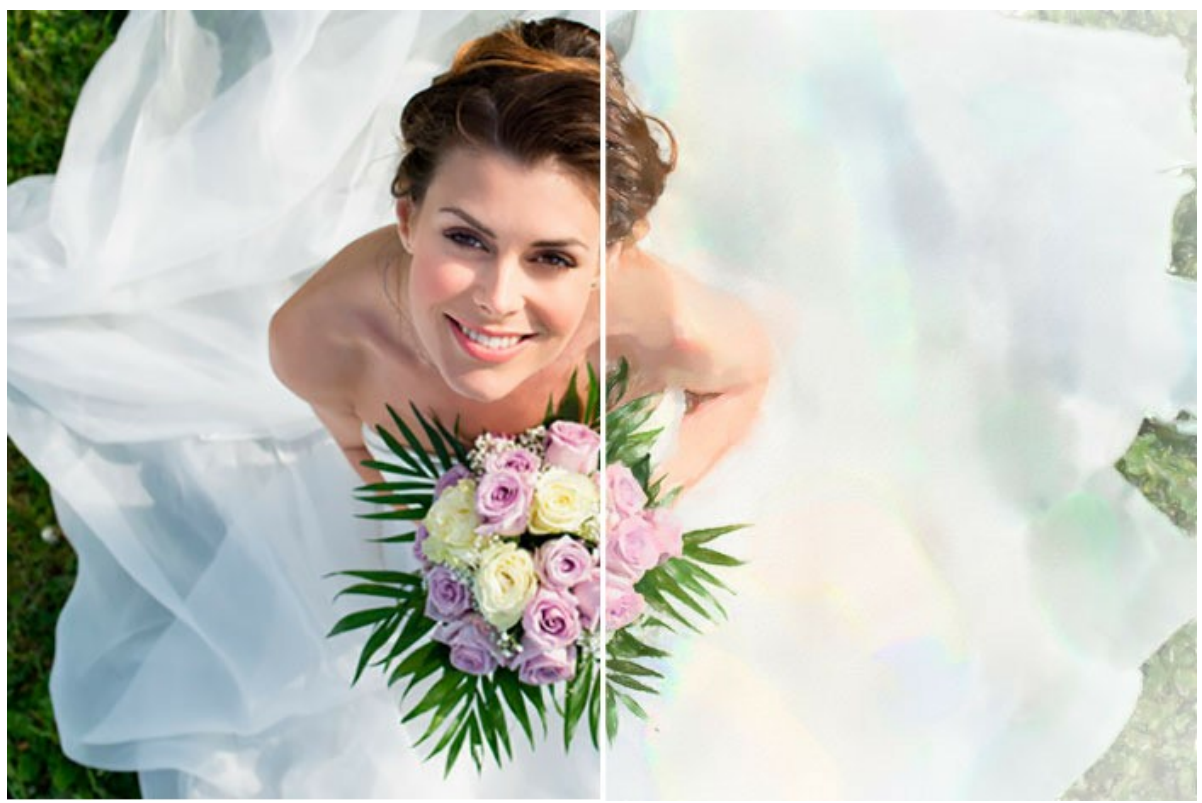

Noiva feliz

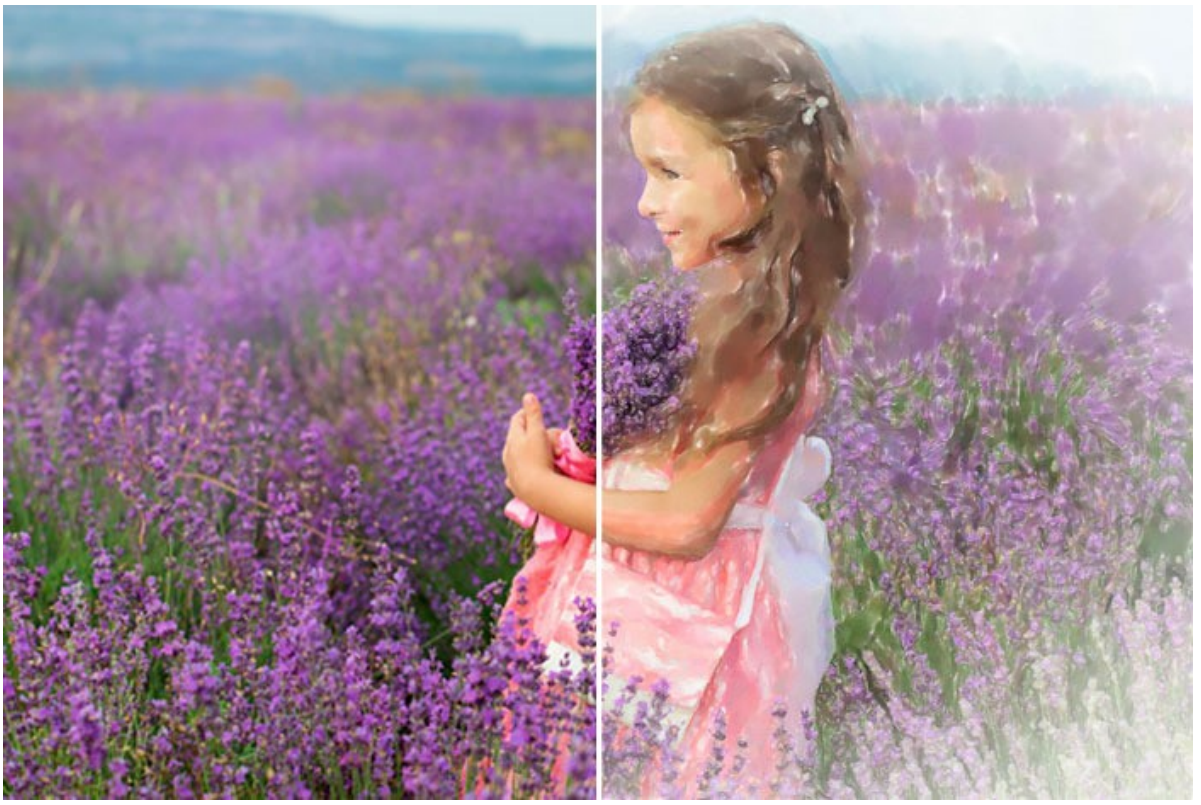

Campo de alfazemas

# **OS PROGRAMAS DE AKVIS**

## **[AKVIS AirBrush — Técnica de aerografia em suas fotos](https://akvis.com/pt/airbrush/index.php?utm_source=help)**

**AKVIS AirBrush** permite imitar a técnica artística de aerografia. O software transforma automaticamente uma fotografia em sua própria obra-prima de arte de alta qualidade, que parece ter sido criada com uma ferramenta de aerógrafo especial. [Mais…](https://akvis.com/pt/airbrush/index.php?utm_source=help)

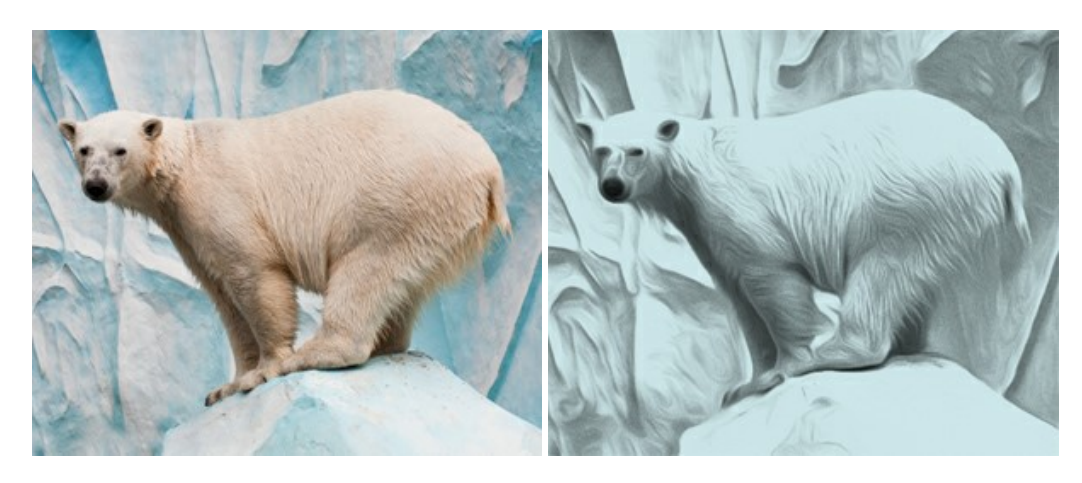

### **[AKVIS Artifact Remover AI — Restauração de imagens comprimidas em JPEG](https://akvis.com/pt/artifact-remover/index.php?utm_source=help)**

**AKVIS Artifact Remover AI** usa algoritmos de inteligência artificial para remover artefatos de compactação JPEG e restaurar a qualidade original das imagens compactadas. O programa está disponível gratuitamente. Será muito útil para usuários domésticos e profissionais. [Mais…](https://akvis.com/pt/artifact-remover/index.php?utm_source=help)

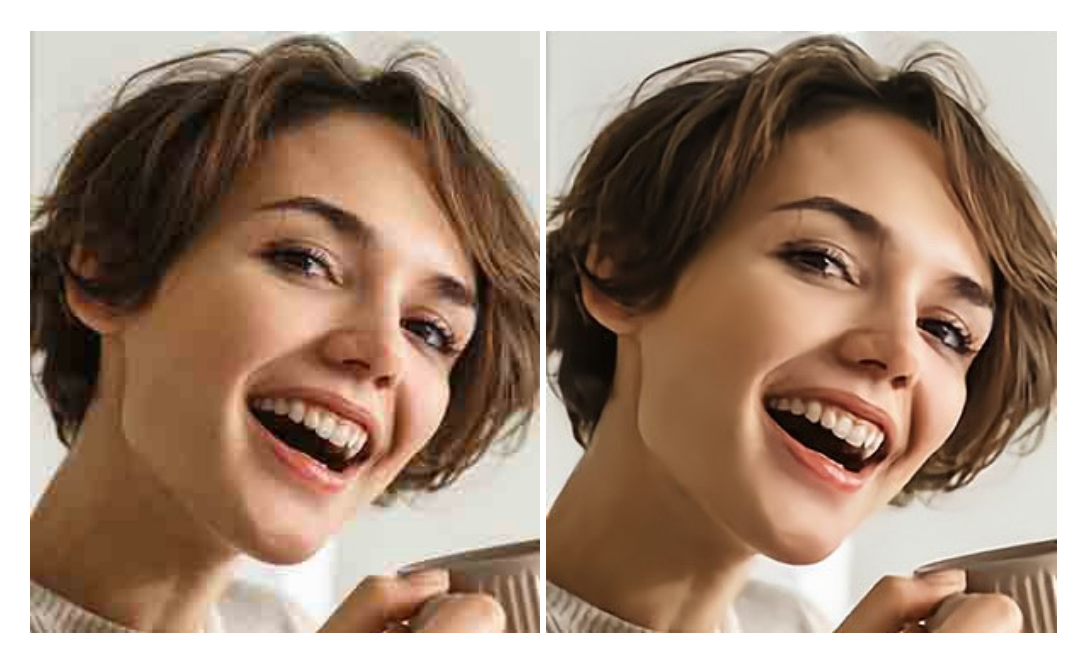

#### **[AKVIS ArtSuite — Efeitos e molduras para fotos](https://akvis.com/pt/artsuite/index.php?utm_source=help)**

**AKVIS ArtSuite** é uma coleção de efeitos de molduras para decoração das fotos. Uma moldura bem escolhida completa a foto e põe-a em valor. O software oferece uma grande variedade de molduras para fotos. O software propõe uma biblioteca de amostras para criar molduras, nos quais se encontram flores, tecidos, penas, etc. [Mais…](https://akvis.com/pt/artsuite/index.php?utm_source=help)

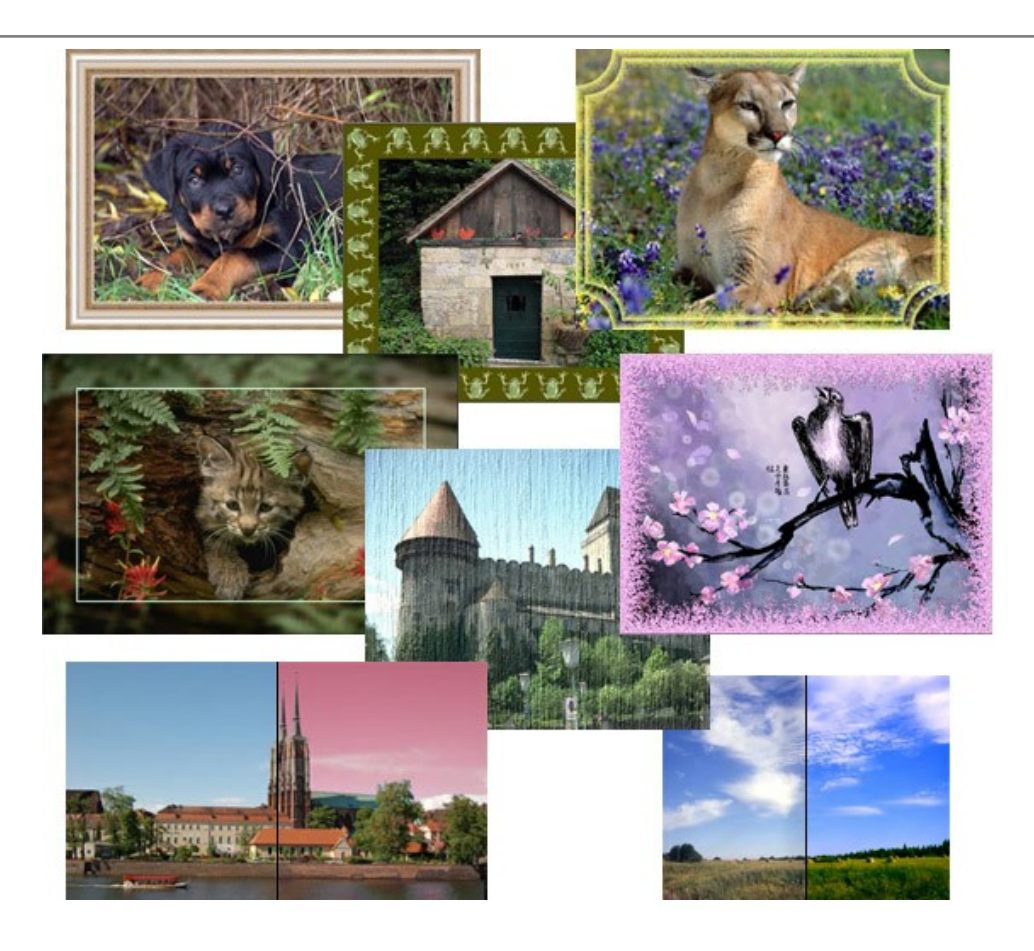

## **[AKVIS ArtWork — Coleção de técnicas de pintura e desenho](https://akvis.com/pt/artwork/index.php?utm_source=help)**

**AKVIS ArtWork** é destinado a imitar diferentes técnicas de pinturas. O programa ajuda a criar uma peça de arte de qualquer foto. O programa propõe estos efeitos: *Óleo*, *Aguarela*, *Guache*, *Cômico*, *Caneta e tinta*, *Linogravura*, *Pastel* e *Pontilhismo*. Crie um retrato a óleo de seu amigo, uma paisagem pintada ou uma natureza morta! [Mais…](https://akvis.com/pt/artwork/index.php?utm_source=help)

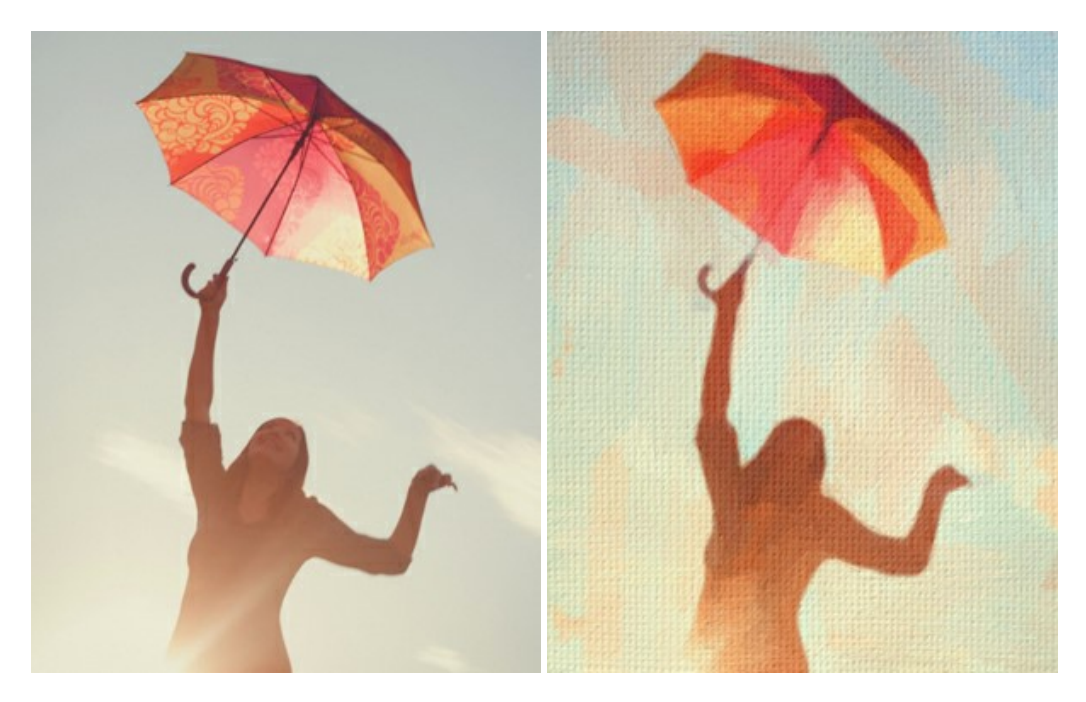

## **[AKVIS Chameleon — Colagens e montagens de fotos](https://akvis.com/pt/chameleon/index.php?utm_source=help)**

**AKVIS Chameleon** é uma solução ideal para criação de colagens e montagens de fotos. O software é extremamente fácil de usar. Com o programa você não precisa fazer um trabalho penoso, voce pode concentrarse na parte criadora! [Mais…](https://akvis.com/pt/chameleon/index.php?utm_source=help)

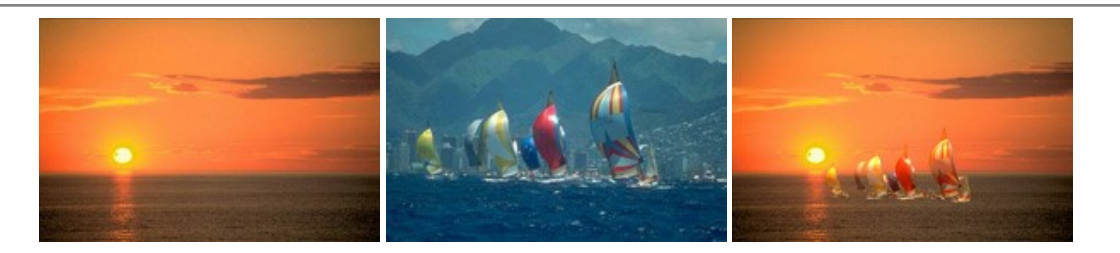

### **[AKVIS Charcoal — Desenhos a carvão e giz](https://akvis.com/pt/charcoal/index.php?utm_source=help)**

**AKVIS Сharcoal** é uma ferramenta artística para conversão de fotos com desenhos a carvão e giz. Usando o programa você pode criar desenhos em preto e branco expressivos com aparência profissional. Ao jogar com as cores e opções pode conseguir efeitos artísticos independentes como sanguínea e outros. [Mais…](https://akvis.com/pt/charcoal/index.php?utm_source=help)

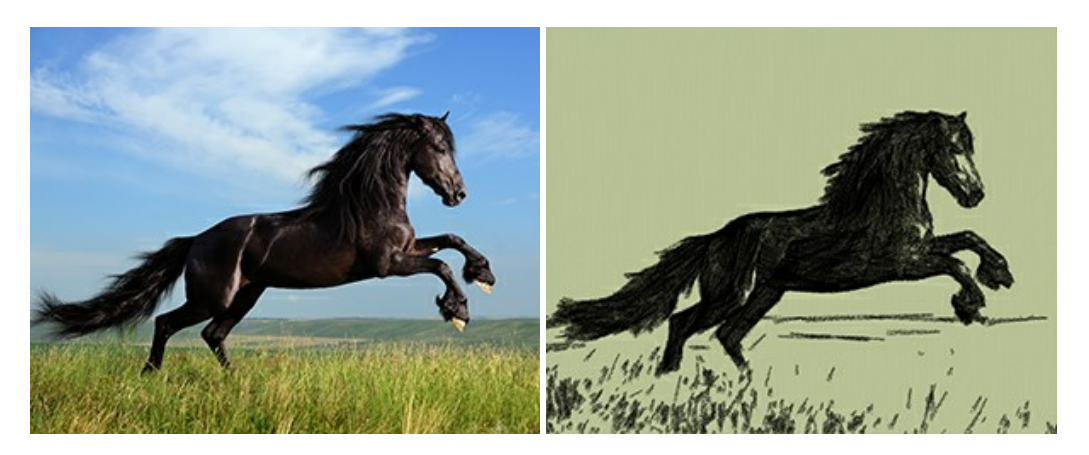

### **[AKVIS Coloriage — Coloração de fotos em preto e branco](https://akvis.com/pt/coloriage/index.php?utm_source=help)**

**AKVIS Coloriage** é um programa para manipulação com cores da imagem: coloração das fotos em preto e branco, mudação os cores de fotografias coloridas. Basta fazer somente alguns traços de lápis. O programa identifica as limites do objecto, cobre o objecto com as cores indicadas levando em conta a iluminação, sombras do objecto original. [Mais…](https://akvis.com/pt/coloriage/index.php?utm_source=help)

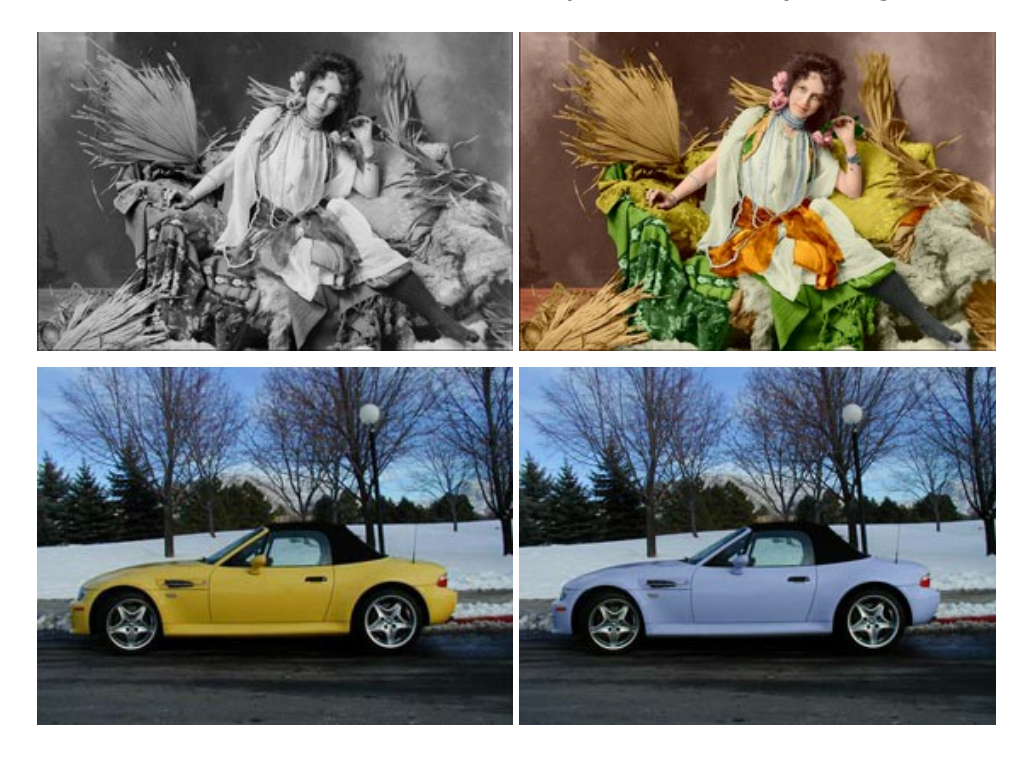

# **[AKVIS Decorator — Alterando texturas e cores](https://akvis.com/pt/decorator/index.php?utm_source=help)**

**AKVIS Decorator** permite aplicar novas texturas ou cores em um objeto de maneira realista. As alterações podem ser feitas em partes de uma imagem, possibilitando adicionar aos objetos e roupas das fotos uma enorme variedade de texturas, como veludo, cetim, madeira ou até doces. [Mais…](https://akvis.com/pt/decorator/index.php?utm_source=help)

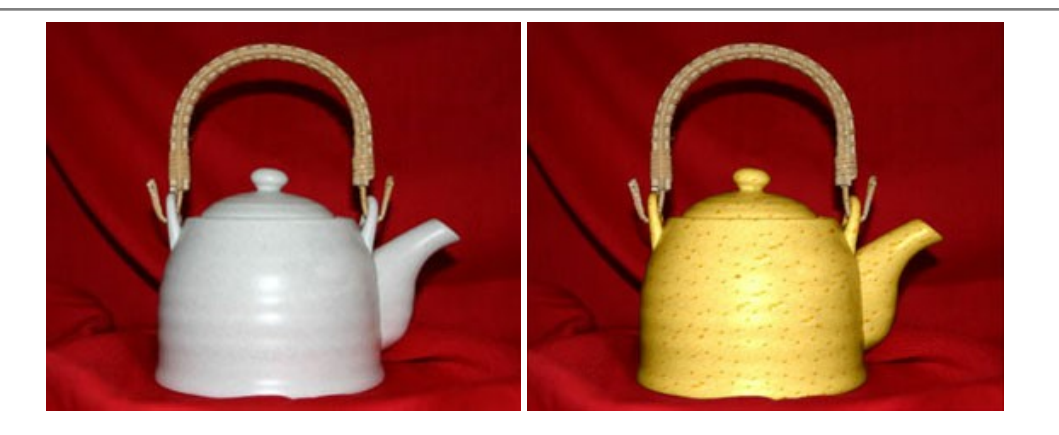

## **[AKVIS Draw — Efeito de desenho a lápis](https://akvis.com/pt/draw/index.php?utm_source=help)**

**AKVIS Draw** permite criar esboços a lápis desenhados a mão de suas fotos digitais. O software produz criativamente traços a lápis imitando uma exibição de artista. Dê um visual de desenho manual às suas imagens! [Mais…](https://akvis.com/pt/draw/index.php?utm_source=help)

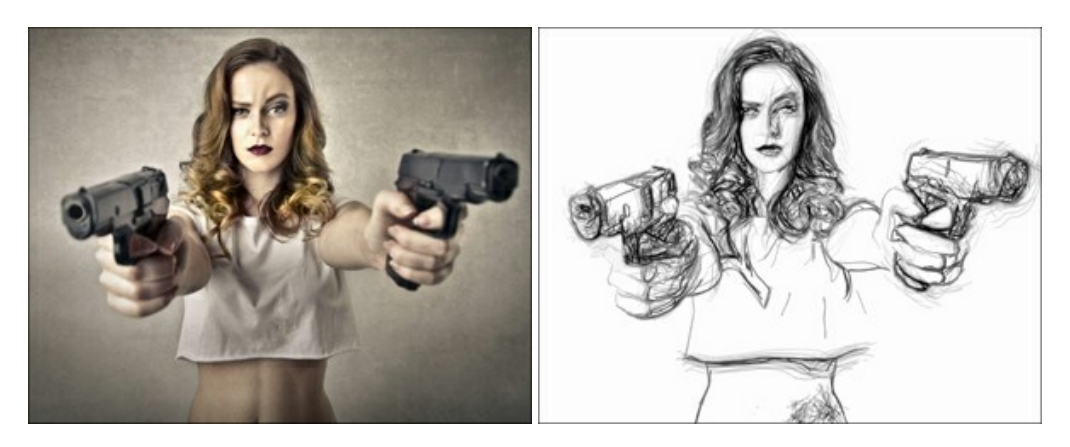

### **[AKVIS Enhancer — Reforço dos detalhes](https://akvis.com/pt/enhancer/index.php?utm_source=help)**

**AKVIS Enhancer** é útil nos casos quando à foto lhe falta detalhe ou a foto tem uma exposição irregular (partes sobreexpuestas e subexpuestas), o programa melhora o nível de detalhe, contraste e nitidez da imagem. Enhancer pode melhorar as texturas, revelar os detalhes das áreas de sombras e veladas. O programa trabalha em três modos: *Realçar detalhes*, *Pré-impressão* e *Correção de tons*. [Mais…](https://akvis.com/pt/enhancer/index.php?utm_source=help)

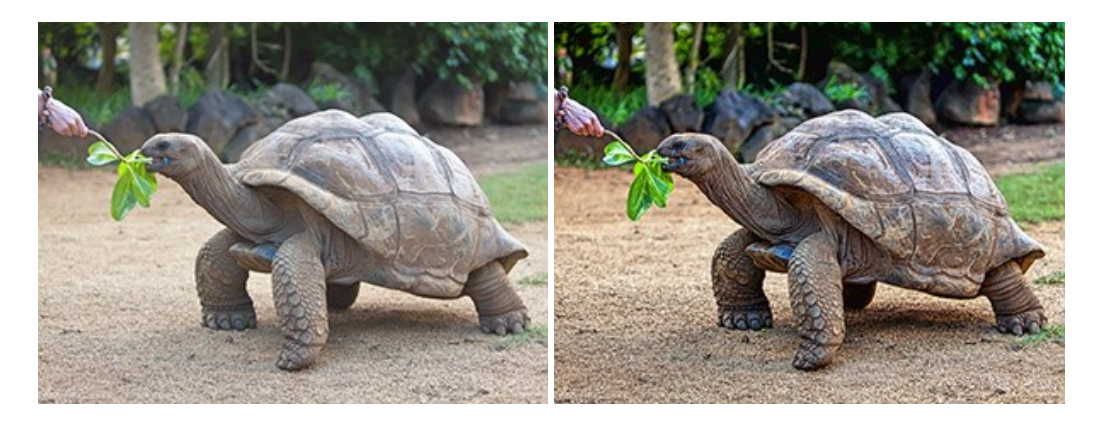

## **[AKVIS Explosion — Efeitos fabulosos de explosão e destruição](https://akvis.com/pt/explosion/index.php?utm_source=help)**

**AKVIS Explosion** oferece efeitos de explosão de partículas para as fotos. O programa destrói um objeto e aplica partículas de poeira e areia a uma imagem. Com este software você pode criar imagens atraentes em apenas alguns minutos! [Mais…](https://akvis.com/pt/explosion/index.php?utm_source=help)

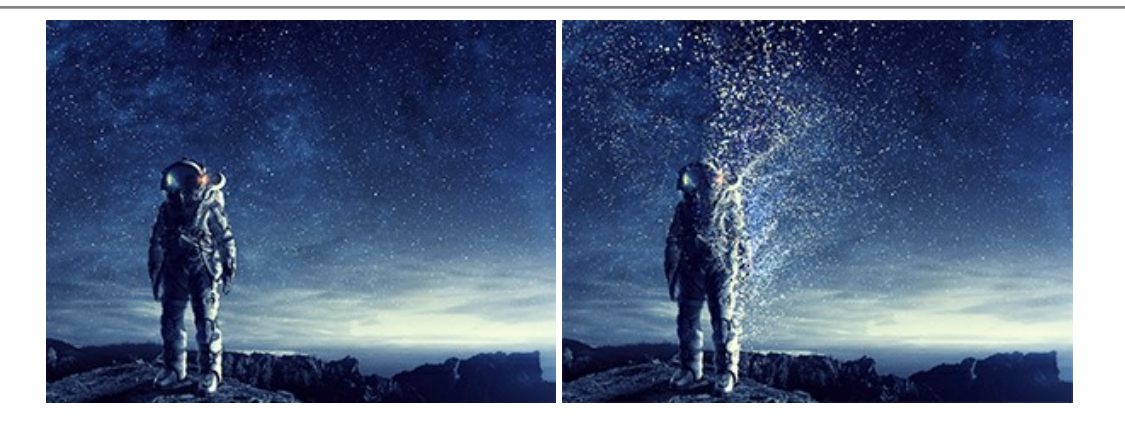

### **[AKVIS Frames — Decore suas fotos com molduras](https://akvis.com/pt/frames/index.php?utm_source=help)**

**AKVIS Frames** é software gratuito de edição de fotos, projetado para usar os [pacotes de molduras de AKVIS](c:/pt/frame-packs/index.php)

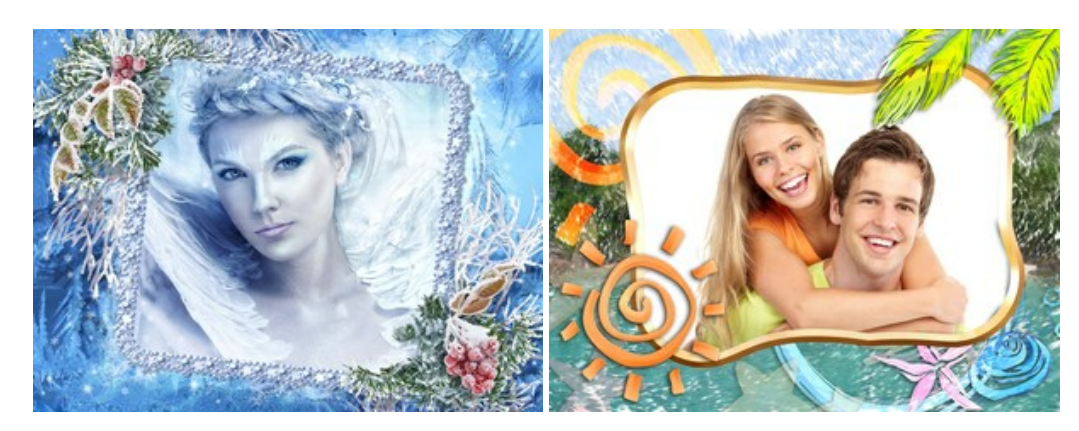

# **[AKVIS HDRFactory — Imagens HDR: Mais brilhante do que a realidade!](https://akvis.com/pt/hdrfactory/index.php?utm_source=help)**

**AKVIS HDRFactory** é um programa versátil para criar Imagem de Alta Faixa Dinâmica e fazer correções de fotos. O programa pode também imitar o efeito HDR em uma única imagem, criando um pseudo-HDR. O software trás vida e cor para suas fotos! [Mais…](https://akvis.com/pt/hdrfactory/index.php?utm_source=help)

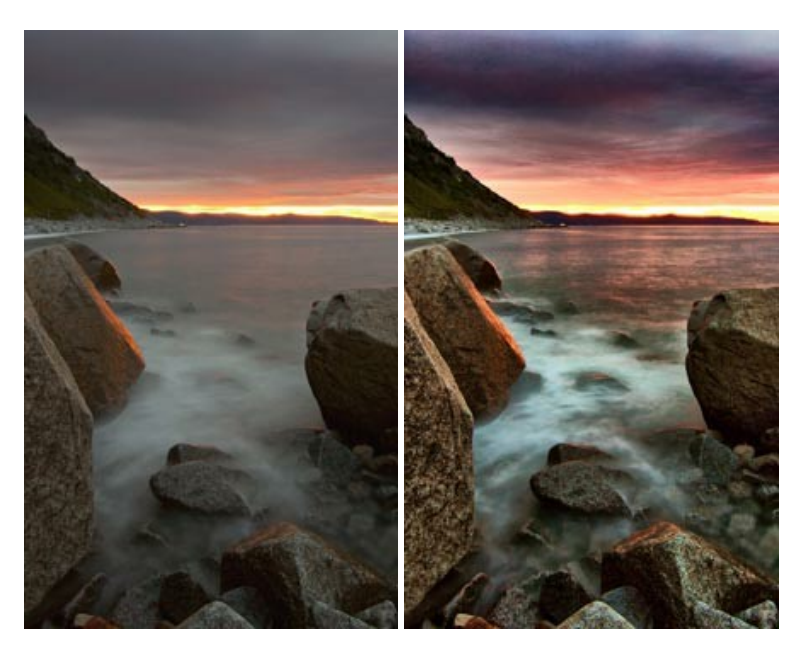

# **[AKVIS LightShop — Efeitos de luz e estrelas](https://akvis.com/pt/lightshop/index.php?utm_source=help)**

**AKVIS LightShop** ajuda você a criar surpreendentes efeitos de luz: chamas flamejantes no Sol; as luzes de planetas distantes... – onde sua imaginação puder levar você. Efeitos de luz podem realçar qualquer imagem. Adicione um pouco de mágica para suas fotos! [Mais…](https://akvis.com/pt/lightshop/index.php?utm_source=help)

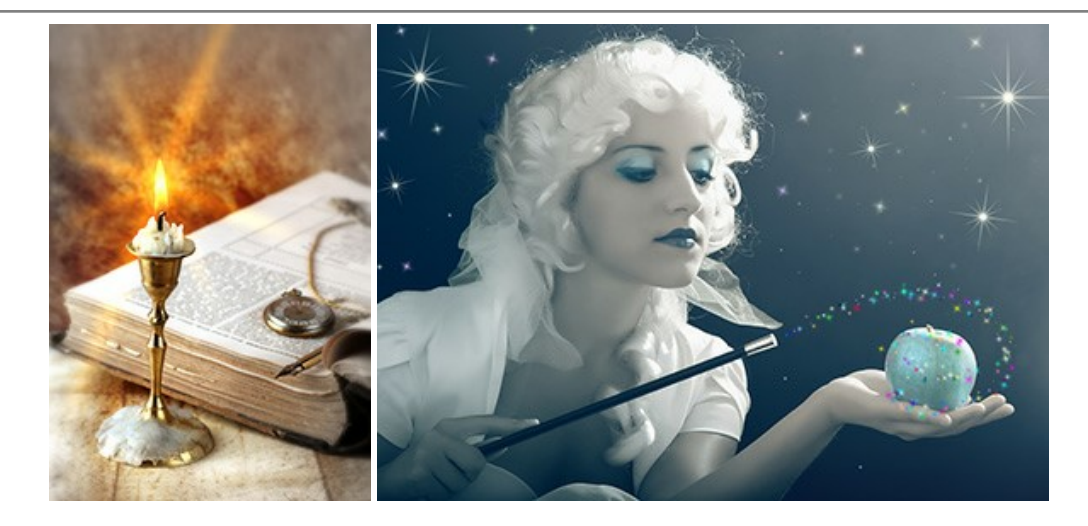

# **[AKVIS Magnifier AI — Redimensione imagens sem perda de qualidade](https://akvis.com/pt/magnifier/index.php?utm_source=help)**

**AKVIS Magnifier AI** permite redimensionar imagens automaticamente e rapidamente sem perda de qualidade. Usando algoritmos baseados em redes neurais, Magnifier AI amplia imagens digitais a alta resolução para a produção de impressões grandes. [Mais…](https://akvis.com/pt/magnifier/index.php?utm_source=help)

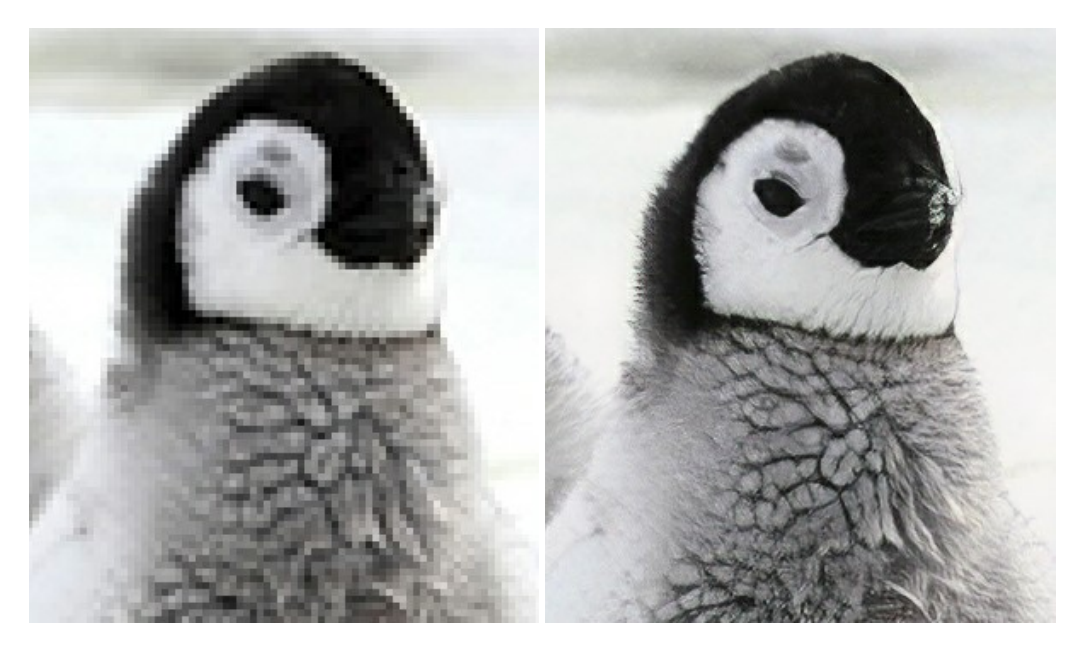

## **[AKVIS MakeUp — Retocar as suas fotos!](https://akvis.com/pt/makeup/index.php?utm_source=help)**

**AKVIS MakeUp** melhora retratos e adiciona glamour às fotos, dando-lhes um aspecto profissional. O programa suaviza automaticamente pequenos defeitos da pele, tornando-a brilhante, bela, pura e suave. [Mais…](https://akvis.com/pt/makeup/index.php?utm_source=help)

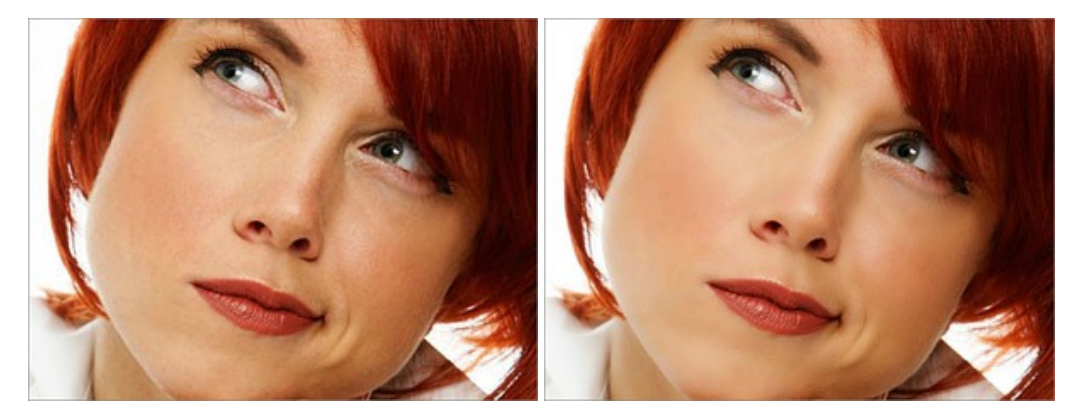

# **[AKVIS NatureArt — Efeitos naturais em fotos digitais](https://akvis.com/pt/natureart/index.php?utm_source=help)**

**AKVIS NatureArt** é uma excelente ferramenta para imitar a beleza dos fenômenos naturais em suas fotos digitais. O

### programa inclui vários efeitos: [Chuva](https://akvis.com/pt/natureart-tutorial/effects/rain.php?utm_source=help)

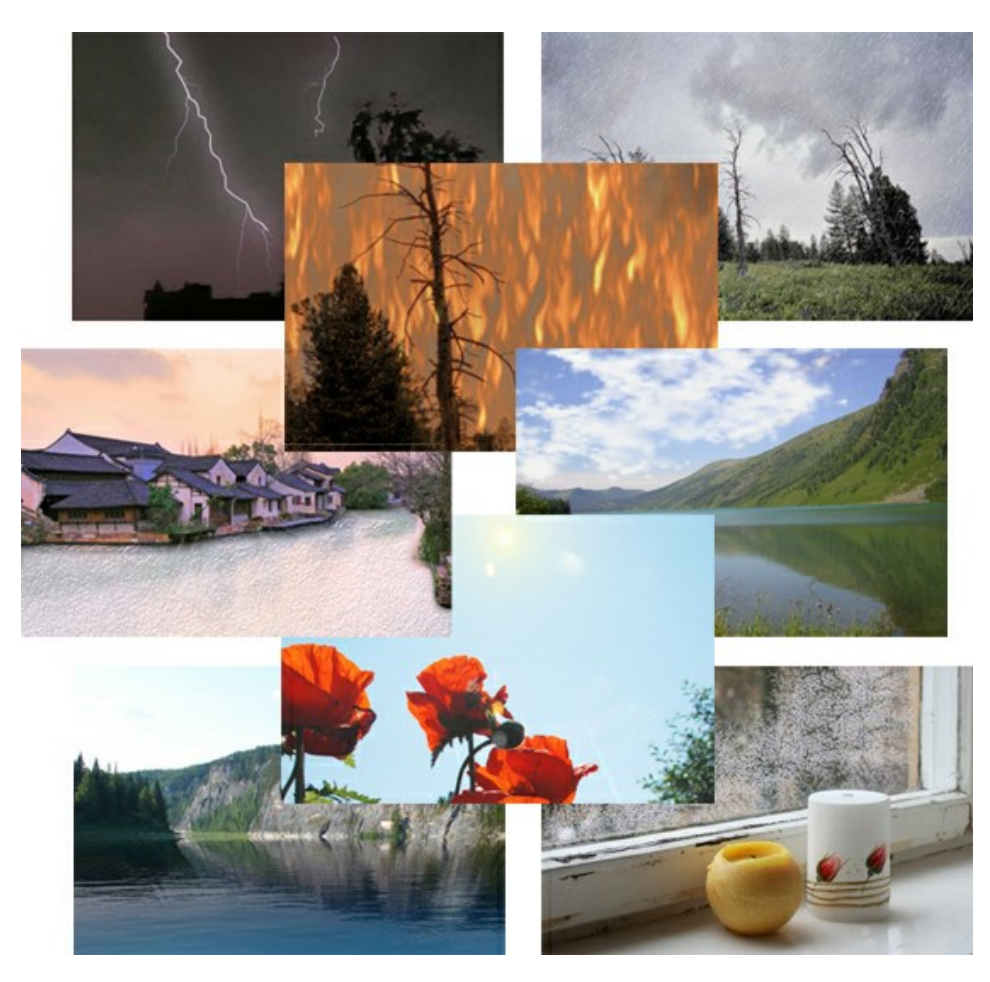

## **[AKVIS Neon — Pinturas brilhantes a partir de fotos](https://akvis.com/pt/neon/index.php?utm_source=help)**

**AKVIS Neon** permite criar efeitos impressionantes com linhas brilhantes de luz. O software transforma uma foto em um desenho de néon que parece feito com tinta luminescente. [Mais…](https://akvis.com/pt/neon/index.php?utm_source=help)

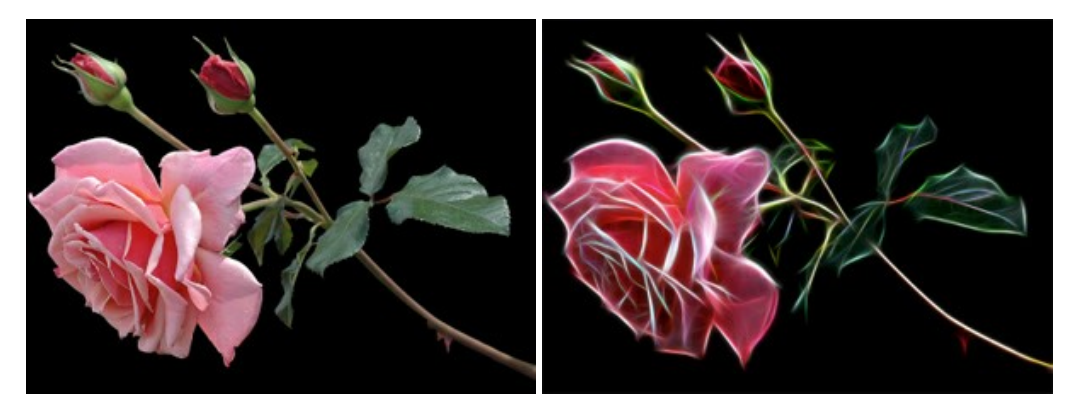

## **[AKVIS Noise Buster AI — Redução de ruído digital](https://akvis.com/pt/noise-buster/index.php?utm_source=help)**

**AKVIS Noise Buster AI** é um programa para supressão de ruídos em imagens digitais e scaneadas. O software reduz os tipos diferentes de ruído (de iluminação e de cor) sem estragar os outros aspectos da fotografia. O software inclui tecnologias de inteligência artificial e ajustes para refino manual. [Mais…](https://akvis.com/pt/noise-buster/index.php?utm_source=help)

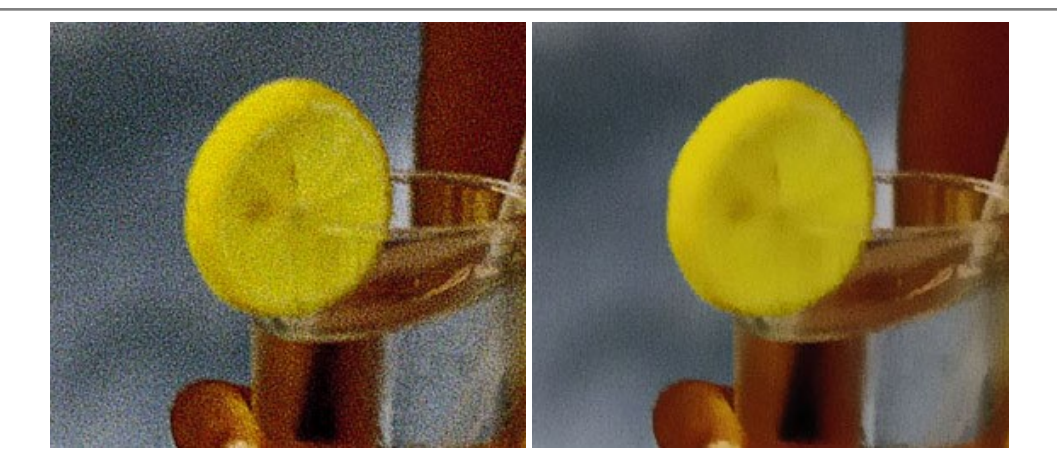

### **[AKVIS OilPaint — Efeito de pintura a óleo](https://akvis.com/pt/oilpaint/index.php?utm_source=help)**

**AKVIS OilPaint** transforma suas fotos em pinturas a óleo. A misteriosa produção de uma pintura acontece bem diante dos seus olhos. O algoritmo original reproduz autenticamente verdadeira técnica do pincel. Com este programa de última geração, você pode se tornar um pintor! [Mais…](https://akvis.com/pt/oilpaint/index.php?utm_source=help)

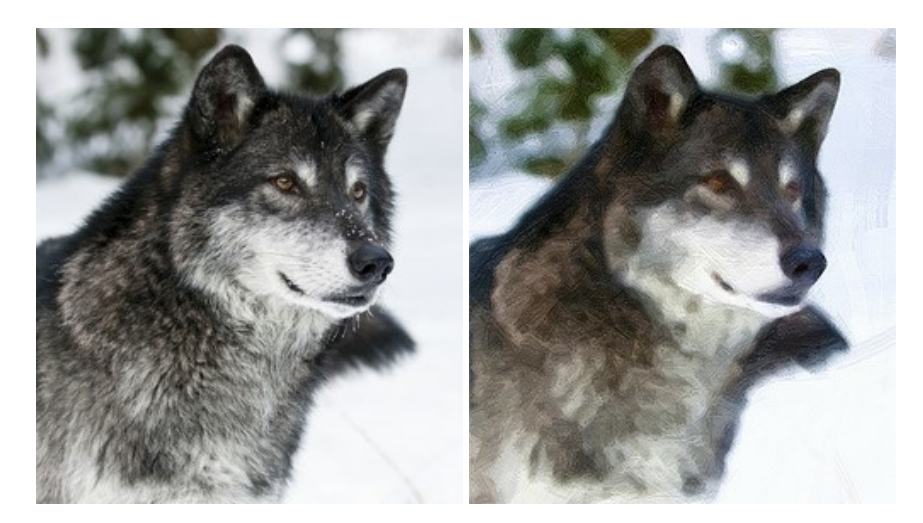

### **[AKVIS Pastel — Pintura a pastel de uma foto](https://akvis.com/pt/pastel/index.php?utm_source=help)**

**AKVIS Pastel** transforma fotos em pinturas a pastel. O programa converte sua foto em uma arte digital, imitando uma das técnicas artísticas mais populares. AKVIS Pastel é uma ferramenta poderosa para libertar a sua criatividade! [Mais…](https://akvis.com/pt/pastel/index.php?utm_source=help)

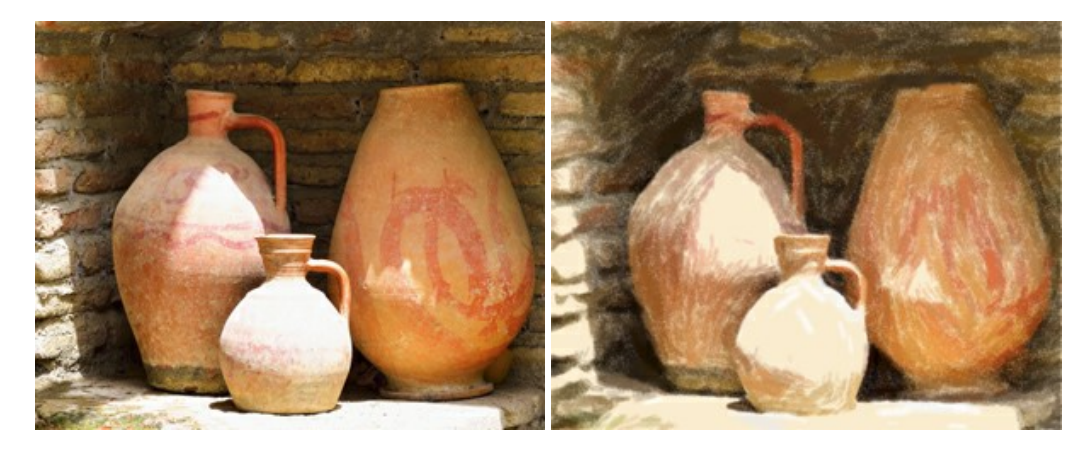

## **[AKVIS Points — Efeito de pontilhismo para suas fotos](https://akvis.com/pt/points/index.php?utm_source=help)**

**AKVIS Points** permite transformar suas fotos em pinturas usando uma das técnicas artísticas mais emocionantes pontilhismo. Com o software você pode facilmente criar obras de arte de uma maneira pontilhista. Entre no mundo de cores brilhantes! [Mais…](https://akvis.com/pt/points/index.php?utm_source=help)

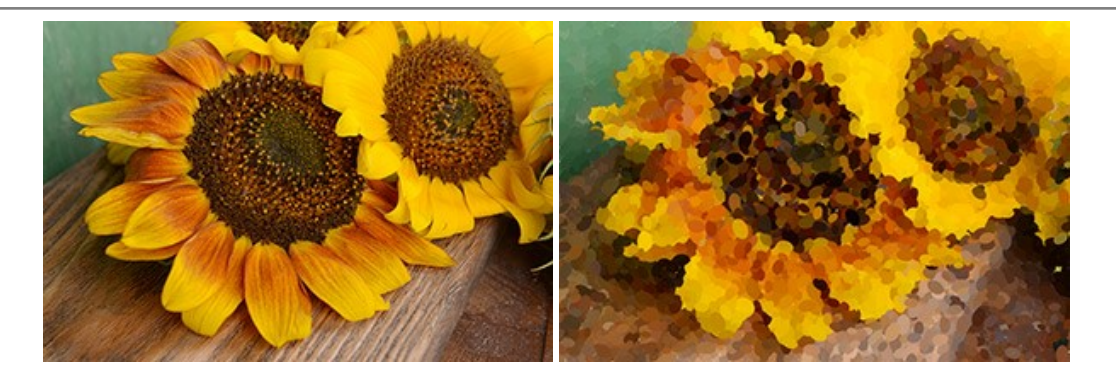

# **[AKVIS Refocus AI — Efeitos de nitidez e desfoque](https://akvis.com/pt/refocus/index.php?utm_source=help)**

**AKVIS Refocus AI** melhora a nitidez de fotos desfocadas. O programa pode processar a foto inteira ou pode trazer para o foco somente a parte selecionada de forma a destacar o assunto no fundo de cena. Também é possível adicionar efeitos de desfoque nas suas fotos. O software funciona em três modos: *Foco AI*, *Miniatura* e *Desfoque da íris*. [Mais…](https://akvis.com/pt/refocus/index.php?utm_source=help)

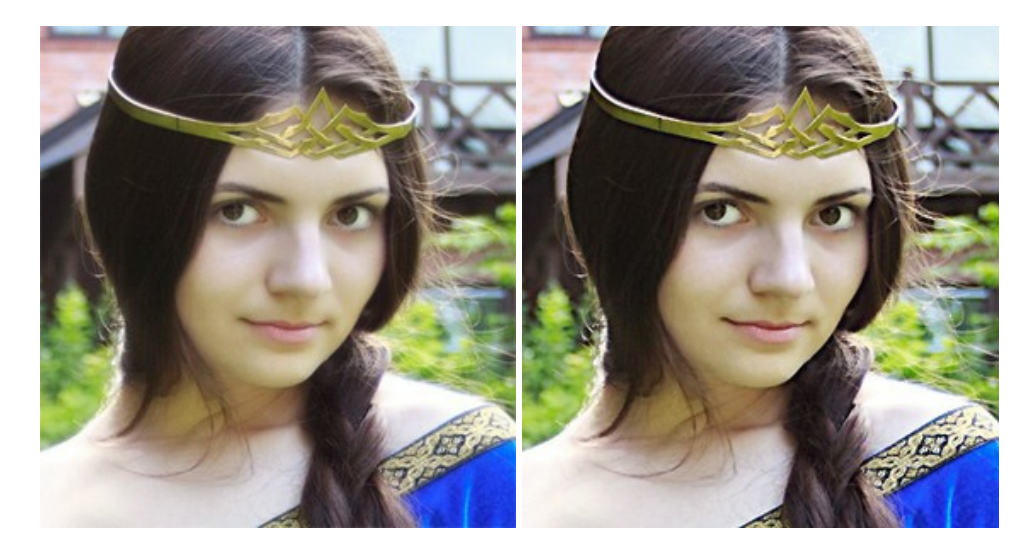

### **[AKVIS Retoucher — Restauração de imagens](https://akvis.com/pt/retoucher/index.php?utm_source=help)**

**AKVIS Retoucher** é uma programa para restauração das fotos antigas e danificadas. Permite tirar pó, arranhões, objectos irrelevantes, textos indesejáveis, datas de uma imagem. Funciona com imagens em preto e branco e com imagens em cores. [Mais…](https://akvis.com/pt/retoucher/index.php?utm_source=help)

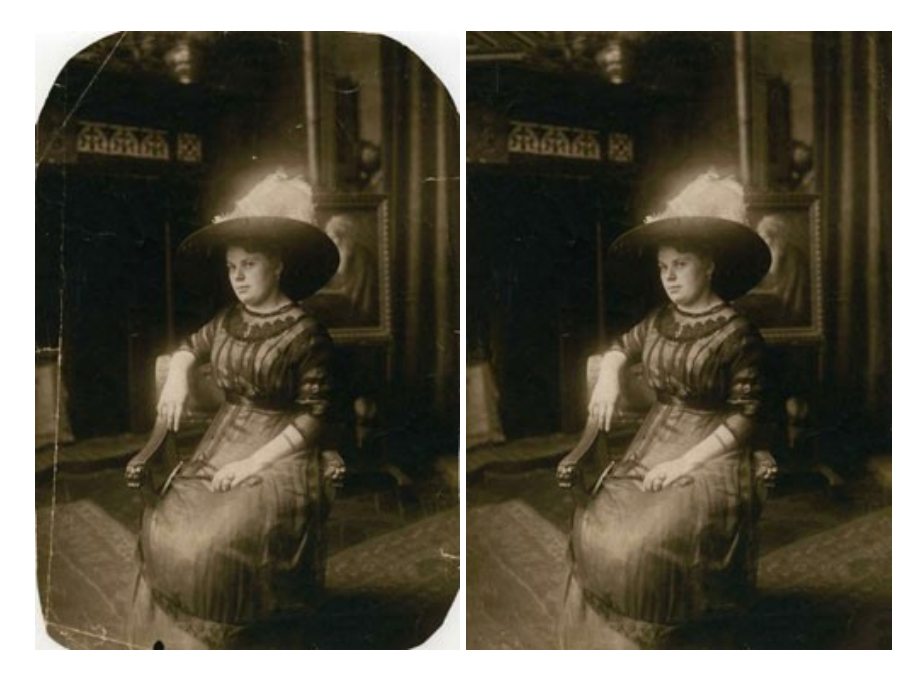

**[AKVIS Sketch — Converta fotos em desenhos a lápis](https://akvis.com/pt/sketch/index.php?utm_source=help)**

**AKVIS Sketch** é um programa para converter fotos em desenhos surpreendentes. O software cria obras de arte em cores realistas e esboços em preto e branco, imitando a técnica de grafite ou lápis de cor. O programa oferece los estilos de conversão seguintes: *Clássico*, *Artístico* e *Maestro*. Cada estilo tem uma série de predefinições. AKVIS Sketch permite que você se sinta um verdadeiro artista! [Mais…](https://akvis.com/pt/sketch/index.php?utm_source=help)

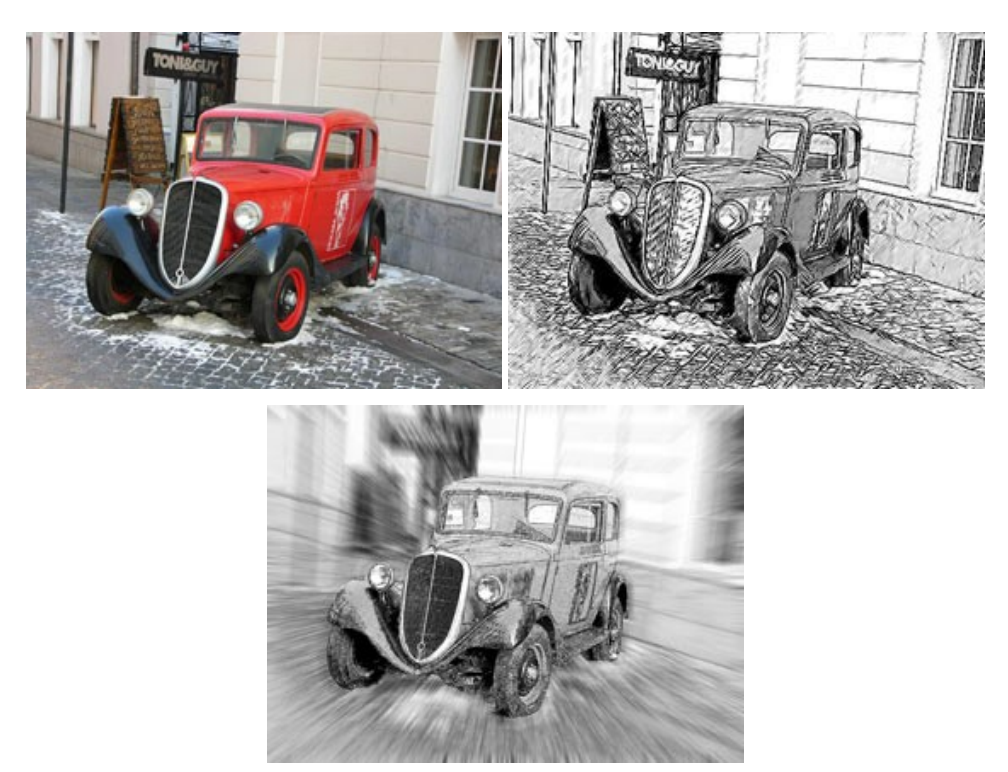

### **[AKVIS SmartMask — Ganhe tempo em seleções complexas](https://akvis.com/pt/smartmask/index.php?utm_source=help)**

**AKVIS SmartMask** é uma ferramenta de seleção que poupa seu tempo e é divertida para usar. Nunca antes houve uma seleção tão simples! O software permite selecionar objetos de imagens e remover fundos. Mais...

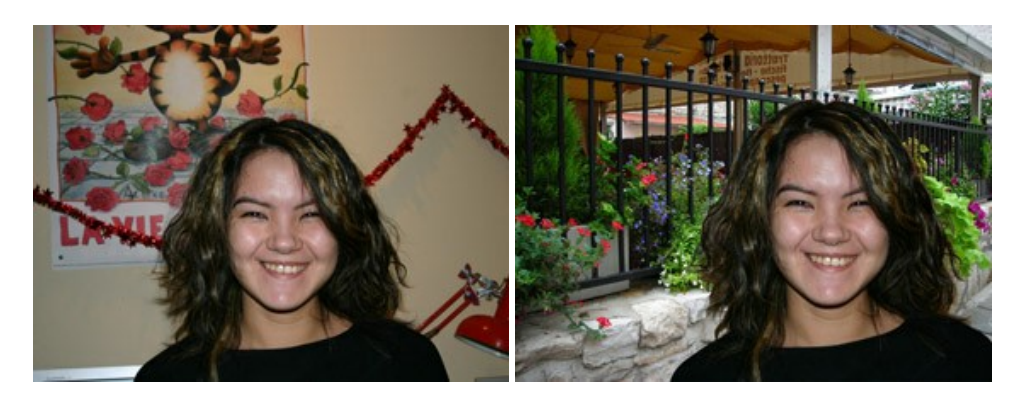

# **[AKVIS Watercolor — Pintura aquarela de foto](https://akvis.com/pt/watercolor/index.php?utm_source=help)**

**AKVIS Watercolor** faz facilmente a foto parecer com a pintura da aquarela brilhante e emocionante. O programa inclui dois estilos de conversão de foto para pintura: *Aquarela clássica* e *Aquarela de contorno*. Cada um tem uma ampla gama de predefinições prontas para uso. O software transforma imagens comuns nas obras de arte de aquarela. [Mais…](https://akvis.com/pt/watercolor/index.php?utm_source=help)

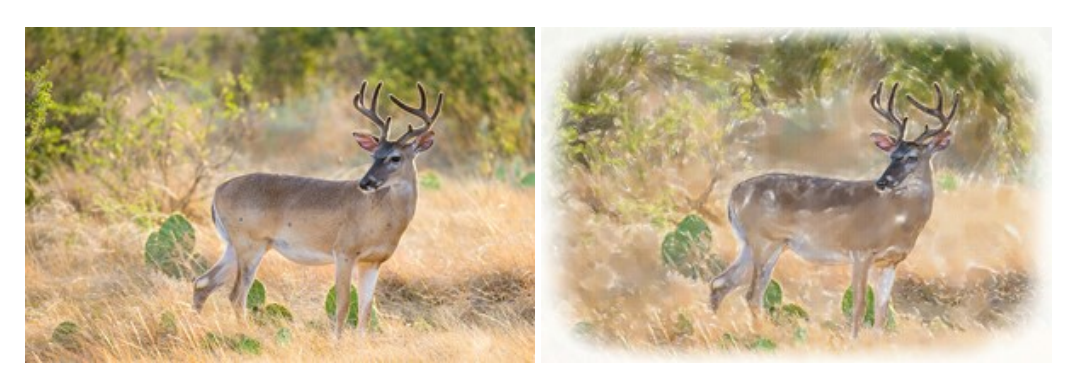